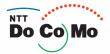

## Manual Mova **SO**506iC

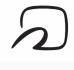

Felica

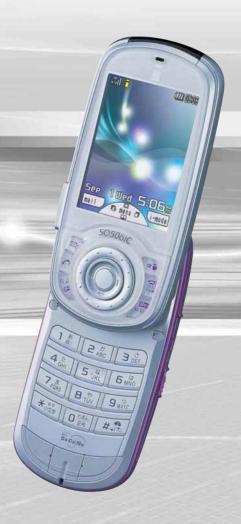

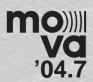

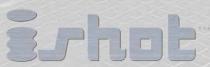

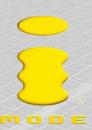

## NTT DoCoMo 800MHz Digital Mobile Phone

Thank you for your purchase of the new "Mova SO506iC" mobile phone.

Before using the Mova SO506iC, please read "Safety Precautions" carefully and use the Mova properly.

Read this manual carefully before or when you use the Mova SO506iC. Always refer to the manual when you need information on using the Mova. The information helps you to use the Mova properly and more effectively.

The Mova is a useful partner in daily life. Use it correctly and it will serve you as a highly reliable tool for a long time.

### **Before Using the Mova**

Because the Mova operates using radio frequencies, it cannot be used inside a tunnel, underground, in a building or other locations where radio waves do not reach the Mova, in locations with weak radio wave strength, or outside the service area. The Mova services may not be available on high upper floors of high-rise apartments or buildings, even if you can see no obstructions around you. On occasion, your calls may become disconnected even in areas with strong radio wave strength, even if you are not moving, or even if there are three-antenna marks in the Mova display.

Please use discretion and mind your manners when using the Mova in public areas or crowded/quiet places to keep from bothering others.

Note that because the Mova operates on radio frequencies, your calls are at risk of being intercepted by the third party. However, the digital system automatically scrambles all calls through a private call feature.

Therefore, even if the third party successfully intercepts your call, they will only hear noise.

The Mova operates on radio frequencies by converting voice into digital signals. If the caller moves into an area of adverse radio wave condition, the digital signal may not be restored accurately, and the voice received in the call may differ slightly from the actual voice.

Always keep the information you save in the Mova in a separate note. Under no condition will DoCoMo be held liable for any damaged or lost data saved in the Mova.

The user hereby agrees that the user shall be solely responsible for the result of the use of SSL. Neither DoCoMo nor the certifiers as listed herein make any representation and warranty as for the security in the use of SSL. In the event that the user shall sustain damage or loss due to the use of SSL, neither DoCoMo nor the certifiers shall be responsible for any such damage or loss.

Certifiers: VeriSign Japan K.K.

Baltimore Technologies Japan Co., Ltd.

The Mova is exclusively for use in Japan.

Please read this manual carefully prior to using the Mova. For details on the battery pack and the adapter (including the charger), refer to their respective user's manuals provided with them. If you have any further questions, please contact us at any of the numbers below.

For inquiries (in English)

From ordinary phones

00 0120-005-250 (toll-free)

Can be called from DoCoMo mobile phones and PHSs.

For inquiries (in Japanese only)

From DoCoMo mobile phones or PHSs

(No prefix) 151 (toll-free)

Cannot be called from ordinary phones.

From ordinary phones

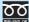

0120-800-000 (toll-free)

Can be called from DoCoMo mobile phones and PHSs.

Check the number you call and dial it correctly.

Please note that "Mova SO506iC" is called "Mova" in this "Mova SO506iC Manual".

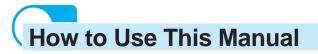

Outline and objectives of this function.

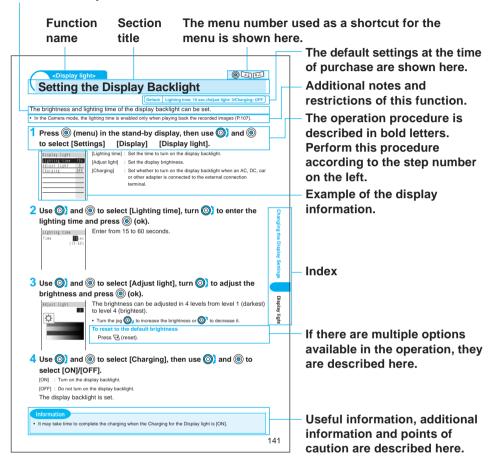

### Information

 The Quick Manual (P.428) is provided at the end of this manual. Cut and fold the pages into a small booklet and take it with you for convenient reference.

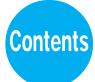

| Before | Using | the | Mova |
|--------|-------|-----|------|
|--------|-------|-----|------|

|        | How to Use This Manual                                                                                                    | 1  |
|--------|----------------------------------------------------------------------------------------------------|----|
|        | Features of the Mova SO506iC                                                                                                    | 4  |
|        | Part Names and Functions                                                                                                    | 6  |
|        | Using the Display                                                                                                    | 9  |
|        | Safety Precautions                                                                                                    | 10 |
|        | Handling Precautions                                                                                                    | 18 |
|        | Standard Set and Optional Accessories                                                                                                    | 20 |
|        | Selecting the Menu                                                                                                    | 21 |
| Befor  | e Using the Mova                                                                                                    | 23 |
|        | Battery pack, Charge the Mova, Battery level, FIT cover, Turn to open/close the Mova, Power ON/OFF, Select language, Initial setting, Date/time, Send own number, Own number |    |
| Placii | ng Calls                                                                                                    | 37 |
|        | Place a call, WORLD CALL, Redial, Dial frequency record, 186/184, Short dial, Malicio Caller Block, Pause, Pager $^*$ , Hands-free mode                                      | us |
| Recei  | iving Calls  Receive a call, Received, Volume, Phone volume, Accept calls, Reject calls, Denied no Set mute seconds, Reject unknown                                          |    |
| Sattir | ngs for When Unable to Answer Calls                                                                                                    | 57 |
| octtii | On hold, Driving mode, Missed call, Record message, Quick record message, and so o                                                                                           |    |
| Using  | the Phonebook                                                                                                    | 67 |
|        | Add to phonebook, Group setting, Jog call, Delete phonebook, Secret mode, Memory status, 2-touch dial, and so on                                                             |    |
| Settir | ng the Manner Mode                                                                                                    | 81 |
|        | Manner mode, Original manner, Vibrator, Keypad sound, and so on                                                                                                    |    |
| Chan   | ging the Ring Tone                                                                                                    | 87 |
|        | Ring tone, Sound effect, Adjust the volume, Alert time, Earphone                                                                                                    |    |
| Using  | Record images, Shutter sound, Album, Slideshow, Edit still images, Bar code reader, as so on                                                                                 |    |
| Chan   | ging the Display Settings                                                                                                    |    |
|        | Visual effect, Jog setting, Font size, Select color, Call light                                                                                                    | ,  |
| Restr  | icting the Mova Operations1                                                                                                    | 47 |
|        | Security code, Phonebook lock, Keypad lock, Keydial lock, Record display, Mail securit Lock key                                                                              | y, |
|        |                                                                                                    |    |

| Using Clock and Schedule157                                                                                                    |
|----------------------------------------------------------------------------------------------------|
| Auto power on, Auto power off, Alarm, Schedule                                                                                                    |
| Using i-mode                                                                                                    |
| Using the Message Service 205                                                                                                    |
| Receive message, Message R/Message F, Protect message, and so on                                                                                                    |
| Using the Mail Service211                                                                                                    |
| What is i-mode mail?, Compose and send mail, Receive mail, Check new mail, Change address, Reject mail, Compose and send chat mail, Receive chat mail, and so on             |
| Using the i-shot Service                                                                                                    |
| Using i-αppli                                                                                                    |
| Using FeliCa                                                                                                    |
| Using the Network Services299                                                                                                    |
| The Voice Mail Service, The Call Waiting Service, The Call Forwarding Service, The Three-Way Calling Service, The Number Plus Service, The Caller ID Display Request Service |
| Using the Infrared Communication                                                                                                    |
| Using Other Functions                                                                                                    |
| "Memory Stick Duo", Battery saver, Voice memo, Display call duration/charge, Music panel, My picture, Melody folder, Calculator, Memo, Reset, and so on                      |
| Entering Text                                                                                                    |
| Input panel, 5-touch (Kana) method, Input method, Common phrases, Cut/Copy/Paste, Download dictionary, and so on                                                             |
| Appendix 387                                                                                                    |
| Kuten codes, Characters assigned to keys, and so on                                                                                                    |
| Troubleshooting405                                                                                                    |
| Troubleshooting, Error messages, Warranty and after sales services, Software update                                                                                          |
| Index 421                                                                                                    |
| Quick Manual 428                                                                                                    |

## Features of the Mova SO506iC

# It's amazing because it's i-mode

By subscribing to i-mode, the following services become available.

i-mode is a paid service that requires a subscription.

### Site Connection Service

An online service that allows you to use the services provided by IPs (information service providers) with simple key operations. For example, you can check bank balances, reserve various kind of tickets, and download games and ring tones on the display of the Mova. (The contents of the service vary by

(The contents of the service vary by bank. Some services may require a separate subscription.)

### i-mode Mail

A service that allows to exchange mail with the mobile phone alone. Mail exchange is available not only between i-mode subscriber mobile phones, but also with e-mail over the Internet.

#### Internet Connection

Direct input of site address takes you to the Internet site you wish to view.

(Note that web sites other than those compatible with i-mode may not be displayed correctly.)

### Flash

Flash movies improve the quality of site presentation. You can also set Flash movie for the stand-by display.

### SSL Compatible

You can access an SSL-enabled site without any extra operation. SSL (encryption technology) assures that services with strict security requirements such as home banking service are available without worry (P.180).

### **Convenient Features of Simple Operation**

### **Turning Style**

The Mova can be opened with a simple one-hand operation. You can display sites and enter text (using the Input panel) as well as place a call even with the Mova closed.

P.29 P.374

#### **FIT Cover**

A removable cover is supplied with the Mova.

P.29

### Disc Joq

The disc jog makes it much easier to search the Phonebook, compose mail, use i-mode, and perform various other operations.

### Jog Call

You can place a call from the Phonebook easily with simple operations of turning and pressing the disc jog.

P.75

#### **Phonebook**

Up to 1,000 phone numbers can be saved in the Phonebook. Up to 3 phone numbers and mail addresses can be saved respectively for each Phonebook entry. If you save an image in a Phonebook entry, you can display it when you display the entry, etc.

P.68

#### **EV-Link**

Mail can be easily sent to a recipient saved in the record. You can also place a call easily to the sender of the received mail.

P.360

### Prediction Conversion Entry "POBox"

"POBox" (Predictive Operation Based On eXample) displays a list of recommended words predicted from the entered characters. You can select the word from the list and enter text quickly with fewer key operations. With the help of the learning feature of "POBox", the more frequently you use this function, the more smoothly you can enter text.

**Versatile AV Features** 

### **Camera Function**

Clear images can be recorded using the high-definition camera with about 1.3 million effective number of pixels (maximum recorded number of pixels is about 1.23 million). Recorded still images can be edited and transmitted using i-shot or the infrared communication.

P.98

### **Mobile Movie Compatible**

The Mova allows you to play back moving images in Standard Play, Long Play 1 and Long Play 2 recorded by Mobile Movie compatible devices. You can also record moving images that support Mobile Movie in Standard Play. A favorite scene in the moving image can be saved as a still image.

P.103 P.11

### Album Function

Thumbnail display for convenient search. The still images recorded by camera can be enjoyed as a slideshow.

P.116 P.119

## Bar Code Reader Function

You can scan JAN/QR code recorded by the camera. You can save the scanned data in the Phonebook or use it for mail transmission.

P.132

### "Memory Stick Duo"

Data in the Mova such as the Phonebook, mail and Album can be copied and saved in the "Memory Stick Duo". Data in the "Memory Stick Duo" can be also displayed on the Mova.

P.326

### **Music Panel**

You can use the Mova to play back music data saved in the MagicGate-compatible "Memory Stick Duo". You can also perform other functions such as displaying sites and composing mail while playing back music data.

P.345

### Stereo Speaker

The Mova is provided with stereo speakers that accurately reproduce music data and the sound linked with moving images.

### Versatile Features for Mail

### **Mail Management Using Folders**

Received and sent mail can be sorted and saved in 15 folders, respectively.

P.249

### Send/Receive Ranking

You can select mail addresses from a list of people you frequently send mail to or receive mail from.

P.221

### **Mail List**

Up to 10 mail lists of up to 10 addresses can be saved to send mail at the same time.

P.253

### Chat Mail

You can use the i-mode mail function to exchange chat mail messages with up to 10 participants as if you are talking with them.

P.257

### i-shot Compatible

Still images recorded by the Mova can be transmitted to i-mode compatible mobile phones and PCs (over the Internet) using mail. An image of a size other than "i-shot (S)" or "i-shot (L)" can be sent after being resized to the i-shot (S) size automatically.

P.264

### i-αppli Full of Amusement

### i-αppli Stand-by Display

i-αppli can be used as the stand-by display. For example, you can check information updated real time such as stock prices and weather forecasts any time.

P.286

### i-αppli DX

i-αppli DX enables you to enjoy i-αppli more conveniently by working in conjunction with the information in the Mova such as mail, received/redial record or the Phonebook. You can compose mail with your favorite character in the display, or set a character to notify you of the caller when receiving a call.

P.272

### **FeliCa**

FeliCa provides versatile features that help you use the Mova more conveniently in your daily life. For example, you can use the Mova as a substitute for cash to pay your shopping just by holding it close to the reader/writer (external device).

P.283 P.296

### **Useful Infrared Features**

### **Infrared Communication**

The data such as the Phonebook, Schedule, Memo, Bookmark and picture can be sent to/received from other mobile phones, etc. equipped with the infrared communication. The Mova can also do much more in conjunction with other devices equipped with the infrared communication by using the infrared communication feature of i-oppli.

P.318

### Infrared Remote Control Compatible

The Mova can be used as a remote control to easily operate TVs and VCRs.

i-αppli for using the Mova as a TV remote control is pre-installed.

P.323

### **Lineup of Network Services**

### Voice Mail Service (paid)

The Voice Mail Service Center records messages for you.

A subscription is required for this service.

P.300

### Call Waiting Service (paid)

The incoming call can be answered during a call.

A subscription is required for this service.

P.304

### Call Forwarding Service (free)

The call can be forwarded to another specified phone number.
A subscription is required for

this service.

P.306

### Caller ID Display Request Service (free)

When you receive a call and the caller does not send the caller ID, the guidance requests the caller to send the caller ID (phone number).

P 315

### **Hyper Talk Compatible**

The Hyper Talk is a DoCoMo network service which utilizes the newest voice processing technology to provide a better communication quality for users.

## Part Names and Functions

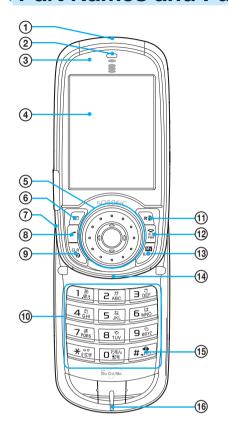

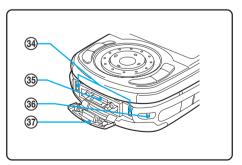

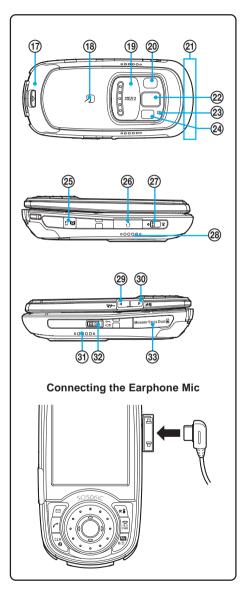

### Mova SO506iC

Dimensions:  $50 \times 106 \times 28 \text{ mm} (W \times H \times D)$ 

Weight : About 140 g (with battery pack attached)

The height and depth reflect the dimensions when the Mova is closed.

### (1) Infrared Data Port

To use the infrared communication (P.318) or use the Mova as a remote control (P.323), point this port to the target device.

### ② Earpiece

The caller's voice is heard from here.

### **③ Power Saver Indicator**

Flashes in green in the Power saver mode (P.335).

### (4) Display

Shows information such as the entered phone number and functions (P.9).

### (5) Disc Joq

Use to show the menu, redial record, received record, Phonebook and My picture, and to select menus and other

Use to select an item displayed in the guide display (P.8).

### ⑥ ☑ Mail Key

Press in the stand-by display to show the Mail menu (P.216). Press for over a second in the stand-by display for the Check new message/mail (P.207, 224).

Press to select an item displayed in the guide display (P.8).

### 7 Microphone

Picks up the sound of your voice (the microphone is located on the keypad side and invisible behind the display).

### 

Press to place or receive a call.

### 

Press to cancel the current operation and return to the previous display or delete the entered text (P.373). Press to operate the software in the i- $\alpha$ ppli stand-by display (P.286).

Press while playing back music data using the Music panel to enable the background playback (P.345).

### (10) Keypad

Enter phone numbers or text.

### 11 i-mode Key

Press in the stand-by display to show the i-mode menu (P.179). Press for over a second in the stand-by display to show the folder list of i-αppli (P.277).

Press to select an item displayed in the guide display (P.8).

### 12 Power/End/Hold Key

Press to power the Mova ON/OFF (P.30).

Press to hang up or return to the stand-by display. Press while receiving a call to put a call on hold (P.58).

### 13 / MySelection Key

Press in the stand-by display to show MySelection (P.334). Press while in the Camera mode to switch the display between the still image recording mode and moving image recording mode (P.101).

### (14) Incoming Indicator

Flashes when receiving a call/mail. It keeps flashing when there is a missed call or new mail/unread message. Flashes once when you turn to open the Mova (P.29).

### 15 # #/Driving Mode Key

Press while entering text to reverse the text display order or enter a line feed.

Press for over a second in the stand-by display to set the Driving mode (P.59).

### (6) Charge Indicator

Lights in red while charging the battery (P.25).

## ① Rear Cover (P.24).

### (18) FeliCa Mark

An IC card is incorporated. To use the IC card feature, hold the Mova with the FeliCa mark close to the reader/writer (external device). IC card cannot be removed (P.296).

### ① Lens Cover

Slide to open the cover in the stand-by display to activate the Camera mode. Slide to close the cover in the Camera mode to exit the Camera mode (P.99).

### 20 Camera

Record still or moving image from here (P.99).

### 21 Antenna (invisible built-in antenna)

Do not cover the antenna with your hands for use in better radio wave condition.

#### 2 Photo Mirror

Check your face, etc. when recording.

### 23 Auto Timer Indicator

Flashes when recording image with the Auto timer (P.106). Lights while recording images.

### 24 Photo Light

Lights when recording images (P.112).

### 25 AV Key (Shutter/Music)

Press in the stand-by display to show the Music panel (P.345). Press for over a second in the stand-by display to set the Camera mode (P.99).

Press to record by the camera (P.103).

### 26 Earphone Mic Jack

Connect the Flat-Plug Switched Earphone Mic (optional), etc. Other traditional Switched Earphone Mic is also available by connecting it through the Earphone Jack Conversion Adapter (P.362). Do not pull the earphone mic jack cover forcibly.

### 27 3 Macro Switch

Set this switch to the position to activate the Macro mode (P.106).

### 283 Speaker

Sounds the ring tone, the music data, etc. from here. The Mova supports stereo sound playback. The speaker ③ is assigned to the mainsound-left and the speaker ③ to the subsound-right (P.118).

### 29 Manner Key

Press for over a second in the stand-by display to set the Manner mode (P.82).

Press during a call to set the Whisper mode (P.344).

Press to scroll a page to the previous screen.

### 30 Memo Key

Press for over a second in the stand-by display to set the Record message (P.63).

Press during a call to set the Voice memo (P.337).

Press to scroll a page to the next screen.

### 32 BD Lock/Light Key

Slide in the stand-by display or the Music panel to lock the keypad (P.156).

Slide in the Camera mode to turn on the photo light (P.112).

### 33 "Memory Stick Duo" Slot

Insert the "Memory Stick Duo" (P.327). Do not pull the slot cover forcibly.

### **34** Charge Terminal

The terminal to charge the battery pack.

### 35 External Connection Terminal

The terminal to connect the AC or DC adapter (P.25, 27).

### 36 Strap Attachment

Attach the strap here.

### 37 Terminal Cover

Do not pull the terminal cover forcibly.

### **Using the Disc Jog**

To utilize the Mova's function, operate the mail key (⑤), the disc jog (⑥), ⑥ / ⑥, or ⑥) and the i-mode key (ા) in accordance with the instruction shown in the guide display.

• For details on the disc jog and guide display in the Camera mode, see P.101.

### **Disc Jog**

The disc jog is comprised of the enter key, up, down, left, and right arrow keys, and jog.

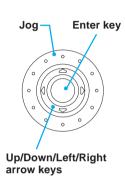

| Operation       | Symbols in this manual | Description                                                                                                    |
|-----------------|------------------------|----------------------------------------------------------------------------------------------------|
| Enter key       |                        | Set a selected item.  Press in the stand-by display to show the menu display.                                                                            |
| Up arrow key    |                        | Move the cursor upward.  Press in the stand-by display to show My picture.                                                                               |
| Down arrow key  | 0                      | Move the cursor downward.  Press in the stand-by display to show the Phonebook.                                                                          |
| Left arrow key  | 0                      | Move the cursor to the left or return to the previous display.  Press in the stand-by display to show the received record.                               |
| Right arrow key | <b>(a)</b>             | Move the cursor to the right or go to the next display.  Press in the stand-by display to show the redial record.                                        |
| Jog             | <b>()</b>              | Move the cursor. You can change the direction of cursor movement to your preference (P.143). Turn the jog in the stand-by display to show the Phonebook. |

### **Guide Display**

| Display             | Symbols in this manual | Operation                  |
|---------------------|------------------------|----------------------------|
| func (select) new   |                        | Press the mail key.        |
| func (skiper) new   |                        | Press the up arrow key.    |
| func                |                        | Press the down arrow key.  |
| func (select) new   | <b></b>                | Press the left arrow key.  |
| func (selet) new    |                        | Press the right arrow key. |
| func                |                        | Press the enter key.       |
| func (select) (new) | \alpha i               | Press the i-mode key.      |

### Information

• Key operations may differ from shown on the above depending on how the site is made.

## **Using the Display**

• For details on icons in the Camera mode, see P.100.

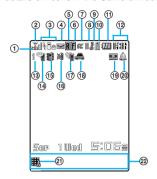

- ① Mag Lights within the service area. Flashes during a call when the Battery saver is set (P.335).
- ② M Radio wave condition
  - Out of the service area
    - self Self mode is set (P.365)
    - During infrared communication (P.318)
- 3 Elights when i-mode communication is enabled. Flashes during i-mode stand-by (P.184).
  - During i-mode connection
  - Paring i-mode communication
  - i-mode lock is set (P.204)
  - While an SSL site is displayed (P.180)
- ④ ☑ / ☑ Unread mail (P.222)/The Mova is full of received mail
  - New mail at the i-mode center/The
- ⑤ ℝ / ℝ Unread Message R (P.206)/The Mova is full of Message R
  - New Message R at the i-mode center/
- ⑥ ¶ / ¶ Unread Message F (P.206)/The Mova is full of Message F
  - New Message F at the i-mode center/
    The i-mode center is full

- ⑦ 

  While running i-αppli (i-αppli stand-by display)/While running i-αppli DX
  - i-αppli stand-by display/i-αppli DX stand-by display is set (P.286)
  - While an external device is being connected (P.369)
- While the Car Adapter is being connected (P.46)
  - While the infrared remote control is being used (P.323)
- Secret mode is [Display ON] (P.79)
- Lights when the "Memory Stick Duo" is inserted. Flashes while data is loaded (P.327).
  - While playing back music data (P.345)
- ① / / / / / / / / Battery level (P.28)
- ① ISS Current time (24-hour format)
- (13) 1/2/8

Number of record messages (P.64)

- Record message is set (there are non-played back record messages)

  ( is yellow) (P.63)
  - Record message is set (there is no non-played back record message)

    ( is white) (P.63)
  - Record message is OFF (there are record messages)
- Wibrator is set (P.85)
- (6) M Phone tone volume is OFF (P.91)
- Manner mode is set ( is orange) (P.82)
  - Silent mode is set (P.82)
  - Original manner mode is set ( is blue) (P.82)
- 18 A Driving mode is set (P.59)
- Message at the Voice Mail Service Center (P.303)
- (2) Keypad is locked (P.156)
- Guide display (P.8)

#### Information

The SO506iC display is manufactured based on the leading edge technologies, which may cause some
pixels unlit or lit constantly to appear on the display. This is not a malfunction.

## **Safety Precautions**

For safe and proper use of the Mova, please read the "Safety Precautions" prior to use. Keep the Manual in a safe place for future reference.

ALWAYS observe the safety precautions since they intend to prevent personal injury or property damage.

The following symbols indicate the different levels of injury or damage that may result if the guidelines are not observed and the Mova is used improperly.

| <b>⚠</b> DANGER  | Failure to observe these guidelines may immediately result in death or serious injury. |
|------------------|----------------------------------------------------------------------------------------|
| <b>⚠</b> WARNING | Failure to observe these guidelines may result in death or serious injury.             |
| <b>A</b> CAUTION | Failure to observe these guidelines may result in injury and property damage.          |

### The Following symbols indicate specific directions.

wet hands.

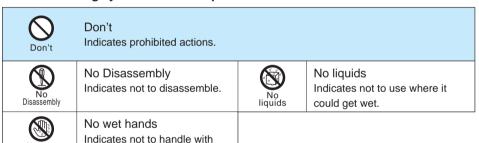

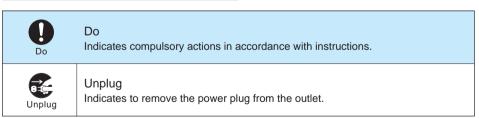

### 

### Handling the Mova, Battery Pack and Adapter (including the charger)

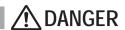

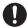

Use the battery packs and adapters (including chargers) specified for the Mova by DoCoMo.

Do

The use of products that are not specified may cause the battery pack to leak, overheat, explode or ignite fire.

Battery Pack: SO009, Desktop Holder: SO011, AC Adapter: SO004, DC Adapter: SO001, Car Adapter SO002, Battery Holder SO001

Contact DoCoMo service counter (DoCoMo shop) for information on other compatible products.

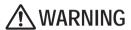

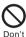

Do not place the Mova, battery pack or adapter (including the charger) inside cooking appliance, such as a microwave oven or high-pressure containers.

Doing so may cause the battery pack to leak, overheat, explode or catch fire or the Mova and adapter (including the charger) to overheat, smoke, catch fire or damage the circuit parts.

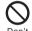

Do not subject the Mova, battery pack or adapter to excessive force or throw it.

Doing so may cause the battery pack to leak, overheat, explode or catch fire or cause the equipment to malfunction or catch fire.

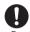

Power off the mobile phone before you step into a place where flammable gas can leak, such as gas stations. Do not charge the battery as well because it may cause gas to ignite. Keep the mobile phone powered off even when you use the Osaifu-Keitai in gas station premises or other similar place.

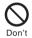

Do not allow the charge and external connection terminals to come in contact with conducting foreign substances (a piece of metal, pencil lead, etc.). Never allow these objects to get into the Mova, battery pack or adapter.

Doing so may cause fire or malfunction due to short circuits.

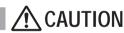

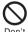

Do not keep in a place that is very humid, dusty or subject to high temperature.

Doing so may cause malfunction.

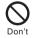

Do not use or leave the Mova, battery pack or adapter in a place subject to high temperature, such as under direct sunlight or in a car on an extremely hot day. Doing so may cause the battery pack to leak, overheat, explode or catch fire. The phone may become deformed or damaged as a result. Also, part of the case may heat up and cause burns.

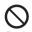

Do not place on an unstable or inclined platform.

Doing so may cause the equipment to fall and cause injury or malfunction.

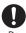

Keep the Mova, battery pack and adapter out of the reach of babies and infants.

Failure to do so may cause accidental swallowing or injury.

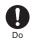

If children use the Mova, parents or guardians should give them the proper instructions for use. Make sure that they use the Mova as instructed. Failure to do so cause injury.

## **Handling the Mova**

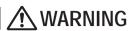

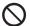

## Do not use the Mova while driving a vehicle.

Doing so may interfere safe driving and cause accident. Stop the vehicle to park in a safe place before using the Mova. Prohibited acts such as mobile phone usage during driving may be punished by law.

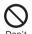

Do not turn up the headphone volume to a level where you cannot hear the sounds around you while you are walking. Also, look out for the surrounding traffic and road surface conditions.

Doing so may cause accident.

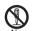

## Do not disassemble or modify the Mova.

Doing so may cause accident such as fire, injury or electric shock, or malfunction.

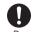

## Power OFF the Mova in a place where the use is prohibited such as in airplane or hospital.

The Mova may affect electronic equipment and electronic medical equipment. If the Mova has the automatic power-ON function, cancel the setting before powering OFF the Mova.

Follow the instructions of each medical facility for the use of mobile phones on their premises. Prohibited acts such as mobile phone usage on board an airplane may be punished by law.

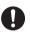

Power OFF the Mova near electronic equipment operating on high precision control or weak signals.

Failure to do so may interfere with the operation of electronic equipment.

The following are some electronic equipment that you should be careful of:

Hearing aids, implantable cardiac pacemaker, implantable cardioverter defibrillator, other electronic medical equipment, fire detector, automatic door and other automatically controlled equipment. If you use an implantable cardiac pacemaker, implantable cardioverter defibrillator or other electronic medical equipment, check with the relevant medical electronic equipment manufacturer or vendor whether the operation can be affected by radio waves.

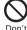

Do not put the Mova in your breast pocket or inside pocket if you are wearing any electronic medical equipment.

If the Mova is used close to electronic medical equipment, it may cause malfunction due to exposure to radio waves.

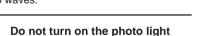

**eyes.**Doing so may cause eye injury or accident by dazzling eyes or surprising.

with the lighting part close to

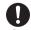

Do

If you have a weak heart, set the vibrator and ring volume carefully.

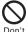

Do not aim the Infrared data port towards eyes when using the infrared communication.

Doing so may affect eyes. Also, aiming it towards other infrared devices may interfere with the operation of these devices.

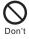

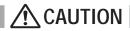

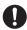

In rare cases, using the Mova may interfere with the operation of electronic equipment in some types of vehicle.

If there is any interference, do not use the Mova when driving for safety reasons.

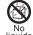

### Do not get the Mova wet.

If liquids such as water or pet urine get into the Mova, it may cause overheating, electric shock, malfunction or injury. Be careful where and how you use the Mova.

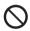

## Do not swing the Mova around by holding the strap.

The Mova may hit you or others or the strap gets cut away from the Mova. It may cause accident such as injury, or damage to the Mova or other property.

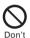

Do not place your ear too close to the speaker while the ring tone sounds or the melody is played back.

Doing so may cause difficulty in hearing.

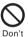

Do not let your fingers or other objects struck in the Mova or do not turn the Mova around in a violent way when you turn to open it.

Doing so may cause the Mova to hit others and cause accident such as injury, malfunction or damage.

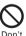

Do not turn up the volume unnecessarily high when you use the headphones.

If you use the headphones continuously for a long period of time with the sound turned up loud, it may cause hearing impairment, or your ears may be injured with the sudden emission of a loud sound.

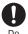

The use of the Mova may cause itching, rashes, eczema or other symptoms depending on the user's physical condition. Immediately stop using and get medical treatment in such a case.

The following metal is used in the Mova.

| Areas to note            | Material        |
|--------------------------|-----------------|
| Case on the display side | Magnesium       |
| Photo mirror             | Chrome plated   |
| Strap attachment         | Stainless steel |

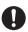

If you hear thunder while using the Mova outdoors, power OFF immediately and take shelter in a safe place.

Failure to do so may cause injury or electric shock from the lightning.

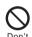

Do not place metal objects such as magnetic cards, floppy disks or pins near or between the Mova.

Magnetic data on bankcards, credit cards, telephone cards, floppy disks, etc. may be erased.

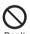

Do not expose the camera lens to strong light such as sunlight for a long period of time.

Doing so may cause fire or malfunction by the light condensation by lens.

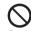

Do not touch broken glasses if the display or the camera lens is broken.

The display and the camera lens are designed not to be shattered when broken. But it may cause injury if you touch a cut surface mistakenly.

## **Handling the Battery Pack**

Check the type of the battery by the label on the battery pack.

| Display | Type of Battery     |
|---------|---------------------|
| Li-ion  | Lithium ion Battery |

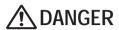

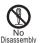

Do not disassemble or modify the battery pack and do not directly solder it to the Mova.

Doing so may cause the battery pack to leak, overheat, explode or catch fire.

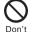

Do not use or leave the battery pack in a place with high temperature such as close to fire or heater.

Doing so may cause the battery pack to leak, overheat explode or catch fire.

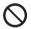

Do not throw the battery pack into fire.

Doing so may cause the battery pack to leak, overheat, explode or catch fire.

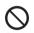

Do not connect the battery pack terminal to metal objects such as wires. Also, do not carry or keep the battery pack together with metal objects such as a necklace. Doing so may cause the battery pack to leak, overheat, explode or catch

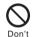

Do not stick a nail into the battery pack, hit it with a hammer or step on it.

Doing so may cause the battery pack to leak, overheat, explode or catch fire.

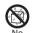

fire.

Do not get the battery pack wet. If liquids such as water or pet urine

get into the battery pack, it may cause overheating, electric shock or malfunction. Be careful where and how you use the Mova.

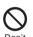

Do not forcibly connect the battery pack to the Mova. Also make sure to connect the battery pack in the correct direction.

Doing so may cause the battery pack to leak, overheat, explode or catch fire

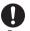

If the battery fluid gets into your eyes, do not rub, rinse with clean running water and get medical treatment immediately.

Failure to do so may cause blindness.

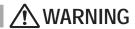

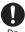

Stop charging if the Mova isn't charged within the specified charging time.

Failure to do so may cause the battery pack to leak, overheat, explode or catch fire.

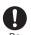

If the battery pack leaks or emits an unusual odor, immediately move it away from fire.

The leaking liquid may ignite fire, catch fire or explode.

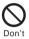

Do not use or leave the battery pack in a place subject to high temperature such as under direct sunlight or in a car on an extremely hot day.

Doing so may cause the battery pack to leak, overheat and decrease the battery performance and life.

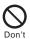

If you notice anything unusual about the battery pack such as an unusual odor, overheating, discoloration or deformation during operation, charging or storage, immediately remove the battery pack from the Mova and do not use the battery pack.

Failure to do so may cause the battery

Failure to do so may cause the battery pack to leak, overheat, explode or catch fire.

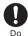

If the battery fluid gets on your skin or clothes, immediately stop using the battery pack and rinse with clean running water.

Failure to do so may cause injury on your skin.

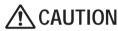

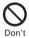

Do not dispose of the battery pack together with other garbage.

The battery pack may become the source of fire or environmental destruction. Affix a tape on the terminal of a used battery pack to insulate and take it to DoCoMo service counter (DoCoMo shop) or follow the instructions of the local authorities that collect and dispose of the battery pack.

## Handling the Adapter (including the charger)

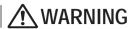

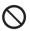

Do not use the adapter (including the charger) if the cord of the adapter or the power cord is damaged.

Doing so may cause electric shock, overheating or fire.

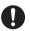

Place the charger or the desktop holder on a stable platform while charging. Do not cover or wrap the charger or the desktop holder with a cloth or bedding. The Moya may fall off the charger or

The Mova may fall off the charger or heat up and cause fire or malfunction.

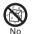

Do not get the adapter (including the charger) wet.

If liquids such as water or pet urine get into the adapter (including the charger), it may cause overheating, electric shock or malfunction. Be careful where and how you use the Mova.

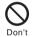

Do not use the AC adapter or desktop holder in a very humid or steamy place such as bathroom. Doing so may cause electric shock.

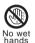

Do not touch the cord of the adapter (including the charger) or the power outlet with wet hands.

Doing so may cause electric shock.

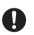

Use the adapter only on the specified power supply and voltage.

Failure to do so may cause fire or malfunction. Using the adapter oversea may cause malfunction or any other troubles.

AC adapter: AC 100 V (make sure to connect

only to the AC 100 V power outlet for domestic use in Japan)

DC adapter: DC 12 V/24 V (exclusively used for vehicles with a negative ground)

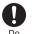

Clean dust from the plug. Failure to do so may cause fire.

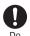

Do not touch the Mova and adapter (including the charger) if you hear thunder. Failure to do so may cause injury or electric shock from the lightning.

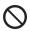

Do not short-circuit the charge terminal of the charger while the power plug is connected to the power outlet or cigarette lighter socket. Do not touch the charge terminal with your hands, fingers or any part of your body.

Doing so may cause fire, malfunction, electric shock or injury.

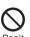

The DC adapter and car adapter are for use in vehicles with a negative ground. Never use them in vehicles with a positive ground.

Doing so may cause fire.

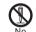

Do not disassemble or modify the adapter.

No Disassembly

Doing so may cause electric shock, fire or malfunction.

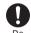

When you connect the AC adapter to the power outlet, make sure that it does not come in contact with metal objects such as wires and insert it firmly.

Failure to do so may cause electric shock, short circuit or fire.

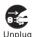

Remove the power plug from the power outlet when not used for a long period of time.

Failure to do so may cause electric shock, fire or malfunction.

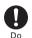

If the fuse of the DC adapter or car adapter is blown, replace it with the specified fuse.

The use of an incorrect fuse may cause fire or malfunction. See the user's manual supplied with the adapter for the specified fuse.

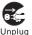

If liquid such as water get into the adapter, immediately remove it from the power outlet or cigarette lighter socket.

Failure to do so may cause electric shock, smoking or fire.

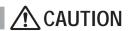

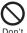

Do not place any heavy objects on the cord of the adapter (including the charger) or the power cord.

Doing so may cause electric shock or fire.

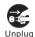

Before cleaning, remove the power plug from the power outlet or cigarette lighter socket.

Failure to do so may cause electric shock.

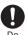

Hold the plug, not the cord of the adapter (including the charger) or the power cord, when you remove the adapter (including the charger) from the power outlet or cigarette lighter socket. Pulling the cord may damage it and cause electric shock or fire.

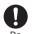

Charge the battery pack that is not wet. Failure to do so may cause overheating, fire or explosion.

### **Handling the Mova Near Electronic Medical Equipment**

The following instructions observe the guidelines of the Electromagnetic Compatibility Conference, Japan to protect electronic medical equipment from radio waves from mobile phones.

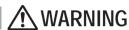

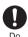

If you use an implantable cardiac pacemaker or implantable cardioverter defibrillator, keep a mobile phone (0.8 W transmission output) more than 22 cm away from the implant at all times. Similarly, keep a car phone and shoulder phone (2.0 W transmission output) more than 30 cm away from the implant.

The radio waves from the Mova may affect the operation of implantable cardiac pacemaker or implantable cardioverter defibrillator.

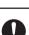

## Please observe the following guidelines in medical facilities.

- Do not take the Mova into the operating rooms, ICU (Intensive Care Unit) or CCU (Coronary Care Unit).
- Power OFF the Mova inside hospital wards.
- Power OFF the Mova in the lobby and other places if there are any electronic medial equipment operating in the vicinity.
- Follow the instructions of each medical facility when they specify areas forbidding to use and carrying a mobile phone.
- If the Mova has the automatic power-ON function, cancel the setting before powering OFF the Mova.

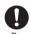

Power OFF the Mova in crowded places such as rush-hour trains. There may be a person with an implantable cardiac pacemaker or implantable cardioverter defibrillator near you.

The radio waves from the Mova may affect the operation of implantable cardiac pacemaker or implantable cardioverter defibrillator.

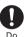

If you need to use electronic medical equipment other than implantable cardiac pacemaker or implantable cardioverter defibrillator at home or outside medical facilities, check with the relevant medical electronic equipment manufacturer or vendor whether the operation may be affected by radio waves.

## Handling Precautions

### **Common Precautions**

### Do not expose to water.

• The Mova, battery pack and adapter (including the charger) are not waterproof. Do not use them in a humid place such as bathroom or in the rain. If you carry the Mova on your body, perspiration may corrode the internal parts of the Mova and cause malfunction. Note that if a trouble is diagnosed as exposure to water or other liquid, repairs of the Mova may not be covered by the Warranty or it may not be possible to repair such phones.

In that case, if the Mova can be repaired, you must pay for the repairs.

### Do not leave the Mova in a place where it may be subject to excessive force.

• Do not put the Mova in a bag full of items or sit down with the Mova in your hip pocket. This may damage the LCD screen and internal circuit board and cause the Mova to malfunction. The Warranty will not apply in such a case.

### Clean the Mova with a dry soft cloth.

- The color liquid crystal display of the Mova has a special coating on it for better visibility. Do not use unnecessary force to wipe the display when you are cleaning it with a dry cloth. The display and its coating may be damaged. Handle the display with care and use a dry soft cloth (such as used for cleaning eyeglasses) to clean it. If the display is left with water drops or stains, stains may become permanent or the display coating may be peeled off.
- Do not use alcohol, thinner, benzene, cleaning detergent, etc. to clean the Mova. These chemicals may erase the printing on the Mova or cause discoloration.

### Clean the terminals occasionally with a dry cotton swab.

• Soiled terminals may cause poor connection and loss of power. If the terminals are dirty, use a dry cloth or cotton swab to wipe them clean.

### Do not leave the Mova near the air conditioning vent.

 Extreme temperature changes may produce condensation and corrode the internal parts of the Mova, causing it to malfunction.

Make sure to see the user's manual supplied with the battery pack and adapter (including the charger).

### Mova Precautions

Do not use the Mova in extremely hot or cold places.

 Use the Mova within a temperature range of 5°C to 35°C and a humidity range of 45% to 85%

Using the Mova near ordinary phone, television or radio may cause interference in these electric appliances. Make sure to move far away from them when using the Mova.

Always keep the information saved in the Mova in a separate note.

 Under no condition will DoCoMo be held liable for any damaged or lost data saved in the Mova.

Do not sit down with the Mova in the hip pocket of your trousers or skirt. Also, do not keep the Mova in a place where it may be subject to excessive force such as at the bottom of a bag.

Failure to do so may cause malfunction to the Mova.

Do not turn to close the Mova with the strap or other items caught in between.

• Doing so may cause malfunction or damage to the Mova.

### Do not attach a thick sticker on the back of the display.

• Doing so may cause malfunction or damage to the Mova.

#### Do not throw the FIT cover.

• Doing so may cause injury or damage to the FIT cover.

Note that if you use the Mova in an inappropriate way as to cause public nuisances, you may be punished in accordance with the law and other regulations for preventing public nuisances. The Mova could become warm while in use and charging. This condition is not abnormal and you can continue using the Mova.

Please be considerate of the privacy of individuals around you when taking and sending photo using camera-equipped mobile phone.

### **Battery Pack Precautions**

Charge the battery pack in an environment with the proper ambient temperature (5°C to 35°C). Make sure to charge the battery pack before you use the Mova for the first time or when you have not been using it for a long period of time.

The operating time of the battery pack varies depending on the operating environment and the secular degradation of the battery pack.

The battery pack is a consumable accessory.

The operating time of the Mova varies depending on the operating conditions and other
factor even when it is fully charged. When the length of time you can use the phone
(operating time) on a charged battery becomes unusually short, it is time to replace the
battery pack. Purchase the battery pack specified in this manual.

### Do not dispose of the expended battery pack together with other garbage.

The battery pack may become the source of fire or environmental destruction. Affix a tape
on the terminal of a used battery pack to insulate and take it to DoCoMo service counter
(DoCoMo shop) or follow the instructions of the local authorities that collect and dispose of
the battery pack.

### Adapter (including the charger) Precautions

Do not charge in the following places.

- Places where the ambient temperature is lower than 5°C or higher than 35°C.
- Places that are very humid, dusty or exposed to strong vibrations.
- Near ordinary phone, TV or radio.

The adapter (including the charger) could become warm while charging. This condition is not abnormal and you can continue charging the battery.

When you charge the battery pack using the DC adapter or car adapter, keep the car engine running.

• Charging the battery with the engine turned off may drain your car battery.

When you use the power outlet with a mechanism to prevent the plug from being removed, follow the instructions on the outlet's user's manual.

### **FIT Cover Precautions**

Do not use or leave the FIT cover in extremely hot or cold places.

• Use the FIT cover within a temperature range of 5°C to 35°C and a humidity range of 45% to 85%.

## Standard Set and Optional Accessories

### **Standard Set**

## Mova SO506iC

(w/warranty and rear cover SO010)

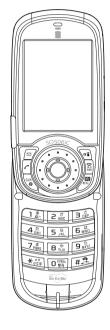

### "Memory Stick Duo", Memory Stick Duo Adapter (w/user's manual)

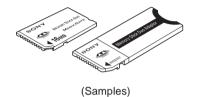

### FIT Cover SO001

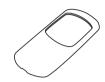

One FIT cover of a pattern matched to the color of the Mova is supplied.

### **User's Manual (this manual)**

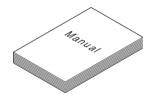

This manual contains the Quick Manual starting at P.428.

### **Battery Pack SO009**

(w/user's manual)

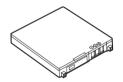

### **Optional Accessories**

## AC Adapter SO004 (w/user's manual)

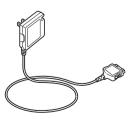

### **Desktop Holder SO011**

(w/user's manual)

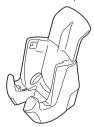

• Information on other optional accessories (P.401)

## Selecting the Menu

The Mova allows you to select and execute various functions from the menu. You can change the menu display icons (P.140).

The function can be brought up also by entering the menu number.

Press (menu) in the stand-by display to show the menu display as below.

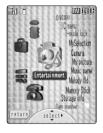

| Icon         | Menu name     | Description                                                                                                    |
|--------------|---------------|----------------------------------------------------------------------------------------------------|
|              | i mode        | Used to access the i-mode menu, Mail menu, i- $\alpha ppli, \mbox{ and IC menu.}$                                               |
|              | Entertainment | Used to access the camera, My picture, Music panel, and Memory Stick.                                                           |
| 8            | Phone         | Used to access functions mainly related to placing and receiving a call such as the Phonebook, Call record, and Record message. |
| 1399<br>1399 | Tool          | Used to access tools such as the Schedule, Memo, Calculator, and bar code reader.                                               |
| 9            | Settings      | Used to set items such as Ringer, Display, Manner, and Security.                                                                |

### **Using the Menu Display**

Throughout this manual the operations for selecting the menu are described as follows.

### **Examples**

Press (menu) in the stand-by display, then use (a) and (b) to select [Settings] [Ringer] [Ring tone].

### **Actual operations**

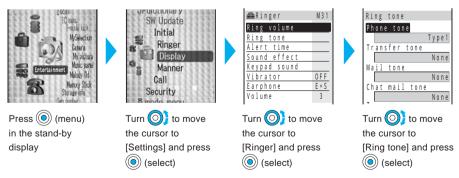

- · Unavailable menu options are displayed in gray.
- You can customize the direction of cursor movement when you turn the jog (P.143).

### **Using the Menu Number**

The menu options can be easily accessed by entering the menu numbers. For the menu number, see the List of Menus (P.397).

Example: Selecting the Memo with the menu number "21"

1 Press (menu) in the stand-by display.

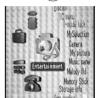

2 Enter the menu number "21" using the keypad.

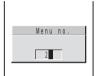

The Memo list display appears.

## **Using the Submenu**

A submenu is a menu that plays an auxiliary role for each menu option. Whenever a submenu is available, [func] appears in the guide display. Press to display a list of available submenus.

The contents of submenu vary depending on the functions and displays. For details, see the description of
operation for the individual option.

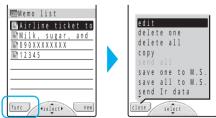

## **Before Using the Mova**

| Attaching and Removing the Battery Pack                                           | . 24 |
|-----------------------------------------------------------------------------------|------|
| Charging the Mova                                                                 | . 25 |
| Checking the Battery Level <battery level=""></battery>                           | . 28 |
| Attaching and Removing the FIT Cover                                              | . 29 |
| Turning to Open/Close the Mova                                                    | . 29 |
| Powering ON/OFF <power off="" on=""></power>                                      | . 30 |
| Changing the Screen Display to English <select language=""></select>              | . 31 |
| Setting the Basic Functions <initial setting=""></initial>                        | . 32 |
| Setting the Date and Time <date time=""></date>                                   | . 33 |
| Showing Your Phone Number on the Recipient's Phone <send number="" own=""></send> | . 34 |
| Checking Your Own Phone Number < Own number>                                      | . 35 |

## **Attaching and Removing the Battery Pack**

Always make sure that the Mova is powered OFF when replacing the battery pack.

- The terminal on the Mova may be damaged if you attach the battery pack forcibly.
- Holding too hard or attaching/removing the battery pack in a manner other than described below may damage the rear cover.

### Attaching the Battery Pack

- 1 Push the part (A) upwards to unlock and slide to remove the rear cover in the direction of the arrow.
- With the warning label facing up, insert the battery pack in the direction of the arrow.
- Attach the rear cover and push the part (A) downwards until it fits into place.

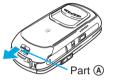

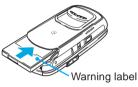

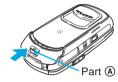

### **Removing the Battery Pack**

1 Push the part (A) upwards to unlock and slide to remove the rear cover in the direction of the arrow.

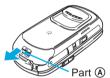

2 Slide to remove the battery pack in the direction of the arrow while holding both edges.

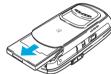

### **The Battery Pack**

To make full use of the Mova, make sure to use the specified battery pack.

### Life of the Battery Pack

The battery pack is a consumable part. The life of any rechargeable battery decreases each time it is recharged.

When the duration of operation becomes less than half in comparison with a new battery pack, the life of the battery pack can be considered over.

(The average life of a battery pack is about 1 year. However, depending on the frequency of use, the life may become shorter.)

Return all spent battery packs to NTT DoCoMo or a dealer, or a recycling shop to protect the environment.

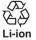

### Information

 The conformity marks indicating that this product conforms to the "Regulations of the Specified Radio Equipment under the Radio Wave Law" and has obtained the "Technical Standard Conformity Certification" are found on the model sticker.

To check the model sticker, remove the rear cover and battery pack as described above, then pull the part (a) in the direction of the arrow.

Being a proof of authorization under the Radio Wave Law, the model sticker must be always attached to the Mova. If the model sticker is damaged, it is required to be repaired (P.415).

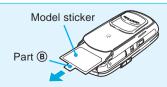

## Charging the Mova

At the time of purchase, the battery pack is not fully charged. Make sure to fully charge the battery pack with the specified charger before using the Mova for the first time.

### **About Charging the Mova**

- When connecting the Mova to the AC adapter, desktop holder, DC adapter, car adapter, or battery holder, make sure to attach the battery pack to the Mova. The battery cannot be charged unless it is attached to the Mova.
- Do not charge the battery pack for a long time (more than 24 hours) with the Mova powered ON. If the Mova
  is powered ON when charging is completed, the battery level decreases. This causes the AC or DC adapter
  to restart charging, and if you remove the Mova from the AC or DC adapter before completion of charging,
  the following conditions may occur.
  - The battery level is low. The battery alarm sounds. The operation time is short.
- If the charge indicator of the Mova flashes in red, remove and attach the battery pack again (P.24).
   If it continues to flash in red, the battery pack may be defective. Stop charging immediately and contact DoCoMo service counter (DoCoMo shop).

### Charging Time/Battery Time (guidelines)

| Charging time (AC adapter) | Continuous call (communication) time | Continuous stand-by time |
|----------------------------|--------------------------------------|--------------------------|
| About 125 minutes          | About 140 minutes                    | About 460 hours          |

- The charging time guidelines are for when the battery pack is empty and the Mova is powered OFF. When charging with the Mova powered ON, the charging time becomes longer. It may take time to complete the charging when the Charging for the Display light (P.141) is [ON], or the camera, Music panel or any i-αppli software is being used during charging.
- The continuous call time listed above refers to a condition with the maximum power send and Battery saver set to [OFF]. The continuous stand-by time refers to a condition in which the Mova is closed and moving in an area where it has normal reception. Note that the call (communication) time and stand-by time can be reduced to about half the time shown above, depending on the condition of the battery charge, function settings such as the Power saver during stand-by, ambient temperature and the radio wave condition (out of the service area or in an area with weak radio wave strength). Also, i-mode communication or i-shot transmission reduces the call (communication) time and stand-by time from the guidelines given above. Besides these actions, recording or editing images, composing mail, running downloaded i-αppli software, and setting the i-αppli stand-by display also reduce the call (communication) time and stand-by time. Depending on the i-αppli software, network transmission may be performed even after downloading. The setting can be made beforehand to prevent it from being transmitted. Using the camera and Music panel also reduces the call (communication) time and stand-by time.

### Charging with the AC Adapter

Make sure to see the user's manual of AC Adapter SO004.

- Open the terminal cover at the bottom of the Mova and attach the connector of the AC adapter to the terminal with the warning label facing up.
- 2 Lift the power plug of the AC adapter and plug it into an AC 100 V outlet. When charging starts, the red charge indicator is turned on. The indicator is

turned off when charging is completed.

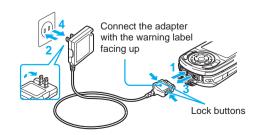

### When you start charging while the Mova is powered ON

The battery level icon flashes and the Starting charge sound is heard. When charging is completed, the battery level icon changes from flashing to lighting and the Completed charge sound is heard.

- You can set to mute the Starting charge sound and Completed charge sound (P.89).
- 3 When charging is completed, hold down the lock buttons and remove the connector from the Mova

Close the terminal cover.

4 Remove the power plug of the AC adapter from the AC 100 V outlet.

When not using the AC adapter for a long period of time, remove the power plug of the AC adapter from the AC outlet.

## Charging with the Desktop Holder and AC Adapter

Make sure to see the user's manual of AC Adapter SO004 and Desktop Holder SO011. The battery pack cannot be charged alone.

- Attach the connector of the AC adapter to the terminal of the desktop holder with the warning label facing up.
- 2 Lift the power plug of the AC adapter and plug it into an AC 100 V outlet.
- 3 Attach the Mova to the desktop holder and push it backwards until it clicks into place.

When charging starts, the red charge indicator is turned on. The indicator is turned off when charging is completed.

## When you start charging while the Mova is powered ON

The battery level icon flashes and the Starting charge sound is heard. When charging is completed, the battery level icon changes from flashing to lighting and the Completed charge sound is heard.

• You can set to mute the Starting charge sound and Completed charge sound (P.89).

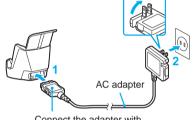

Connect the adapter with the warning label facing up

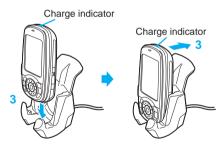

- 4 When charging is completed, pull the Mova towards you and lift it off the desktop holder.
- 5 Remove the power plug of the AC adapter from the AC 100 V outlet.

When not using the AC adapter for a long period of time, remove the power plug of the AC adapter from the AC outlet.

### Information

Make sure that the phone strap does not get caught in between the Mova and the desktop holder. With
the strap interfering, the Mova may not be charged properly.

## **Charging with the DC Adapter**

The DC adapter is a DC 12 V/24 V adapter that enables to charge the Mova using the cigarette lighter socket of a vehicle.

Make sure to see the user's manual of DC Adapter SO001.

- Open the terminal cover at the bottom of the Mova and attach the connector of the DC adapter to the terminal with the warning label facing up.
- Insert the DC adapter into the cigarette lighter socket.

When charging starts, the green power indicator of the DC adapter and the red charge indicator of the Mova are turned on. The indicator is turned off when charging is completed.

## When you start charging while the Mova is powered ON

The battery level icon flashes and the Starting charge sound is heard. When charging is completed, the battery level icon changes from flashing to lighting and the Completed charge sound is heard.

 You can set to mute the Starting charge sound and Completed charge sound (P.89).

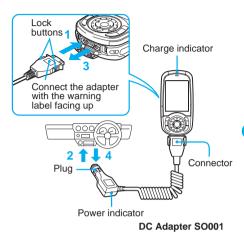

3 When charging is completed, hold down the lock buttons and remove the connector from the Mova.

Close the terminal cover.

4 Remove the plug of the DC adapter from the cigarette lighter socket.

- The DC adapter is designed exclusively for use on vehicles with a negative ground. Do not use the
  adapter in a positively grounded vehicle.
- There are some vehicle models that cannot use the DC adapter. If the plug does not match, please purchase an optional conversion socket.
- If not in use or when getting out of the vehicle, remove the DC adapter from the cigarette lighter socket
  and remove the DC adapter connector from the Mova. If the DC adapter is left connected with the
  engine turned off, the car battery may be worn down. When using the DC adapter, be sure to keep the
  engine running.
- The fuse (1.0 A) of the DC adapter is a consumable part. Purchase an equivalent fuse from an automobile parts store when it is necessary to replace the fuse.

### 

## **Checking the Battery Level**

The estimated battery level is indicated in the display.

· Use this level only estimated.

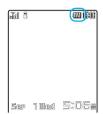

| Display    | Charge level                           |
|------------|----------------------------------------|
| <b>///</b> | Sufficiently charged.                  |
|            | Slightly low.                          |
|            | Very low. It is recommended to charge. |
| (Flashes)  | No battery power remaining. Charge.    |

## **Checking the Battery Level with the Sound and Display**

- The confirmation beep does not sound when the volume of the keypad sound is [OFF] (P.86).
- 1 Press (menu) in the stand-by display, then use () and () to select [Settings] [Call] [Battery level].

The current battery level is displayed using bars in the display for about 3 seconds. The confirmation beep sounds according to the remaining battery level.

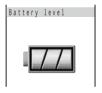

Sufficiently charged (three beeps)

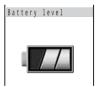

Slightly low (two beeps)

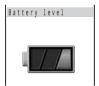

Very low (one beep)

## When the Mova Needs to be Charged

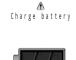

When the battery level becomes 0, the message "Charge battery" appears and short warning beeps sound 3 times. After about 30 seconds, a long warning beep sounds and the Mova is automatically powered OFF.

- If you check the battery level during a call, the call is interrupted while the confirmation beep keeps sounding.
- When charging becomes necessary during a call, the warning sound is heard from the earpiece and the Mova is automatically powered OFF after about 30 seconds.
- You cannot use the camera, the Music panel, etc. when the battery level is very low. To use these
  functions, fully charge the battery.

## **Attaching and Removing the FIT Cover**

· Attaching/removing the FIT cover in a manner other than described below may damage it.

### **Attaching the FIT Cover**

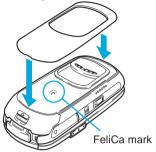

Align the FIT cover with the FeliCa mark side of the Mova and press the edge of the cover with your finger to fix it to the Mova.

### Removing the FIT Cover

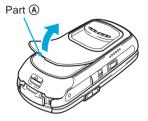

Pull the part (A) in the direction of the arrow to remove the FIT cover.

## **Turning to Open/Close the Mova**

### **Turning to Open the Mova**

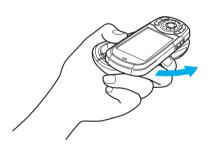

The Mova opens automatically by pushing a side of the display slightly while holding the Mova with the display facing up.

### **Turning to Close the Mova**

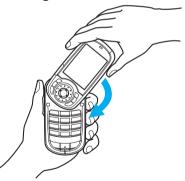

Turn the Mova by sliding it in the opposite direction from opening.

- The Mova can be turned 180° to the left or right to open it. The Mova may be damaged if turning it forcibly
  over 180° or if opening/closing it in a way other than turning as described above or in a violent way.
- When you turn to open the Mova, the sound effect is heard and the indicator flashes once. The illumination color of the indicator follows the setting in [Phone] in the Select color (P.145). If you set to mute the sound effect using the Sound effect (P.89), the indicator also stops flashing.
- · You can enter text with the Mova closed (P.374).
- When you open the Mova, be careful of reactions of the Mova, which may cause the Mova to drop.

## Powering ON/OFF

### **Powering ON**

When the Mova is powered ON, the display and keypad backlights are turned on.

1 Press 🗟 for over a second.

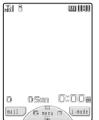

The Mova is powered ON and the Wake-up image (animation) is displayed. After a while, the stand-by display appears.

## **Powering OFF**

1 Press 🖹 for over 2 seconds.

The Mova is powered OFF after the Power OFF image (animation) appears. If this is done during a call, the Mova is powered OFF after the call is disconnected.

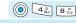

## **Changing the Screen Display to English**

Default 日本語 (Japanese)

Menus, messages and other displays can be displayed in either Japanese or English.

1 Press ⑥ (メニュー) in the stand-by display, then use ⑥) and ⑥ to select [設定] [画面設定] [Bilingual].

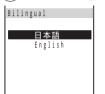

[日本語] : Set the display language to Japanese.

[English] : Set the display language to English.

When the display language is set to English

Select [Settings] [Display] [Select language].

2 Use (a) and (a) to select [English].

The display language is set to English.

## **Setting the Basic Functions**

The Initial setting can be used to make basic settings such as the Security code, Date/time and Send own number. See the respective pages for details on the settings.

### Items you can set

| Option          | Description                                                     | Page  |
|-----------------|-----------------------------------------------------------------|-------|
| Change code     | Change the Security code.                                       | P.148 |
| Date/time       | Set the date and time for the clock.                            | P.33  |
| Phone tone      | Select and set the favorite ring tone.                          | P.88  |
| Stand-by        | Set the image and the clock for the stand-by display.           | P.136 |
| Send own number | Set whether to send the phone number.                           | P.34  |
| Edit my data    | Save your name, address, etc.                                   | P.35  |
| Jog setting     | Set the direction of the cursor movement when you turn the jog. | P.143 |

1 Press (menu) in the stand-by display, then use ) and to select [Settings] [Initial].

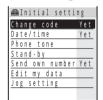

The items you can set are displayed.

2 Use (a) and (a) to select an item and set it up.

### Information

 If there are any incomplete initial settings, the display on the right appears when the Mova is powered ON. The display of step 1 appears when selecting [Yes] and you can set items for the Initial setting.

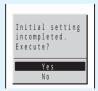

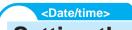

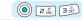

## **Setting the Date and Time**

Default 2000/00/00 00:00

Set the date and time of the Mova.

- · The date and time can be set even during a call.
- Press (menu) in the stand-by display, then use (and (a) to select [Tool] [Clock] [Date/time].

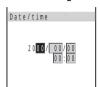

2 Use 1 and 1 to enter the year, date and time.

Enter the year and date from 2000/Jan/01 to 2099/Dec/31.

Enter the time in 24-hour format (00:00 to 23:59).

- The number can also be entered using the keypad (if the number is one digit, precede the digit with a
  "0").
- The cursor can also be moved with
- 3 Press 🕫 (cmplt).

The date and time are set.

· If the keypad is used for entry, the setting is completed when the 2nd digit of the minute is entered.

- The date and time settings are retained even when the battery pack is replaced. The date and time may
  not be displayed correctly, however, if the Mova has been left for a while with the battery pack removed
  or run out. In this case, set the date and time again.
- Features using the clock such as the current-time icon, Schedule and Alarm, Auto power on/off and auto start of i-αppli are not available unless the date and time are set. In addition, no date and time are saved for redial records, received records, images recorded by the camera, etc.

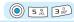

## **Showing Your Phone Number on the Recipient's Phone**

Default OFF

When placing a call or sending Short Mail, your phone number (caller ID) can be shown in the display of the recipient's phone you are calling.

- Set the Send own number [ON] to use the i-shot service. If you set the Send own number to [OFF], the screen confirming whether to send your phone number for once appears before sending i-shot.
- The Send own number is only available when the recipient's phone is equipped with the caller ID display feature
- · Your caller ID is important information. Decide very carefully whether to change the setting.
- 1 Press (menu) in the stand-by display, then use () and () to select [Settings] [Call] [Send own number].

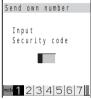

2 Enter the Security code.

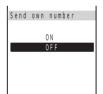

• The Security code is set to "0000" at the time of purchase.

[ON] : Set the Send own number.

[OFF]: Cancel the Send own number.

3 Use (a) and (a) to select [ON].

The Send own number is set.

### Information

 When hearing the guidance asking to send the caller ID, call again after setting the Send own number to [ON].

### <Own number>

# **Checking Your Own Phone Number**

Your own phone number can be checked. You can also save your name, mail address, etc.

• If the Own number is saved as Secret, the data other than the own number, phone mail address and My phone no. is not displayed. Set the Secret mode to [Display ON] to display all data (P.79).

### Press (menu) in the stand-by display and press (menu)

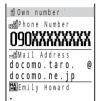

phone number is saved, that data also appears.

#### To call an own home or office

#### To send i-mode mail to a personal or office mail address

Move the cursor to a mail address and press ( mail).

### Saving Your Personal Data

Your personal data such as your name, postal address and mail address can be saved and displayed at any time.

#### Items you can save

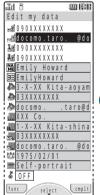

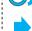

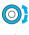

(Overall Image)

| - |          |                     |                                                                                                    |  |  |
|---|----------|---------------------|----------------------------------------------------------------------------------------------------|--|--|
|   | Icon     | Item                | Description                                                                                                    |  |  |
|   | roj      | Own number          | Display the Mova's phone number. This data is preset and cannot be changed or deleted.                                                                                                    |  |  |
|   |          | Phone mail address  | Enter the obtained mail address. (No address is displayed at the time of purchase.)                                                                                                    |  |  |
|   |          | My phone no. 1, 2   | Display set My phone no. such as for the Number Plus Service (P.313).                                                                                                    |  |  |
|   | ME       | Name                | Enter the name. Up to 10 full-width or 20 half-width characters can be entered.                                                                                                    |  |  |
|   | 33       | Reading             | Enter the reading of the name. Up to 18 half-width characters can be entered.                                                                                                    |  |  |
|   |          | Address             | Enter the address. Up to 64 full-width or 128 half-width characters can be entered.                                                                                                    |  |  |
|   | kilo l   | Phone no.           | Enter the phone number such as for home. Up to 24 digits can be entered.                                                                                                    |  |  |
|   |          | Own mail address    | Enter the mail address. Up to 50 half-width alphanumeric characters can be entered.                                                                                                    |  |  |
|   |          | Office              | Enter the office name. Up to 64 full-width or 128 half-width characters can be entered.                                                                                                    |  |  |
|   | 5        | Office address      | Enter the office address. Up to 64 full-width or 128 half-width characters can be entered.                                                                                                 |  |  |
|   | NO       | Office phone no.    | Enter the office phone number. Up to 24 digits can be entered.                                                                                                    |  |  |
|   | <b>V</b> | Office mail address | Enter the office mail address. Up to 50 half-width alphanumeric characters can be entered.                                                                                                 |  |  |
|   |          | Birthday            | Enter the birthday.                                                                                                    |  |  |
|   |          | РНОТО               | Save the image of My picture.                                                                                                    |  |  |
|   | 5        | Secret              | Set your personal data other than "Own number", "Phone mail address", "My phone no.1, 2" not shown in the display. Use this function if you do not wish others to know your personal data. |  |  |

1 Press (menu) in the stand-by display, press and press (edit).

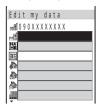

2 Use (○) and (○) to select [□□], enter a mail address and press (○) (ok).

Enter a mail address using up to 50 half-width alphanumeric characters.

#### To delete a saved item

Select the item and press in the Text input display to delete.

- 3 Use (a) and (b) to select [M], enter a name and press (c) (ok). Enter a name using up to 10 full-width or 20 half-width characters.
- 4 Enter the required items in the same manner and press (cmplt).

Your personal data is saved.

#### To reset to the default setting

Press (func) in the Own number display, select [delete all] and select [Yes].

#### Information

• Check your mail address by selecting 词 (i-mode) [i Menu] [Options] [Mail settings] [Confirm Mail Address] or 🗇 (mail) [Mail setting] [Mail center] [アドレス確認] (Confirm Mail Address). When you change your mail address, correct the Own number display accordingly.

# **Placing Calls**

| Placing a Call                                                                                                    |
|----------------------------------------------------------------------------------------------------|
| Placing an International Call <world call=""></world>                                                                                  |
| Redialing Previously Dialed Numbers < Redial>                                                                                          |
| Displaying the Redial in the Order of Most Frequently Dialed Numbers < Dial frequency record> 42                                       |
| Changing the Caller ID Setting ON/OFF for an Individual Call <186/184>                                                                 |
| Useful Functions: Saving Phone Numbers in the DoCoMo Network <short dial=""> and <malicious block="" caller=""> 43</malicious></short> |
| Sending Touch-tones <pause></pause>                                                                                                    |
| Sending Messages to a Pager*45                                                                                                    |
| Talking Hands-free While Driving (optional) <hands-free mode=""></hands-free>                                                          |
| * The paging service provided by NTT DoCoMo is called QUICKCAST as of January 2001.                                                    |

# Placing a Call

Check the radio wave condition and enter a phone number.

• Do not cover the antenna with your hands for a call in better radio wave condition.

### 1 Enter a phone number in the stand-by display.

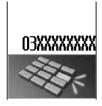

| To call an ordinary phone                           | Area code + City code + Phone number     Remember to include the area code, even for a local call. |
|-----------------------------------------------------|----------------------------------------------------------------------------------------------------|
| To call another mobile phone                        | 090 + XXXX + XXXX<br>080 + XXXX + XXXX                                                             |
| To call a Personal Handyphone<br>System phone (PHS) | 070 + XXXX + XXXX                                                                                  |

• You can enter a phone number of up to 24 digits.

#### When you press the wrong number

Press . Press for less than a second to delete the entered digits one by one from the right. Press for over a second to delete all digits.

### 2 Press 🗹.

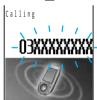

A ringing sound is heard when the call is connected.

#### When a busy tone sounds

The line is busy. Press at to hang up and call again after a while.

# When you hear a guidance informing that the call cannot be connected

The recipient's mobile phone or PHS is powered OFF or outside the service area.

#### When hearing the guidance asking to send the caller ID

The Caller ID Display Request Service (P.315) is set to "ON" by the recipient. Call again after setting the Send own number to [ON] (P.34).

### 3 Press 🗟 to hang up.

#### Information

- The call can also be placed by performing step 2 before step 1. If you press the wrong number, press the wrong number, press then wait a few seconds and call again.
- To delete the text message

  When the text message on the right appears, the line is very busy. Call again after a while. Press \( \frac{1}{24} \) for over a second to delete the message.

タタ゚イマタイヘンコミアッテイマ ス

See 1 Med 5:05#

# **Placing an International Call**

With WORLD CALL, you can call overseas from a DoCoMo digital mobile phone.

· How to place an international call

009130 + 010 + Country code + Area code + Phone number

You can save the above procedure in the Phonebook of the Mova.

If an area code begins with "0", omit the "0" when dialing (except when calling ordinary phones, etc. in Italy).

- You can place calls to about 220 countries and regions in the world.
- · Charges for this service are billed together with the monthly charges for your mobile phone.
- No application fees or monthly basic charges are required (application is required).
- You can check the approximate duration and charge of the most recent international call on your mobile phone when using WORLD CALL.

For details on operation, see P.342.

· Some charging plans may not be available.

Change in the dial procedure for international calls

Since mobile communications such as mobile phones are beyond the scope of the "MYLINE" service, "MYLINE" service is not available also for WORLD CALL. With the introduction of "MYLINE" service, however, the dial procedure for international calls on mobile phones has been changed. Note that the old dial procedure (excluding "010" from the above dial procedure) is not available.

## This optional service (free) requires application. For information on WORLD CALL

For inquiries (in English)

From ordinary phones

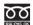

0120-005-250 (toll-free)

Check the number you call and dial it correctly.

Can be called from DoCoMo mobile phones and PHSs.

For inquiries (in Japanese only)

From DoCoMo mobile phones or PHSs

(No prefix) 151 (toll-free)

Cannot be called from ordinary phones.

From ordinary phones

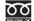

0120-800-000 (toll-free)

Can be called from DoCoMo mobile phones and PHSs.

To use an international call service company other than DoCoMo, contact them directly. WORLD CALL is provided as the standard service for users who subscribe to the mobile phone service after May 23, 2002. Application is required, however, for users who previously refused this service on subscription, but who now wish to use.

### Placing an International Call with Simple Operations

The international call can be placed simply by entering country code, area code and recipient's phone number.

1 Enter country code, area code and recipient's phone number and press (call).

The call menu selection display appears.

• Country code, area code and recipient's phone number can also be saved in the Phonebook. To place a call, select a saved number from the Phonebook (P.75).

- 2 Use 🕦 and 🍥 to select [Int'l call].
- 3 Use (a) and (a) to select [009130-010].
  - To use an international phone service company other than DoCoMo, select other number. In this case, the settings for the Int'l prefix are required beforehand (P.40).

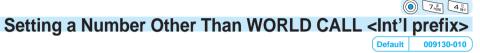

Up to 3 numbers can be saved that are prefixed to a phone number when placing an international call.

- At the time of purchase, the DoCoMo WORLD CALL number "009130-010" is saved.
- If you change the number or add numbers in the Int'l prefix, the default setting cannot be restored even if you reset the Mova
- 1 Press (a) (menu) in the stand-by display, then use (b) and (c) to select [Settings] [Call] [Int'l prefix].

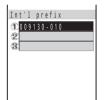

To delete a saved number

Move the cursor to the number field, press (func) to select [delete one] and select [Yes]. To delete all numbers, press [9] (func) to select [delete all] and select [Yes].

**2** Use **1** and **0** to select the number field, enter a number and press ( ) (ok).

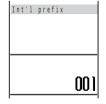

Enter a number within 16 digits. "-" (hyphen) can also be entered.

- Press 
   o enter "-" (hyphen).
- 3 Press 🖘 (cmplt).

The number for international calls is saved.

## <Redial>

# **Redialing Previously Dialed Numbers**

Up to 30 previously dialed calls are saved in the redial record with their dates/times, phone numbers and names. This record makes redialing easy.

• If the same phone number has been repeatedly called, only the most recent call is saved in the redial record.

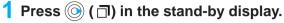

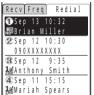

The phone numbers or names appear in descending order from the most recent call.

#### To display phone numbers

When saved in the Phonebook, the name and phone type of a recipient are displayed instead of the phone number. Press to switch the display temporarily between names and phone numbers.

#### To send mail

You can use EV-Link to send mail to a person whose phone number and mail address are saved in the Phonebook (P.360).

2 Turn () to select the redial record and press (...

The call is connected with the selected recipient.

3 Press 🖺 to hang up.

#### Information

 When the Secret mode is set to [Display ON], the phone number, name and phone type are displayed in the redial record even if the recipient is saved as Secret in the Phonebook. When the Secret mode is changed to [Display OFF] later, the redial record still remains.

### **Deleting the Redial Record < Delete redial>**

The redial record is retained even when the Mova is powered OFF. If you do not wish others to know the previously dialed records, delete one or all of the redial records.

• If you delete the redial record, the dial frequency record is also deleted.

Example: Deleting a redial record

1 Press ⊚ (□) in the stand-by display, turn ⊚} to select the redial record and press ⊕ (func).

The submenu appears.

2 Use (a) and (a) to select [delete one], then use (b) and (a) to select [Yes].

The selected redial record is deleted.

#### To delete all redial records

Select [delete all], enter the Security code and select [Yes]. The Security code is set to "0000" at the time of purchase.

#### <Dial frequency record>

# Displaying the Redial in the Order of Most Frequently Dialed Numbers

The dial frequency record can be displayed to see a listing of the most frequently dialed numbers.

1 Press ⊚ (司) in the stand-by display and press ⊚.

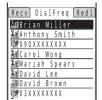

The redial record appears in order of the greatest frequency. If the number of calls to 2 or more recipients is the same, the most recent call is listed first.

#### To display the phone number

When saved in the Phonebook, the name and phone type of a recipient are displayed instead of the phone number. Press ## to switch the display temporarily between names and phone numbers.

2 Turn () to select the redial record and press (...

The call is connected with the selected recipient.

3 Press 🗟 to hang up.

#### <186/184>

# Changing the Caller ID Setting ON/OFF for an Individual Call

Regardless of the Send own number [ON]/[OFF] setting, you can choose whether to show your phone number on the recipient's phone every time you place a call.

- · You cannot prefix "186" or "184" to an international call.
- If the number you dialed proves to be 24 digits or longer including the prefixed number from the call menu, the call menu does not appear.
- 1 Enter a phone number in the stand-by display and press 
  (call).

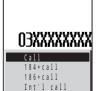

[Call] : The call is made in accordance with the Send own number setting (P.34). The Send own number is [OFF] at the time of purchase.

[184+call]: Your phone number (caller ID) is withheld from the recipient.

[186+call]: Your phone number (caller ID) is sent to the recipient.

[Int'l call] : The number for international calls (P.40) is prefixed to the phone number entered.

2 Use (a) and (b) to select the call menu.

The call is connected in accordance with the selected menu.

#### Information

- The caller ID ON/OFF can also be changed as follows:
  - Enter "186" or "184" before entering a phone number.
  - Press after entering a phone number.

# **Useful Functions: Saving Phone Numbers in the DoCoMo Network**

Default | Short Dial is enabled

#### **Short Dial**

Up to 20 phone numbers (max. 11 digits) can be saved in the DoCoMo network.

#### Malicious Caller Block

Up to 19 ordinary phone numbers can be saved in the DoCoMo network from which you wish to block calls (such as a malicious caller's numbers).

- You can use either the Short Dial or Malicious Caller Block. Make sure to take notes of the saved numbers because they are not saved in the Mova.
- You cannot save any numbers while "BM" or "self" appears in the display.
- On your itemized billing report (optional), the phone numbers are printed even for calls using the Short Dial.

### **Saving Short Dial**

- 1 Enter □□□□ + XX (2-digit short dial number) + phone number and press .
  - For "XX", enter a short dial number between 00 and 19. If you enter "00", save "9999" and press , the Malicious Caller Block is enabled and all short dial numbers saved for 00 to 19 are deleted.

The short beeps sound while the Short Dial is being saved. When the beeps sound, saving is completed.

- 2 Press 🗟.
  - If  $\widehat{\mathbb{R}}$  is not pressed, the call is connected to the saved phone number.

### **Placing a Call Using Short Dial**

- 1 Enter ★★ + XX (2-digit short dial number) and press .
  - The phone number saved in the Short Dial is not displayed.

### **Using Malicious Caller Block**

Starting the Malicious Caller Block

#### To restore the Short Dial

The Malicious Caller Block is canceled by saving an available phone number other than 9999 for 0\*00 (such as your home phone number). The phone number saved is available as the short dial number "00".

When the beeps sound, saving is completed.

#### Saving the phone number from which you wish to block a call

1 Enter + XX (01 to 19) + the ordinary phone number from which you wish to block a call and press .

When the beeps sound, saving is completed.

#### Information

- If you overwrite a phone number with a new one, the old phone number is deleted.
- This function is not available for FOMA if you subscribe to the Dual Network Service.
- For the Malicious Caller Block, only "ordinary phone numbers" can be saved and "mobile phone numbers" cannot.

#### <Pause>

# **Sending Touch-tones**

You can send up to 24 digits of touch-tones to perform functions such as reserving tickets and playing back caller's messages.

Example: Sending the touch-tones "1234#"

- Place a call.
- 2 Press 1 & 2 # 3 & 4 & # # ...
- 3 Press (call), then use () and () to select [Send all].

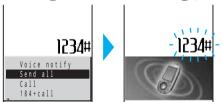

The touch-tones ("1234#") are sent. When all touch-tones are sent, the calling display appears.

#### Information

• It is recommended that you save the touch-tones together with the phone number in the Phonebook. Note that "P" (pause) is required between the phone number and the touch-tones (P.70).

# Sending Messages to a Pager \*

Numeric or text messages can be sent from the Mova to a pager.

• The guidance can be skipped by sending a message while it is played back.

### **Sending Numeric Messages**

The touch-tones can be used to send numeric messages from the Mova to a pager.

- Note that you may not be able to send messages correctly to pagers other than the DoCoMo's.
- 1 Call a pager.

The guidance is played back and the beeps sound.

- 2 Enter numeric messages.
- 3 Press # twice.
- 4 Press when you hear the guidance informing you that the message is going to be sent.

### **Sending Text Messages**

Text messages saved in the Memo can be sent from the Mova to a pager with a display.

- Save text messages you wish to send in the Memo beforehand (P.359).
- Check the recipient's pager type before sending messages. Text types and numbers that a pager can receive
  vary depending on its type.
- 1 Call a pager.

The guidance is played back and the beeps sound.

- 2 Press (menu), then use ) and to select [Tool] [Memo].
- 3 Turn () to select the memo and press (func).

The submenu appears.

4 Use (a) and (a) to select [send all], then use (b) and (a) to select [Yes].

The contents of the memo are sent.

When all text messages are sent, the calling display reappears.

5 Press when you hear the guidance informing you that the message is going to be sent.

#### Information

Full-width characters cannot be sent to the DoCoMo QUICKCAST "02.DO" service.

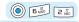

# **Talking Hands-free While Driving (optional)**

Default OFF

You can use the Car Adapter (optional) to talk on the Mova without using your hand (hands-free) while driving a vehicle by attaching the Mova to it. For details, see the user's manual of the Car Adapter (optional).

- To use the Mova hands-free in a vehicle, the optional Car Holder, Hands-Free Microphone, Power Cable, Hands-Free Remote Control, and Antenna for Hands-Free Operation are required in addition to the optional Car Adapter.
- 1 Press (in (menu) in the stand-by display, then use (i) and (ii) [Call] [Hands-free mode]. to select [Settings]

The Hands-free mode display appears.

[ON] : Set the Hands-free mode.

[OFF]: Cancel the Hands-free mode.

2 Use (iii) and (iii) to select [ON].

The Hands-free mode is set.

#### Information

- · This function is available only when using the Car Adapter.
- "Ill" may not be displayed properly when using the Car Adapter other than SO002.

# **Receiving Calls**

| Receiving a Call                                                                      | 48   |
|---------------------------------------------------------------------------------------|------|
| Using the Received Record <received></received>                                       | 49   |
| Adjusting the Volume of Caller's Voice During a Call <volume></volume>                | 50   |
| Adjusting the Volume of Ring Tone While Receiving a Call <phone volume=""></phone>    | 50   |
| Receiving Calls Only from Specified Phone Numbers/Groups <accept calls=""></accept>   | . 51 |
| Rejecting Calls from Specified Phone Numbers/Groups <reject calls=""></reject>        | 53   |
| Rejecting Calls with No Caller ID < Denied no ID>                                     | 54   |
| Muting the Ring Tone for Calls with No Phonebook Entry <set mute="" seconds=""></set> | 55   |
| Rejecting Calls from Callers with No Phonebook Entry <reject unknown=""></reject>     | . 56 |

# Receiving a Call

The Mova notifies you of a call being received by indicator flashes, ring tone, vibrator, etc.

 The operation of the Mova when receiving a call varies depending on the current settings for the Vibrator, Manner mode, etc.

### f 1 When receiving a call, press $ar{c}$ to answer it.

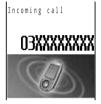

A phone number appears in the display when a caller sends it.

#### When the caller's information is saved in the Phonebook

If saved in the Phonebook, the name and phone number of a caller are displayed (P.68).

#### When the caller's phone number is not displayed

The reason appears when the caller's phone number is not displayed.

"User unset": Call from a person who intentionally does not notify the caller's phone number.

"Payphone" : Call placed from a payphone.

"Not support": Call from a network service that cannot notify the caller's phone number.

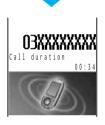

### 2 Press 🗟 to hang up.

#### Information

- You may hear beeps (ring tone during a call) while talking on the Mova.

If "1450" is set with the Voice Mail Service, the Call Forwarding Service, or the Call Waiting Service subscribed, the beeps (the ring tone during a call) sound and the following operations are available when there is another incoming call during a call:

<Contents of subscription>

- The Voice Mail Service : Forward a call to the Voice Mail Service Center (P.300).
- The Call Forwarding Service: Forward a call to a forwarding phone number (P.306).
- The Call Waiting Service : Put the active call on hold and answer the incoming call (P.304).

#### <Received>

# **Using the Received Record**

Up to 30 previously received calls are saved in the received record with their dates/ times, phone numbers and names.

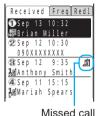

The phone numbers or names appear in descending order from the most recent call.

#### To display phone numbers

When saved in the Phonebook, the name and phone type of a recipient are displayed instead of the phone number. Press # to switch the display temporarily between names and phone numbers.

#### To send mail

You can use EV-Link to send mail to a person whose phone number and mail address are saved in the Phonebook (P.360).

2 Turn (1) to select the received record.

#### To place a call

Move the cursor to a received record that you want to call and press abla.

#### Information

- When a caller uses a "Dial-in" phone number, the phone number displayed may be different from the caller's dial-in number.
- · When the Secret mode is set to [Display ON], the phone number, name and phone type are displayed in the received record even if the caller is saved as Secret in the Phonebook. When the Secret mode is changed to [Display OFF] later, the received record still remains.

### Deleting the Received Record < Delete received>

The received record is retained even when the Mova is powered OFF. If you do not wish others to know the previously received records, delete one or all of the received records.

Example: Deleting a received record

Press ( ( ) in the stand-by display, turn ( ) to select the received record and press (func).

The submenu appears.

2 Use (a) and (a) to select [delete one], then use (b) and (c) to select [Yes].

The selected received record is deleted.

#### To delete all received records

Select [delete all], enter the Security code and select [Yes]. The Security code is set to "0000" at the time of purchase.

## <Volume>

# Adjusting the Volume of Caller's Voice During a Call

Default 3

The volume of caller's voice can be adjusted to 5 levels from level 1 (smallest) to level 5 (largest).

 The set volume is kept even after hanging up the call. The volume of the caller's voice can also be adjusted during stand-by (P.92). The volume is set as adjusted last.

# Turn 🔘 to adjust the volume during a call and press 🍥 (ok).

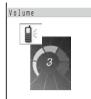

• Turn the jog of to increase the volume or of to decrease it.

The volume of caller's voice is set.

#### <Phone volume>

## Adjusting the Volume of Ring Tone While Receiving a Call

Default 3

The volume of the phone ring tone can be adjusted to 6 levels: OFF (silent), level 1 (smallest) to level 5 (largest).

- The set volume is kept even after receiving a call. The Phone volume can also be adjusted during stand-by (P.91). The volume is set as adjusted last.
- The Phone volume cannot be adjusted when the Keypad lock or the Lock key is set.

# 1 Turn (a) to adjust the volume while receiving a call and press (ok).

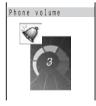

• Turn the jog of to increase the volume or of to decrease it.

The Phone volume is set.

#### To set the volume [OFF]

Turn the jog of further at level 1. When the Phone volume is [OFF], "ar appears."

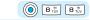

# **Receiving Calls Only from Specified Phone Numbers/Groups**

Default OFF

You can set to accept calls only from specific phone numbers. Save the phone number of the caller to be accepted beforehand. Up to 20 phone numbers can be saved (Number).

The Mova can also be set to accept calls only from specific groups in the Phonebook. Up to 3 groups can be saved (Group).

This function is valid only when a caller sends the phone number. It is recommended to set the Caller ID Display Request Service (P.315) and the Denied no ID (P.54) together with this function.

• Short Mail and i-mode mail can be received regardless of this function.

#### Relationship between the Accept and Reject calls

|                | Accept/Reject calls (Number)           | Accept/Reject calls (Group)            |
|----------------|----------------------------------------|----------------------------------------|
| Accept/Reject  | Cannot be set.                         | Specified phone numbers have priority. |
| calls (Number) |                                        | Accept (Reject) calls only from the    |
|                |                                        | phone number set by the Accept         |
|                |                                        | (Reject) calls.                        |
| Accept/Reject  | Specified phone numbers have priority. | Cannot be set.                         |
| calls (Group)  | Accept (Reject) calls only from the    |                                        |
|                | phone number set by the Accept         |                                        |
|                | (Reject) calls.                        |                                        |

Example: Accepting calls only from specified phone numbers

1 Press (menu) in the stand-by display, then use (a) and (b) to select [Settings] [Security] [Accept calls].

The Security code screen appears.

2 Enter the Security code.

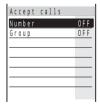

• The Security code is set to "0000" at the time of purchase.

3 Use (a) and (a) to select [Number].

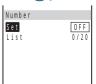

To specify a group Select [Group].

4 Use (a) and (a) to select [Set], then use (b) and (a) to select [ON].

[ON] : Set the Accept calls. When receiving a call from a phone number other than the specified phone numbers (groups when specified), the message "Missed call" appears and the call is not connected. The call is saved in the received record.

[OFF]: Cancel the Accept calls.

5 Use (a) and (a) to select [List].

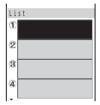

6 Use (a) and (a) to select the number field, then use (b) and (a) to select a method to enter a phone number.

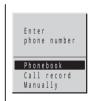

[Phonebook]: Select a number from the Phonebook.

[Call record] : Select a number from the received/dial frequency/redial record.

[Manually] : Enter a number directly using the keypad.

#### To specify a group

Select the group field and select a group.

#### To delete a saved phone number or group

Move the cursor to the number or group field, press (func) to select [delete one] and select [Yes]. To delete all numbers or groups, press (func) to select [delete all] and select [Yes].

7 Press 🕫 (cmplt).

The list is saved.

8 Press 🗃 (cmplt).

The Accept calls from specified phone numbers is set.

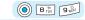

# Rejecting Calls from Specified Phone Numbers/Groups

You can set to reject calls from specific phone numbers. Save the phone number of the caller to be rejected beforehand. Up to 20 phone numbers can be saved (Number). The Mova can also be set to reject calls from specific groups in the Phonebook. Up to 3 groups can be saved (Group).

This function is valid only when a caller sends the phone number. It is recommended to set the Caller ID Display Request Service (P.315) and the Denied no ID (P.54) together with this function.

- · When the Reject calls is [ON] and receiving a call from a specified phone number/group, the message "Missed call" appears and the call is not connected. The call is saved in the received record.
- Short Mail and i-mode mail can be received regardless of this function.
- 1 Press 🍥 (menu) in the stand-by display, then use 💽 and 🍥 to select [Settings] [Security] [Reject calls].

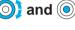

The Security code screen appears.

- 2 Enter the Security code.
  - The Security code is set to "0000" at the time of purchase.

The Reject calls display appears.

- 3 Specify a phone number or group.
  - Follow the same steps as in the Accept calls (P.51, step 3 to 8).

The Reject call from specified phone numbers or groups is set.

#### To delete a saved phone number or group

Move the cursor to the number or group field, press [9] (func) to select [delete one] and select [Yes]. To delete all numbers or groups, press @ (func) to select [delete all] and select [Yes].

#### Information

· For the relationship between the Reject and Accept calls, see the table on P.51.

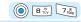

# **Rejecting Calls with No Caller ID**

Default OFF

When receiving a call without the caller's phone number displayed, the reason for not displaying it is shown. You can decide whether to accept a call based on the reason.

| Non-display reason | Description                                                                                                    |
|--------------------|----------------------------------------------------------------------------------------------------|
| User unset         | When a call is received from a person who intentionally does not notify the caller's phone number.                                                                                                    |
| Payphone           | When a call is received from a payphone (a call placed from an NTT payphone, etc.).                                                                                                    |
| Not support        | When a call is received from a network service that cannot notify the caller's phone number.  (For example, overseas or through call forwarding services. However, the caller's phone number may be provided depending on the telephone company forwarding the call.) |

- Short Mail and i-mode mail can be received regardless of this function.
  - Press (menu) in the stand-by display, then use () and (to select [Settings] [Security] [Denied no ID].

The Security code screen appears.

2 Enter the Security code.

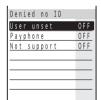

• The Security code is set to "0000" at the time of purchase.

3 Use (a) and (a) to select the non-display reason, then use (b) and (a) to select [ON].

[ON] : Set the Denied no ID. When receiving a call with no caller ID, the message "Missed call" appears and the call is not connected. The call is saved in the received record.

[OFF]: Cancel the Denied no ID.
The Denied no ID is set.

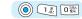

# Muting the Ring Tone for Calls with No Phonebook Entry

Default Time: 00 sec./Recv display: OFF

You can set not to start the ring tone, indicator and vibrator during the time set beforehand when receiving calls from callers not saved in the Phonebook and to notify you of the missed call only in the display. The receiving operations start when the set time passes. You can also set not to display a missed call in the received record for which the ring tone sounds shorter than the set time. This function is useful as a measure against a "Malicious Phone Call", who makes the Mova ring only once and immediately hangs up.

This function is valid only when a caller sends the phone number.

1 Press (menu) in the stand-by display, then use () and () to select [Settings] [Call] [Set mute sec].

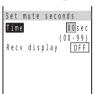

2 Use (a) and (a) to select [Time], turn (b) to enter the time and press (a) (ok).

Enter from 00 to 99 seconds.

3 Use (a) and (a) to select [Recv display], then use (b) and (a) to select [OFF].

[ON] : Display all received calls in the received record.

[OFF] : Do not display the message "Missed call" and the received record of a call which is shorter than the set time. The call is saved in the received record.

4 Press (cmplt).

The Set mute seconds is set.

#### Information

- If a phone number that is not saved in the Phonebook is registered in [Number] of the Accept calls
  function and this function is set to [ON] (P.51), the Set mute seconds does not operate even when a call
  is placed from this phone number.
- The Set mute seconds is disabled during i-mode communication when the i-mode incoming is set to other than [Answer].
- To display all received records when the Record display is [OFF], press (func) in the Received record display and select [display all].
- When the Set mute seconds is set together with the Record message, Auto answer, Voice Mail Service, or Call Forwarding Service, and if the time you set for the Set mute seconds is longer than the interval before playing back the answering message or the ring tone duration of these functions or services, the Mova automatically selects the Record message, Auto answer, Voice Mail Service, or Call Forwarding Service without ringing. If you want to set the Mova to ring first before switching to these functions or services, set a shorter time for the Set mute seconds.

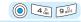

# Rejecting Calls from Callers with No Phonebook Entry

Default OFF

You can set to reject calls from callers not saved in the Phonebook.

This function is valid only when a caller sends the phone number. It is recommended to set the Caller ID Display Request Service (P.315) and the Denied no ID (P.54) together with this function.

- Short Mail and i-mode mail can be received regardless of this function.
- 1 Press (menu) in the stand-by display, then use () and () to select [Settings] [Security] [Reject unknown].
  - The Security code screen appears.
- 2 Enter the Security code, then use 🔘 and 🍥 to select [ON].
  - [ON] : Accept calls only from phone numbers saved in the Phonebook. When receiving a call from a caller not saved in the Phonebook, the message "Missed call" appears and the call is not connected. The call is saved in the received record.

[OFF] : Accept all calls.

The Reject unknown is set.

#### Information

If a phone number that is not saved in the Phonebook is saved in [Number] of the Accept calls function
and this function is set to [ON] (P.51), the Reject unknown does not operate even when a call is placed
from this phone number.

# Settings for When Unable to Answer Calls

| Putting a Call on Hold <on hold=""></on>                                                                    | 58 |
|----------------------------------------------------------------------------------------------------|----|
| Rejecting Calls When Driving < Driving mode>                                                                | 59 |
| Checking the Missed Calls <missed call=""></missed>                                                         | 61 |
| Recording Caller's Messages When Unable to Answer Calls <record message=""></record>                        | 63 |
| Recording Caller's Messages When Unable to Answer Calls Just Receiving <quick message="" record=""></quick> | 65 |
| Playing Back/Deleting a Record Message/Voice Memo                                                           | 66 |

#### <On hold>

# **Putting a Call on Hold**

When unable to answer a call immediately, the call can be put on hold.

• Even when the answer is put on hold, the caller is charged for the calling charge.

### 1 Press 🗟 when receiving a call.

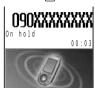

The beeps sound and the answer is put on hold. While the answer is put on hold, the beeps sound about every 30 seconds.

- The guidance is played back to the caller informing that you are currently unable to answer the call.
- If you press me while the call is put on hold, the call on hold is disconnected.
- When the Phone volume is [OFF], the beeps do not sound.

## 2 When ready to answer the call, press C.

• You can also answer the call using the Any Key Answer function (P.48).

The On hold is canceled and you can talk.

#### Information

 When you subscribe to the Voice Mail Service or Call Forwarding Service, you can use the service by pressing (func) while receiving a call to select [FW to voice mail] or [FW during call].

# **Rejecting Calls When Driving**

Default OFF

The Driving mode (answering message function while driving) is an automated answering service that supports safe driving. When the Driving mode is set, the guidance informs the caller that you are unable to answer the call because you are driving. After the guidance the call is disconnected.

- The Driving mode can only be set or reset during stand-by (it can also be set even when "

  "appears in the display).
- The call can be placed normally even when the Driving mode is set.
- The Driving mode cannot be used during data and fax communications.
- If the Caller ID Display Request Service is [ON] and you receive a "User unset" call, the caller ID request quidance is played back (the Driving mode quidance is not played back).

### Press for over a second in the stand-by display.

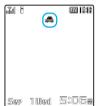

The Driving mode is set and "a" appears.

 When the Manner mode and the Driving mode are set at the same time, the Driving mode has priority.

#### To cancel the Driving mode

Press for over a second in the stand-by display. The Driving mode is canceled and "\( \bigsir \)" disappears.

#### When the Driving mode is set

The ring tone does not sound when there is an incoming call. The message "Missed call X" appears in the display and the call is saved in the received record (P.61).

The guidance informs the caller that you are unable to answer the call because you are driving, and the call is disconnected. If the Mova is powered OFF or "
"" appears, the guidance is not played back but the same guidance as provided when "" appears is played back.

#### If the Voice Mail Service is "ON" when the Driving mode is set

The ring tone does not sound when there is an incoming call. Instead, the call is forwarded to the Voice Mail Service Center. The message "Missed call X" appears in the display and the call is saved in the received record (P.61).

The guidance informs the caller that the call is connected to the Voice Mail Service Center because you are driving and are unable to answer the call. Then, the call is forwarded automatically to the Voice Mail Service Center.

#### If the Call Forwarding Service is "ON" when the Driving mode is set

The call is forwarded to a specified phone number without connecting to the Mova. The message "Missed call X" appears in the display and the call is saved in the received record (P.61).

The guidance is played back (or not) depending on the setting made by "1429". If the forwarding guidance is set "ON", the guidance informs the caller that the call is forwarded to another phone number because you are driving and unable to answer the call. If the forwarding guidance is set "OFF", the guidance is not played back.

# During i-mode communication (if "1450" is set when subscribing to the Voice Mail Service or the Call Forwarding Service)

The guidance to be played back during i-mode communication varies depending on the settings of the i-mode incoming (P.199).

| Settings of the i-mode incoming | Guidance messages                                                            |
|---------------------------------|------------------------------------------------------------------------------|
| Voice mail                      | Following the guidance informing that packet communication is in progress,   |
|                                 | the guidance informs the caller that the call is connected to the Voice Mail |
|                                 | Service Center because you are driving.                                      |
| Forward w/ msg                  | Following the guidance informing that packet communication is in progress,   |
|                                 | the guidance informs the caller that the call is forwarded to the forwarding |
|                                 | phone number because you are driving.                                        |
| Forward w/o msg                 | The guidance is not played back (the Driving mode guidance is not also       |
|                                 | played back).                                                                |
| Notification                    | Only the Driving mode guidance is played back (the Voice Mail Service and    |
|                                 | the Call Forwarding Service are not activated even if they are set to "ON"). |
| Answer                          | Only the Driving mode guidance is played back (the Voice Mail Service and    |
|                                 | the Call Forwarding Service are not activated even if they are set to "ON"). |

The settings above are ignored if "1451", "1452" or "1459" (P.302, 308) is set when subscribing to the Voice Mail Service or the Call Forwarding Service.

#### When the Keypad lock is set by remote while the Driving mode is set

The guidance informs the caller that the Keypad lock is set, instead of announcing that you are driving, when the number of missed calls from the authorized number reaches the specified value (P.152).

#### Information

- To set the Driving mode, press #35 on the Mova. Do not set the Driving mode using "14151 (ON)" or "14150 (OFF)" since it is not effective when the Mova is powered ON but only effective when the Mova is powered OFF or out of the service area. If the Driving mode is set using "14151 (ON)", cancel the mode using "14150 (OFF)".
- When the Driving mode is set, the following tones do not sound.
  - Phone tone Mail/Message tone Clock alarm Schedule alarm Battery alarm
  - i-αppli software sound Wake-up sound Starting charge sound Completed charge sound

#### <Missed call>

# **Checking the Missed Calls**

If a call is not answered, the message "Missed call X" appears in the stand-by display. The received record shows the date/time and the person who called.

A ring time for a missed call can be displayed and checked (ringing time).

### 1 The message "Missed call" appears.

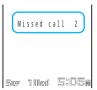

If you do not answer a call, the message shows the number of the missed calls.

#### To delete the message "Missed call"

Press for over a second.

### 2 Press ( (F) to check the received record.

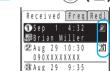

Anthony Smith Aug 28 15:15

Mariah Spears

The caller's phone number, name, etc. can be checked.

• The following icons show the status of the missed calls in the received record.

| À | There is no record message |
|---|----------------------------|
| Ž | There is a record message  |

#### To check a ring time for a missed call

Move the cursor to the received record of a missed call and press (func) to select [ringing time].

• A ring time cannot be checked for a missed call with a record message.

#### Information

 When a caller uses a "Dial-in" phone number, the phone number displayed may be different from the caller's dial-in number.

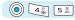

### Informing the Missed Calls with Indicator <Missed call>

Default ON

The indicator can be set to flash to notify you that there is a missed call or new mail/unread message. The indicator is turned off after a missed call is checked or mail/message is displayed.

1 Press (menu) in the stand-by display, then use (and (a) to select [Settings] [Display] [Illumination] [Missed call].

The Missed call display appears.

[ON] : Set the Missed call.

[OFF] : Cancel the Missed call.

2 Use (a) and (a) to select [ON].

The Missed call is set.

#### Information

- The illumination color for a missed call follows the setting in the Select color (P.145). When you select
  one of 7 types of illumination patterns, a pair of colors preset for each pattern flashes about every 5
  seconds (all colors flash alternately for [ALL]).
- The indicator flashes in the following order of priority when there are mix of missed calls and new mail/ unread messages. In addition, if there are 2 or more missed calls, new mail, or unread messages independently of each other, the illumination color of the last received call, mail or message has priority.
  - 1. Phone
  - 2. Chat mail
  - 3. Mail
  - 4. Message Request
  - 5. Message Free

# **Recording Caller's Messages When Unable to Answer Calls**

Default OFF

When the Record message is set, the Mova can play back an answering message and record a caller's message when you are unable to answer a call.

- · When 3 messages are recorded, the Record message no longer operates. Delete unnecessary messages.
- When the Driving mode is set, the Record message dose not operate.

#### Record message and Voice Mail Service

The differences between the Record message and the Voice Mail Service are listed below.

| Items                                    | Record message                                                   | Voice Mail Service                                                                                |  |
|------------------------------------------|------------------------------------------------------------------|---------------------------------------------------------------------------------------------------|--|
| Max. no. of messages/max. recording time | 3 messages (including the Quick record message)/about 20 seconds | 20 messages/about 3 minutes                                                                       |  |
| Holding time                             | Unlimited                                                        | Max. 72 hours                                                                                     |  |
| Holding place                            | In the Mova                                                      | At the Voice Mail Service Center                                                                  |  |
| Location for playing back                | Both within and out of the service area                          | Only within the service area                                                                      |  |
| Location/condition for recording         | Only within the service area/only when the Mova is powered ON    | Both within and out of the service<br>area/regardless of whether the Mova<br>is powered ON or OFF |  |

### **Setting the Record Message**

1 Press for over a second in the stand-by display.

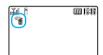

The Record message is set and " 🚏 " (💬 is white) appears.

To cancel the Record message

Press for over a second in the stand-by display. The Record message is canceled and " disappears.

### If Receiving a Call When Record Message is Set

1 After the Mova rings for the set duration and the indicator flashes, the Record message automatically answers a call.

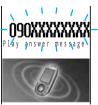

The answering message is played back for the caller.

2 The Mova records the caller's message.

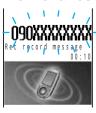

The caller's voice is heard from the earpiece as the message is being recorded.

• When the Manner mode is set, the caller's voice cannot be heard.

To talk to the caller

Press c.

3 After the caller's message is recorded, the stand-by display reappears.

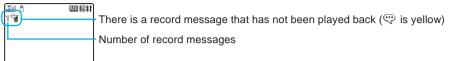

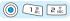

## Setting the Duration Before the Answering Message Starts <To answer>

Default 10 sec.

The duration before playing back the answering message after receiving a call can be set.

1 Press • in the stand-by display, then use (a) and (a) to select [Set message].

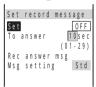

2 Use (a) and (a) to select [To answer], turn (b) to enter the time and press (a) (ok).

Enter from 01 to 29 seconds.

3 Press <sup>™</sup> (cmplt).

The duration before playing back the answering message is set.

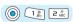

### Recording the Answering Message < Record answer message >

Default | Rec answer msg: None/Msg setting: Standard message

The answering message used for the Record message can be selected from either the Standard message or the Original message you recorded with your own voice. To select the Original message, the answering message must be recorded beforehand. Only 1 answering message of up to about 10 seconds can be recorded.

1 Press • • in the stand-by display, then use ( ) and ( ) to select [Set message].

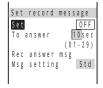

## 2 Use (a) and (a) to select [Rec answer msg].

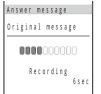

Talk into the microphone to record an answering message. The recording stops automatically after about 10 seconds and [Msg setting] is automatically set to [Orig].

#### When the answering message has been recorded before

The new msg is saved by overwriting the old one.

#### To play back the answering message

Select [Msg setting], move the cursor to [Original message] and press (val) (play).

#### To reset to the default answering message

Select [Msg setting] and select [Standard message].

### 3 Press 🗃 (cmplt).

The answering message is set.

#### Information

 When the Auto answer, the Voice Mail Service or the Call Forwarding Service are set together with the Record message and you wish to give priority to the Record message, set the Record message starting time shorter than that for the other function or service.

Note that the Voice Mail or the Call Forwarding Service operates after 3 messages are recorded.

#### <Quick record message>

## Recording Caller's Message When Unable to Answer Calls Just Receiving

You can set the Record message manually for temporary use while receiving a call even if the Record message is [OFF].

- When the number of recorded record messages reaches 3, the Quick record message does not work. Delete unnecessary record messages.
- The characteristics of the Quick record message such as the maximum number, maximum recording time, location/condition for recording and message type are the same as those of the Record message (P.63).

### 1 Press while receiving a call.

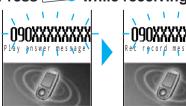

The answering message automatically starts and the Mova starts recording the caller's message.

The caller's voice can be heard from the earpiece as the message is being recorded.

 When the Manner mode is set, the caller's voice cannot be heard.

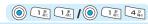

# Playing Back/Deleting a Record Message/Voice Memo

The record message or voice memo (P.337) can be played back or deleted.

### Playing Back a Record Message/Voice Memo

Example: Playing back a record message

1 Press • in the stand-by display, then use ( and ( and ( ) to select [Play message].

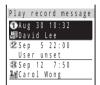

To play back a voice memo

Select [Play voice memo].

2 Turn () to select the record message and press () (play).

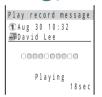

The record message is played back.

To stop the playback on the way

Press ( (stop).

To play back the next record message

Press (skip) during the playback.

To delete the record message during the playback

Press (delete) during the playback and select [Yes].

### **Deleting a Record Message/Voice Memo**

Up to 3 record messages and 2 voice memos can be recorded. Delete the unnecessary message or memo.

Example: Deleting a record message

1 Press in the stand-by display, then use ) and it to select [Play message].

To delete a voice memo

Select [Play voice memo].

- 2 Turn to select the record message and press (func).
  The submenu appears.
- 3 Use (a) and (a) to select [delete one], then use (b) and (a) to select [Yes].

The selected record message is deleted.

#### To delete all record messages

Select [delete all] and select [Yes]. When all record messages are deleted, the number of record messages in the stand-by display disappears.

# **Using the Phonebook**

| Saving an Entry in the Phonebook <add phonebook="" to=""></add>   | 68 |
|-------------------------------------------------------------------|----|
| Setting a Group <group setting=""></group>                        | 73 |
| Placing a Call from the Phonebook                                 | 75 |
| Setting the Display of the Phonebook <record display=""></record> | 77 |
| Editing an Entry <edit phonebook=""></edit>                       | 78 |
| Deleting an Entry <delete phonebook=""></delete>                  | 78 |
| Protecting a Secret Entry <secret mode=""></secret>               | 79 |
| Checking the Number of Entries Saved <memory status=""></memory>  | 80 |
| Dialing Quickly to Frequently Called Numbers <2-touch dial>       | 80 |

# Saving an Entry in the Phonebook

If you save data such as phone numbers or mail addresses in the Phonebook, you can place a call or send mail easily by using the Phonebook.

Up to 1,000 entries can be saved in the Phonebook.

One Phonebook entries can save up to 3 phone numbers and mail addresses each.

#### Items you can save

When you enter one of the name, phone number and mail address, (a) (cmplt) appears, indicating you are ready to save the entry in the Phonebook.

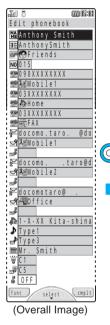

|                 | 14                  | Description                                                                                                    |
|-----------------|---------------------|----------------------------------------------------------------------------------------------------|
| Icon            | Item                | Description                                                                                                    |
| MA              | Name                | Enter a name. Up to 10 full-width or 20 half-width characters can be entered.                                                                                                    |
| 33              | Reading             | Enter the reading of the name. Up to 18 half-width characters can be entered.                                                                                                    |
| GP              | Group               | Classify entries into 20 different groups.                                                                                                    |
| NO              | Memory no.          | Set from 000 to 999. Used to make a call using the disc jog or 2-touch dial.                                                                                                    |
|                 | Phone no.           | Enter a phone number. Up to 3 numbers within 24 digits each can be entered per entry.                                                                                                    |
|                 | Phone type          | Select the phone type from 7 icons.                                                                                                    |
| P               | Mail address        | Enter a mail address. Up to 3 addresses of up to 50 half-width alphanumeric characters each can be entered per entry.                                                                                                    |
| ď               | Mail type           | Select the mail address type from 5 icons.                                                                                                    |
| no <sup>§</sup> | Secret code         | Enter the specified Secret code (P.240) when the recipient saves it. Used when sending mail.  If you save a mail address as "phone number + Secret code@docomo.ne.jp" in the Phonebook, you cannot send mail or reply mail to this address. To avoid this problem, change the mail address to "phone number@docomo.ne.jp" and save a Secret code. |
|                 | Address             | Enter a postal address. Up to 64 full-width or 128 half-width characters can be entered.                                                                                                    |
| Þ               | Des phone tone      | Select the ring tone for a call from the Melody folder.                                                                                                    |
| ⅎ               | Des mail tone       | Select the ring tone for mail from the Melody folder.                                                                                                    |
|                 | Call image          | Select an image to be displayed when placing/ receiving a call, right after receiving mail and when displaying the Phonebook entry from My picture.  • An image large in size may take time to be displayed.                                                                                                    |
| Ö               | Select phone Illum. | Select the illumination color for a call from 12 types of colors or 7 types of illumination patterns.                                                                                                    |
|                 | Select mail Illum.  | Select the illumination color for mail from 12 types of colors or 7 types of illumination patterns.                                                                                                    |
| •               | Secret              | Set the Phonebook entry not shown in the display. Use this function if you do not wish others to know the Phonebook entry.                                                                                                    |

1 Turn (in the stand-by display and press (in (new).

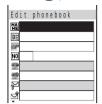

2 Use ( and ( to select [ ], enter a name and press ( ok).

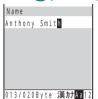

Enter a name using up to 10 full-width or 20 half-width characters.

When entering a name the reading is automatically entered.

#### To correct the reading

Select [] and enter the correct reading using up to 18 half-width characters.

3 Use (a) and (a) to select [GP], then use (b) and (a) to select a group.

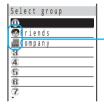

- Group (I) is automatically entered when entering a name, phone number or mail address. Change it if necessary.
- Group icon

4 Use (a) and (a) to select [M], turn (b) to enter a memory number and press (a) (ok).

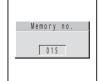

- The smallest available memory number is automatically entered when entering a name, phone number or mail address. Change it if necessary.
- Turn the jog of to display the largest available number or of to display the smallest available number.

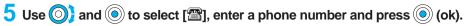

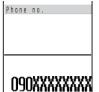

Enter a phone number within 24 digits. "-" (hyphen) can be also entered.

- Press once to enter "-" (hyphen) and press build twice to enter "P" (pause).
- If an asterisk (\*\*) or sharp (#) symbol is included in the middle of a saved phone number, the Mova cannot place a call to that number (however, if these symbols are at the end of the phone number, a call can be placed).
- If "P" (pause) is included in a phone number, the number up to the "P" is sent.
- If a phone number is saved with a "184" or "186" prefix, the i-mode mail does not reach the recipient correctly when you select this phone number as its mail address.

#### To enter more than 1 phone number

After the 1st phone number is entered, [223] for the 2nd phone number automatically appears. Repeat step 5 to 6.

6 Use (a) and (a) to select [[28]], then use (b) and (a) to select a phone type.

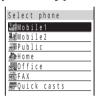

After a phone number is entered, the phone type [ Mobile 1] is automatically
entered. Change it if necessary.

7 Use 0 and 0 to select [ $extstyle{\varphi}$ ], enter a mail address and press 0 (ok).

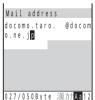

Enter a mail address using up to 50 half-width alphanumeric characters.

 When sending mail to an i-mode compatible mobile phone, you need to specify only the mail address portion before the @ mark.

#### To save more than 1 mail address

After the 1st mail address is entered, [ $\S$ ] for the 2nd address automatically appears. Repeat step 7 to 9.

8 Use (a) and (a) to select [□], then use (b) and (a) to select a mail address type.

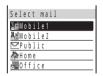

- After a mail address is entered, the mail address type [ Mobile1] is automatically entered. Change it if necessary.
- 9 Use (a) and (a) to select [w] and enter the Secret code specified by the recipient.

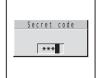

This is applicable only when the mail address of a recipient is a "phone number@docomo.ne.jp".

- · Enter the mail address beforehand.
- The Secret code is masked by "\*\*\*." Only when the Secret mode is set to [Display ON], it is displayed in numbers.

#### To delete the Secret code

Press (ok) in the Secret code screen without entering anything.

10 Use (a) and (a) to select [♪], then use (b) and (a) to select a ring tone from a folder.

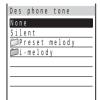

#### To specify the mail tone

Select [ ] and select a ring tone from a folder.

#### To specify no ring tone

Select [None]. The ring tone saved in the Group setting sounds. If no tone is saved in the Group setting, the ring tone set in the Ring tone (P.88) sounds.

#### To mute the ring tone

Select [Silent].

#### To check the ring tone

Move the cursor to the ring tone and press (play). Press (stop) to stop the playback.

11 Use (a) and (a) to select [[m]], then use (b) and (a) to select an image from a folder.

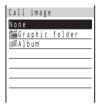

 An image exceeding 100Kbyte or 600 × 600 dots in size may not be set for the call image. A moving image and the Flash movie cannot be set for the call image.

#### To specify no image

Select [None]. The call image saved in the Group setting appears when placing/receiving a call and right after receiving mail. If no image is saved in the Group setting, the image set for [Sending]/ [Receiving] in the Animation setting (P.138) appears.

#### To check the image

Move the cursor to an image and press (play). Press (ok) to return the previous display.

12 Use (a) and (a) to select ['\$\overline{a}\)], then use (a) and (a) to select an illumination color.

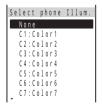

#### To specify the mail illumination color

Select [ and select an illumination color.

When you move the cursor to an illumination color, the indicator flashes in that color or illumination pattern.

#### To specify no illumination color

Select [None]. The indicator flashes in the color or illumination pattern saved in the Group setting. If the illumination color is not set in the Group setting, the indicator flashes in the color or illumination pattern set for [Phone] in the Select color (P.145).

13 Use (a) and (a) to select [ & ], then use (b) and (a) to select [ON].

[ON] : Save the entry as Secret and do not display it in the Phonebook.

[OFF]: Do not save the entry as Secret.

#### To display the entry saved as Secret

Set the Secret mode to [Display ON] (P.79).

## 14 Press (cmplt).

The entered data is saved in the Phonebook.

#### Information

- When you receive a call to My phone no. for the Number Plus Service, the ring tone set in My phone no. (P.313) sounds regardless of the Des phone tone setting.
- When you receive chat mail, the Chat mail tone and illumination color operate regardless of the Des mail tone and Select mail Illum. settings.
- When a caller is saved as Secret, the regular ring tone, call image and illumination color operate. Set the Secret mode to [Display ON] to enable the Des phone tone, Call image and Select phone Illum. (P.79).
- If you receive a call when the Phonebook lock is [ON] or the Keypad lock is set, the regular ring tone, call image, and illumination color operate.
- If you receive mail when the Phonebook lock is [ON] or the Keypad lock is set, the regular ring tone and illumination color operate. The call image is not displayed.
- It is recommended that you make a separate note of the data saved in the Phonebook or Short Dial or make a backup copy of it using the "Memory Stick Duo" (P.326).
  - The saved data may be lost as a result of malfunction, repair, change of the Mova or other handling. Although the data of the Phonebook is kept for about 1 month even after the battery pack is removed or run out, the data may be lost after the period.
  - Under no condition will DoCoMo be held liable for any damaged or lost data saved in the Phonebook, etc.
- The following data can be copied to a new mobile phone at the DoCoMo service counter (DoCoMo shop) when you change the models: "1st phone number", "katakana and kanji names", "Group setting", "1st mail address", "bookmarks" and "Secret". Note that some data of the Mova may not be copied depending on the specifications of the newer model.

## Saving the Redial and Received Record in the Phonebook

A phone number saved in the record can be directly added to the Phonebook.

Example: Saving the received record in the Phonebook as a new entry

1 Press ⑥ (压) in the stand-by display and turn ⑥) to select the received record.

To save a number from the redial record

Press  $\bigcirc$  ( $\bigcirc$ ) in the stand-by display and move the cursor to the redial record.

2 Press 🖭 (save).

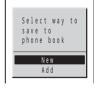

[New]: Save as a new entry in the Phonebook.

[Add]: Select an entry in the Phonebook and save the item in addition.

3 Use (a) and (a) to select [New].

The Edit phonebook display appears.

When [Add] is selected

The Phonebook appears. Select the name/phone number to save the item in addition.

- 4 Save each item and press (cmplt).
  - Follow the same steps as in the Add to phonebook (P.69, step 2 to 14).

The entered data is saved in the Phonebook.

The Group name and icon can be saved for a group in the Phonebook. Up to 20 groups can be saved.

The ring tone or the illumination color can be set for each group. The images such as recorded by the camera can also be set for the call image (displayed when placing/receiving a call or right after receiving mail). You can conveniently distinguish a call/mail by the ring tone, illumination color or image.

#### Items you can set

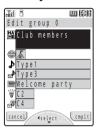

| Icon     | Item                | Description                                                                                                    |
|----------|---------------------|----------------------------------------------------------------------------------------------------|
| NA<br>ME | Group name          | Enter a group name. Up to 10 full-width or 20 half-width characters can be entered.                                  |
| 9        | Icon                | Select an icon to classify a group.                                                                                  |
| d.       | Des phone tone      | Select the ring tone for a call from the Melody folder.                                                              |
| ₫        | Des mail tone       | Select the ring tone for mail from the Melody folder.                                                                |
|          | Call image          | Select an image to be displayed when placing/<br>receiving a call and right after receiving mail<br>from My picture. |
| <b>`</b> | Select phone Illum. | Select the illumination color for a call from 12 types of colors or 7 types of illumination patterns.                |
|          | Select mail Illum.  | Select the illumination color for mail from 12 types of colors or 7 types of illumination patterns.                  |

Example: Setting a group name and icon, phone ring tone, call image and phone illumination color

1 Turn () in the stand-by display and press (func).

The submenu appears.

2 Use (a) and (a) to select [group setting].

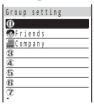

To display group numbers

When saved, group icons are displayed instead of group numbers. Press ## to switch the display temporarily between group icons and group numbers.

3 Use (a) and (a) to select a group.

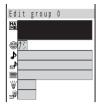

4 Use ( and ( to select [ ], enter a group name and press ( ok).

Enter a group name using up to 10 full-width or 20 half-width characters.

- The group name is displayed only to the extent of 8 full-width or 16 half-width characters in a screen other than the Edit group display.
- 5 Use (a) and (a) to select [(a)], then use (a) and (a) to select an icon.

The Select icon display appears.

- 6 Use (a) and (a) to set each item.
  - Follow the same steps as in the Add to phonebook (P.71, step 10 to 12).
- 7 Press 🗃 (cmplt).

The Group setting is set.

#### Information

- When you receive a call to My phone no. for the Number Plus Service, the ring tone set in My phone no.
   (P.313) sounds regardless of the Group setting. When the Des phone tone is set in both the Add to phonebook and the Group setting, the setting in the Add to phonebook has priority.
- When you receive chat mail, the Chat mail tone and illumination color operate regardless of the Group setting.
- When the person saved as Secret is included in the set group and a call is received from that person, the regular ring tone, call image, and illumination color operate. Set the Secret mode to [Display ON] (P.79) to enable the Group setting.
- If you receive a call when the Phonebook lock is [ON] or the Keypad lock is set, the regular ring tone, call image, and illumination color operate.
- If you receive mail when the Phonebook lock is [ON] or the Keypad lock is set, the regular ring tone and illumination color operate. The call image is not displayed.

# Placing a Call from the Phonebook

Various methods can be used to place a call by using the Phonebook.

## Placing a Call Using the Disc Jog <Jog call>

The call can be placed simply by using the disc jog.

1 Turn (a) in the stand-by display, then use (b) and (c) to select a name.

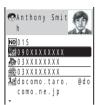

#### To switch display of the image

Press ## to switch between displaying and not displaying the image temporarily.

2 Use (a) and (a) to select a phone number.

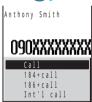

3 Use (a) and (a) to select the call menu.

The call is connected in accordance with the selected menu.

## Placing a Call by Searching the Phonebook

The call can be placed by searching a person from the Phonebook. One of 5 methods can be used to search for a person: [Name], [Memory no.], [Group], [E-mail] and [Phone number].

- 1 Turn in the stand-by display and press (func).
  The submenu appears.
- 2 Use (a) and (a) to select [search].

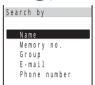

3 Use 이 and 🍥 to select a search method.

#### Name search

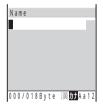

Enter part of the reading of the name (from the first letter) and press (a) (ok). Enter using up to 18 half-width characters.

#### Memory number search

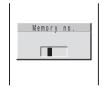

Enter a memory number.

#### **Group search**

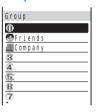

Select a group and press (a) (select).

#### **Address search**

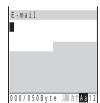

Enter part of the mail address and press (a) (ok). Enter using up to 50 half-width alphanumeric characters.

#### Phone number search

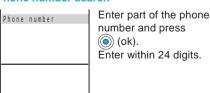

- 4 Use (a) and (b) to select a person.
- 5 Turn () to select a phone number and press (.

The call is connected to the selected phone number.

### <Record display>

## Setting the Display of the Phonebook

## Setting the Display Style of the Phonebook < Display style>

Default Alphabet

The display style of the Phonebook can be selected from 3 types. Set the style as you wish.

| Alphabet      |  |
|---------------|--|
| たなはまやらわA      |  |
| Anthony Smith |  |
|               |  |
|               |  |
|               |  |

Display in Japanese alphabetical order of the saved reading.

| Group                 |
|-----------------------|
| Group                 |
| 0                     |
| ⊕Friends              |
| <u></u> C o m p a n y |
| 3                     |
| Display in the order  |

of groups.

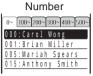

Display in the order of memory numbers.

- Turn in the stand-by display and press (func). The submenu appears.
- 2 Use (a) and (a) to select [record display] [Display style]. then use (a) and (b) to select the display style.

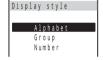

The Phonebook is displayed in the selected style.

#### Information

 When displaying the Phonebook in the Alphabet or Group style, the keypad provides a shortcut to each label pages ("あ" to "わ") or the first entry of each label. For example, to go to the "は" label page, press the key 6 marked with the letter "It". The "A" and "ETC" label pages are not accessible using the keypad.

## Displaying the Image in the Phonebook Entries <Set image display>

Default Display ON

You can display the image set for the Call image in the Add to phonebook when displaying the individual Phonebook entry.

- Turn (in the stand-by display and press (func). The submenu appears.
- 2 Use (a) and (a) to select [record display] [Set image display], then use (a) and (a) to select [Display ON].

[Display ON] : Display the image set for the Call image when displaying the individual Phonebook entry. [Display OFF]: Do not display the image set for the Call image when displaying the individual Phonebook entry.

The Set image display is set.

# <a href="#"><Edit phonebook></a> Editing an Entry

The data saved in the Phonebook can be edited.

1 Turn (a) in the stand-by display, then use (b) and (c) to select a name and press (e) (edit).

The Edit phonebook display appears.

- 2 Edit each item and press 🗟 (cmplt).
  - Follow the same steps as in the Add to phonebook (P.69, step 2 to 14).

The edited data is saved in the Phonebook.

#### <Delete phonebook>

## **Deleting an Entry**

You can delete Phonebook entries using the following 3 methods.

| delete one    | Delete a Phonebook entry.                                                      |
|---------------|--------------------------------------------------------------------------------|
| select&delete | Delete selected Phonebook entries. Up to 30 entries can be selected at a time. |
| delete all    | Delete all saved Phonebook entries.                                            |

Example: Deleting an entry

1 Turn 이 in the stand-by display.

## たはまやらわ A Anthony Smith Brian Miller Carol Wong David Lee

#### To delete selected Phonebook entries

Press [7] (func) to select [select&delete] and select the entries. Press [7] (delete) and select [Yes].

#### To delete all Phonebook entries

Press  $\[ \]$  (func) to select [delete all], enter the Security code and select [Yes].

2 Turn (func).

The submenu appears.

#### When the display format is set to [Group]

Select a group, move the cursor to a name and press [9] (func).

3 Use (a) and (a) to select [delete one], then use (b) and (a) to select [Yes].

The selected entry is deleted.

### (a) (B ♥ 4 € (GH)

## **Protecting a Secret Entry**

Default Display OFF

The Phonebook, Own number and Schedule saved as Secret are not displayed unless the Secret mode is set to [Display ON]. Make sure to save the Phonebook, Own number and Schedule as Secret if you do not wish others to see them.

- Even if the Secret mode is set to [Display ON], it is changed to [Display OFF] when you power OFF the Mova.
- 1 Press (menu) in the stand-by display, then use (a) and (b) to select [Settings] [Security] [Secret mode].

The Security code screen appears.

2 Enter the Security code.

The Secret mode display appears.

[Display ON] : Display the data saved as Secret.

[Display OFF]: Do not display the data saved as Secret.

3 Use (a) and (a) to select [Display ON].

The Secret mode is set to [Display ON] and "#" appears.

#### Information

- Set the Secret mode to [Display ON] to enable the Des phone tone, Des mail tone, Call image, Select phone Illum. and Select mail Illum. (P.68, 73) of a Phonebook entry saved as Secret.
- When the Secret mode is set to [Display ON], the phone number, name and phone type are displayed in the redial/received record even if the caller or recipient is saved as Secret in the Phonebook. When the Secret mode is changed to [Display OFF] later, the redial/received record still remains.

### <Memory status>

## **Checking the Number of Entries Saved**

The number of entries saved in the Phonebook can be checked as well as the number of entries still available or saved as Secret.

1 Turn (1) in the stand-by display and press 🗹 (func).

The submenu appears.

2 Use (a) and (a) to select [memory status].

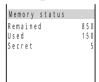

[Remained]: Display the number of entries still available.

[Used] : Display the number of entries saved (including entries as Secret).

[Secret] : Display the number of entries saved as Secret (this data is displayed only when the Secret mode is set to [Display ON]).

<2-touch dial>

## **Dialing Quickly to Frequently Called Numbers**

The call can be placed easily to entries saved in memory numbers from 000 to 009 by using a shortcut. It is useful to save frequently used phone numbers in memory numbers from 000 to 009

· When the Secret mode is set to [Display OFF], the 2-touch dial cannot be used to place a call to a phone number saved as Secret.

Example: Placing a call to an entry saved in the memory number 001

Enter the memory number in the stand-by display.

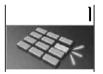

Enter the last 1 digit of the memory number (0 to 9).

2 Press <a>¬</a>.

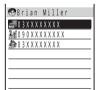

The call is connected to the 1st phone number of the entry saved in the memory number 001.

#### Information

 The call can be placed to entries saved in memory numbers from 010 to 099 by entering the last 2 digits (10 to 99) of the memory numbers.

# **Setting the Manner Mode**

| Muting the Ring Tone <manner mode=""></manner>                | 82 |
|---------------------------------------------------------------|----|
| Changing the Manner Mode Settings < Manner mode setting>      | 83 |
| Informing Incoming Calls with Vibration <vibrator></vibrator> | 85 |
| Setting the Keypad Sound < Keypad sound >                     | 86 |

# **Muting the Ring Tone**

All sounds from the phone can be disabled to avoid disturbing others by using the Manner mode.

There are 3 types of the Manner mode. Set the mode beforehand in the Manner mode setting (P.83).

• The shutter sound is heard even when the Manner mode is set.

## Press 🕖 for over a second in the stand-by display.

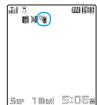

The Manner mode is set and the icon for the current Manner mode type appears.

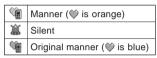

#### To cancel the Manner mode

#### Functions of each mode

|                            | Manner       | Manner Silent | <b>™</b> Original manner |                                      |
|----------------------------|--------------|---------------|--------------------------|--------------------------------------|
|                            | · illinamiei |               | Initial setting          | Setting range                        |
| Vibrator (P.85)            | Pettern1     | OFF           | OFF                      | OFF/Pattern1/Pattern2/Link melody    |
| Phone volume (P.91)        | OFF          | OFF           | SD (StepDown)            | OFF/1 to 5/SD (StepDown)/SU (StepUp) |
| Mail volume (P.91) 1       | OFF          | OFF           | 3                        | OFF/1 to 5                           |
| Alarm volume (P.160, 169)  | OFF          | OFF           | 3                        | OFF/1 to 5                           |
| Sound effect volume (P.89) | OFF          | OFF           | 3                        | OFF/1 to 5                           |
| Keypad volume (P.86)       | OFF          | OFF           | 1                        | OFF/1 to 2                           |
| Battery alarm (P.28) 2     | OFF          | OFF           | ON                       | ON/OFF                               |
| Record message (P.63)      | -            | -             | OFF                      | ON/OFF                               |
| Whisper mode (P.344)       | ON           | OFF           | OFF                      | ON/OFF                               |
| Image sound effect (P.92)  | OFF          | OFF           | 3                        | OFF/1 to 5                           |
| Software volume (P.93)     | OFF          | OFF           | 3                        | OFF/1 to 5                           |
| Music speaker (P.346) 3    | OFF          | OFF           | OFF                      | ON/OFF                               |
| Movie speaker (P.118) 3    | OFF          | OFF           | OFF                      | ON/OFF                               |

- 1 The ring volume for the chat mail and Message R/F is the same as that for the mail.
- 2 The battery alarm sounds during a call regardless of the setting. The Mova vibrates even when the battery alarm is set to [OFF] (except for the Silent mode during a call).
- 3 When [OFF] is set, no sound is output from the speakers.

## **Changing the Manner Mode Settings**

Default Set: OFF/Mode: Manner

The Manner mode can be selected from 3 types: "Manner", "Silent" and "Original manner". Custom settings can be saved in the Original manner.

Example: Setting [Silent]

1 Press (menu) in the stand-by display, then use () and () to select [Settings] [Manner] [Manner mode].

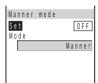

2 Use (a) and (a) to select [Set], then use (b) and (a) to select [ON].

[ON] : Set the Manner mode.[OFF] : Cancel the Manner mode.

3 Use (a) and (a) to select [Mode], then use (b) and (a) to select [Silent].

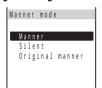

4 Press (cmplt).

The type of the Manner mode is changed.

Manner mode setting

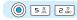

## **Changing the Original Manner < Original manner>**

Default See the table on P.82

The operations of the Original manner can be customized. For the items you can set, see "Functions of each mode" (P.82).

- The Original manner cannot be saved during a call or when the Manner mode is set.
- The Record message setting is not changed even if you set the Record message to [OFF] in the Original
  manner when the Record message is set.

Example: Setting the battery alarm [OFF] in the Original manner

1 Press (menu) in the stand-by display, then use (a) and (b) to select [Settings] [Manner] [Original manner].

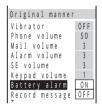

2 Use (a) and (a) to select [Battery alarm], then use (b) and (c) to select [OFF].

[ON] : Set the battery alarm to sound.

[OFF]: Do not set the battery alarm to sound.

3 Press <sup>™</sup> (cmplt).

The Original manner is changed.

#### <Vibrator>

## **Informing Incoming Calls with Vibration**

Default OFF

(i) [3 ii) [5 iii]

The vibration can be set to notify you of receiving a call or mail/message.

. The Vibrator cannot be set when the Manner mode is set.

1 Press (menu) in the stand-by display, then use () and () to select [Settings] [Ringer] [Vibrator].

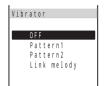

[OFF] : Do not set the vibrator.

[Pattern1] : Set short intermittent vibration.[Pattern2] : Set long intermittent vibration.

[Link melody]: Set vibration in accordance with the Phone tone or Mail tone.

When [Silent] is set for the Phone tone or Mail tone, [Pattern1] is used. When no vibration pattern is set for the melody, [Pattern2] is used.

#### To check the vibration

Move the cursor to the type and press (confm). The vibration of the selected pattern continues for about 10 seconds.

2 Use (a) and (a) to select the vibration pattern.

The Vibrator is set and "#" appears.

#### Information

• The vibrator does not operate while playing Flash movie (P.185) regardless of the setting of the Vibrator.

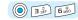

## **Setting the Keypad Sound**

Default | Keypad volume: 1/Max alert time: 1 sec./Keypad sound: Keypad(std)

The keypad tone can be set to sound when a key on the Mova is pressed (keypad sound). The sound can be selected from preset keypad sounds, sound effects (10 types), melodies downloaded using i-mode, etc. The volume and duration can also be adjusted. The sound can be also muted to avoid disturbing others.

- The preset ring tones (5 types) and melodies (10 types) (P.88) and a melody exceeding 20Kbyte cannot be set for the keypad sound.
- · The Keypad volume cannot be set when the Manner mode is set.

Example: Setting a sound in the Melody folder as the keypad sound

1 Press (menu) in the stand-by display, then use (a) and (b) to select [Settings] [Ringer] [Keypad sound].

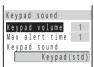

2 Use (a) and (a) to select [Keypad volume], turn (b) to adjust the volume and press (a) (ok).

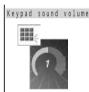

Keypad sound volume Select from [OFF] and [1 to 2].

Turn the jog O<sub>I</sub> to increase the volume or O
 to decrease it. Every time you turn, the keypad sound is heard at the selected volume level.

#### To set the volume to [OFF]

Turn the jog of further at level 1.

3 Use (a) and (a) to select [Max alert time], then use (b) and (a) to select the keypad sound duration.

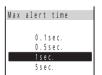

If the keypad sound is shorter than the Max alert time

The keypad sound is heard only once.

4 Use 3 and 6 to select [Keypad sound], then use 3 and 6 to select a sound from the folder.

The Keypad sound is set.

To check the keypad sound

Move the cursor to the keypad sound and press (play). Press (0) (stop) to stop the playback.

#### Information

- The keypad sound is heard when you press to , , , , or .
- The keypad sound of entering the Security code or i-mode password, during a call, while running i-αppli, and while the Music panel is displayed cannot be changed.

# **Changing the Ring Tone**

| Changing the Sound                                                     | 88 |
|------------------------------------------------------------------------|----|
| Changing the Volume of Sound                                           | 91 |
| Setting the Duration of Mail/Message Ring Tone <alert time=""></alert> | 94 |
| Setting Earphone Only for the Ring Tone < Earphone >                   | 95 |

# **Changing the Sound**

You can set the ring tone for receiving a call or the sound effect for operating the Mova as you wish.

#### The list of preset melodies

| Display              | Melody name                          | Composer        |
|----------------------|--------------------------------------|-----------------|
| Type 1 to 5          | -                                    | -               |
| Wild Child           | Wild Child                           | Enya            |
| Uptown Girl          | Uptown Girl                          | Billy Joel      |
| Libertango           | Libertango                           | Astor Piazzolla |
| Polonaise No.6       | Polonaise No.6 As dur Heroique Op.53 | Frederic Chopin |
| Brahms' Lullaby      | Brahms' Lullaby                      | Johannes Brahms |
| Blazin' Night        | Blazin' Night                        | -               |
| Smoov Beatz          | Smoov Beatz                          | -               |
| Tribal Vibration     | Tribal Vibration                     | -               |
| Mountain of Gods     | Mountain of Gods                     | -               |
| Pineapple Rag        | Pineapple Rag                        | Scott Joplin    |
| Sound effect 1 to 10 | -                                    | -               |

<sup>\*</sup> License No.: T-0420230

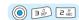

## Changing the Ring Tone < Ring tone>

Default Ring tone: Type1/Transfer tone, Mail tone, Chat mail tone, Message R tone, Message F tone: None

The ring tone can be set depending on what is incoming (a call, mail, Message R/F, etc.).

You can select a ring tone not only from preset ring tones (5 types), melodies (10 types) and sound effects (10 types) but also from melodies downloaded using i-mode (harmonized ringing melodies).

· The ring tone does not sound when the Ring volume is [OFF].

Example: Setting the Phone tone

# 1 Press (menu) in the stand-by display, then use (a) and (b) to select [Settings] [Ringer] [Ring tone].

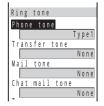

[Phone tone] : Set a ring tone for a call.

[Transfer tone] : Set a ring tone for when the Voice Mail Service or the Call

Forwarding Service is activated.

[Mail tone] : Set a ring tone for mail.[Chat mail tone] : Set a ring tone for chat mail.[Message R tone] : Set a ring tone for Message R.

[Message F tone] : Set a ring tone for Message F.

# 2 Use (a) and (a) to select [Phone tone], then use (b) and (a) to select a ring tone from a folder.

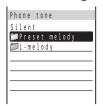

The ring tone is set.

#### To mute the ring tone

Select [Silent].

#### To set other than [Phone tone]

[None] can also be selected. The ring tone set for the Phone tone sounds.

 When [None] is selected for [Chat mail tone], the ring tone set for the Mail tone sounds.

#### To check the ring tone

Move the cursor to the ring tone and press № (play). Press ⊚ (stop) to stop the playback.

#### Information

- If multiple phone tones are set, the following order of priority applies to them.
  - 1. Ring tone of My phone no. (when the Number Plus Service is subscribed and it is set, etc.)
  - 2. Des phone tone of the Add to phonebook
  - 3. Des phone tone of the Group setting
  - 4. Ring tone during i-mode communication
  - 5. Transfer tone
  - 6. Phone tone
- · Even if the Mail tone is set in the Ring tone, the setting of the Des mail tone (P.68, 73) has priority.

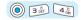

## Changing the Sound Effect <Sound effect>

Default Volume: 3/Max alert time: 5 sec/Open phone: Sound effect2/ Send mail, Check new message, Wake-up: Silent/Starting charge, Completed charge: Sound effect1

You can set the sound effect when the Mova is turned to open/powered ON, mail is sent, etc. The type, volume and duration of the sound effect can be set.

- The preset ring tones (5 types) and melodies (10 types) (P.88) and a melody exceeding 20Kbyte cannot be set for the sound effect.
- The volume cannot be adjusted when the Manner mode is set.

Example: Setting a sound effect when sending mail

1 Press (menu) in the stand-by display, then use (a) and (b) to select [Settings] [Ringer] [Sound effect].

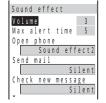

[Open phone] : Set a sound effect when turning to open the Mova.

[Send mail] : Set a sound effect when sending mail.

[Check new message]: Set a sound effect when checking new messages/mail.

[Wake-up] : Set a sound effect when powering ON the Mova.

[Starting charge] : Set a sound effect when charging starts.

[Completed charge] : Set a sound effect when charging is completed.

2 Use (a) and (a) to select [Volume], turn (b) to adjust the volume and press (a) (ok).

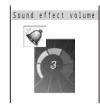

Sound effect volume | Select from [OFF] and [1 to 5].

• Turn the jog on to increase the volume or of to decrease it.

#### To set the volume to [OFF]

Turn the jog of further at level 1.

3 Use (a) and (a) to select [Max alert time], turn (b) to enter the sound effect duration and press (a) (ok).

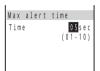

Enter from 01 to 10 seconds.

When the duration is shorter than the Max alert time

The sound effect is heard only once.

4 Use 3 and 6 to select [Send mail], then use 3 and 6 to select a sound effect from a folder.

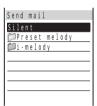

Select a sound effect from 10 sound effects, melodies downloaded using i-mode, etc.

The sound effect when sending mail is set.

#### To mute the sound effect

Select [Silent].

#### To check the sound effect

Move the cursor to the sound effect and press (play). Press (stop) to stop the playback.

#### Information

- The sound effect is not heard during a call, communications, while recording/playing back a moving image, while the Music panel is displayed, and while playing back music data ("#" is displayed).
- The sound effects set to [Wake-up], [Starting charge] and [Completed charge] are not heard when the
  Driving mode is set.
- The sound effect is not heard when [SE volume] for the Manner mode setting is set to [OFF] (P.82).
- If you turn to open the Mova very quickly, the sound effect may not be heard even if a sound effect is set to [Open phone].

# Changing the Volume of Sound

The volume of caller's voice during a call can be adjusted as well as the volume of the ring tone or sound while playing Flash movie or running i- $\alpha$ ppli.

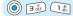

## Adjusting the Volume of Ring Tone

Default 3

Depending on what is incoming (a call, mail, etc.), the ring volume can be adjusted to 8 levels: OFF (silent), level 1 (smallest) to level 5 (largest), StepUp (the sound becomes gradually larger about every 6 seconds) and StepDown (the sound becomes gradually smaller about every 6 seconds).

- The StepUp and StepDown tones are only available for the Phone tone volume.
- The ring volume cannot be adjusted when the Manner mode is set.
- The Phone tone volume can be adjusted while receiving a call (P.50). The volume is set as adjusted last.
- 1 Press (menu) in the stand-by display, use (menu) and to select [Settings] [Ringer] [Ring volume].

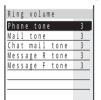

[Phone tone] : Adjust the ring volume for a call.

[Mail tone] : Adjust the ring volume for mail.

[Chat mail tone] : Adjust the ring volume for chat mail.

[Message R tone] : Adjust the ring volume for Message R.

[Message F tone] : Adjust the ring volume for Message F.

2 Use (a) and (a) to select [Phone tone].

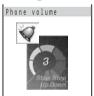

- 3 Turn () to adjust the volume and press (ok).
  - Turn the jog O to increase the volume or o to decrease it. Every time you turn, the ring tone sounds for about 2 seconds at the selected volume level (it sounds at level 5 for [StepDown] and at level 1 for [StepUp]).

The ring volume is set.

#### To set the volume to [OFF]

Turn the jog of further at level 1. When the Phone tone volume is [OFF], "M" appears.

#### To set the volume to [StepDown]/[StepUp]

Turn the jog O<sub>J</sub> further at level 5 to set the volume to [StepDown] and O<sub>J</sub> further from that state to set to [StepUp].

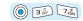

## Adjusting the Volume of Caller's Voice

Default 3

The volume of caller's voice can be adjusted to 5 levels from level 1 (smallest) to level 5 (largest).

- The caller's voice volume can be adjusted during a call (P.50). The volume is set as adjusted last.
- 1 Press (menu) in the stand-by display, then use () and () to select [Settings] [Ringer] [Volume].

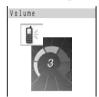

- 2 Turn 🔘 to adjust the volume and press 🍥 (ok).
  - Turn the jog o to increase the volume or to decrease it.

The volume of caller's voice is set.

## Adjusting the Volume While Playing Flash Movie

Default 3

The sound volume while playing Flash movie (Image SE) can be adjusted to 6 levels: OFF (silent), level 1 (smallest) to level 5 (largest).

- The volume of the sound effect cannot be adjusted when the Manner mode is set.
- Press (i-mode) in the stand-by display, then use ) and (a) to select [i-mode setting] [Common setting] [Sound effect].

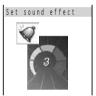

- 2 Turn () to adjust the volume and press () (ok).
  - Turn the jog of to increase the volume or of to decrease it. Every time you turn, the ring tone sounds for about 2 seconds at the selected volume level.

The sound volume while playing Flash movie is set.

To set the volume to [OFF]

Turn the jog of further at level 1.

#### Information

- The vibrator does not operate while playing Flash movie (P.185) regardless of the volume setting of the sound effect.
- You can also adjust the volume by pressing (func) and selecting [sound effect] while playing Flash movie (P.185).
- The sound effect may not function depending on Flash movie.

## Adjusting the Volume While Running i-αppli

Default 3

The sound volume while running i- $\alpha$ ppli can be adjusted to 6 levels: OFF (silent), level 1 (smallest) to level 5 (largest).

- The software volume cannot be adjusted when the Manner mode is set.
- 1 Press <sup>□</sup> (i-mode) for over a second in the stand-by display and press <sup>□</sup> (func).

The submenu appears.

2 Use (a) and (a) to select [software volume].

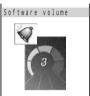

- 3 Turn () to adjust the volume and press () (ok).
  - Turn the jog O to increase the volume or o to decrease it. Every time you turn, the ring tone sounds for about 2 seconds at the selected volume level.

The sound volume while running i-αppli is set.

To set the volume to [OFF]

Turn the jog of further at level 1.

#### Information

• Sound is not supported depending on i-αppli software.

## Setting the Duration of Mail/Message Ring Tone

Default 4 sec.

The alert duration of the ring tone when mail or message is received can be set.

Example: Setting the alert duration of the Mail tone

1 Press (menu) in the stand-by display, then use () and () to select [Settings] [Ringer] [Alert time].

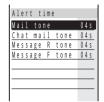

[Mail tone] : Set an alert duration for mail.

[Chat mail tone] : Set an alert duration for chat mail.

[Message R tone] : Set an alert duration for Message R.

[Message F tone] : Set an alert duration for Message F.

2 Use (a) and (a) to select [Mail tone].

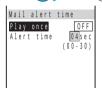

3 Use (a) and (a) to select [Play once], then use (b) and (a) to select [OFF].

[ON] : Play the ring tone one cycle. The alert duration cannot be set.

[OFF]: Play the ring tone for the duration set by [Alert time].

4 Use and to select [Alert time], turn to enter the ring tone duration and press (ok).

Enter from 00 to 30 seconds.

5 Press 🗃 (cmplt).

The alert duration for the Mail tone is set.

#### Information

 When the Alert time is set to 0 second, the ring tone does not sound upon reception of mail/chat mail/ message, and the indicator and vibrator do not also operate.

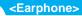

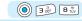

## **Setting Earphone Only for the Ring Tone**

Default Earphone+speaker

You can set the position where the ring tone sounds when the Earphone Mic (optional) is connected to the Mova.

- Even when [Earphone only] is set, the ring tone sounds from both the Earphone Mic and the speakers after about 20 seconds.
- Even if the Ring volume is [OFF], the ring tone sounds from the Earphone at the volume level 1 when there is an incoming call or mail.
- 1 Press (menu) in the stand-by display, then use () and () to select [Settings] [Ringer] [Earphone].

The Earphone display appears.

[Earphone+speaker]: The ring tone sounds from both the earphone and the speakers.

[Earphone only] : The ring tone sounds only from the earphone.

2 Use (a) and (a) to select [Earphone only].

The ring tone sounds only from the Earphone Mic.

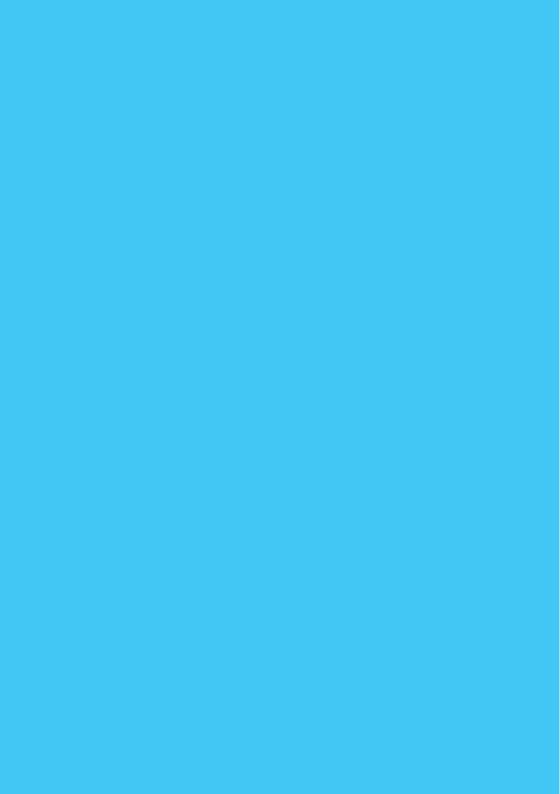

# **Using the Camera**

| Before Using the Camera           | 98  |
|-----------------------------------|-----|
| Recording Images                  | 103 |
| Changing the Camera Settings      | 108 |
| Displaying Images <album></album> | 116 |
| Editing Still Images              | 126 |
| Using the Bar Code Reader         | 132 |

# Before Using the Camera

You can record images by the Mova's built-in camera and use them in many ways.

· The image recorded by the camera may differ from actual color or brightness of object.

#### **Features**

#### Transmit using i-shot (P.267)

The still images can be sent to i-mode compatible mobile phones and PCs.

#### Set for the stand-by display (P.136)

The still image can be displayed as the stand-by display or the call image.

#### Display a number of images as a slideshow (P.119)

The still images can be displayed continuously by switching them automatically.

#### Edit images (P.126)

The still image can be decorated by adding a frame, stamp or text.

## **About Using the Camera**

### **Notes Before Using the Camera**

- Clear images cannot be obtained if the camera is stained with fingerprints or grease. Wipe the camera with a soft clean cloth before recording an image.
- Leaving the Mova in a place exposed to direct sunlight or high temperature for a long period of time may
  deteriorate the image quality.
- You may not be able to start the Camera mode when the battery level is low. To use the camera, charge the battery sufficiently.

### **Notes on Using the Camera**

- To prevent shaking, hold the Mova firmly or place it on a stable place and use the self-timer when recording.
- When you try to record a strong light source directly, such as the sun or a lamp, the screen may black out or the image on the screen may be distorted.
- The camera is manufactured based on the leading edge technologies, which may cause black and bright
  points or lines to appear constantly on the display. Additionally, increased noise may appear as white lines
  when recording in a low-light environment. These are not malfunctions.
- When the battery level becomes low in the Camera mode, the Camera mode is turned off.

### **About the Copyright**

- The copyright laws prohibit the use of the images you have recorded without consent of the copyright holders
  except for personal use. For some performances, shows, or exhibitions, photographing is prohibited even for
  personal use.
- The transmission of images involving the copyright is not allowed except within the limits defined by the copyright laws.
  - Please be considerate of the privacy of individuals around you when taking and sending photo using camera-equipped mobile phone.

#### **About the Camera Mode**

When using the camera, set the Camera mode. When the Camera mode is set, the image from the camera can be displayed.

- 1 Turn to close the Mova.
- 2 While displaying the stand-by display, slide the lens cover in the direction of the arrow.
  - The Camera mode can be set alternatively by pressing the shutter button over a second in the stand-by display.

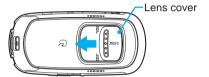

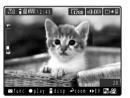

The Camera mode is set and the image through the camera appears.

#### To exit the Camera mode

Close the lens cover.

#### To display the Album image

Press (a) (func) to select (To album) and select (folder list) or (image list).

#### Information

- The Camera mode is turned off automatically if the keypad is not pressed for about 2 minutes. The time before turning the Camera mode off automatically can be changed (P.115).
- Do not bring a magnet or any type of magnetic object near the lens cover while in the Camera mode.
   This may cause the Camera mode to terminate.
- The lens cover open/close sound is not heard when the volume of the keypad sound is [OFF] (P.86).

#### The Icon for the Camera Mode

In the Camera mode display, the following icons appear depending on the settings and functions selected.

• You can use (3) (disp) to switch the display of the icons and guide display (Standard, Simple, or Display off). Even if you select "Display off", related icons are displayed when you perform any operations.

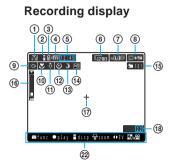

#### Playback display

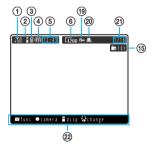

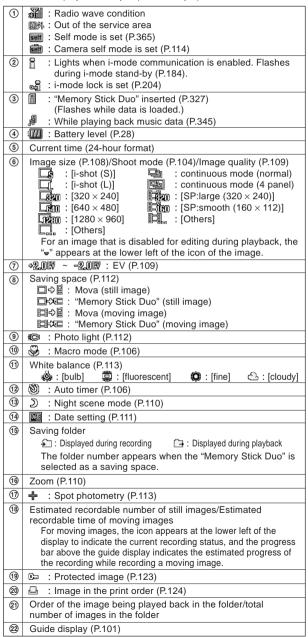

#### **Guide Display**

In the Camera mode, the guide display is different from the normal display. Use the mail key (a), the disc jog (b), and c) and the i-mode key (b) according to the instructions in the guide display.

| Display                                                                                                    | Symbols in this manual   | Operations                                        |
|----------------------------------------------------------------------------------------------------|--------------------------|---------------------------------------------------|
| of one of the state of the state of the sta |                          | Press the mail key.                               |
| ⊠fund ay ≨disp ⇔zoom «DEV III, ‱                                                                                                    |                          | Press the enter key.                              |
| ⊠func ●plaj( sp ⇔zoom ΦEV Ⅲ,                                                                                                    | [ B                      | Press the i-mode key.                             |
| ⊠func ● play 量disπ∰rpom ΦEV Ⅲ,⊞                                                                                                    | <b>(</b> ) or <b>(</b> ) | Turn the jog. Or, press the up/down arrow key.    |
| ⊠stop ● pause 量 disp ‡vol (♣b) n                                                                                                    | <b>(</b> ) or <b>(</b> ) | Turn the jog. Or, press the right/left arrow key. |
| ■stop ● pause ■disp 🖘 1 🏠 b/n                                                                                                    |                          | Press the up/down arrow key.                      |
| ⊠func ●play 量disp ⇔zoom (ΦΕ) ՄΒ,288                                                                                                    | <b>©</b>                 | Press the right/left arrow key.                   |
| ⊠func ●play 量disp ⇔zoom ΦΕ()                                                                                                    |                          | Press the MySelection key.                        |

### The Size of Images

The Mova can record images in the following 6 sizes (the outlines illustrated show the ratio in size among each image and are not exact size) (P.108, 109).

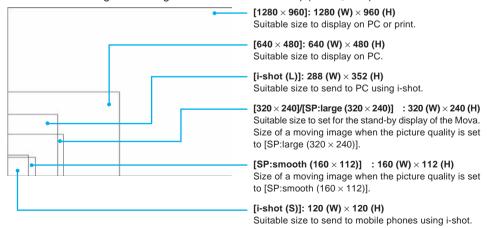

Moving images recorded on the Mova is compliant with Mobile Movie in Standard Play.

### The Number of Images You Can Record (guidelines)

The images are saved to folders in the "Album", "My picture", or "Memory Stick Duo". The number of images you can save varies depending on the selected image sizes.

- The number of images you can record is also the estimated number when all images are recorded with the same Shoot mode, image size and image quality.
- The table below indicates the estimated number of images or recording time when you use a 16MB "Memory Stick Duo" (blank) supplied with the Mova.

| Image type    | Image size/quality        |                            | Mova            | "Memory Stick Duo" |
|---------------|---------------------------|----------------------------|-----------------|--------------------|
| Still images  | i-shot (S)                |                            | About 298       | About 984          |
|               | i-shot (L)                |                            | About 149       | About 492          |
|               | 320 × 240                 |                            | About 147       | About 490          |
|               | 640 × 480 Continuous mode |                            | About 72        | About 244          |
|               |                           | Other than Continuous mode | About 48        | About 163          |
|               | 1280 × 960                |                            | About 22        | About 74           |
| Moving images | SP:large (320 × 240)      |                            | About 5 minutes | About 8 minutes    |
|               | SP:smooth (16             | 0×112)                     | About 5 minutes | About 9 minutes    |

### The File Name/Number of Images

The following file numbers and names are automatically set to still or moving images. Both a still images and a moving image saved in the "Memory Stick Duo" are automatically placed into the predefined folder (100MSDCF to 999MSCDF and 100MQV01 to 999MQV01 respectively). The saving folder in the "Memory Stick Duo" cannot be changed.

| Image type    | Where to save (Folder name)   | File number | File name |
|---------------|-------------------------------|-------------|-----------|
| Still images  | Mova                          | So-nnnn     | DSC0nnnn  |
|               | "Memory Stick Duo" (NNNMSDCF) | NNN-nnnn    |           |
| Moving images | Mova                          | So-nnnn     | MOV0nnnn  |
|               | "Memory Stick Duo" (NNNMQV01) | NNN-nnnn    |           |

- "nnnn" is replaced by a number from "0001" to "9999" and "NNN" is replaced by a number from "100" to "999"
  in the order of recorded date. You can reset the file number of still images saved in the "Memory Stick Duo"
  (P.115).
- The file names are displayed for images for which the file numbers cannot be displayed. File names displayed in the Mova may be different when displayed in other devices.
- · You can check the file number in the Image information display.

# Pocording Images

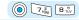

# **Recording Images**

The Mova allows you to record still images using the camera function. Moving images can also be recorded. The recorded images are saved automatically to the space set beforehand (P.112).

- The image may not be saved when receiving a call/mail before the shutter sound ends.
- When the saving space is insufficient, the message informing there is not enough space may appear.
   Change the saving space or delete images to create the free saving space.

## **Recording Still Images**

When the Camera mode is set, still images can be recorded from the display.

1 Point the camera at the object in the Camera mode display and press @r].

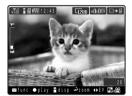

The shutter sound is heard, and the image is recorded and saved automatically.

## **Recording Moving Images < Mobile Movie recording>**

You can record moving images compatible with Mobile Movie in Standard Play. The recordable time of a moving image varies depending on the saving space. Moving images recorded on the Mova can be played back on other Mobile Movie compatible products.

- When the camera is switched to the moving image recording mode, the zoom magnification is reset to [x 1] and the Auto timer and Picture effect are reset to [OFF].
- While you are recording moving images, you cannot change the EV value (P.109).
- When there is insufficient saving space, you cannot record a moving image. Even if you do, the maximum saving time may not be available.
- While you are recording moving images, mosaic noise may appear on the images. On another occasion, frame drops or sound skips may occur. These are not malfunctions.
- The sound of the moving image is recorded through the microphone. If you perform any operations such as
  operating a key or bring an object close to the microphone during recording, unwanted operation sound or
  other noise may be picked up.
- You can record up to 10 minutes of a moving image when you save it in the "Memory Stick Duo" of 32MB or more that has sufficient free space.
- For information on how to play back the recorded moving images on a Mobile Movie compatible product, see the user's manual of the product or P.403.

## 1 Press 🕲 in the Camera mode display.

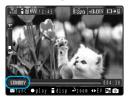

The display switches to the moving image recording display and "STANDBY" appears.

## 2 Point the camera at the object and press 🗐.

The recording starts with the recording start sound.

- "STANDBY" changes to " REC".
- The bar and number at the bottom of the image indicate the elapsed time during recording.

## 3 When you finished recording, press 🗐.

The recording ends with the recording end sound and the moving image is saved automatically.

#### Information

- The recorded/saved moving images cannot be sent using i-shot. To send a moving image using i-shot, save it as still images (P.119).
- If there is an incoming call, mail, etc. while recording a moving image, the recording is interrupted and
  the moving image is not saved. It is recommended to use the Camera self mode while you are recording
  a moving image (P.114).

### Recording Still Images in the Continuous Mode < Continuous mode>

You can record continuous still images by pressing the shutter button once. Continuously recorded 4 still images can be saved either as a single image in which 4 images are aligned with each other or as so many individual images.

- The size of still images in the Continuous mode is automatically changed to [640 × 480] or [1280 × 960] and cannot be changed.
- When the Shoot mode is set to [continuous mode], the zoom magnification is reset to [x 1] and the Night scene mode is reset to [OFF].
- When the Shoot mode is set to [continuous mode], you cannot set the Night scene mode and the Shutter sound.

# 1 Press (func) in the Camera mode display, then use () and to select | MODE | [Shoot mode] | [continuous mode].

Select mode

[normal] : Save 4 continuous images as so many individual images of  $[640 \times 480].$ 

[4 panel]: Save 4 continuous images as a single image of [1280 x 960] in which 4 images are aligned with each other.

4 panel [4 panel

2 Use (a) and (a) to select the mode and press (a) (return).

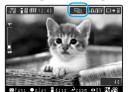

The Shoot mode is set to [continuous mode] and the icon for the current mode appears.

continuous mode (normal) continuous mode (4 panel)

 $oldsymbol{3}$  Point the camera at the object and press  $oldsymbol{ ilde{ ilde{o}}}$ .

Still images are recorded continuously accompanied by the shutter sound, and saved automatically.

## Recording Still Images with Frames <Shoot with frame>

The still images can be recorded by adding the frame to the object. There are 5 frames each for [i-shot (S)],  $[320 \times 240]$  and [i-shot (L)]. Downloaded frame can also be used.

- The size of a still image recorded with a frame is automatically set to one of [i-shot (S)], [320 × 240] and [i-shot (L)] depending on which size of frame you select, and cannot be changed later.
- When the Shoot mode is set to [shoot with frame], the zoom magnification is reset to [x 1].
- When the image recorded with the frame in [320 × 240] or [i-shot (L)] is trimmed to the i-shot (S) size, part of the frame is also trimmed.

Example: Recording a still image with the frame in [i-shot (S)]

1 Press (func) in the Camera mode display, then use () and to select (Shoot mode) [shoot with frame].

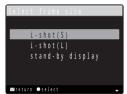

2 Use (a) and (a) to select a frame size.

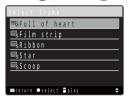

To preview a frame

Move the cursor to a frame and press ( (play).

3 Use (a) and (a) to select a frame and press (a) (return).

The selected frame appears.

To stop recording still images with frames

Press (a) (func), then use (b) and (c) to select MODE [Shoot mode] in order to select the Shoot mode again.

4 Point the camera at the object and press .

The shutter sound is heard, and the image is recorded and saved automatically.

## Recording Images with the Self-timer <Auto timer>

Default OFF

The self-timer can be used when recording yourself or others without holding the Mova with your hands. The image is recorded about 10 seconds after you press the shutter button.

- After recording with the Auto timer, the Auto timer is automatically reset to [OFF].
- 1 Press (func) in the Camera mode display, then use (a) and (b) to select (Auto timer).

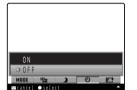

[ON] : Set the Auto timer.

[OFF] : Cancel the Auto timer.

2 Use (a) and (a) to select [ON] and press (a) (return).

The auto timer is set and "" appears.

3 Point the camera at the object and press 🗐.

The auto timer indicator flashes and the self-timer beep sounds. The shutter sound is heard after about 10 seconds, and the image is recorded and saved automatically.

#### To stop the recording

Press while the Auto timer is set.

#### Information

 If there is an incoming call, mail, etc. when the Auto timer is set, the Auto timer is canceled and the recording stops.

## Recording Images in Close to the Object <Macro mode>

You can record an object in close distance (about 12 cm).

1 Set the macro switch (P.7) to the # position in the Camera mode display.

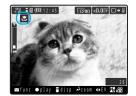

The Macro mode is set and "" appears.

#### To cancel the Macro mode

Set the macro switch s to the opposite position of s. The Macro mode is canceled and "s" disappears.

 $oldsymbol{2}$  Point the camera at the object and press  $oldsymbol{ ilde{a}}$ .

The shutter sound is heard, and the image is recorded and saved automatically.

## **Playing Back Images**

The still or moving images can be checked immediately after recording.

# 1 After recording an image, press ( (play) in the Camera mode display.

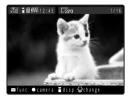

The recorded image appears. When more images are saved in the same space, turn (a) to display them.

#### To delete an image

Press (func) to select [Delete one] and select [Yes].

#### To set a still image for the stand-by display

Press (func) to select [Set to stand-by] and select [Yes].

## To display a zoomed image of a selected area of the still image of $[640 \times 480]$ or $[1280 \times 960]$

Press (func) to select (Zoom). Turn () to adjust the zoom magnification and use () / () to select an area to display.

#### To send still images using i-shot

Press (func) to select [Send i-shot] and edit mail.

 A still image recorded in [320 × 240], [640 × 480] or [1280 × 960] is automatically resized to the i-shot (S) size. To send an image in the i-shot (L) size, trim it using the i-shotsize trim function.

## To return to the Camera mode while playing back a still image

Press (camera).

## To return to the Camera mode display while playing back a moving image

Stop the playback and press (g) (func) to select [To movie shooting model.

#### Information

 When the recorded images are saved in the "Memory Stick Duo", those in the folder referred to by the current saving folder number are displayed.

## **Changing the Camera Settings**

The camera settings can be changed. The items that can be set are as follows.

· The items that can be set for recording are partly different between still images and moving images.

| Changing the Still Image Size        | P.108 | Turning on Photo Light            | P.112 |
|--------------------------------------|-------|-----------------------------------|-------|
| Selecting an Image Quality of the    | P.109 | Adjusting White Balance           | P.113 |
| Moving Image                         |       | Setting Spot Photometry           | P.113 |
| Adjusting Brightness                 | P.109 | Changing the Shutter Sound        | P.114 |
| Adjusting Zoom                       | P.110 | Resetting File Numbers of "Memory | P.115 |
| Changing to the Night Scene Mode     | P.110 | Stick Duo"                        |       |
| Recording Images with the Self-timer | P.106 | Setting the Self Mode during the  | P.114 |
| Changing Picture Effects             | P.111 | Camera Mode                       |       |
| Inserting the Recording Date         | P.111 | Turning the Camera Mode OFF       | P.115 |
| Setting Where to Save Images         | P.112 | Automatically                     |       |

## Changing the Still Image Size <Select size>

Default | 1280 × 960

The still image size can be selected from 5 types: [i-shot (S)], [i-shot (L)], [320  $\times$  240],  $[640 \times 480]$  and  $[1280 \times 960]$  (P.101).

- When the Shoot mode is set to [continuous mode] or [shoot with frame], you cannot select the image size.
- When the image size is changed, the zoom magnification is reset to [x 1].

Press (func) in the Camera mode display, then use (1) and 🖲 to select 🍱 [Select size].

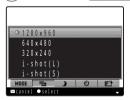

2 Use (a) and (a) to select an image size and press (a) (return).

The image size is set and the icon for the current image size appears.

| J <b>12</b> 80 | 1280 × 960 | <b>E</b> 820 | 320 × 240  | <b>□</b> § | i-shot (S) |
|----------------|------------|--------------|------------|------------|------------|
|                | 640 × 480  |              | i-shot (L) |            |            |

#### Information

. The image of the i-shot (L) size looks smaller than that of the i-shot (S) size when seen through the Camera mode display (horizontal layout) because of aspect ratio being unchanged in the Camera mode display. However the recorded image has the correct size (P.101).

## Selecting an Image Quality of the Moving Image < Image quality>

Default SP:large (320 × 240)

The image quality of a moving image to be recorded can be selected from between [SP:large  $(320 \times 240)$ ] or [SP:smooth  $(160 \times 112)$ ]. When you select an image quality of the moving image, the size of it is also set automatically (P.101).

- 1 Press in the Camera mode display.

  The display switches to the moving image recording display and "STANDBY" appears.
- 2 Press (func), then use (a) and (a) to select [Image quality].

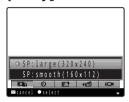

3 Use (a) and (b) to select the desired picture quality of the moving image and press (a) (return).

The picture quality of the moving image is set and an icon for the current picture quality appears.

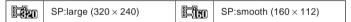

## Adjusting Brightness <EV>

Default ±0.0EV

The image brightness (exposure) can be changed to 13 levels from –2.0EV to +2.0EV depending on the recording condition (EV: Exposure Value).

1 Press to adjust the exposure in the Camera mode display.

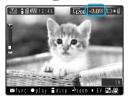

- Press to increase the brightness or press to decrease it.
- The exposure is adjusted and the icon for the current EV value appears.

#### Information

 When the place is extremely bright or dark, the brightness may not be changed even after being adjusted.

## Adjusting Zoom < Zoom>

Default × 1

You can adjust the zoom of an image to be recorded. The zoom can be adjusted at 25 levels within the range of  $\times$  1 to  $\times$  16 for still images and at 13 levels within the range of  $\times$  1 to  $\times$  4 for moving images.

- When the image size is set to [1280  $\times$  960], the zoom magnification higher than [ $\times$  8] cannot be set.
- 1 Turn (a) to adjust the zoom magnification in the Camera mode display.

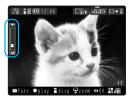

• Turn the jog or to increase the zoom and turn or to decrease it. The zoom is adjusted and the current magnification is indicated on the zoom bar.

## Changing to the Night Scene Mode < Night scene mode>

Default OFF

You can record objects in the dark, such as night scenes, clearly.

- While recording a moving image or when the Shoot mode is set to [continuous mode], you cannot set the Night scene mode.
- 1 Press (func) in the Camera mode display, then use () and () to select (Night scene mode).

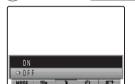

[ON] : Set the Night scene mode.

[OFF]: Cancel the Night scene mode.

2 Use (a) and (b) to select [ON] and press (c) (return).

The Night scene mode is set and " $\mbox{\Large \ensuremath{\mathfrak{D}}}$ " appears.

#### Information

The shutter speed may become slower when the Night scene mode is [ON]. Since this makes shaking
more likely to occur, fix the Mova firmly by holding the Mova or using the self-timer.

## **Changing Picture Effects < Picture effect>**

Default OFF

The images can be recorded with a special effect.

1 Press (func) in the Camera mode display, then use (a) and (b) to select (Picture effect).

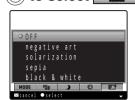

[OFF] : Cancel the picture effect.

 $[\text{negative art}] \quad : \ \text{Set the color and brightness of the image as in a}$ 

negative.

[solarization] : Set the image like an illustration and the light contrast

clearer.

[sepia] : Set the image sepia-toned like an old photograph.

[black & white] : Set the image monochrome (black and white).

2 Use (a) and (a) to select an item and press (a) (return).

The selected picture effect is set.

## Inserting the Recording Date <Set date>

( Default | OFF

You can insert a recording date stamp at the lower right of the still image to be recorded. The date stamp can be used when you print the still image.

- The date stamp is not displayed in the Camera mode display. Even if you display the recorded still image, the
  date stamp on it may not be seen depending on the size of the image or the orientation of the display.
- When you set the Shoot mode to [4 panel] in [continuous mode], the recording date is stamped at the lower right corner of the still image.
- Make sure to set the date and time with the Date/time setting beforehand.
- · You cannot include the date stamp for moving images.
- 1 Press (func) in the Camera mode display, then use (a) and (b) to select [Set date].

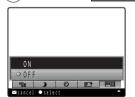

[ON] : Include the date stamp in the still image.

[OFF]: Do not include the date stamp in the still image.

2 Use (a) and (a) to select [ON] and press (a) (return).

The Set date is set and "" appears.

## Setting Where to Save Images <Select save to>

Default | Still image: [Photo] in the Mova/Moving image: [Mobile Movie] in the Mova

You can select a saving space for recorded images. Still images can be saved in [Photo] or additional folders in the Mova or in the "Memory Stick Duo" and moving images can be saved in [Mobile Movie] in the Mova or "Memory Stick Duo".

- Folders in the Mova can be added, deleted or renamed (P.352).
- 1 Press (func) in the Camera mode display, then use (1) and (2) to select (3) [Select save to(photo)].

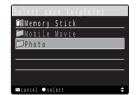

To select a saving space for moving images

Press (a) (func) in the moving image recording display and select [Select save to(movie)].

2 Use (a) and (a) to select the saving space and press (a) (return).

The saving space is set and the icon for the current saving space appears.

| Mova (still image)  | "Memory Stick Duo" (still image)  |
|---------------------|-----------------------------------|
| Mova (moving image) | "Memory Stick Duo" (moving image) |

## Turning on Photo Light < Photo light>

Default OFF

The Mova's built-in photo light can be used when recording in a dark place, etc.

1 Press (func) in the Camera mode display, then use () and () to select (Photo light).

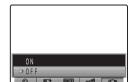

[ON] : Turn on the photo light.

[OFF]: Turn off the photo light.

2 Use (a) and (a) to select [ON] and press (a) (return).

The photo light is turned on and "" appears.

#### Information

- The photo light is for helping you record in a dark place. You cannot expect as much amount of light from the photo light as from the electric flash of a normal camera.
- · The amount of light from the photo light decreases while recording in the Macro mode.
- The photo light can be turned on by sliding the light key (P.7) while the Camera mode display is displayed. To turn off the light, slide it again.

## Adjusting White Balance < White balance>

[fine]

Default Auto

The color balance of the image can be adjusted depending on the lighting condition. If a recorded image appears in unnatural colors, set the white balance in accordance with the shooting environment.

1 Press (func) in the Camera mode display, then use (a) and (b) to select (White balance).

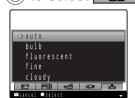

[auto] : Adjust the color balance automatically.

[bulb] : Set when recording under incandescent lamps.

[fluorescent] : Set when recording under fluorescent lamps.

[cloudy] : Set when recording outdoors on a cloudy day or in the

: Set when recording outdoors on a clear day.

shade.

2 Use (a) and (a) to select the white balance type and press (a) (return).

The White balance is set and the icon for the current white balance type appears.

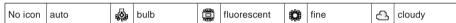

## **Setting Spot Photometry < Spot photometry>**

Default OFF

When recording a backlighted object or an object with the strong contrast to the background, the exposure can be adjusted automatically with reference to the center of the display. Set the object to the spot photometry point "+" in the center of the display.

1 Press (func) in the Camera mode display, then use (a) and to select (Spot photometry).

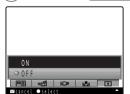

[ON] : Set the Spot photometry.

[OFF]: Cancel the Spot photometry. The exposure is adjusted automatically with reference to the entire screen (Center).

2 Use (a) and (a) to select [ON] and press (a) (return).

The Spot photometry is set and "♣" appears in the center of the display.

## Changing the Shutter Sound < Shutter sound>

Default | Shutter sound 1

When the Shoot mode is set to [regular] or [shoot with frame], the shutter sound can be selected from 3 types.

- The shutter sound volume is fixed and cannot be adjusted or muted. The shutter sound is heard even when the Manner mode is set.
- · While recording moving images or when the Shoot mode is set to [continuous mode], you cannot change the Shutter sound.
- Press 🖟 (func) in the Camera mode display, then use 🔘 and to select [Shutter sound].

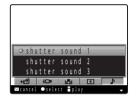

2 Use (1) and (1) to select a shutter sound and press (1) (return).

The selected shutter sound is set.

To check the shutter sound

Move the cursor to the shutter sound and press (play).

## Setting the Self Mode During the Camera Mode < Camera self mode >

Default OFF

You can set the Mova to disable the functions for call and data communications, such as receiving calls and sending/receiving mail, during the Camera mode. When you exit the Camera mode, the Camera self mode is automatically canceled.

- · When the Self mode is set (P.365), you cannot set the Camera self mode.
- If the alarm sounds when the Camera self mode is set, the Camera self mode is canceled.
- · If there is an incoming call when the Camera self mode is set, the caller hears a guidance informing that the Mova is outside the service area or the Mova is powered OFF. When using the DoCoMo Voice Mail Service or Call Forwarding Service, these services can be used in the same manner as when the Mova is powered OFF.

## Press (func) in the Camera mode display, then use () and

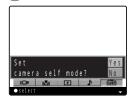

#### To cancel the Camera self mode

The screen confirming whether to cancel the Camera self mode appears. Select [Yes].

2 Use 🕥 and 🍥 to select [Yes].

## Resetting File Numbers of "Memory Stick Duo" <Reset file number>

When a still image with the file number (P.102) "999-9999" is saved in the "Memory Stick Duo", no more still images can be saved even if there is a vacant space in the "Memory Stick Duo". You can use the Reset file number to reset the file numbers up to the largest file number saved in the "Memory Stick Duo" loaded. To reset the file numbers, delete still images that have file numbers larger than that you wish to reset beforehand.

- The images cannot be saved even if the file numbers are reset when the "Memory Stick Duo" has no free space. In this case, change the "Memory Stick Duo" or delete data saved in the "Memory Stick Duo".
- 1 Press (func) in the Camera mode display, then use (a) and to select (Reset file number).

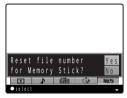

2 Use (a) and (a) to select [Yes].

The file numbers are reset.

## Turning the Camera Mode OFF Automatically <Auto camera off>

Default 2 min.

To save the battery power, you can set the Mova to turn off the Camera mode automatically when you do not operate the shutter button, disc jog, etc. for a specific period of time during this mode. You can set the time for turning off the Camera mode to 30 seconds, 1 minute, 2 minutes, or 3 minutes.

1 Press (func) in the Camera mode display, then use (a) and (b) to select (Auto camera off).

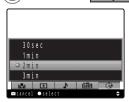

2 Use (a) and (a) to select the time and press (b) (return).

The time before turning the Camera mode off automatically is set.

# Displaying Images

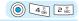

The images are saved in the Album. The images can be displayed from the Album and still images can be edited.

· For details on the Album folder, see P.349.

## **Displaying Still Images**

1 Press ( ( ) in the stand-by display, then use ( ) and ( ) to select [Album].

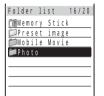

- The figures at the right end of the title line show the number of images in the folder at the cursor/the total number of images.
   (When [Memory Stick] or [Preset image] is selected, these figures are not displayed. The images saved in these folders are not included in the total number.)
- The following icons show the type of the folder. Next to the icon, the folder name is displayed.

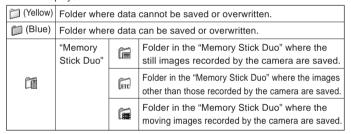

2 Use (a) and (a) to select a folder.

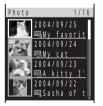

- The title line shows the folder name and the figures at the right end of the title line show the order of the image at the cursor/the total number of images in the folder.
- The following icons show the size or type of the still image. The recording/ editing date of the still image is displayed above the icon, and the index (P.122) or the file number of the still image is displayed on the right of the icon. If the file number is not available, the file name is displayed instead (P.102).

| 1830  | [1280 × 960] | 000          | Others                                                                                                    |
|-------|--------------|--------------|----------------------------------------------------------------------------------------------------|
| (S40) | [640 × 480]  |              | Image that cannot be edited                                                                                               |
| 620   | [320 × 240]  | <b>-</b> 000 | <ul> <li>("•" is attached to the icon)</li> <li>This icon may not be displayed on devices other than the Mova.</li> </ul> |
|       | [i-shot (L)] |              |                                                                                                    |
|       | [i-shot (S)] |              |                                                                                                    |

#### To display the file number

The index is displayed instead of the file number if it is set. Press #15 to switch the display temporarily between indices and file numbers.

The thumbnail of the still image is displayed on the left. The following icons
appear to show the status of the still image. For still images for which thumbnail
cannot be displayed or invalid still images, the blue image is displayed.

| C□   Protected still image   □   Still image in the print of | rder |
|--------------------------------------------------------------|------|
|--------------------------------------------------------------|------|

## 3 Use (a) and (a) to select a still image.

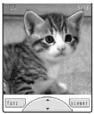

The selected still image appears. When more images are saved in the same space, turn (a) to display them.

#### To hide the icons and guide display

Press (viewer). Press (viewer) to switch between displaying and not displaying the icons and guide display.

#### To return to the image list

Press [37] (func) to select [to image list]. To return to the folder list, press [37] (func) to select [to folder list].

#### Information

- The still images saved in the "Memory Stick Duo" may take time to be displayed.
- · If you edit a recorded still image on a PC, etc., a blue image may be displayed instead of the thumbnail.

## Playing Back Moving Images < Mobile Movie \* playback>

You can use the Mova to play back the moving images recorded by the camera (Mobile Movie compatible). You can also play back moving images recorded by any other Mobile Movie compatible products.

- · Moving images longer than 180 minutes may not be played back.
- The moving image may not be played back when the battery level is low. Even if you start playing back the
  moving image, the playback stops when the battery level becomes low.
- For information on how to save moving images in the "Memory Stick Duo" using a Mobile Movie compatible
  product, see the user's manual of the product or P.403.
- When you save Mobile Movie to be played back on the Mova, be sure to use the "Memory Stick Duo" formatted using the Mova (P.333).
- 1 Press ( ( ) in the stand-by display, then use ( ) and ( ) to select [Album].
- 2 Use (a) and (a) to select a folder.

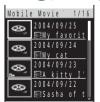

The following icons show the type of the moving image. The recording date of
the moving image is displayed above the icon, and the index (P.122) or file
number of the moving image is displayed on the right of the icon. If the file
number is not available, the file name is displayed instead (P.102). "
 "is
displayed on the leftmost.

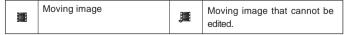

#### To display the file number

The index is displayed instead of the file number if it is set. Press #.f. to switch the display temporarily between indices and file numbers.

<sup>\* &</sup>quot;Mobile Movie" is a general name given to the movie applications specified to use with the Memory Stick format.

Movie files for the Mobile Movie compatible device are created based on the QuickTime File Format.

## 3 Use (a) and (a) to select the moving image.

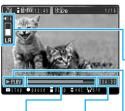

Playback time display

Playback bar While playing back the moving image, it indicates the estimated playback time. The display switches to the Camera mode display (horizontal layout) and the selected moving image is displayed in stand-by status.

#### Sound volume level/Sound

Display the sound volume at 32 levels. The currently selected sound (mainsound-left/subsound-right/stereo) is also displayed.

When [Movie speaker] for the Manner mode setting is set to [OFF], "M" appears.

#### Playback status

| STANDBY  | Stand-by | >> FF 1 />> FF 2               | Fast-forward playback |
|----------|----------|--------------------------------|-----------------------|
| ► PLAY   | Playing  | <b>∢</b> ∢REW1/ <b>∢</b> ∢REW2 | Fast-reverse playback |
| II PAUSE | Paused   |                                |                       |

#### Operations used for playback

| operations deed to play such |                                                                                                    |  |  |  |
|------------------------------|----------------------------------------------------------------------------------------------------|--|--|--|
| Operation                    | Key operation                                                                                                    |  |  |  |
| Playback                     | Press (in (play).                                                                                                    |  |  |  |
| Pause                        | Press (pause).                                                                                                    |  |  |  |
| Stop                         | Press (stop).                                                                                                    |  |  |  |
| Adjust volume                | Press (i).                                                                                                    |  |  |  |
| Fast-forward                 | Turn O,                                                                                                    |  |  |  |
|                              | Turn (speed) to change the playback speed.                                                                                                    |  |  |  |
| Fast-reverse                 | Turn 01.                                                                                                    |  |  |  |
|                              | Turn (speed) to change the playback speed.                                                                                                    |  |  |  |
| Guide display on/off         | Press (*) (disp).                                                                                                    |  |  |  |
| Stereo voice change          | Press (in (func) while the moving image is in stand-by or pause status, select (Stereo voice change), and select (stereo), [mainsound-left], or [subsound-right]. |  |  |  |

#### Information

- The moving images saved in the "Memory Stick Duo" may take time to be displayed.
- If there is an incoming call, mail, etc. while playing back a moving image, the Mova stops playback and starts the necessary operation accordingly. When the operation is completed, the screen confirming whether to resume the playback from the position it was stopped appears.

## Resuming Playback of the Moving Image <Marker setting>

You may want to stop playing back a moving image halfway and resume it later. In this case, you can set the playback resuming point (marker) at the location of the moving image from which you want to restart playback. You can select whether to start playback of the moving image from the marker position when you play back it next time.

- You can set the marker only at one location in one of the saved moving images. When you set a new marker, the previously set marker is canceled.
- The marker set in a moving image in the "Memory Stick Duo" is canceled when you remove the "Memory Stick Duo".
- · The marker determines only an estimated position to resume playback.
- 1 While playing back the moving image, press (a) (pause) at the location where you want to set the playback resuming point.

#### To cancel the marker

Select the moving image with the marker, press (a) (func) to select (Release marker) and select (Yes).

2 Press (func), then use (a) and (a) to select (b) [Marker setting].

#### To start playback from the marker position

Press (a) (func) while the moving image is in the stand-by or pause status to select [Play from marker].

## Saving as a Still Image <Saving by photo>

You can save any scene of the moving image as a still image.

- The size of the saved still image is [320 × 240] or [i-shot (S)] depending on which image quality the moving image is recorded with, [SP:large (320 × 240)] or [SP:smooth (160 × 112)].
- All still images are saved in [Photo] within the Mova's main memory regardless of the setting of the Select save to (P.112).
- 1 While playing back the moving image, press (a) (pause) at the location you want to save as a still image.
- 2 Press ۚ (func), then use ◯) and ⊚ to select [Saving by photo].
- 3 Use (a) and (a) to select [Yes].

  The still image is saved in [Photo] in the Mova.

## Displaying Still Images as a Slideshow <Slideshow>

Default Interval: 3 sec./Direction: Horizontal

The still images saved in the Album can be displayed by switching them automatically. There are 2 types of slideshows: display all still images in the Album or display the still images in a specific folder of the Album.

Example: Displaying the still images in a specific folder of the Album as a slideshow

1 Press ( ( ) in the stand-by display, use ( ) and ( ) to select [Album] a folder and press ( (func).

The submenu appears.

To display all still images in the Album as a slideshow

Press ♠ (□) in the stand-by display, select [Album] and press ☞ (func).

2 Use (a) and (a) to select [slideshow].

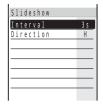

3 Use (a) and (a) to select [Interval], then use (b) and (a) to select the interval for switching images.

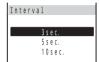

- The [Interval] is an estimated time for switching images. The time may vary depending on the displayed image size.
- 4 Use (a) and (a) to select [Direction], then use (b) and (c) to select the image layout.

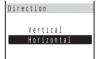

[Vertical] : Display an image in the normal (non-Camera mode) display (part of the image may not be displayed).

[Horizontal]: Display an image in the Camera mode display.

5 Press 🖭 (start).

The slideshow starts.

Vertical layout

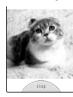

**Horizontal layout** 

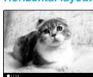

To stop the slideshow Press (stop).

## Zooming a Part of the Still Image <Zoom>

You can display a zoomed image of a selected area of the still image of  $[640 \times 480]$  or  $[1280 \times 960]$ . The displayed image can also be saved as a still image of  $[320 \times 240]$ .

- 1 Press ( ( ) in the stand-by display, then use ( ) and ( ) to select [Album] a folder.
- 2 Turn () to select an image and press (func). The submenu appears.

- 3 Use 이 and 🍥 to select [zoom].
  - The display switches to the Camera mode display (horizontal layout) when [zoom] is selected.
- 4 Turn (a) to adjust the zoom magnification and press (b) / (e) to select an area to display.

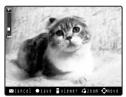

- 5 Press (save).
- 6 Use (a) and (a) to select [Yes], then use (b) and (a) to select a saving folder.

The zoomed image is saved as a new one.

## Setting How to Display a List of Images <Change display>

Default 4 images

You can select your favorite display format for the list of recorded images. There are 3 types of display format, [4 images], [12 images], and [List only], for still images and 2 types, [4 images] and [List only], for moving images. Select a type that you find easy to use. The display type you set is applied to all folders separately for still and moving images.

4 images

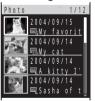

Display by 4 images

12 images

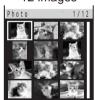

Display by 12 image

List only

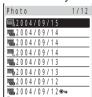

Display in the list form

Example: Setting how to display a list of still images

1 Press ⊚ (□) in the stand-by display, use ⊚ and ⊚ to select [Album] a folder and press ☞ (func).

The submenu appears.

2 Use (a) and (b) to select [change display], then use (b) and (c) to select the display format.

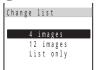

The image list is displayed in the selected format.

## Setting the Index of an Image <Edit index>

The index can be set for the image. The index can be displayed in the image list (only in the 4-image display).

- The index of the protected and preset images cannot be changed.
- 1 Press ( ( ) in the stand-by display, then use ( ) and ( ) to select [Album] a folder.
- 2 Turn () to select an image and press (func). The submenu appears.
- 3 Use (a) and (a) to select [edit index] and press (a) (edit).

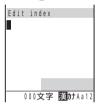

- 4 Enter the index and press (ok).

  Enter the index using up to 64 characters regardless of full-width or half-width.
- 5 Press (cmplt), then use (a) and (a) to select [Yes]. The index is changed.

## Sorting Images <Sort>

Default Date(new old)

The images in the Album can be sorted temporarily by recorded/edited date or file size.

- Images in [Memory Stick] and [Preset image] cannot be sorted.
- 1 Press ( ( ) in the stand-by display, use ( ) and ( ) to select [Album] a folder and press ( ) (func).

The submenu appears.

2 Use (a) and (a) to select [sort], then use (b) and (a) to select the sorting order.

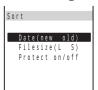

[Date(new old)]: Sort images from newest to oldest recorded/edited date.

[Filesize(L S)] : Sort images from largest to smallest file size.

[Protect on/off] : Sort images in the order of protected and unprotected.

Images of the same type are sorted from newest to oldest.

The images are listed in the selected sorting order.

## **Protecting an Image**

The images can be protected from being overwritten.

- Images in [Preset image] cannot be protected.
- 1 Press ( ( ) in the stand-by display, then use ( ) and ( ) to select [Album] a folder.
- 2 Turn () to select an image and press (func).

The submenu appears.

#### To cancel the protection

Move the cursor to the protected image and press (func).

3 Use (a) and (a) to select [protect on/off], then use (b) and (a) to select [Yes].

The image is protected and " appears.

## **Deleting an Image**

You can delete images using the following 4 methods.

| delete one       | Delete an image in the folder.                                                              |
|------------------|---------------------------------------------------------------------------------------------|
| select&delete    | Delete selected images in the folder. Up to 30 images can be selected at a time.            |
| delete in folder | Delete all images in the folder.                                                            |
| delete all       | Delete all images in the folders of the Album other than [Memory Stick] and [Preset image]. |

• Images in [Preset image] cannot be deleted.

Example: Deleting an image

1 Press ( ( ) in the stand-by display, then use ( ) and ( ) to select [Album].

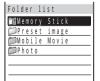

#### To delete all images saved in the Album

Press [a] (func) to select [delete all], enter the Security code and select [Yes].

2 Use (a) and (a) to select a folder.

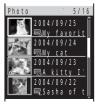

#### To delete all images in the folder

Press  $\[ \]$  (func) to select [delete in folder], enter the Security code and select [Yes].

#### To delete selected images in the folder

Press (func) to select [select&delete] and select images. Press (delete) and select [Yes].

- 3 Turn () to select an image and press (func). The submenu appears.
- 4 Use (a) and (a) to select [delete one], then use (b) and (a) to select [Yes].

The selected image is deleted.

## Setting Print Reservation for Still Images Saved in "Memory Stick Duo" <Print on/off>

You can have still images saved in the "Memory Stick Duo" printed at a DPOF standard compliant shop or using a printer. Reserve the still images that you want to print. You can specify up to 999 still images. You can cancel all print reservations at once if necessary.

- · Moving images cannot be placed in the print order.
- The DPOF (Digital Print Order Format) is the file format that stores the print order file of the digital image with image data in the media such as the "Memory Stick Duo".
- 1 Press ( ( ) in the stand-by display, then use ( ) and ( ) to select [Album] [Memory Stick] [Photo] a folder.
- 2 Turn 💽 to select an image and press 🖭 (func).

The submenu appears.

To cancel the print reservation

Move the cursor to the image in the print order and press  $\[ \]$  (func).

3 Use 이 and 🍥 to select [print on/off].

The selected image is placed in the print order and "\( \bigcup\)" appears.

To cancel all print reservations

Select [rel all print] and select [Yes].

#### Information

· When print reservation is set, the images saved in the "Memory Stick Duo" may take time to be displayed.

## Checking the Vacant Space of the Mova and "Memory Stick Duo" <Check vacancy>

The vacant space in the Mova and the "Memory Stick Duo" can be checked.

- The vacant space displayed is an estimated value and not accurate.
- 1 Press ( ( ) in the stand-by display, use ( ) and ( ) to select [Album] and press ( ) (func).

The submenu appears.

2 Use (a) and (a) to select [check vacancy].

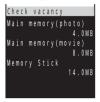

[Main memory(photo)]: The estimated vacant space for still images in the Mova.

[Main memory(movie)]: The estimated vacant space for moving images in the Mova.

[Memory Stick]: The estimated vacant space in the "Memory Stick Duo"

(this data is displayed only when the "Memory Stick Duo" is inserted).

To display the vacant space in KB

Press [a] (switch) to switch the unit of display between MB and KB temporarily.

## Changing the Display Orientation of a Still Image <Change screen>

Default Vertical

The still images can be displayed temporarily in vertical or horizontal layout to fit into the display orientation.

- You cannot change the display orientation of a moving image.
- 1 Press ⊚ (□) in the stand-by display, use ⊚ and ⊚ to select [Album] a still image from a folder and press ☞ (func).

The submenu appears.

2 Use (a) and (a) to select [change screen], then use (b) and (a) to select [Horizontal].

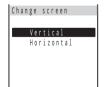

[Vertical] : Display a still image in the normal (non-Camera mode) display (part

of the still image may not be displayed).

 $[Horizontal] \ : \ Display \ a \ still \ image \ in \ the \ Camera \ mode \ display.$ 

The still image appears in the Camera mode display.

# **Editing Still Images**

The still image saved in the Album can be edited by adding a stamp or a frame.

- · The preset and moving images cannot be edited.
- · Still images recorded by other than SO506iC may not be edited.
- · Some types of images may take time to save when saved after editing.
- · Still images may become inferior by editing such as attaching a frame or stamp repeatedly.
- If you edit a still image, data size of the image may increase.

| Rotating a Still Image | P.126 | Adding a Stamp | P.129 |
|------------------------|-------|----------------|-------|
| Trimming a Still Image | P.127 | Adding Text    | P.130 |
| Adding a Frame         | P.128 |                |       |

## Rotating a Still Image < Rotate>

The still image can be rotated clockwise by 90 degrees depending on the use. The rotated image is saved by overwriting.

- · The protected still images cannot be rotated.
- The rotated still images may not be displayed correctly on other than SO506iC.
- Press (1) (1) in the stand-by display, use (1) and (1) to select an image from a folder and press (func). [Album]

The submenu appears.

- 2 Use 🕦 and 🍥 to select [rotate] and press 🖼 (rotate).
  - Press (rotate) to rotate the image by 90 degrees.
- 3 Press (a) (save), then use (b) and (c) to select [Yes].

The rotated image is saved by overwriting the original.

## Trimming a Still Image <i-shotsize trim>

You can trim a still image recorded in  $[320 \times 240]$ , [i-shot (L)],  $[640 \times 480]$ , or  $[1280 \times 960]$  to the i-shot (S) size and a still image recorded in  $[640 \times 480]$  or  $[1280 \times 960]$  to the i-shot (L) size. The trimmed image is saved as a new image.

Example: Trimming a still image recorded in [640 × 480] to the i-shot (S) size

1 Press ( ( ) in the stand-by display, use ( ) and ( ) to select [Album] an image from a folder and press ( ) (func).

The submenu appears.

2 Use (a) and (a) to select [i-shotsize trim], then use (b) and (a) to select a size.

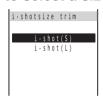

3 Use 🎯 to select the area and press 🍥 (ok).

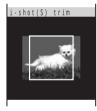

The image is trimmed to the selected size.

- 4 Press (save), then use () and () to select [Yes].
- 5 Use (a) and (a) to select a saving folder.

The trimmed image is saved as a new image.

## Adding a Frame

A frame can be added to a still image of [i-shot (S)], [320 × 240] or [i-shot (L)]. There are 5 frames available each for [i-shot (S)], [320 × 240] and [i-shot (L)]. A frame can be added to the still image that matches in size. Downloaded frames can also be attached.

Example: Adding a frame and saving by overwriting

1 Press (() (()) in the stand-by display, use (()) and (()) to select an image from a folder and press (func). [Album]

The submenu appears.

2 Use 이 and 🍥 to select [frame setting], then use 이 and 🍥 to select a frame.

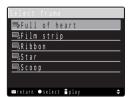

 The display switches to the Camera mode display (horizontal layout) when [frame setting] is selected.

#### To check a frame

Move the cursor to a frame and press (\*) (play).

3 Press 🍥 (save).

The screen confirming whether to save the image appears.

[Save new]: Save an image as a new one. Select a saving folder.

[Overwrite]: Save an image by overwriting the original one.

#### To stop saving

Press (cancel).

4 Use (a) and (a) to select [Overwrite].

The image with the frame is saved by overwriting the original.

## **Adding a Stamp**

A stamp can be added to a still image of [i-shot (S)],  $[320 \times 240]$  or [i-shot (L)]. There are 12 stamps available each for [Stamp(large)], [Stamp(middle)] and [Stamp(small)]. Downloaded stamps can be also attached.

Example: Adding a stamp and saving by overwriting

1 Press ( ( ) in the stand-by display, use ( ) and ( ) to select [Album] an image from a folder and press ( ) (func).

The submenu appears.

2 Use (a) and (a) to select [edit image], then use (b) and (a) to select a stamp size.

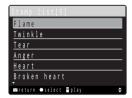

- The display switches to the Camera mode display (horizontal layout) when [edit image] is selected.
- 3 Use (a) and (a) to select a stamp, press (b) / (c) to adjust the position and press (a) (ok).

To check a stamp

Move the cursor to a stamp and press (9) (play).

To add a stamp

Press (continue) and repeat step 2 to 3.

4 Press (save).

The screen confirming whether to save the image appears.

[Save new]: Save an image as a new one. Select a saving folder.

[Overwrite]: Save an image by overwriting the original one.

To stop saving

Press (cancel).

5 Use (a) and (a) to select [Overwrite].

The image with the stamp is saved by overwriting the original.

## Adding Text <Textstamp>

Default Font type: Standard/Select color: Black/Outline color: White

Text can be added to a still image of [i-shot (S)],  $[320 \times 240]$  or [i-shot (L)]. The style and color of the text can also be specified.

• When the font type is set to [Standard], [Italic] or [Except inside], the outline color cannot be changed.

Example: Adding text and saving by overwriting

1 Press ( ( ) in the stand-by display, use ( ) and ( ) to select [Album] an image from a folder and press ( ) (func).

The submenu appears.

2 Use (a) and (a) to select [edit image].

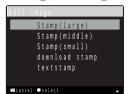

 The display switches to the Camera mode display (horizontal layout) when [edit image] is selected.

3 Use (a) and (a) to select [textstamp].

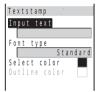

• The display switches to the normal display when [textstamp] is selected.

4 Use (a) and (a) to select [Input text], enter text and press (a) (ok).

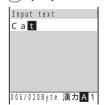

Enter the text using up to 10 full-width or 20 half-width characters.

For an image of the i-shot (S) size, the text is displayed to the extent of 5 full-width or 10 half-width characters.

5 Use (a) and (a) to select [Font type], then use (a) and (a) to select the type.

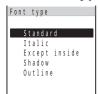

- 6 Use (a) and (a) to select [Select color], then use (b) and (a) to select the color.
- 7 Use (a) and (a) to select [Outline color], then use (b) and (a) to select the outline color.
- Press (cmplt), press () / () to adjust the position and press () (ok).
  - Press (cmplt) to switch to the Camera mode display (horizontal layout).

#### To add a text stamp

Press (continue) and repeat step 3 to 8.

9 Press (save).

The screen confirming whether to save the image appears.

[Save new]: Save an image as a new one. Select a saving folder.

[Overwrite]: Save an image by overwriting the original one.

#### To stop saving

Press (cancel).

10 Use (a) and (a) to select [Overwrite].

The image with the text is saved by overwriting the original.

# Using the Bar Code Reader

You can use the camera to scan JAN code or QR code. The scanned text data can be used for Phone To, Mail To, Web To and i-αppli To functions, Bookmark and Phonebook entries, and also for displaying and copying/pasting text. Image and melody data scanning is also available. You can play and save the scanned images and melodies.

- The Mova may not be able to scan JAN code or QR code if it is scratched, smudged, damaged, of poor print
  quality, or in certain light reflection conditions. It also may not be able to scan some QR code versions.
- The Mova cannot scan a bar code/two-dimensional code other than JAN code and QR code.

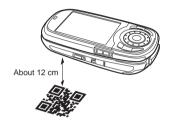

#### What is JAN code?

A bar code that represents numbers using vertical lines (bars) of different widths. The Mova can scan 13-digit and 8-digit JAN codes.

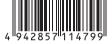

"Example: 4942857114799"

#### What is QR code?

One of the two-dimensional codes that represent data in the vertical and horizontal directions. This data includes alphanumeric characters, character strings (kanji, kana, pictographs), melodies, and still images.

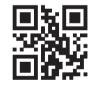

"Example: ムーバ SO506iC"

 Up to 16 QR codes can be scanned serially so that they connect to each other and saved as a single data set. When scanning multiple segmented QR codes, the message prompting you to scan the next QR code appears after you scan the first one. Scan the QR code in response to the message.

## Scanning JAN Code/QR Code <BC reader>

You can use the camera to scan JAN code/QR code.

While displaying a site, you can use the bar code reader to scan text data from JAN code or QR code and enter it in the text box (P.182).

- When an image is dark, slide the light key (BD) to turn on the photo light (P.112).
- 1 Press (func) in the Camera mode display, then use (a) and to select (Shoot mode).

## 2 Use of and to select [bar code reader].

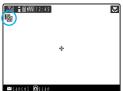

The display switches to the bar code reader display and "" appears.

#### When you are asked whether to save the maintained data

The previous data that was scanned through the bar code reader remains unsaved. Select [Yes] to save the data.

# 3 Locate the JAN code/QR code at the center of the display and press ⊚...

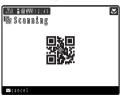

The scanning of the JAN code/QR code starts with the start sound.

When the scanning is completed, the end sound is heard and the data that has been scanned through the bar code reader is displayed in the normal display.

 You can use the scanned data for various functions such as the Phone To, Mail To, and Web To according to the contents of the data.

#### To save scanned data such as a phone number

Move the cursor to the phone number, etc., press [] (func) to select [add phonebook] and select [Yes]. Select [New] or [Add] to save each item.

• Follow the same steps as in the Edit phonebook (P.69, step 2 to 14).

#### To save a scanned URL as a bookmark

Press (func) to select [add bookmark], select [Yes] and select a folder.

## 4 Press (save).

The data scanned from the JAN code/QR code is saved.

#### Information

- . The start and end sounds of the bar code reader are not heard when the Manner mode is set.
- To scan a JAN code/QR code, open the lens cover before setting to the bar code reader.
- · The bar code reader remains activated even after you close the lens cover.

## **Displaying the Saved Data**

You can save up to 10 data entries for JAN codes or QR codes that are scanned.

- When a total of 10 data entries is saved and a new JAN code/QR code is scanned, unprotected data is
  overwritten from the oldest.
- 1 Press (menu) in the stand-by display, then use () and () to select [Tool] [BC reader].

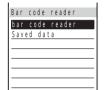

[bar code reader]: Switch to the bar code reader.

[Saved data]: Display the saved data.

2 Use (a) and (a) to select [Saved data].

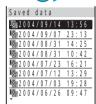

#### To delete data

Move the cursor to the data, press  $\bigcirc$  (func) to select [delete one] and select [Yes]. To delete all data, press  $\bigcirc$  (func) to select [delete all] and enter the Security code.

#### To protect data

Select the data, press ⑤ (func) to select [protect on/off] and select [Yes]. "礹" changes to "髑".

3 Use (a) and (a) to select the data.

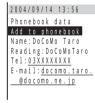

# Changing the Display Settings

| Setting the Stand-by Display <stand-by display=""></stand-by>                      | 136 |
|------------------------------------------------------------------------------------|-----|
| Setting Pictures for Various Displays <animation setting=""></animation>           | 138 |
| Setting the Display for Incoming and Outgoing Calls <set call="" display=""></set> | 139 |
| Changing the Menu Icon <menu icon=""></menu>                                       | 140 |
| Setting the Display Backlight <display light=""></display>                         | 141 |
| Setting the Menu Color <menu taste=""></menu>                                      | 142 |
| Setting the Background Effect for the Menu <visual effect=""></visual>             | 142 |
| Setting the Direction of Jog Rotation <jog setting=""></jog>                       | 143 |
| Setting the Font Size <font size=""></font>                                        | 144 |
| Setting the Color for the Incoming Indicator <select color=""></select>            | 145 |
| Lighting the Incoming Indicator During a Call <call light=""></call>               | 146 |

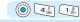

## **Setting the Stand-by Display**

Default Type: Wallpaper/i αppli stand-by: OFF/Display of clock (Type: Digital1 (S)/Style: 12h)/Soft key: ON

An image can be set for the stand-by display. This image can be selected from the preset pictures, images recorded by the camera, graphics downloaded using i-mode, etc. You can also set the type and display position for the clock and whether to display or not display the guide display.

- When i-αppli is set for the stand-by display, the i-αppli stand-by display appears instead.
- · A moving image cannot be set for the stand-by display.

Example: Setting an image recorded by the camera for the stand-by display

1 Press (menu) in the stand-by display, then use () and (to select [Settings] [Display] [Stand-by].

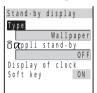

2 Use (a) and (a) to select [Type], then use (b) and (a) to select [Album] an image from a folder.

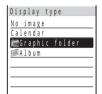

#### To display no image

Select [No image] and go to step 4.

#### To display the schedule calendar

Select [Calendar] and go to step 4.

#### To select an image from the Graphic folder

Select [Graphic folder], select an image from the folder and go to step 4.

#### To check the image

Move the cursor to the image and press [4] (play). Press (6) (ok) to return to the previous display.

3 Use (a) and (a) to select the image display style.

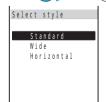

[Standard] : Display an image in the normal (non-Camera mode) display (part of the image may not be displayed).

the image may not be displayed)

[Wide] : Display an image by scaling down in the normal (non-Camera mode) display (this option is not displayed when the image size is

[i-shot (S)]).

[Expanding]: Display an image by scaling up in the normal (non-Camera mode) display (this option is displayed only when the image size is [i-shot (S)]).

[Horizontal]: Display an image horizontally in the normal (non-Camera mode) display.

#### To check the actual display

Move the cursor to the display type and press  $\ ^{\bullet}$  (play). Press  $\ ^{\bullet}$  (ok) to return to the previous display.

4 Use of and to select [Display of Clock].

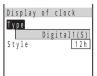

5 Use (a) and (a) to select [Type], then use (b) and (a) to select the clock type.

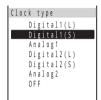

Select from 4 digital clocks, 2 analog clocks and [OFF].

To display no clock

Select [OFF] and go to step 8.

To select the analog clock

Select from [Analog1] and [Analog2], press ( ) (ok) and go to step 8.

- 6 Use (top) and () to adjust the clock position and press(ok).
  - Every time you press (i) (top/center/bottom), the clock moves to the top, center or bottom of the display. Turn (i) to fine adjust the position.
- 7 Use (a) and (a) to select [Style], then use (b) and (a) to select the clock format.

[12h] : Display in 12-hour format.

[24h]: Display in 24-hour format.

8 Press 🖭 (cmplt).

The display of clock is set.

9 Use (a) and (a) to select [Soft key], then use (b) and (a) to select [ON].

[ON] : Display the guide display in the stand-by display.

[OFF] : Do not display the guide display in the stand-by display. However, the operations can be performed as usual.

The stand-by display is set.

#### Information

- The clock display setting is canceled when the message "Missed call" or "New mail" appears in the display. The set display is restored when you check missed calls or display new mail, and also by pressing so for over a second.
- To set the GIF image saved in the "Memory Stick Duo", copy the GIF image from the "Memory Stick Duo" to the Mova beforehand (P.332).
- Once set for the stand-by display, Flash movie may appear differently from when it is on the original site.

## (a) 4 E 0 (b)

## **Setting Pictures for Various Displays**

Default Wake-up, Power off: ON/Sending, Receiving: Calling/Mail receiving, Mail sending, Check new message: Connecting

An image can be set to appear when powering ON/OFF or placing/receiving a call. This image can be selected from the preset pictures, images recorded by the camera, graphics downloaded using i-mode, etc.

· An image obtained from the "Memory Stick Duo" or the infrared communication and an image exceeding 100Kbyte or 600 × 600 dots in size may not be set in the Animation setting. A moving image and the Flash movie cannot be set in the Animation setting.

Example: Setting an image when the Mova is powered ON

1 Press (a) (menu) in the stand-by display, then use (b) and (c) [Display] to select [Settings] [Anim setting].

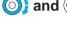

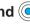

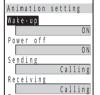

[Wake-up] : Set whether to display an image when powering ON. [Power off] : Set whether to display an image when powering OFF.

: Set an image to appear when placing a call. [Sending] [Receiving] : Set an image to appear when receiving a call. [Mail receiving] : Set an image to appear when receiving mail. : Set an image to appear when sending mail. [Mail sending] [Check new message]: Set an image to appear when checking mail.

2 Use 이 and 🍥 to select [Wake-up], then use 이 and 🍥 to select [ON].

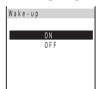

[ON] : Display a standard image.

[OFF]: Do not display an image.

The Wake-up image is set.

#### To select other than [Wake-up] or [Power off]

The [Graphic folder]/[Album] select display appears. Select an image from the folder.

#### To check the image

Move the cursor to the image and press (play). Press (o) (ok) to return to the previous display.

#### Information

- To set the GIF image saved in the "Memory Stick Duo", copy the GIF image from the "Memory Stick Duo" to the Mova beforehand (P.332).
- When the Call picture is set to [ON], the image set for the Call image in the Phonebook is displayed regardless of the setting in [Sending] or [Receiving].

## Setting the Display for Incoming and Outgoing Calls

- The call image and caller's name set in the Phonebook are not displayed even when you receive a call if the caller's phone number is saved in the Phonebook as Secret or the Phonebook lock is [ON].
- · If you receive a call or mail when the Keypad lock is set, the call image and caller's name set in the Phonebook are not displayed.

## Displaying the Picture Set in the Phonebook When Receiving a Call <Call picture>

Default

You can display the image set for the Call image in the Phonebook (P.68, 73) when placing/receiving a call and right after receiving mail.

Press (in (menu) in the stand-by display, then use (in and (in to [Display] [Set call disp] select [Settings] [Call picture].

The Call picture display appears.

[ON] : Display the image set for the Call image when placing/receiving a call and right after receiving

[OFF]: Do not display the image set for the Call image when placing/receiving a call and right after receiving mail.

2 Use (a) and (a) to select [ON].

The Call picture is set.

## Setting the Display Size of the Recipient/Caller Name <Set name display>

Default Standard

You can set the size of a recipient or caller name to be displayed when placing or receiving a call. You can also set the Mova not to display the name.

Press (a) (menu) in the stand-by display, then use (b) and (c) to select [Settings] [Display] [Set call disp] [Set name disp].

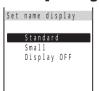

[Standard] : Display a recipient/caller name in the standard size.

[Small] : Display a recipient/caller name in reduced size.

[Display OFF]: Do not display the recipient/caller name.

2 Use (a) and (a) to select the display option.

The Set name display is set.

## **Changing the Menu Icon**

Default Standard

You can set an image as one of 5 icons (P.21) in the menu display. This image can be selected from images recorded by the camera, graphics downloaded using i-mode, etc.

An image of 100 x 100 dots or less in size can be set as a menu icon. If you set an image larger than this
size, it is displayed in reduced size. An image exceeding 600 x 600 dots in size may not be set as a menu
icon. A moving image and the Flash movie cannot be set as a menu icon.

Example: Setting an image as the icon for i-mode

1 Press (menu) in the stand-by display, then use (a) and (b) to select [Settings] [Display] [Menu icon].

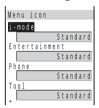

2 Use (a) and (a) to select [i-mode], then use (b) and (a) to select [Graphic folder] an image from a folder.

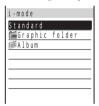

To restore an original icon

Select [Standard].

#### To check the image

Move the cursor to the image and press (play). Press (ok) to return to the previous display.

#### Information

- To set an image saved in the "Memory Stick Duo" as an icon, copy it from the "Memory Stick Duo" to the Mova beforehand (P.332).
- If you set an i-anime as an icon, the image in the first frame is displayed.
- · Icons can also be downloaded from "SO@Planet".
  - [i Menu] 「メニューリスト] 「ケータイ電話メーカー] [SO@Planet] (as of July 2004)

Please be aware that the access method is subject to change without notice.

## 4 5 6 MNO

## **Setting the Display Backlight**

Default Lighting time: 15 sec./Adjust light: 3/Charging: OFF

The brightness and lighting time of the display backlight can be set.

• In the Camera mode, the lighting time is enabled only when playing back the recorded images (P.107).

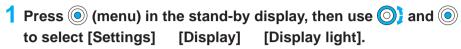

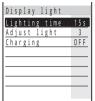

[Lighting time]: Set the time to turn on the display backlight.

[Adjust light] : Set the display brightness.

[Charging] : Set whether to turn on the display backlight when an AC, DC, car

or other adapter is connected to the external connection

terminal.

2 Use (a) and (b) to select [Lighting time], turn (c) to enter the lighting time and press (c) (ok).

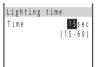

Enter from 15 to 60 seconds.

3 Use (a) and (a) to select [Adjust light], turn (b) to adjust the brightness and press (a) (ok).

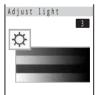

The brightness can be adjusted in 4 levels from level 1 (darkest) to level 4 (brightest).

• Turn the jog or to increase the brightness or of to decrease it.

To reset to the default brightness

Press 🕫 (reset).

4 Use (a) and (a) to select [Charging], then use (b) and (c) to select [ON]/[OFF].

[ON] : Turn on the display backlight.

[OFF]: Do not turn on the display backlight.

The display backlight is set.

#### Information

• It may take time to complete the charging when the Charging for the Display light is [ON].

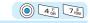

## **Setting the Menu Color**

Default P1: Shine

You can select the design and color of the menu display from 3 types of different taste.

- Depending on the type you selected, the text is hard to read or invisible on some sites. On these sites, try to
  use another type.
- 1 Press (menu) in the stand-by display, then use () and () to select [Settings] [Display] [Menu taste].

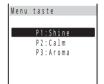

When the cursor is moved to the type, the display appears in the selected type.

2 Use 이 and 🍥 to select a type.

The Menu taste is set.

<Visual effect>

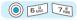

## Setting the Background Effect for the Menu

Default ON

You can set whether to display the effect set for each type of the Menu taste in the background of the menu display.

1 Press (menu) in the stand-by display, then use () and () to select [Settings] [Display] [Visual effect].

The Visual effect display appears.

[ON] : Display the effect for the menu display.

[OFF]: Do not display the effect for the menu display.

2 Use (a) and (a) to select [ON].

The effect is displayed for the menu display.

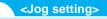

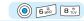

## **Setting the Direction of Jog Rotation**

Default Clockwise

You can customize the direction of cursor movement when you turn the jog.

1 Press (menu) in the stand-by display, then use (a) and (b) to select [Settings] [Display] [Jog setting].

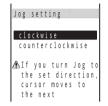

[clockwise] : Turn the jog of to move the cursor to the next.

[counterclockwise] : Turn the jog of to move the cursor to the next.

2 Use (a) and (a) to select the direction of jog rotation.

The direction of jog rotation is set.

#### Information

When adjusting the volume, turn the jog O<sub>J</sub> to increase the volume regardless of the Jog setting. The
operation of the jog while running i-αppli depends on the software.

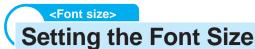

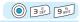

Default Large font

The font size can separately be set for the Phonebook, call record, mail and i-mode site. Set the font size as you wish to display characters larger or display more information in a screen.

• The font size for [Mail], [Chat mail] and [Internet] cannot be changed during a call.

Example: Setting the Phonebook display to [Largest font]

1 Press (menu) in the stand-by display, then use () and (to select [Settings] [Display] [Font size].

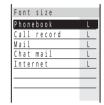

 $[{\tt Phonebook}] : {\tt Select the \ Phonebook \ font \ size \ from \ [Largest \ font] \ and \ [Large$ 

font].

[Call record] : Select the call record font size from [Largest font] and [Large font].

[Mail] : Select the font size used in the Mail content display and in the

Input text display for composing mail from [Largest font], [Large

font], [Small font] and [Smallest font].

[Chat mail] : Select the font size for the Chat mail display from [Large font] and

[Small font].

[Internet] : Select the i-mode site font size from [Largest font], [Large font],

[Small font] and [Smallest font].

2 Use (a) and (a) to select [Phonebook], then use (b) and (a) to select [Largest font].

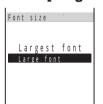

The Phonebook font size is changed.

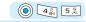

## Setting the Color for the Incoming Indicator

Default C1:Color1

You can select the illumination color for each incoming type, such as a call, mail and message R/F, from 12 types of colors or 7 types of illumination patterns.

1 Press (menu) in the stand-by display, then use (a) and (b) to select [Settings] [Display] [Illumination] [Select color].

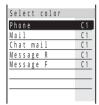

[Phone] : Set the illumination color when receiving a call.

[Mail] : Set the illumination color when receiving mail.

[Chat mail] : Set the illumination color when receiving chat mail.

[Message R] : Set the illumination color when receiving Message R.

[Message F] : Set the illumination color when receiving Message F.

2 Use (a) and (b) to select the incoming type, then use (b) and (c) to select the illumination color.

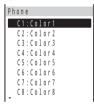

When you move the cursor to a color or illumination pattern, the indicator flashes in that color or illumination pattern.

#### Information

• Even if the phone/mail illumination color is set, the setting of the Select phone Illum./Select mail Illum. in the Phonebook (P.68, 73) has priority.

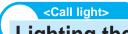

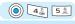

## **Lighting the Incoming Indicator During a Call**

Default OFF

The indicator lights in 12 colors in turn during a call.

1 Press (a) (menu) in the stand-by display, then use (b) and (c) to select [Settings] [Illumination] [Display] [Call light].

The Call light display appears.

[ON] : Turn on the indicator during a call.

[OFF]: Do not turn on the indicator during a call.

2 Use (a) and (a) to select [ON].

The indicator is turned on during a call.

# Restricting the Mova Operations

| Changing the Security Code <security code=""></security>                       | 148 |
|--------------------------------------------------------------------------------|-----|
| Restricting Access to the Phonebook <phonebook lock=""></phonebook>            | 150 |
| Locking the Keypad to Prevent an Unauthorized Use <keypad lock=""></keypad>    | 151 |
| Restricting the Dialing of a Call from the Keypad <keydial lock=""></keydial>  | 154 |
| Setting the Display of the Redial/Received Record <record display=""></record> | 155 |
| Restricting Access to Mail <mail security=""></mail>                           | 155 |
| Locking the Keypad to Prevent an Accidental Use <lock key=""></lock>           | 156 |

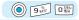

## **Changing the Security Code**

Default 0000

Some of the Mova's useful functions require the security code input. There are 3 security codes: the Security code for various functions as well as the network security code to be used for the service you subscribe to and the i-mode password.

· Note that you are required to bring the Mova and official identification (such as driver's license) to the DoCoMo service counter (DoCoMo shop) to verify your identity if you forget one of the security codes.

#### **Security Code**

This is the Security code used for the functions listed below.

It is set to "0000" at the time of purchase. This number can be changed as you wish. Make sure to make a note of your Security code and keep it in a safe place.

• The changed Security code is not reset to the default even if you reset the Mova.

| Deleting all data for various functions         | P.78, etc.                                 | Setting the Phonebook lock ON/OFF           | P.150  |
|-------------------------------------------------|--------------------------------------------|---------------------------------------------|--------|
| Setting the Denied no ID ON/OFF                 | P.54 Setting the Keypad lock ON/OFF        |                                             | P.151  |
| Setting the Reject unknown ON/OFF               | P.56 Setting the Remote keypad lock ON/OFF |                                             | P.152  |
| Setting the Accept/Reject Calls ON/OFF          | P.51, 53 Setting the Record display ON/OFF |                                             | P.155  |
| Resetting                                       | P.366                                      | .366 Setting the Keydial lock ON/OFF        |        |
| Changing the Security code                      | P.149                                      | Receiving/Sending all data using the        | P.320, |
| Setting the Reconnect ON/OFF                    | P.339                                      | 9 infrared communication                    |        |
| Setting/Resetting the Host                      | P.201, 270                                 | , 270 Saving from "Memory Stick Duo" to the |        |
| Setting the i-mode lock ON/OFF                  | P.204                                      | Mova                                        | P.332  |
| Setting the Mail security ON/OFF                | P.155                                      | Saving all data from the Mova to            | P.331  |
| Setting SSL certificate valid/invalid           | P.203                                      | 203 "Memory Stick Duo"                      |        |
| Formatting "Memory Stick Duo"                   | P.333                                      | Updating the software                       |        |
| Resetting the Total calls                       | P.343                                      | Resetting all common phrases or             | P.380  |
| Deleting all schedules before the selected date | P.167                                      | phrases in a category                       |        |
| Setting the Secret mode ON/OFF                  | P.79                                       | Resetting the learning data                 | P.386  |
| Setting the Send own number ON/OFF              | P.34                                       |                                             |        |

#### **Network Security Code**

This code is determined when the Voice Mail Service or the Call Forwarding Service is subscribed, etc. It is also required to access DoCoMo e-site.

This network security code cannot be changed by the user from the Mova or other phones.

#### i-mode Password

The i-mode password is used for saving/deleting My Menu and subscribing to/unsubscribing from the message service or the paid i-mode services.

It is set to "0000" when you subscribe to the i-mode. This password can be changed as you wish (P.186).

There may be other passwords for the i-mode used by IP (information service providers).

1 Press (menu) in the stand-by display, then use () and () to select [Settings] [Security] [Change code].

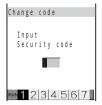

- 2 Enter the current Security code.
  - The Security code is set to "0000" at the time of purchase.

#### When you enter the wrong Security code

The message "Invalid security code" appears. Select [Change code] again and enter the correct Security code.

3 Enter the new Security code, then use (3) and (6) to select [Yes].

The Security code is changed.

## **Restricting Access to the Phonebook**

Default OFF

The use of all functions can be restricted regarding the Phonebook, such as displaying, saving, editing and searching. In this case, the 2-touch dial and EV-Link are also restricted, and you cannot place a call using the received record. To cancel the Phonebook lock temporarily, enter the Security code.

- · When setting the Phonebook lock, it is necessary to delete the redial records saved before setting. They can be deleted during the setting procedure.
- 1 Turn (1) in the stand-by display and press 🗹 (func). The submenu appears.
- 2 Use (a) and (a) to select [phonebook lock]. The Security code screen appears.
- 3 Enter the Security code, then use 🕥 and 🍥 to select [ON].

[ON] : Set the Phonebook lock.

[OFF]: Cancel the Phonebook lock.

The Phonebook lock is set.

#### When there is data in the redial record

The message confirming that the redial record is deleted appears. Select [Yes] to delete the redial record and set the Phonebook lock.

#### Information

• If you receive a call when the Phonebook lock is [ON], the regular ring tone, call image, and illumination color operate regardless of the settings of the Des phone tone, Call image and Select phone Illum. In this case, the name of the caller is not displayed even if you set to display it in the Set name display. If you receive mail, the regular ring tone and illumination color operate regardless of the settings of the Des mail tone and Select mail Illum. In this case, not the name but the mail address of the sender is displayed.

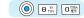

## Locking the Keypad to Prevent an Unauthorized Use

Default OFF

The Keypad lock secures the Mova from an unauthorized use.

- · Only the following operations are available when the Keypad lock is set.
  - Answer while receiving a call, put the answer on hold and play back the answering message for the Record message
  - Hang up a call, adjust the volume and switch to the Whisper mode
  - Call emergency numbers (110, 119, 118)
  - Power ON/OFF
  - Stop the Clock or Schedule alarm
  - Stop the Mail/Message tone
  - Delete the message "Missed call" or "New mail"
  - Set/Cancel the Lock key
- 1 Press (menu) in the stand-by display, then use () and () to select [Settings] [Security] [Keypad lock].

The Security code screen appears.

## 2 Enter the Security code.

The Keypad lock is set and the message "Keypad is locked" appears in the stand-by display.

#### To cancel the Keypad lock

Enter the Security code while the Keypad lock is set.

- The Mova is powered OFF after 5 unsuccessful attempts to cancel the Keypad lock.
- If you receive a call when the Keypad lock is set, the regular ring tone, call image, and illumination color
  operate regardless of the settings of the Des phone tone, Call image and Select phone Illum. In this
  case, the phone number and name of the caller are not displayed even if you set to display them in the
  Set name display. If you receive mail, the regular ring tone and illumination color operate regardless of
  the settings of the Des mail tone and Select mail Illum.
- When the message "Missed call" or "New mail" is shown in the display, the message "Keypad is locked" does not appear even if the Keypad lock is set. Press for over a second to delete the message "Missed call" or "New mail"

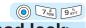

## Locking the Keypad Remotely < Remote keypad lock>

Default | Set: OFF/Monitoring: 3 min./Times: 5 count

The Keypad lock can be set remotely from other phones when you do not have the Mova at hand. To use this function, the phone to be used for remote operation must be saved in the Mova beforehand.

The following settings are required to remotely lock the keypad.

Monitoring : The duration for counting missed calls from the first one

• Times : The number of missed calls to be counted within the monitoring duration

Registered no.: The number to be authorized to remotely call the Mova (up to 3 numbers, payphone can be
also saved)

Once the call is placed from the Registered no. and the number of missed calls reaches the set number within the monitoring duration, the guidance informs you that the Keypad lock is set.

- To cancel the Remote keypad lock, see P.151.
- The call is charged to set the Remote keypad lock from a different phone.
- 1 Press (menu) in the stand-by display, then use (a) and (b) to select [Settings] [Security] [Remote lock].

  The Security code screen appears.
- 2 Enter the Security code.

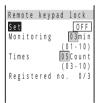

3 Use (a) and (a) to select [Set], then use (b) and (a) to select [ON].

[ON] : Accept the Remote keypad lock.[OFF] : Reject the Remote keypad lock.

4 Use (a) and (a) to select [Monitoring], turn (b) to enter the monitoring duration and press (a) (ok).

Enter from 01 to 10 minutes.

5 Use (a) and (a) to select [Times], turn (b) to enter the number of received calls and press (a) (ok).

Enter from 03 to 10 times.

## 6 Use (a) and (a) to select [Registered no.].

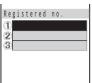

#### To delete a saved phone number

Move the cursor to the number field, press  $\bigcirc$  (func) to select [delete one] and select [Yes]. To delete all numbers, press  $\bigcirc$  (func) to select [delete all] and select [Yes].

7 Use (a) and (a) to select the number field, then use (b) and (c) to select a method to enter a phone number.

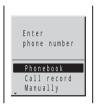

[Phonebook]: Select a number from the Phonebook.

[Call record]: Select a number from the received/dial frequency/redial record.

[Manually] : Enter a number directly using the keypad.[Payphone] : Accept remote operation from a payphone.

8 Press 🗃 (cmplt).

The phone number for remote operation is saved.

9 Press <sup>™</sup> (cmplt).

The Remote keypad lock is set.

- The setting of the Remote keypad lock is not changed even after that of the Keypad lock (P.151) is changed.
- In the following cases, the counting of missed calls does not start even if the Mova is called from the saved phone number.
  - During a call
  - During i-mode communication (when the i-mode incoming is set to other than [Answer])
  - While the Self mode is set
  - When the ring time is set to 0 second in the Voice Mail Service or the Call Forwarding Service
  - When placing a call with no caller ID
  - When a call is received by the Mova, or automatically by the Record message or Earphone Mic (if the counting already started, the number is reset)
- If 2 numbers are saved in [Registered no.] and a call is received from one number to start counting and then a call is received from the other number, counting of the first number is enabled and the second one is ignored.
- If there is a call to the Mova that is remotely locked for keypad operation, the caller does not hear a
  guidance informing that the Keypad lock is set.

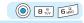

## Restricting the Dialing of a Call from the Keypad

Default OFF

The keypad can be locked to restrict dialing. Short Mail or i-shot cannot also be sent. To cancel the Keydial lock temporarily, enter the Security code.

- When setting the Keydial lock, it is necessary to delete the redial records saved before setting. They can be deleted during the setting procedure.
- · Only the following calls can be placed when the Keydial lock is [ON].
  - Call to emergency numbers (110, 119, 118)
  - Call from the Phonebook (including the 2-touch dial) or the redial records saved after the Keydial lock is set
  - Call from the Earphone Mic
- 1 Press (a) (menu) in the stand-by display, then use (b) and (c) [Security] to select [Settings] [Keydial lock].

The Security code screen appears.

2 Enter the Security code, then use 🕥 and 🍥 to select [ON].

[ON] : Set the Keydial lock.

[OFF]: Cancel the Keydial lock.

The Keydial lock is set.

#### When there is data in the redial record

The message confirming that the redial record is deleted appears. Select [Yes] to delete the redial record and set the Keydial lock.

## Setting the Display of the Redial/Received Record

( Default | ON

The redial, dial frequency and received records can be set not to be displayed. To display these records temporarily, enter the Security code.

- 1 Press ⊚ ( ╗) in the stand-by display and press 嚓 (func). The submenu appears.
- 2 Use (a) and (a) to select [record display].

The Security code screen appears.

3 Enter the Security code, then use 1 and 1 to select [OFF].

[ON] : Display the call record data.

[OFF]: Do not display the call record data.

The call record data is set not to be displayed.

#### Information

- Data is saved in the redial or received record even when the Record display is [OFF].
- The Record message can be played back even when the Record display is [OFF].

#### <Mail security>

## **Restricting Access to Mail**

Default

The lists of received and sent mail, and the Send and Receive rankings can be set not to be displayed. The chat mail also becomes unavailable. To cancel the Mail security temporarily, enter the Security code.

- The following operations are not available when the Mail security is [ON].
  - Download i-αppli mail
  - Re-download i-αppli mail that creates a new mail folder
  - Upgrade i-αppli mail that changes a mail folder name
- 1 Press 🗹 (mail) in the stand-by display, then use 🔘 and 🔘 to select [Mail setting] [Mail security].

The Security code screen appears.

2 Enter the Security code, then use 🕥 and 🍥 to select [ON].

[ON] : Set the Mail security.

[OFF]: Cancel the Mail security.

The Mail security is set.

## Locking the Keypad to Prevent an Accidental Use

While carrying around the Mova that is powered ON, the keypad can be locked to prevent from pressing the keypad accidentally.

- The keypad cannot be locked when the i-αppli display is running.
- · Only the following operations are available while the Lock key is set.
  - Answer while receiving a call and put the answer on hold
  - Stop the Clock or Schedule alarm
  - Stop the Mail/Message tone and cancel receiving mail/message
  - Terminate the i-mode stand-by
- Even if the Lock key is set, the lock is temporarily canceled during a call, while the answer is put on hold or during data/fax communications.

## Slide the lock key 🖁 (P.7) in the stand-by display or Music panel.

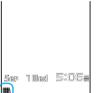

The Lock key is set and "" appears.

When you slide so in the Camera mode

The camera photo light is turned on.

To cancel the Lock key

Slide 🖁 again.

#### Information

• If the Power saver is set when the Lock key is set, the Power saver can be canceled by pressing a or turning to open the Mova.

# Using Clock and Schedule

| Powering ON Automatically <auto on="" power=""></auto>   | 158 |
|----------------------------------------------------------|-----|
| Powering OFF Automatically <auto off="" power=""></auto> | 159 |
| Setting the Alarm at a Specified Time <alarm></alarm>    | 160 |
| Using the Schedule <schedule></schedule>                 | 163 |

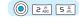

## **Powering ON Automatically**

Default Set: OFF/Time: 00:00/Repeat: OFF

The Mova can be powered ON automatically at a specified time. You can also power the Mova ON every day at the same time.

- · Make sure to set the date and time with the Date/time setting beforehand.
- The Auto power on and the Auto power off cannot be set at the same time.
- 1 Press (menu) in the stand-by display, then use () and () to select [Tool] [Clock] [Auto power on].

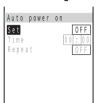

2 Use (a) and (a) to select [Set], then use (b) and (a) to select [ON].

[ON] : Set the Auto power on.

[OFF]: Cancel the Auto power on.

3 Use (a) and (a) to select [Time], then use (b) and (a) to enter a time.

Enter the time in 24-hour format.

4 Use (a) and (a) to select [Repeat], then use (b) and (a) to select the repeat type.

[Eyd]: Power the Mova ON every day at the same time.

[OFF]: Do not set the repeat type.

5 Press 🔟 (cmplt).

The Auto power on is set.

- If the Clock or Schedule alarm and the Auto power on are set at the same time, the Mova is automatically powered ON and sounds the alarm.
- The Auto power on may not operate properly if the Mova is left with the battery pack removed or run out for a while.

#### 2 # 6 MNO

## **Powering OFF Automatically**

Default | Set: OFF/Time: 00:00/Repeat: OFF

The Mova can be powered OFF automatically at a specified time. You can also power the Mova OFF every day at the same time.

- · Make sure to set the date and time with the Date/time setting beforehand.
- The Auto power off and the Clock alarm or the Auto power on cannot be set at the same time.
- 1 Press (menu) in the stand-by display, then use () and () to select [Tool] [Clock] [Auto power off].

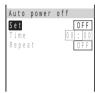

2 Use (a) and (a) to select [Set], then use (b) and (a) to select [ON].

[ON] : Set the Auto power off.

[OFF]: Cancel the Auto power off.

3 Use (a) and (a) to select [Time], then use (b) and (a) to enter a time.

Enter the time in 24-hour format.

4 Use (a) and (a) to select [Repeat], then use (b) and (a) to select the repeat type.

[Eyd] : Power the Mova OFF every day at the same time.

[OFF]: Do not set the repeat type.

5 Press (cmplt).

The Auto power off is set.

- If the Schedule alarm and the Auto power off are set at the same time, the Schedule alarm has priority
  and the Auto power off does not operate.
- If the set time comes during one of the following operations, the Mova is powered OFF after the
  operation is completed.
  - During a call
- While placing/receiving a call
- During i-mode communication

- While running i-αppli
- While operating mail
- While "Memory Stick Duo" is accessed (loading/saving data, etc.)

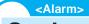

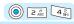

## **Setting the Alarm at a Specified Time**

Default | Set: OFF/Time: 00:00/Repeat: OFF/Alarm volume: 3/Select alarm tone: Alarm(std)/Vibrator: OFF/Select color: C5:Color5

The alarm sounds for about 1 minute at a specified time.

You can set the alarm to sound every day at the same time, and also set the alarm sound/volume, the vibrator or the illumination color. Up to 5 alarms can be set.

- · Make sure to set the date and time with the Date/time setting beforehand.
- The alarm volume cannot be adjusted when the Manner mode is set.
- · If the Clock alarm and the Schedule alarm are set at the same time, the Schedule alarm has priority.
- The Clock alarm and the Auto power off cannot be set at the same time.
- 1 Press (menu) in the stand-by display, then use ) and to select [Tool] [Clock] [Alarm].

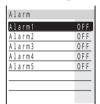

#### To edit an alarm name

Move the cursor to the alarm and press (func) to select [edit alarm name]. Enter a name using up to 10 full-width or 20 half-width characters.

 The alarm name is displayed to the extent of 7 full-width or 15 half-width characters in the screen of step 1 and 9 full-width or 19 half-width characters in the screen of step 2.

2 Use 이 and 🍥 to select an alarm.

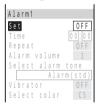

3 Use (a) and (a) to select [Set], then use (b) and (a) to select [ON].

[ON] : Set the Alarm.[OFF] : Cancel the Alarm.

4 Use (a) and (a) to select [Time], then use (b) and (a) to enter a time.

Enter the time in 24-hour format.

# 5 Use (a) and (a) to select [Repeat], then use (b) and (a) to select the alarm repeat type.

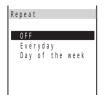

[OFF] : Do not repeat the alarm.

[Everyday] : Repeat the alarm every day.

[Day of the week]: Repeat the alarm on the same day of the week. Select a day

of the week and press (ok).

6 Use (a) and (a) to select [Alarm volume], turn (b) to adjust the volume and press (a) (ok).

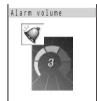

Select from [OFF] and [1 to 5].

- Turn the jog ot to increase the volume or ot decrease it.
- 7 Use (a) and (a) to select [Select alarm tone], then use (b) and (c) to select an alarm tone from a folder.

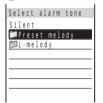

Select a tone from 1 alarm tone, 5 ring tones, 10 melodies, 10 sound effects, melodies downloaded using i-mode, etc.

#### To mute the alarm tone

Select [Silent].

#### To check the alarm tone

Move the cursor to the alarm tone and press (play). Press (stop) to stop the playback.

8 Use (a) and (a) to select [Vibrator], then use (a) and (a) to select the vibration pattern.

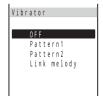

[OFF] : Do not set the vibrator.

[Pattern1] : Set short intermittent vibration.[Pattern2] : Set long intermittent vibration.

[Link melody]: Set vibration in accordance with the alarm tone. When [Silent] is

set for the alarm tone, [Pattern1] is used.

#### To check the vibration

Move the cursor to the type and press (a) (confm). The vibration of the selected pattern continues for about 10 seconds.

# 9 Use (a) and (a) to select [Select color], then use (b) and (a) to select an illumination color.

The Select color display appears.

Select from 12 types of colors or 7 types of illumination patterns.

When you move the cursor to a color or illumination pattern, the indicator flashes in that color or illumination pattern.

## 10 Press 📧 (cmplt).

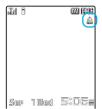

The alarm is set and "." appears.

#### Information

· If multiple alarms are set at the same time, the alarm with the smallest number has priority.

#### At the Alarm Time

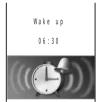

The alarm sounds for about 1 minute with the indicator flashing and the alarm name is displayed.

#### To stop the alarm tone

Press any key.

- If the alarm time comes during a call, the default alarm tone sounds from the earpiece at the volume set in the Volume. The vibrator does not operate.
- The Clock alarm does not operate while a call is placed/received, the Record message is recorded, a
  call is put on hold (including a case with a third party), the answer is put on hold, the infrared
  communication is used, and the "Memory Stick Duo" is accessed (loading/saving data, etc.). It operates
  when the status changes to during a call or stand-by.
- · The alarm does not sound when the Driving mode is set.
- The Clock alarm does not operate while recording or playing back a moving image. It starts operating
  when you stop recording or playing back.
- The Clock alarm may not operate properly if the Mova is left with the battery pack removed or run out for a while.

**Using Clock and Schedule** 

## **Using the Schedule**

The schedule such as the event, place, date, etc. can be saved in the Mova. When a Schedule alarm is set, the Mova sounds the alarm at the scheduled time. Up to 300 schedules can be saved.

- Make sure to set the date and time with the Date/time setting beforehand.
- If the Schedule alarm and the Clock alarm or the Auto power on/off are set at the same time, the Schedule alarm has priority.

#### Items you can save

• When you enter "Event", \(\sigma^2\) (cmplt) appears, indicating you are ready to save the schedule.

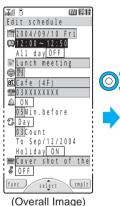

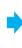

| lcon | Item                 | Description                                                                                                    |  |
|------|----------------------|----------------------------------------------------------------------------------------------------|--|
|      | Date                 | Enter the date of the schedule. The date can be entered from 2000/01/01 to 2099/12/31.                                                          |  |
| Œ    | Starting/Ending time | Enter the starting and ending times of the schedule. [All day] can also be selected.                                                            |  |
| mls: | Event                | Enter a description of the schedule. Up to 128 full-width or 256 half-width characters can be entered.                                          |  |
| (3)  | Icon                 | Select an icon associated with the schedule.                                                                                                    |  |
| at   | Place                | Enter the place. Up to 32 full-width of 64 half-width characters can be entered.                                                                |  |
|      | Phone number         | Enter a phone number to be displayed when an alarm sounds. Up to 24 digits can be entered.                                                      |  |
|      | Alarm                | Set the alarm. The alarm can be set to sound from 00 to 99 minutes before the schedule.                                                         |  |
| ÇÞ   | Repeated appointment | Set whether to regularly repeat the schedule. The repeat type, number of times and whether to repeat the schedule also on a holiday can be set. |  |
|      | PHOTO                | Select an image to be displayed when an alarm sounds from My picture.                                                                           |  |
| 4    | Secret               | Set the schedule data not to appear in the display. Use this function if you do not wish others to know the schedule.                           |  |

#### Saving a Schedule

- 1 Press (a) (menu) in the stand-by display, then use (b) and (c) to select [Tool] [Schedule].
- 2 Use 🚺 to select a date and press 🗟 (new).

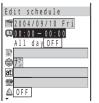

The selected date is automatically entered.

#### To change the date

Select [fill] and change the date. Enter from 2000/01/01 to 2099/12/ 31.

3 Use (a) and (a) to select [[4]], then use (b) and (a) to enter the starting and ending times.

Enter the time in 24-hour format.

To set the schedule period to all day

Select [All day] and select [ON]. When it is set to [All day], the time and an alarm cannot be set.

4 Use (a) and (a) to select [1], enter the event and press (a) (ok).

The Event display appears.

Enter the event using up to 128 full-width or 256 half-width characters.

5 Use 3 and 6 to select [6], then use 3 and 6 to select an icon.

The Select icon display appears.

6 Use and to select [at], enter the place and press (ok).
The Place display appears.

Enter the place using up to 32 full-width or 64 half-width characters.

**7** Use **()** and **()** to select [**(**]], then use **()** and **()** to select a method to enter a phone number.

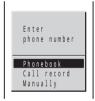

Enter a number within 24 digits.

[Phonebook]: Select a number from the Phonebook.

[Call record]: Select a number from the received/dial frequency/redial record.

[Manually] : Enter a number directly using the keypad.

8 Use (a) and (a) to select (a), then use (b) and (a) to select [ON]/[OFF].

[ON] : Set the Schedule alarm.

[OFF]: Do not set the Schedule alarm. Go to step 10.

9 Use (a) and (a) to select [Min.before], turn (b) to enter the alarm time and press (a) (ok).

Enter from 00 to 99 minutes before.

10 Use (a) and (a) to select [4], then use (b) and (a) to select the schedule repeat type.

[OFF] : Do not repeat the schedule. Go to step 13.

[Day] : Repeat the schedule every day.

 $\ensuremath{[\text{Week}]}\xspace$  : Repeat the schedule on the same day of the week.

[Month]: Repeat the schedule every month on the same day.

[Year] : Repeat the schedule every year on the same day of the same month.

11 Use (a) and (a) to select [Count], turn (b) to enter the repeat count and press (c) (ok).

Enter from 01 to 99 times and limitless.

To set the repeat count to limitless ([\*\*])

Turn the jog of further from [01] or further from [99].

12 Use (a) and (a) to select [Holiday], then use (b) and (a) to select [ON]/[OFF].

[ON] : Repeat the schedule also on a holiday.

[OFF]: Do not repeat the schedule on a holiday (although the schedule is not repeated on a holiday, it is counted as one repeat).

13 Use (a) and (a) to select [], then use (b) and (a) to select an image from a folder.

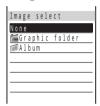

#### To specify no image

Select [None]. At the Schedule alarm time, the preset alarm image is displayed.

#### To check the image

Move the cursor to the image and press (play). Press (ok) to return to the previous display.

14 Use (a) and (a) to select [ [ ], then use (b) and (a) to select [ON]/[OFF].

[ON] : Save the schedule as Secret and do not display.

[OFF]: Do not save the schedule as Secret.

To display the data saved as Secret

Set the Secret mode to [Display ON] (P.79).

15 Press (cmplt).

The schedule is saved.

The schedule dates are highlighted on the calendar.

- If the schedule set for the 31st is set to the [Month] repeat type, the schedule is set for the last day of the
  month for months with less than 31 days. This is the same when the schedule set for the 29th of
  February in a leap year is set to the [Year] repeat type.
- If you set a repeat count beyond December 31, 2099, [To Dec/31/2099] is displayed as the last day of the repeat when you display the schedule.

#### At the Schedule Alarm Time

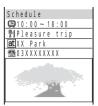

The alarm sounds for about 30 seconds with the indicator flashing and the schedule data and PHOTO are displayed. If there are 2 or more overlapping schedule with the same starting time of the alarm, the number of schedules you have in addition is shown as "XXX" on the upper right of the display.

#### To stop the alarm tone

Press any key. The alarm is stopped and the details of the schedule appear.

#### To call a phone number set in the schedule

Stop the alarm tone and press .

#### Information

- If the Manner mode is set at the alarm time, the alarm volume follows the setting in the Manner mode.
- If the alarm time comes during a call, the default alarm tone sounds from the earpiece at the volume set in the Volume. The vibrator does not operate.
- The Schedule alarm does not operate while a call is placed/received, the Record message is recorded, a call is put on hold (including a case with a third party), the answer is put on hold, the infrared communication is used, and the "Memory Stick Duo" is accessed (loading/saving data, etc.). It operates when the status changes to during a call or stand-by.
- · The alarm does not sound when the Driving mode is set.
- The Schedule alarm does not operate while recording or playing back a moving image. It starts
  operating when you stop recording or playing back.
- The schedule saved as Secret is displayed with "\nothing except the time. The preset alarm image is
  displayed for the PHOTO. When the Secret mode is set to [Display ON], the data saved as Secret is also
  displayed.
- When the Keypad lock is set, the preset alarm image is displayed regardless of the setting for the PHOTO.

#### **Displaying the Schedule**

The saved schedule can be checked using the calendar.

1 Press (menu) in the stand-by display, then use () and () to select [Tool] [Schedule].

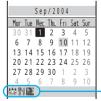

Press to display the calendar of the next month or press to display the calendar of the previous month.

#### To display the calendar for a specified date

Press [67] (func) to select [select day] and enter the date. Press [68] (today) in the Select day display to display today's calendar.

The icons associated with the schedules for the selected date.

2 Use (a) and (a) to select a date.

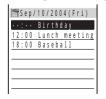

The schedule list is displayed.

3 Use (a) and (a) to select the schedule.

12:00 ~ 12:50 llunch meetin 03Count

The details of the schedule appear.

To place a call to the phone number saved in the schedule

To edit the saved schedule

Press (edit).

## **Deleting a Schedule**

You can delete schedules using the following 4 methods.

| delete one    | Delete a schedule. The schedule set to be repeated is deleted including the repeats.                                             |
|---------------|----------------------------------------------------------------------------------------------------|
| delete day    | Delete all schedules for the selected date. The schedule set to be repeated cannot be deleted.                                   |
| del up to ysd | Delete all schedules before the selected date. The schedule set to be repeated on and after the selected date cannot be deleted. |
| delete all    | Delete all saved schedules.                                                                                                    |

Example: Deleting a schedule

1 Press (a) (menu) in the stand-by display, then use (b) and (c) to select [Tool] [Schedule].

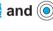

To delete all schedules

Press (func) to select [delete all], enter the Security code and select [Yes].

To delete all schedules before the selected date

Move the cursor to the date and press (func) to select [del up to ysd]. Enter the Security code and select [Yes].

2 Use (a) and (a) to select a date.

The schedule list is displayed.

To delete all schedules for the selected date

Press (func) to select [delete day] and select [Yes].

3 Use (1) to select a schedule and press (2) (func).

The submenu appears.

4 Use 1 and 1 to select [delete one], then use 1 and 1 to select [Yes].

The selected schedule is deleted.

## Setting Holiday < Set holiday >

Default For today: None/Day of the week: Sunday

You can set a specific date or day of the week as holiday and cancel holiday setting.

| For today       | Set a specific date as holiday or cancel holiday setting of a date. Up to 100 dates can be set as holiday. |
|-----------------|----------------------------------------------------------------------------------------------------|
| Day of the week | Set a specific day of the week as holiday or cancel holiday setting of a day of the week.                  |
| Rel up to ysd   | Cancel all holiday settings set by the For today before the selected date.                                 |
| Release all     | Cancel all holiday settings.                                                                               |

Example: Setting a specific date as holiday or canceling holiday setting

1 Press (menu) in the stand-by display, then use () and () to select [Tool] [Schedule].

#### To cancel all holiday settings

Press (func) to select [set holiday] [Release all] [Yes].

To cancel all holiday settings before the selected date

Move the cursor to the date and press e (func) to select [set holiday] [Rel up to ysd] [Yes].

To set a specific day of the week as holiday or cancel holiday setting of a day of the week

Press [7] (func) to select [set holiday] [Day of the week]. Select the day of the week and press [4] (cmplt).

🙎 Turn 🔘 to select a date and press 🖭 (func).

The submenu appears.

3 Use (a) and (a) to select [set holiday].

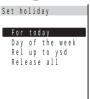

4 Use (a) and (a) to select [For today], then use (b) and (a) to select [Yes].

The selected date is set as holiday or canceled.

#### Information

 Even after the holiday set by the Day of the week is canceled, the holiday set by the For today is not canceled.

## **Setting the Display Style of the Schedule**

Default Day

The display format of the schedule list can be selected from 2 types. Set the display format as you wish.

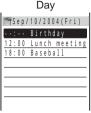

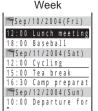

Display by 1 day

Display by 1 week (Monday Sunday)

1 Press (menu) in the stand-by display, use (a) and (b) to select [Tool] [Schedule] and press (func).

The submenu appears.

2 Use (a) and (a) to select [display by], then use (b) and (a) to select the display format.

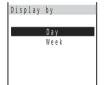

The schedule list is displayed in the selected format.

## **Setting the Schedule Alarm Operations**

Default | Alarm volume: 3/Select alarm tone: Alarm(std)/Vibrator: OFF/Select color: C5:Color5

The Schedule alarm tone and volume can be set as well as the illumination color of the indicator flashing at the same time. The vibrator can also be set to operate at the same time as the alarm.

- The alarm volume cannot be adjusted when the Manner mode is set.
- 1 Press (menu) in the stand-by display, use (a) and (b) to select [Tool] [Schedule] and press (func).

The submenu appears.

2 Use (alarm setting).

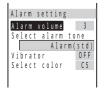

3 Use (a) and (a) to select [Alarm volume], turn (b) to adjust the volume and press (a) (ok).

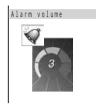

Select from [OFF] and [1 to 5].

• Turn the jog o to increase the volume or to decrease it.

4 Use (a) and (a) to select [Select alarm tone], then use (b) and (c) to select an alarm tone from a folder.

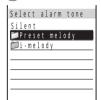

Select a tone from 1 alarm tone, 5 ring tones, 10 melodies, 10 sound effects, melodies downloaded using i-mode, etc.

#### To mute the alarm tone

Select [Silent].

#### To check the alarm tone

Move the cursor to the alarm tone and press ☜ (play). Press ⊚ (stop) to stop the playback.

5 Use (a) and (a) to select [Vibrator], then use (b) and (a) to select the vibration pattern.

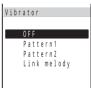

[OFF] : Do not set the vibrator.

[Pattern1] : Set short intermittent vibration.[Pattern2] : Set long intermittent vibration.

[Link melody] : Set vibration in accordance with the alarm tone. When [Silent] is

set for the alarm tone, [Pattern1] is used.

#### To check the vibration

Move the cursor to the type and press (confm). The vibration of the selected pattern continues for about 10 seconds.

6 Use (a) and (a) to select [Select color], then use (b) and (a) to select an illumination color.

The Select color display appears.

Select from 12 types of colors or 7 types of illumination patterns.

When you move the cursor to a color or illumination pattern, the indicator flashes in that color or illumination pattern.

7 Press 🖭 (cmplt).

The Schedule alarm operations are set.

## **Checking the Number of Schedules Saved**

The number of schedules saved can be checked as well as the number of schedules still available to be saved or saved as Secret.

1 Press (menu) in the stand-by display, use (a) and (b) to select [Tool] [Schedule] and press (func).

The submenu appears.

2 Use (a) and (a) to select [memory status].

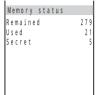

[Remained] : Display the number of schedules still available to be saved.

[Used] : Display the number of schedules saved (including schedules as Secret).

 [Secret] : Display the number of schedules saved as Secret (this data is displayed only when the Secret mode is set to [Display ON]).

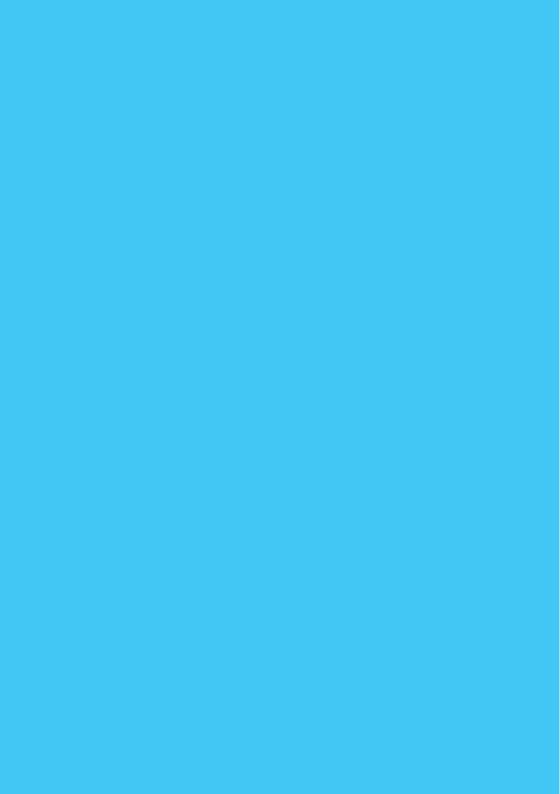

# **Using i-mode**

#### i-mode is a paid service that requires a subscription.

| What is i-mode?1                                                       | 174 |
|------------------------------------------------------------------------|-----|
| Displaying the i-mode Menu <i-mode menu=""></i-mode>                   | 179 |
| Displaying Sites1                                                      | 180 |
| Using Sites1                                                           | 182 |
| Saving a Site in My Menu <my menu="">1</my>                            | 185 |
| Changing the i-mode Password <change i-mode="" password=""> 1</change> | 186 |
| Displaying Internet Sites <internet connection=""></internet>          | 187 |
| Using the Bookmark <bookmark>1</bookmark>                              | 188 |
| Saving a Site in the Screen Memo <screen memo="">1</screen>            | 191 |
| Saving Graphics from a Site/Message <save graphics=""></save>          | 195 |
| Downloading i-melody from a Site <i-melody></i-melody>                 | 196 |
| Using the Phone To/Mail To/Web To/i-αppli To1                          | 197 |
| Setting i-mode                                                         | 199 |
| Disabling i-mode <i-mode lock=""></i-mode>                             | 204 |

## What is i-mode?

i-mode allows you to use the i-mode compatible mobile phone to access various online services such as the site (program) connection, Internet connection and i-mode mail.

#### Site (program) Connection

Simple key operations from the Mova allow you to use various online sites and services offered by IP (information service providers).

#### Internet Connection

The i-mode compatible mobile phone can be connected to the Internet and used to browse i-mode compatible sites.

#### i-mode Mail

i-mode subscribers can exchange mail with the i-mode compatible mobile phone as well as e-mail over the Internet.

#### **Service Structure**

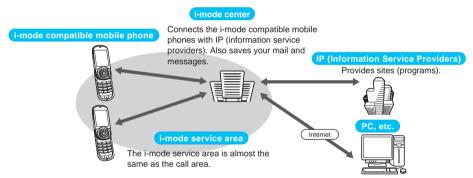

i-mode is a paid service that requires a subscription.

To subscribe contact the following:

For inquiries (in English)

From ordinary phones

DQ

0120-005-250 (toll-free)

Check the number you call and dial it correctly.

Can be called from DoCoMo mobile phones and PHSs.

#### For inquiries (in Japanese only)

From DoCoMo mobile phones or PHSs

(No prefix) 151 (toll-free)

Cannot be called from ordinary phones.

From ordinary phones

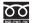

0120-800-000 (toll-free)

Can be called from DoCoMo mobile phones and PHSs.

- i-mode is charged for the amount of information (number of packets) that is sent or received. This
  manual does not cover information regarding charges. For information on charges, please see the
  "i-mode User's Manual" that you receive when you subscribe to the i-mode.
- The display may be changed depending on changes made to the service contents. Please see the latest "i-mode User's Manual"

#### **Site (Program) Connection**

Simple key operations allow you to connect to sites and use various online services provided by IP (information service providers).

For example, you can check the bank balance or transfer money, make ticket reservations, view news and dictionaries, or download the ring tone.

Menu name

マイメニュー

调刊iガイド

(What's New!!)

メニューリスト

とくするメニュー

i アプリサーチ

(i-αppli Search)

マイボックス

オプション設定

お知らせ&ヘルプ

(Information & Help)

(My Box)

(Options)

English

便利サイトサーチ

(Useful Site Search)

(Menu List)

(Campaigns)

iエリア

(i Area)

(My Menu)

#### **Displaying Sites**

i Menu appears first when connected to the i-mode center. From this menu you can access sites (programs), "What's New!!", etc.

directly (P.185).

can be saved

Function

Saving frequently viewed sites allows you to access the site

Paid sites are automatically saved and a total of 45 sites

recommended sites every weekday, from Monday to Friday.

Present all available sites by category/region. Check and

discount coupon, and other information. The listings are

updated every week (provided by D2 Communications).

Update the latest site information such as new or

Present listings of attractive campaigns, giveaways.

Local information such as town guides of the current

Present free i-αppli sites, i-αppli game programs, etc.

Present the menu of sites according to the purpose of use.

Once you subscribe to shops or sites that provide online

Present notices from DoCoMo and describe the help on

services beforehand, you can easily access the site.

Perform i-mode mail settings and change the i-mode

connect to the site you wish to display.

according to the purpose of using i-αppli.

location can be obtained easily.

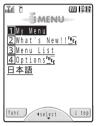

English

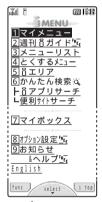

Japanese

(Overall Image)

The above is an image for explanatory purpose. The display may vary depending on the settings.

password.

i-mode usage and rules.

i Menu can be changed to English.

Displaying sites (P.180)

- There are some sites which are charged for usage (paid i-mode sites).
- Some services provided by IP (information service providers) require a separate subscription for its usage.
- Even if the i-mode icon is flashing, there is no charge for packet communications unless the Mova is connected to the i-mode center.
- When subscribing to the Dual Network Service, the display of i Menu may partly vary.

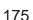

#### Other Features

#### i-appli

By downloading i-αppli from the site, the i-mode compatible mobile phone can be made more useful in many ways. For example, a variety of games can be downloaded to the i-mode compatible mobile phone. The i-αppli for stock information can be downloaded to check the stock price automatically at the set time. The i-αppli for maps downloads only necessary data and enables you to scroll smoothly. Furthermore, there are i-appli that can save data directly to the Phonebook or Schedule, link to My picture to save and obtain graphics, and collaborate with "FeliCa (Contactless IC Card system)".

- What is i-αppli? (P.272)
- i-αppli stand-by display (P.286)
- What is i-αppli DX? (P.272)
- Downloading i-αppli (P.274)
   Running i-αppli (P.277)
- Running i-αppli automatically (P.284)

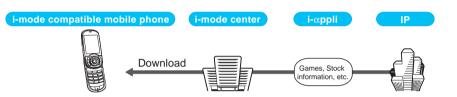

#### Infrared Communication

The data such as the Phonebook, Bookmark, and mail can be sent and received to/from other mobile phones and PCs equipped with the infrared communication.

The Mova can also do much more in conjunction with other devices equipped with the infrared communication by using the infrared communication feature of i-αppli. The Mova can be used for a variety of tasks. For example, your Mova can function as a membership card or remote control.

There are some data that cannot be exchanged even when other devices are equipped with the infrared communication.

Using the infrared communication (P.318)

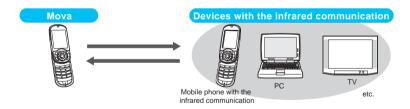

#### **SSL Communications**

The i-mode compatible mobile phone can access SSL compatible sites (SSL pages) without any special procedures. SSL stands for Secure Sockets Layer, which is a data communication system that secures user privacy by means of authentication/encryption technology. The SSL page encrypts data so that eavesdropping, tampering, impersonation, or forgery can be prevented and a user's private information, such as a credit card number and postal address, can be sent/received safely (P.180).

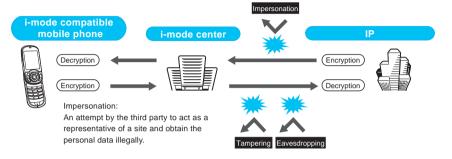

#### i-melody

The latest or favorite melodies can be downloaded from a site to the i-mode compatible mobile phone. These melodies can be used as the ring tone (P.196).

#### i-anime

Animation graphics can be downloaded from a site to the i-mode compatible mobile phone. These graphics can be displayed as the stand-by or receiving display on the Mova (P.195).

#### **Message Services**

When subscribing to the site that provides message services, the information (message) is automatically delivered to the i-mode compatible mobile phone. There are 2 message types: Message R (Request) and Message F (Free).

| Type of message             | Description                                                                      |
|-----------------------------|----------------------------------------------------------------------------------|
| Message Request (Message R) | Receive automatically if you subscribe to a site that provides message services. |
| Message Free (Message F)    | Receive free of packet charge if you set to receive Message F in the Options.    |

- Receiving a message (P.206)
- Setting to receive Message Free (P.206)

Messages are saved at the i-mode center when the Mova is during a call, powered OFF, or out of the service area.

#### Information

The number and retention period of messages held at the i-mode center are as shown below. When the
maximum number of messages or the maximum holding time has been exceeded, the messages are
deleted from the oldest.

|           | Max. number of messages | Max. holding time |
|-----------|-------------------------|-------------------|
| Message R | 50                      | 72 hours          |
| Message F | 20                      | 72 hours          |

The messages held at the i-mode center can be received by the Check new message (P.207).

#### i-mode Password

The "i-mode password" is required to subscribe to i-mode paid sites, save links in My Menu, or change i-mode mail settings. The i-mode password is set to "0000" when you subscribe to the i-mode. The code can be changed to the unique 4-digit number (P.186). Make sure to keep the i-mode password confidential.

#### Internet Connection

By entering the addresses (URL) of Internet sites, you can connect to the Internet and display the i-mode compatible sites.

· Displaying Internet sites (P.187)

#### Information

- Internet sites that are not compatible with i-mode may not be displayed correctly. i-mode compatible sites are those created with i-mode compatible tags (P.187).
- · The display may differ from what is seen on a PC display.
- · Internet sites with URLs that are longer than 256 characters cannot be displayed.

#### **Useful Functions**

i-mode can be used from a car navigation system (P.369).

- You can display sites or send/receive i-mode mail on the display of i-mode compatible car navigation system by connecting the Mova with it.
- · Many useful functions of the Mova can be applied to a car navigation system. For example, you can search for a restaurant from an i-mode site (program with location information), and set the restaurant as the destination for the car navigation system. The place where you are now can be also informed to others by mail.

The Mova can be connected with the "PlayStation" (P.369).

 The Mova can be connected with the "PlayStation", and data can be obtained, exchanged, etc. on i-mode compatible "PlayStation" software.

#### Important information about using i-mode

- The data on sites (programs) or Internet sites is generally protected by the copyright laws. Part or all of the data such as documents and graphics obtained to the Mova from these sites (programs) or Internet sites cannot be sold or redistributed, whether they are changed or not, without consent of the copyright holders except for personal use.
- · The Mova may not reproduce the maximum number of colors depending on the downloaded file format.
- The saved data may be lost as a result of malfunction, repair, change of the Mova or other handling. Although the data saved in the Mova such as mail, messages, screen memos, i-αppli and bookmarks is kept for about 1 month even after the battery pack is removed or run out, the data may be lost after the period. It is recommended that you always keep the saved data and the important data in a separate note. Under no condition will DoCoMo be held liable for any damaged or lost data saved in the Mova. If you use a PC (Windows Me. Windows 2000 Professional or Windows XP), you can transfer the data such as mail and bookmarks to the PC by using the specialized data link software. The data link software is available for free download from "http://www.SonyEricsson.co.jp/so506ic/SOdatalink/" (P.402).

# Checking the i-mode Connection Before Using i-mode <i-mode function>

When subscribing to i-mode with the Mova you have been using, make sure to set the i-mode function [ON] before using i-mode and i-mode mail. If the Mova is connected to the i-mode center without setting the i-mode function [ON], the message appears and i-mode cannot be used.

- · If you subscribe to i-mode, you cannot set back the i-mode function to [OFF] once you set it to [ON].
- Even if you do not subscribe to i-mode, "\$" lights in the stand-by display when you set the i-mode function to [ON]. However, the i-mode function automatically returns to [OFF] when you try to use i-mode.
- 1 Press (i-mode) in the stand-by display, then use (i-mode) and (i-mode) to select [i-mode setting] [Common setting] [i-mode function].

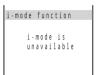

When the message "i-mode is available" appears

The setting is not necessary.

2 Press 🗃 (alter), then use 🔘 and 🍥 to select [Yes].

The i-mode function is set.

<i-mode menu>

# Displaying the i-mode Menu

The i-mode menu is the basic display to access various sites and Internet sites. Various i-mode functions can be used from the i-mode menu.

1 Press 📧 (i-mode) in the stand-by display.

| - C            |     |
|----------------|-----|
| and S          | 四月前 |
| amode menu     |     |
| គ្និ Menu      |     |
| Msg Request    |     |
| Msg Free       |     |
| Go to location |     |
| Bookmark       |     |
| Screen Memo    |     |
| Last URL       |     |
| Check new mess |     |
| i-mode setting |     |
| return (select |     |

(Overall Image)

| Menu name         | Function                                                             | Page                   |
|-------------------|----------------------------------------------------------------------|------------------------|
| i Menu            | Connect the Mova to the i-mode center.                               | P.180                  |
| Msg Request       | Display the list of Message R received.                              | P.208                  |
| Msg Free          | Display the list of Message F received.                              | P.208                  |
| Go to location    | Connect the Mova to the Internet.                                    | P.187                  |
| Bookmark          | Display favorite sites and Internet sites.                           | P.188                  |
| Screen Memo       | Display sites saved in the Mova.                                     | P.191                  |
| Last URL          | Reconnect to the site or Internet site most recently displayed.      | P.181                  |
| Check new message | Check whether the i-mode center holds mail, Message R and Message F. | P.207, 224             |
| i-mode setting    | Set the i-mode settings on the Mova.                                 | P.92,144,<br>199, etc. |

# **Displaying Sites**

Various sites offered by IP (information service providers) can be displayed (the subscription is necessary for some sites).

Press (i-mode) in the stand-by display, then use (a) and (b) 「メニューリスト] (Menu List). to select [i Menu]

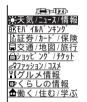

2 Use (a) and (a) to select a site.

The Mova is connected to the site.

### Information

· The message on the right appears depending on the connected sites. The mobile phone information is sent when [Yes] is selected.

The mobile phone information (model and serial number) is sent to IP (information service providers) via the Internet. There is a possibility that this information could be appropriated by the third party.

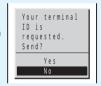

# What is the SSL Site?

An SSL site encrypts data so that private information can be sent/received safely without eavesdropping or tampering.

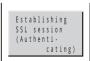

The message on the left appears when connecting to an SSL site. "A" appears when displaying an SSL site.

To display the certificate while displaying an SSL site

Press (func) to select [certificates].

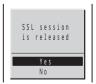

The message on the left appears when moving from an SSL site to a non-SSL site. "f" disappears when displaying a non-SSL site.

#### Information

- The confirmation message may appear when the connected site may not be secure. Select [Yes] to connect to the SSL site, or select [No] to cancel connecting to the SSL site.
- If there are any problems such as an invalid certificate of the server, the SSL site may not be displayed.

# Reconnecting to the Most Recently Displayed Site <Last URL>

The Last URL shows the URL of the site that was displayed most recently on the Mova during the previous i-mode connection. Using the Last URL allows you to quickly access to the site.

- · The Last URL cannot be saved for some site pages.
- 1 Press (i-mode) in the stand-by display, then use ) and to select [Last URL].

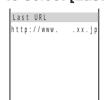

To delete the Last URL

Press (func) to select [delete] and select [Yes].

2 Press (cnct).

The Mova is connected to the site displayed most recently.

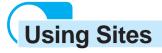

# Selecting Links/Textbox/Check Box, etc.

When using a site, you may display a linked site, enter texts (textbox) or select an item from multiple options (radio button and check box).

#### Link

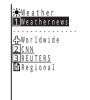

The page is displayed by selecting the link.

### To display the link

Move the cursor to the item and press (a).

#### **Textbox**

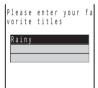

A textbox is a field for entering characters.

#### To enter characters to a textbox

Move the cursor to the textbox and press . Enter characters and press .

- · The mode and number of characters you can use depend on the textbox.
- The i-mode password is masked by "XXXX".

#### To use the bar code reader

(A scanned melody and image are not accepted. They are displayed as text.)

#### Radio button

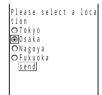

" O" (radio button) is the mark when selecting just one choice from the list.

# To select a radio button

Move the cursor to the radio button and press ⊚. " ○ " changes to " ⊙ ".

#### Check box

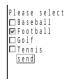

" (check box) is the mark when making multiple choices from the list.

#### To select check boxes

Move the cursor to the check box and press 6. "  $\square$  " changes to "  $\checkmark$  ".

#### To cancel the selection

Move the cursor to the selected check box and press .

# **Displaying a Previous/Next Page**

The Mova records 1 to 10 site pages displayed most recently in its memory. Site pages recorded in the memory are cleared when you return to the stand-by display. When left or right arrows are displayed in the guide display, the previous or next page can be displayed by pressing (a).

• When Flash movie is displayed, the display operation may be different.

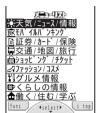

- ◀ : Indicates that the previous page is recorded. Press 
  ⑥ to return to the previous page.
- Indicates that the next page is recorded. Press (1) to proceed to the next page.

Example: When viewing site pages in the order of A

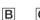

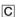

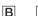

D

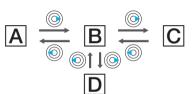

Assuming that you view site pages in the C and go to a new site order of A В page D after going back to B as shown in the illustration on the left, the history for B

- C is cleared and starts afresh for B
- D at the time you go to a new site page D.

# Reloading a Page <Reload>

The page, which is displayed incorrectly or updated frequently, can be reloaded so that the latest data is displayed.

Display the site and press (func).

The submenu appears.

2 Use (1) and (1) to select [reload].

The latest page data is reloaded, and the display is updated.

# **Displaying Graphics Separately**

When a graphic is not downloaded successfully or the Set image display (P.202) is [OFF], the graphic to be downloaded can be specified separately.

· The following icons show the status of the graphic.

Appear when the graphic is not yet downloaded.

Appear when the graphic was not downloaded successfully.

Appear when there is no graphic, or when it cannot be displayed because it is invalid.

Display the site and press (func).

The submenu appears.

2 Use (a) and (a) to select [indiv display], then use (b) and (a) to select a graphic.

The selected graphic is downloaded and displayed.

# Displaying a Site URL < URL>

The URL of the site can be displayed. Up to 256 characters (including http://) can be displayed.

Display the site and press (func).

The submenu appears.

2 Use (a) and (a) to select [URL].

The URL of the site is displayed.

# Displaying a Site Correctly

If the characters on a site are not displayed correctly, the character code can be changed and the page can be reloaded.

Display the site and press (func).

The submenu appears.

2 Use (ighter and (ighter) to select [word translate].

The character code is changed and the page is reloaded. Repeat until the characters are displayed correctly.

• The original display returns when repeating [word translate] 3 times.

#### Information

- The page may not be displayed correctly even if the character code is changed.
- · Changing the character code when the page is displayed correctly may cause the page to be displayed incorrectly.

# **Terminating i-mode**

Press a during i-mode, then use and o to select [Yes].

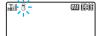

i-mode is closed and the Mova remains in i-mode stand-by. "§" flashes.

2 Press 🗟.

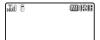

i-mode is terminated and "a" changes from flashing to lighting.

# What is Flash?

Flash is animation technology using graphics and sounds. Various animations and expressive sites can be used. The graphic using Flash movie can be obtained to the Mova and set for the stand-by display.

· On the site using Flash movie, the operations are same, but the display may be different.

#### Information

- Operation may be disabled even when ( ) (select) is displayed.
- Press (func) to select [retry] to play Flash movie again.
- Some Flash movie has sound effects. Set the sound effect volume (P.92) to [OFF] when muting the sound. Regardless of the sound effect volume setting, the vibrator does not operate.
- If no operation is performed for the time period set for the Power saver (P.335) starting time while Flash movie is being played back, it is paused. To restart it, press any key.
- Even when Flash movie is displayed, it may not operate correctly.
- · Once saved. Flash movie may appear differently from when it is on the original site.

### <My Menu>

# Saving a Site in My Menu

If you save the frequently used sites in My Menu, you can access them easily from next time. Up to 45 sites can be saved in My Menu.

- Only i-mode sites can be saved in My Menu. To save Internet sites, use the Bookmark.
- 1 Display the site, then use ( ) and ( ) to select [マイメニュー登録] (Save My Menu).
  - The location of [マイメニュー登録] (Save My Menu) and the menu structure may vary depending on each site.
- 2 Use (の) and (の) to select the [iモードパスワード] (i-mode Password) input field, enter the i-mode password and press (ok).

The password is masked by "\*\*\*.".

<mark>3</mark> Use <mark>◎</mark>} and ◎ to select [決定] (OK).

The site is saved in My Menu.

## Information

• The site is saved automatically in My Menu when you subscribe to a paid site.

Change i-mode password

# **Changing the i-mode Password**

Default 0000

The "i-mode password" is required when saving/deleting My Menu, subscribing to and unsubscribing from the message service or paid i-mode sites, and changing i-mode mail settings, "0000" is set as the default i-mode password. Change it to your own i-mode password.

Make sure to keep the i-mode password confidential.

- Visit the DoCoMo service counter (DoCoMo shop) with official identification (such as driver's license) if you forget the i-mode password. Once the identity is verified, the i-mode password is reset to "0000".
- Press (i-mode) in the stand-by display, then use (i-mode) and (i-mode) [オプション設定](Options) 「iモードパ to select [i Menu] スワード変更] (Change i-mode Password).

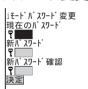

**2** Use (○) and (○) to select the [現在のパスワード] (Current Password) input field, enter the current i-mode password and press ( (ok).

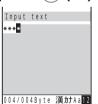

The password is masked by "\*\*\*.".

<mark>3</mark> Use (の) and (⑥ to select the [新パスワード] (New Password) input field, enter the new password and press (o) (ok).

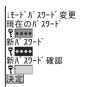

- 4 Use ◎ and ◎ to select the [新パスワード確認] (New Password Confirmation) input field, enter the new password and press ( (ok).
- 5 Use ◎♪ and ◎ to select [ 決定 ] (Select).

The i-mode password is changed. 186

# **Displaying Internet Sites**

i-mode compatible Internet site can be displayed from i-mode compatible mobile phone.

- · Sites that are not compatible with i-mode may not be displayed correctly.
- 1 Press (i-mode) in the stand-by display, use (i-mode) and (i-mode) to select [Go to location] [URL address] and press (i-mode).

The URL address display appears.

- When the URL has been entered before, the URL entered previously is displayed.
- The beginning of the URL "http://" is entered beforehand.
- 2 Enter the URL, press (ok) and press (cnct).

Enter the URL using up to 256 half-width characters.

The Mova is connected to the site.

· Operations while displaying Internet sites are the same as while displaying the i-mode sites.

# **Displaying Using URL List**

Up to 50 URLs of the sites you display recently can be saved in the URL list. The sites can be directly accessed from the URL list.

- If a total of 50 URLs is saved in the URL list, the URL is overwritten from the oldest.
- 1 Press (i-mode) in the stand-by display, then use ) and to select [Go to location] [URL list].

The URL list display appears.

#### To delete a URL list

Move the cursor to the URL list, press  $\bigcirc$  (func) to select [delete one] and select [Yes]. To delete all URL lists, press  $\bigcirc$  (func) to select [delete all], enter the Security code and select [Yes].

2 Use (a) and (a) to select URL list and press (a) (cnct).

The Mova is connected to the site of the selected URL list.

# <Bookmark>

# **Using the Bookmark**

Up to 200 URLs of the sites you display frequently can be saved in the Bookmark. The sites can be directly accessed from the Bookmark.

Both i-mode sites and Internet sites can be saved as bookmarks.

# Saving a Site in the Bookmark

- The URL of up to 256 half-width characters can be saved as the bookmark.
- f 1 Display the site and press m arphi (func).

The submenu appears.

2 Use (and (a) to select [add bookmark], then use (a) and (a) to select a folder.

The bookmark is saved in the selected folder.

# Displaying a Site from the Bookmark

The site can be displayed using the bookmark.

1 Press (i-mode) in the stand-by display, then use (i-mode) and (i) to select [Bookmark] a bookmark from a folder.

The Mova is connected to the site of the selected bookmark.

To check the URL

Move the cursor to the bookmark and press (confm).

To display other site from the bookmark while displaying the site

Press (func) to select [bookmark] and select a bookmark from a folder.

# Adding/Deleting Folders of the Bookmark

Folders in which bookmarks are saved can be added or deleted. Up to 10 folders can be used to manage bookmarks and folder names can also be changed.

• You cannot delete the top folder in the list (default: [プックマーク] (Bookmark)).

Example: Adding a folder

1 Press (i-mode) in the stand-by display, use ◎} and ◎ to select [Bookmark] and press ☞ (func).

The submenu appears.

2 Use (a) and (a) to select [create folder], enter a folder name and press (a) (ok).

Enter a name using up to 8 full-width or 17 half-width characters. The folder is added.

### To change a folder name

Move the cursor to a folder and press (func) to select [edit folder name]. Enter a name using up to 8 full-width or 17 half-width characters.

#### To delete a folder

Move the cursor to a folder and press  $\[ \]$  (func) to select [delete folder]. Enter the Security code and select [Yes].

# Moving the Bookmark to a Different Folder

Up to 30 bookmarks can be selected and moved to a different folder. All bookmarks in a folder can also be moved.

1 Press (i-mode) in the stand-by display, use (i-mode) and (i-mode) to select [Bookmark] a folder and press (func).

The submenu appears.

2 Use (a) and (a) to select [move folder].

The Select data display appears.

#### To move all bookmarks

Select [move all] and select a moving folder.

3 Use ௵ and ௵ to select a bookmark and press ☜ (move).

The screen confirming whether to move appears.

#### To cancel the selection

Move the cursor to the selected bookmark and press (rel).

4 Use (a) and (a) to select [Yes], then use (b) and (a) to select a moving folder.

The selected bookmark is moved to the different folder.

# Changing the Title of the Bookmark

The title of the site saved in the Bookmark can be changed.

- Press 🕅 (i-mode) in the stand-by display, then use 🔘 and 🍥 to select [Bookmark] a folder.
- 2 Turn (1) to select the bookmark and press (2) (func).

The submenu appears.

3 Use 이 and 🍥 to select [edit title], change the title and press (ok).

The URL or the title saved beforehand is displayed.

Enter the title using up to 12 full-width or 24 half-width characters.

The title is changed.

• The title is displayed to the extent of 9 full-width or 18 half-width characters in a screen other than the Edit title display.

# **Deleting the Bookmark**

You can delete bookmarks using the following 4 methods.

| delete one       | Delete a bookmark in the folder.                                                       |
|------------------|----------------------------------------------------------------------------------------|
| select&delete    | Delete selected bookmarks in the folder. Up to 30 bookmarks can be selected at a time. |
| delete in folder | Delete all bookmarks in the folder.                                                    |
| delete all       | Delete all saved bookmarks.                                                            |

Example: Deleting a bookmark

1 Press 🗃 (i-mode) in the stand-by display, then use 🔘 and 🔘 to select [Bookmark].

To delete all bookmarks

Press (func) to select [delete all], enter the Security code and select [Yes].

2 Use (1) and (1) to select a folder.

To delete all bookmarks in the folder

Press (func) to select [delete in folder], enter the Security code and select [Yes].

To delete selected bookmarks in the folder

Press (func) to select [select&delete] and select the bookmarks. Press (delete) and select [Yes].

3 Turn (1) to select the bookmark and press (1) (func).

The submenu appears.

4 Use (a) and (a) to select [delete one], then use (b) and (a) to select [Yes].

The selected bookmark is deleted.

<Screen Memo>

# Saving a Site in the Screen Memo

Up to 50 to 100 of favorite sites can be saved in the Screen Memo. The saved screen memo can be easily displayed.

- The number of the screen memos that can be saved varies depending on the size of saved screen memos.
- The text or setting you entered on the site is not saved in the Screen Memo.

# Saving a Screen Memo

1 Display the site and press 🗹 (func).

The submenu appears.

2 Use (a) and (a) to select [add screen memo], then use (b) and (a) to select a saving folder.

The screen memo is saved in the selected folder.

### When the space is insufficient to save the screen memo

The message confirming whether to overwrite the screen memo appears. If you select [Yes], the unprotected screen memo is overwritten from the oldest (if the size of the newly saved memo is large, multiple old screen memos are overwritten). If you select [No], the saving is canceled.

# Displaying a Screen Memo

The saved screen memo can be displayed.

- 1 Press (i-mode) in the stand-by display, then use (i-mode) and (i-mode) a screen memo from a folder.
  - The following icons show the status of the screen memo.

| 5 | Normal screen memo    |
|---|-----------------------|
|   | Protected screen memo |

The screen memo is displayed.

#### To check the URL

Move the cursor to the screen memo and press (func) to select [URL].

#### Information

Press (func) to select [retry] to play Flash movie again.

# **Protecting a Screen Memo**

The screen memos can be protected from being overwritten.

- 1 Press 🗟 (i-mode) in the stand-by display, then use 🔘 and 🔘 to select [Screen Memo] a folder.
- 2 Turn 🔘 to select the screen memo and press 🖭 (func).

The submenu appears.

#### To cancel the protection

Move the cursor to the protected screen memo and press (func).

3 Use 🚺 and 🍥 to select [protect on/off], then use 🔘 and 🍥 to select [Yes].

The screen memo is protected and "∑" changes to "∑".

# Adding/Deleting Folders of the Screen Memo

Folders in which screen memos are saved can be added or deleted. Up to 10 folders can be used to manage screen memos and folder names can also be changed.

• You cannot delete the top folder in the list (default: [画像メモ] (Screen Memo)).

Example: Adding a folder

Press 🖻 (i-mode) in the stand-by display, use 🔘 and 🔘 to select [Screen Memo] and press (func).

The submenu appears.

2 Use 🚺 and 🍥 to select [create folder], enter a folder name and press (o) (ok).

Enter a name using up to 8 full-width or 17 half-width characters.

The folder is added.

#### To change a folder name

Move the cursor to a folder and press [9] (func) to select [edit folder name]. Enter a name using up to 8 full-width or 17 half-width characters.

#### To delete a folder

Move the cursor to a folder and press (func) to select [delete folder]. Enter the Security code and select [Yes].

# Moving a Screen Memo to a Different Folder

Up to 30 screen memos can be selected and moved to a different folder. All screen memos in a folder can also be moved.

1 Press (i-mode) in the stand-by display, use (i-mode) and (i-mode) to select [Screen Memo] a folder and press (func).

The submenu appears.

2 Use (a) and (a) to select [move folder].

The Select data display appears.

#### To move all screen memos

Select [move all] and select a moving folder.

3 Use 이 and 🍥 to select a screen memo and press 🖻 (move).

The screen confirming whether to move appears.

#### To cancel the selection

Move the cursor to the selected screen memo and press (rel).

4 Use (a) and (a) to select [Yes], then use (b) and (a) to select a moving folder.

The selected screen memo is moved to the different folder.

# **Sorting Screen Memos**

Default Saved

The screen memos in a folder can be sorted temporarily according to saved date or title.

1 Press (i-mode) in the stand-by display, use (i-mode) and (i-mode) to select [Screen Memo] a folder and press (func).

The submenu appears.

2 Use (a) and (a) to select [sort], then use (b) and (a) to select a sorting order.

[Saved] : Sort screen memos from newest to oldest saved date.

[Title] : Sort screen memos by the title in Japanese alphabetical order.

[🛍 🗓] : Sort screen memos in order of protected and unprotected. Screen memos of the same type

are sorted from newest to oldest.

The screen memos are listed in the selected order.

# **Changing the Title of a Screen Memo**

The title of the saved screen memo can be changed.

- 1 Press № (i-mode) in the stand-by display, then use ◎ and ◎ to select [Screen Memo] a folder.
- 2 Turn () to select a screen memo and press (func). The submenu appears.
- 3 Use (a) and (a) to select [edit title], change the title and press (a) (ok).

Enter the title using up to 12 full-width or 24 half-width characters. The title is changed.

 The title is displayed to the extent of 8 full-width or 16 half-width characters in a screen other than the Edit title display.

# **Deleting a Screen Memo**

You can delete screen memos using the following 4 methods.

| delete one       | Delete a screen memo in the folder.                                                          |
|------------------|----------------------------------------------------------------------------------------------|
| select&delete    | Delete selected screen memos in the folder. Up to 30 screen memos can be selected at a time. |
| delete in folder | Delete all screen memos in the folder.                                                       |
| delete all       | Delete all saved screen memos.                                                               |

Example: Deleting a screen memo

1 Press (i-mode) in the stand-by display, then use (i-mode) and (i) to select [Screen Memo].

To delete all screen memos

Press (func) to select [delete all], enter the Security code and select [Yes].

2 Use 💽 and 🍥 to select a folder.

To delete all screen memos in the folder

Press (func) to select [delete in folder], enter the Security code and select [Yes].

To delete selected screen memos in the folder

Press  $\bigcirc$  (func) to select [select&delete] and select the screen memos. Press  $\bigcirc$  (delete) and select [Yes].

- 3 Turn () to select the screen memo and press (func). The submenu appears.
- 4 Use (a) and (a) to select [delete one], then use (b) and (a) to select [Yes].

# Saving Graphics from a Site/Message

Up to 57 to 400 favorite graphics can be obtained from sites, screen memos, messages, or mail and saved in the Mova (i-anime compatible).

You can set the obtained GIF and JPEG images for the stand-by display, as a call image, menu icon, etc., and the Flash movie for the stand-by display. You can also use frames and stamps for the camera function.

- The number of graphics you can save varies depending on the size of saved graphics.
- The graphics cannot be saved in [Preset image].

Example: Saving a graphic displayed in a site

Display the graphic to download and press (func).

The submenu appears.

2 Use (a) and (a) to select [save graphics], then use (b) and (c) to select a graphic.

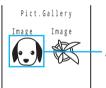

A border appears around the selected graphic.

3 Use 🕥 and 🍥 to select a saving folder.

The graphic is saved.

When the memory space is insufficient

The screen confirming whether to overwrite the existing data appears. To overwrite, select unnecessary data (P.275).

#### Information

- · Frames, stamps and icons can be downloaded from "SO@Planet".
  - [メニューリスト] [ケータイ電話メーカー] [SO@Planet] (as of July 2004)

Please be aware that the access method is subject to change without notice.

 Depending on the size of the graphic, the whole graphic may not be displayed when set for the stand-by display, etc.

# <i-melody> Downloading i-melody from a Site

The favorite melodies can be downloaded from sites and saved as "i-melody". Up to 30 to 400 melodies can be saved (harmonized ringing melody compatible, 64-chord).

- The number of melodies you can save varies depending on the size of saved melodies.
- Some downloaded melodies may not be played back correctly.
- The downloaded melody cannot be saved in [Preset melody].
- Display the site, then use (a) and (a) to select an i-melody.

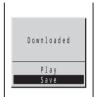

The i-melody is downloaded.

### To check the i-melody before saving

Select [Play]. Press ( (stop) to stop the playback.

#### To cancel the saving

Press (cancel).

2 Use 🕦 and 🍥 to select [Save], then use 🕥 and 🍥 to select a saving folder.

The downloaded melody is saved.

## When the memory space is insufficient

The screen confirming whether to overwrite the existing data appears. To overwrite, select unnecessary data (P.275).

# Using the Phone To/Mail To/Web To/i-αppli To

When the information (phone number, mail address, URL, i- $\alpha$ ppli link or infrared communication item) is highlighted on the site, message, mail main body, i- $\alpha$ ppli, etc., it can be used to place a call, send mail, display a site, start to run i- $\alpha$ ppli or start the infrared communication.

 Some sites, mail, messages, software, etc. may not allow you to select the displayed phone number/mail address/URL/i-αppli link/infrared communication item, and the function may not be used.

# Phone To

If the currently displayed screen contains any phone number, a phone call can be placed directly from that screen.

- 1 Use (a) and (b) to select a phone number in the display.
  - The screen confirming whether to call appears.
- 2 Use (a) and (a) to select [Yes], then use (b) and (a) to select the call menu.

The call is connected to the selected phone number.

# **Mail To**

If the currently displayed screen contains any mail address, mail can be sent directly from that screen.

1 Use (a) and (a) to select a mail address in the display.

The Edit mail display appears.

The selected mail address is entered as the address (To).

- 2 Compose mail and send it.
  - Follow the same steps as in the Compose and send mail (P.217, step 3 to 5).

# **Web To**

If the currently displayed screen contains any URL, the site can be accessed directly from that screen.

1 Use (a) and (a) to select a link (URL) in the display.

The Mova is connected to the linked site.

# i-αppli To

If the currently displayed screen contains any i-αppli link, the software can be started to run directly from that screen. The software can also be started using the infrared communication.

- Download software that can be started by the i-αppli To beforehand.
- i-αppli cannot be started to run when the i-αppli To is set to [No] (P.285).
- 1 Use  $\bigcirc$  and  $\bigcirc$  to select i- $\alpha$ ppli link in the display.

The screen confirming whether to start i- $\alpha$ ppli appears.

2 Use (a) and (a) to select [Yes].

The software is started to run.

# **Infrared Communication**

If the currently displayed screen contains any item to perform the infrared communication, the infrared communication can be performed directly from that screen.

1 Use 이 and 🍥 to select the item in the display.

The screen confirming whether to start the infrared communication appears.

2 Use 🔘 and 🍥 to select [Yes].

The infrared communication is started.

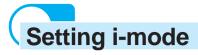

# Setting Responses to Calls During i-mode Communication <i-mode incoming>

Default | Incoming type: Answer/Ringer dur i: None/Alert time: 2 sec.

When there is a voice call during i-mode communication, you can make settings to keep using i-mode while saving the call in the received record, or to continue using i-mode without saving the call in the received record.

# To continue using i-mode with incoming calls saved in the received record, when there is an incoming call during i-mode

Perform the 1450 setting in the network service (P.302, 305, 308) and the i-mode incoming settings on the Mova.

| Network service settings                     | i-mode<br>incoming                                                             | Operations when there is an incoming call                                                                                                    |                                                                                                    |  |
|----------------------------------------------|--------------------------------------------------------------------------------|----------------------------------------------------------------------------------------------------|----------------------------------------------------------------------------------------------------|--|
| 1450<br>(Valid when subscribing to any of    | Answer When there is a call, the operations listed on the right are available. | Answer                                                                                                    | The incoming call can be answered normally. After finishing the call, the previous display reappears. |  |
| the Voice Mail Service, Call                 |                                                                                | On hold                                                                                                    | The incoming call is put on hold.                                                                     |  |
| Forwarding Service, or Call Waiting Service) |                                                                                | To Voice mail                                                                                                    | The incoming call is forwarded to the Voice Mail Service Center.                                      |  |
|                                              |                                                                                | To Forward number                                                                                                    | The incoming call is forwarded to the phone number specified at 1421 (forwarding start).              |  |
|                                              |                                                                                | To Record<br>msg                                                                                                    | The incoming call is answered with the Quick record message.                                          |  |
|                                              | Notification                                                                   | guidance informs the caller that you cannot currently answer the phone, the call is disconnected.                                                              |                                                                                                    |  |
|                                              | Voice mail                                                                     |                                                                                                    |                                                                                                    |  |
| msg to the phone number s                    |                                                                                | call is notified to the Mova, and the call is forwarded<br>number specified at 1421 (forwarding start) after the<br>rms the caller that the call is forwarded. |                                                                                                    |  |
|                                              | Forward w/o msg                                                                | The incoming call is notified to the Mova, and the call is forwarded to the phone number specified at 1421 (forwarding start) without a guidance.              |                                                                                                    |  |

The Voice Mail Service, the Call Forwarding Service and the Call Waiting Service are optional services
that require additional subscription. Network service setting is not available without subscribing to any of
these services. And only the operations with can be selected.

# To continue using i-mode without saving incoming calls in the received record, when there is an incoming call during i-mode

This setting does not notify incoming calls to the Mova, so it is set just in the network service (P.302, 305, 308). With this setting, the i-mode incoming settings made on the Mova is ignored.

| Network service settings                                                                                                  | Operations when there is an incoming call                                                                                |
|----------------------------------------------------------------------------------------------------|----------------------------------------------------------------------------------------------------|
| 1451<br>(Valid only when subscribing to the<br>Voice Mail Service)                                                        | Forward to the Voice Mail Service Center without an incoming call notified to the Mova.                                  |
| 1452<br>(Valid only when subscribing to the<br>Call Forwarding Service)                                                   | Forward to the phone number specified at 1421 (forwarding start). Whether there is a forwarding guidance is set at 1429. |
| 1459<br>(Valid when subscribing to any of the<br>Voice Mail Service, Call Forwarding<br>Service, or Call Waiting Service) | Disconnect an incoming call without notified to the Mova. The caller hears the busy tone.                                |

1 Press (i-mode) in the stand-by display, then use (i-mode) and (in to select [i-mode setting) [Common setting] [i-mode incoming].

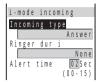

2 Use (a) and (a) to select [Incoming type], then use (b) and (a) to select the type of the response during i-mode.

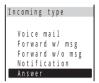

3 Use (a) and (a) to select [Ringer dur i], then use (b) and (a) to select a ring tone during i-mode from a folder.

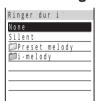

### To specify no ring tone

Select [None]. The ring tone set for the Ring tone sounds.

#### To mute the ring tone

Select [Silent].

#### To check the ring tone

Move the cursor to the ring tone and press (play). Press (stop) to stop the playback.

4 Use 3 and 6 to select [Alert time], turn 3 to enter the ring tone duration and press 6 (ok).

Enter from 00 to 15 seconds.

5 Press (cmplt).

The responses to a call during i-mode communication are set.

### Information

- · If the Incoming type is set to [Answer], the Alert time setting is disabled.
- When the Alert time is set to 0 second, you can continue the read/write operation even if there is a call
  during reading/writing data to/from IC card (P.296). Note that the ring tone does not sound and even the
  message for notifying you of an incoming call is not displayed for an incoming call during i-mode.
  However, the call is saved in the received record.
- The guidance is played back when the Driving mode is set and the setting other than [Forward w/o msg] is set.
- The busy tone is heard regardless of the i-mode incoming settings if there is an incoming call to My
  phone no. of the Number Plus during i-mode or i-mode stand-by ("
   is flashing).
- When there is an incoming call from a person whose call is set to be rejected during i-mode or i-mode stand-by ("\mathbb{S}" is flashing), the guidance informing that packet communication is in progress is played back regardless of the i-mode incoming settings.

# **Setting the Waiting Duration <Set timeout>**

Default 90 seconds

The duration before disconnecting the Mova automatically can be set when you cannot send or receive data due to heavy traffic at the i-mode center.

1 Press (i-mode) in the stand-by display, then use (i-mode setting) [Common setting] [Set timeout].

The Set timeout display appears.

[90 seconds] : Disconnect automatically when unable to send/receive data for 90 seconds. [120 seconds] : Disconnect automatically when unable to send/receive data for 120 seconds.

[Unlimited] : Do not set the waiting duration (however, the connection can be disconnected due to the

radio wave condition or other reasons).

2 Use (a) and (a) to select the waiting duration.

The Set timeout is set.

# Changing the i-mode Host <Host selection>

Default | FJE

The Host setting does not require changes when using the i-mode service of DoCoMo.

### What is the ISP connection communication?

The host address on a DoCoMo i-mode compatible mobile phone can be switched for easier connection to various providers (ISP). To use the ISP connection communication, you must subscribe to the packet communication service. When you use the ISP connection communication, you are charged for packet communications.

If you are signed up for i-mode, you do not need to subscribe to the packet communication service.

# **About provider contracts**

- To use the ISP connection communication, you must subscribe separately to a provider. Contact each
  provider for details about the services (site connection, Internet connection, mail function, etc.) and the signup method.
- Some of the services offered by a provider may require additional information charges, etc.
- In some cases, the provider of a site you are actually viewing may be notified of your phone number and location.
- · You can save up to 10 host addresses in the Mova.
- You cannot perform the Host selection during i-mode stand-by ("\vec{\vec{a}}" is flashing).
- 1 Press (i-mode) in the stand-by display, use (○) and (○) to select [i-mode setting] [Common setting] [Select host] and press (new).

The Security code screen appears.

# 2 Enter the Security code.

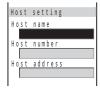

[Host name] : Enter a host name using up to 8 full-width or 16 half-width

characters.

[Host number]: Enter a host number within 11 digits.

[Host address]: Enter a host address using up to 30 half-width characters.

- 3 Use (iii) and (iii) to select an item, enter each item and press (ok).
- 4 Press (cmplt).

The entered host is saved.

5 Use (a) and (a) to select the host.

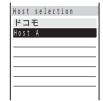

The host is changed.

#### To edit the host setting

Move the cursor to the host and press (func) to select [edit]. Enter the Security code and edit each item.

#### To delete the host

Move the cursor to the host and press (func) to select [delete one]. Select [Yes].

#### To restore the default host

Press (func) to select [reset], enter the Security code and select [Yes].

## Information

- The host number of [ドコモ] (DoCoMo) varies depending on the subscription area. The areas are "DoCoMo Hokkaido", "DoCoMo Tohoku", "DoCoMo, "DoCoMo Tokai", "DoCoMo Hokuriku", "DoCoMo Kansai", "DoCoMo Chugoku", "DoCoMo Shikoku" and "DoCoMo Kyushu".
- The host number of [ドコモ] (DoCoMo) is fixed and cannot be changed.

# Disabling the Display of Graphics <Set image display>

Default ON

You can set whether to display graphic data when displaying sites, screen memos or messages.

- Some graphics may not be displayed correctly even when the Set image display is [ON].
- 🚺 Press 📧 (i-mode) in the stand-by display, then use 🔘 and 🍥 to select [i-mode setting] [Common setting] [Display image].

The Set image display appears.

[ON] : Display graphic data.

[OFF]: Do not display graphic data. " propers instead of a graphic.

2 Use 🕦 and 🍥 to select [OFF].

Graphics are set not to be displayed.

# Information

The Flash movie and an image sent using i-shot cannot be displayed when the Set image display is [OFF].

# Restricting Connection to the SSL Site <SSL List>

Default Valid

You can set to validate/invalidate the certificate that is required to connect to an SSL site (site that encrypts data so that your private information can be sent/received safely).

1 Press (i-mode) in the stand-by display, then use (i-mode setting) [SSL list].

The SSL list display appears.

#### To check the certificate

Move the cursor to the certificate and press ( ) (select).

- 2 Turn (set) to select an SSL certificate and press (set).

  The Security code screen appears.
- 3 Enter the Security code, then use (i) and (ii) to select [Invalid].

[Valid] : Connect to an SSL site which requires a certificate.

[Invalid]: Cancel the SSL communication when connecting to an SSL site which requires a certificate.

The certificate is invalidated and "SSL" changes to "SSL".

# Displaying a Site Automatically with the Correct Character Code <Auto distinct>

Default OFF

You can set to identify the character code automatically when displaying a site.

- Even when the Auto distinct is [ON], some sites may not be displayed correctly.
- 1 Press (i-mode) in the stand-by display, then use (i-mode setting) [Auto distinct].

The Auto distinct display appears.

[ON] : Set the Auto distinct.

[OFF]: Cancel the Auto distinct.

2 Use (ightails) and (ightails) and (ightails) and (ightails).

The character code for sites is set to be identified automatically.

# vi-mode locks Disabling i-mode

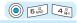

Default OFF

All i-mode functions (site connection, i-mode mail, i-αppli, etc.) can be disabled.

- The i-mode lock cannot be set during i-mode stand-by ("a" is flashing).
- · Received mail or message is saved at the i-mode center when i-mode lock is set.
- 1 Press (menu) in the stand-by display, then use ) and to select [i mode] [i-mode lock].

The Security code screen appears.

2 Enter the Security code, then use 이 and 🍥 to select [ON].

[ON] : Set the i-mode lock.

[OFF]: Cancel the i-mode lock.

The i-mode lock is set and "\vec{a}" changes to "\vec{a}".

# **Using the Message Service**

| Receiving a Message <receive message=""></receive>            | 206 |
|---------------------------------------------------------------|-----|
| Checking a New Message <check message="" new=""></check>      | 207 |
| Displaying a Message <message f="" message="" r=""></message> | 208 |

# Receiving a Message

When a message is received, the contents of the message is automatically displayed. Up to 20 Message R (Request) and Message F (Free) each can be saved.

- Message R: Receive automatically if you subscribe to a site that provides message services.
- Message F: Receive free of packet charge if you set to receive Message F in the Options.
- · When a total of 20 received messages is saved and a new message is received, the unprotected message is overwritten from the oldest.
- When receiving a message.
  - "R" or "F" appears.
- 2 When receiving is completed.

The indicator flashes, the ring tone sounds, and the number of received messages is displayed.

The contents of the message appears automatically after about 5 seconds. The display before receiving reappears after about 15 seconds when no operations are made.

- Messages can be set not to be automatically displayed (P.207).
- · Messages that are automatically displayed are saved as unread.

#### Information

 Messages are held at the i-mode center when "\$\begin{align\*}\text{"}\text{ appears (sometimes "\$\begin{align\*}\text{"}\text{ and "}\text{"}\text{ do not appear even when messages are held at the i-mode center). If the maximum number of messages is held at the i-mode center, "#" or "#" appears. In this case, perform the Check new message after checking contents of the unread messages, delete unnecessary messages, and cancel protection of the messages (P.9).

# **Setting to Receive Message Free < Message [F] setting>**

To receive Message F, it is necessary to first perform the Message [F] setting.

1 Press 🖟 (i-mode) in the stand-by display, then use 🔘 and 🔘 to select [i Menu] [オプション設定] (Options) 「メッセージ [F]設定](Message [F] Setting).

The Message [F] setting display appears.

<mark>2</mark> Use 🔘 and 🍥 to select the [ 受信する] (Receive) radio button.

[受信する] (Receive): Set the Mova to receive Message F. [受信しない] (Reject): Set the Mova not to receive Message F.

3 Use (○) and (⑥) to select the [ i モードパスワード] (i-mode Password) input field, enter the i-mode password and press ( (ok).

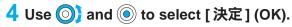

The Mova is set to receive Message F.

# Setting Auto-display < Auto-display>

Default **Prefer Request** 

The contents of the message can be automatically displayed when it is received. You can also select which message should be displayed first when receiving both Message R and Message F at the same time.

## Press (i-mode) in the stand-by display, then use and o to select [i-mode setting] [Auto-display].

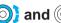

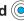

The Auto-display appears.

[Prefer Request]: Display automatically Message R first when receiving Message R and Message F at the same time.

[Request only] : Display automatically Message R only.

[Prefer Free] : Display automatically Message F first when receiving Message R and Message F at the

[Free only] : Display automatically Message F only.

[OFF] : Do not display automatically.

# 2 Use (a) and (a) to select the display method.

The Auto-display is set.

# <Check new message>

# Checking a New Message

New messages held at the i-mode center while the Mova is powered OFF or out of the service area can be checked.

- · Depending on the radio wave condition, you may not be able to check new messages.
- · Messages sent to you when the Mova is in the following statuses are held at the i-mode center.
  - During a call
  - When the Mova is outside the i-mode service area
  - While the Self mode is set
  - While running i-αppli

- When the Mova is powered OFF
- While the i-mode lock is set
- While the Camera self mode is set
- During the infrared communication
- When messages saved in the Mova have reached the limit of 20 messages only with protected/unread messages

# Press (mail) for over a second in the stand-by display.

The Mova is connected to the i-mode center, and an inquiry result is displayed. The ring tone sounds if there is any new message held.

#### To check messages

Move the cursor to [Msg R] or [Msg F] and press ( (select).

#### Information

You can select type of messages to check (P.252).

# Displaying a Message

The list of received messages can be displayed.

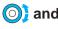

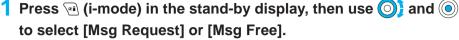

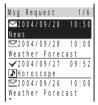

- The figures at the right end of the title line show the order of the message at the cursor/the total number of messages.
- The following icons show the status of the message.

|  |             |                   | =  |                                        |
|--|-------------|-------------------|----|----------------------------------------|
|  | $\boxtimes$ | Unread message    | Þ  | Message with melody attachment         |
|  | <b>V</b>    | Read message      | JS | Message with invalid melody attachment |
|  | $\sim$      | Protected message |    |                                        |

2 Use (1) and (1) to select the message.

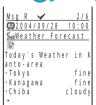

The message appears and " $\square$ " changes to " $\checkmark$ ".

# To display the previous or next message

Select Back / Next at the end of main body. Alternatively, press \*\*\* to display the previous message or # to display the next message.

# Protecting a Message < Protect message >

The read received Message R or Message F can be protected from being overwritten.

Example: Protecting Message R

🚺 Press 🗟 (i-mode) in the stand-by display, then use 🔘 and 🍥 to select [Msq Request].

To Protect Message F

Select [Msg Free] in the i-mode menu.

2 Turn (1) to select the message and press (1) (func).

The submenu appears.

To cancel the protection

Move the cursor to the protected message and press <a>[□]</a> (func).

3 Use (a) and (a) to select [protect on/off], then use (b) and (c) to select [Yes].

The message is protected and "✓" changes to "\( \vec{\textstyle H} \)".

# Deleting a Message < Delete message >

You can delete messages using the following 4 methods.

| delete one    | Delete a message.                                                      |
|---------------|------------------------------------------------------------------------|
| select&delete | Delete selected messages. Up to 20 messages can be selected at a time. |
| dlt read msg  | Delete all saved read messages.                                        |
| delete all    | Delete all saved messages.                                             |

Example: Deleting a Message R

1 Press (i-mode) in the stand-by display, then use (i-mode) and (i-mode) to select [Msg Request].

# To delete Message F

Select [Msq Free] in the i-mode menu.

#### To delete all messages

Press (func) to select [delete all], enter the Security code and select [Yes].

### To delete all read messages

Press (func) to select [dlt read msg], enter the Security code and select [Yes].

#### To delete selected messages

Press  $\[ \]$  (func) to select [select&delete] and select messages. Press  $\[ \]$  (delete) and select [Yes].

2 Turn () to select the message and press (func).

The submenu appears.

3 Use (a) and (a) to select [delete one], then use (b) and (a) to select [Yes].

The selected message is deleted.

# **Sorting Messages < Sort>**

Default Date(new old)

The messages can be sorted temporarily according to received date or subject.

Example: Sorting Message R

1 Press (i-mode) in the stand-by display, use ◎ and ◎ to select [Msg Request] and press ② (func).

The submenu appears.

To sort Message F

Select [Msg Free] in the i-mode menu.

2 Use (a) and (a) to select [sort], then use (b) and (a) to select the sorting order.

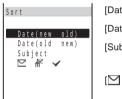

[Date(new old)]: Sort messages from newest to oldest received date.
 [Date(old new)]: Sort messages from oldest to newest received date.
 [Subject]: Sort messages by the subject in Japanese alphabetical order.
 [☑ ※ : Sort messages in the order of unread, protected and read messages. Messages of the same type are sorted from

newest to oldest.

The messages are listed in the selected order.

# **Using the Mail Service**

# i-mode is a paid service that requires a subscription.

| What is i-mode Mail?                                                                              | . 212 |
|---------------------------------------------------------------------------------------------------|-------|
| Displaying the Mail Menu                                                                          | . 216 |
| Composing and Sending i-mode Mail < Compose and send mail>                                        | . 217 |
| Saving i-mode Mail to Send Later <save mail=""></save>                                            | 218   |
| Sending i-mode Mail Attaching a Melody <attach melody=""></attach>                                | . 219 |
| Sending i-mode Mail Attaching a Graphic < Graphics mail>                                          | . 220 |
| Composing Mail from the Send/Receive Ranking List < Send ranking/Receive ranking>                 | . 221 |
| Composing i-mode Mail Quickly <quick mail=""></quick>                                             | . 221 |
| Receiving i-mode Mail <receive mail=""></receive>                                                 | . 222 |
| Selecting and Receiving i-mode Mail <receive option=""></receive>                                 | . 223 |
| Checking New i-mode Mail <check mail="" new=""></check>                                           | . 224 |
| Replying to i-mode Mail <reply mail="" to=""></reply>                                             | . 224 |
| Forwarding i-mode Mail <forward mail=""></forward>                                                | . 225 |
| Saving the Mail Address/Phone Number in the Phonebook <save add="" phonebook="" sender=""></save> | . 226 |
| Saving a Melody from i-mode Mail/Message                                                          | 227   |
| Displaying a Graphic from i-mode Mail                                                             | . 228 |
| Displaying i-mode Mail in Inbox/Outbox                                                            | . 229 |
| Setting the Mail of the i-mode Center <mail center=""></mail>                                     | 239   |
| Setting the Mail of the Mova <mail setting=""></mail>                                             | . 249 |
| Composing and Sending Chat Mail < Compose and send chat mail>                                     | 257   |
| Starting Chat Mail from Received Mail <receive chat="" mail=""></receive>                         | . 259 |
| Composing and Sending Short Mail < Compose and send Short Mail>                                   | . 260 |
| Receiving Short Mail <receive mail="" short=""></receive>                                         | . 262 |

# What is i-mode Mail?

i-mode is a paid service that requires a subscription. To subscribe contact the following:

For inquiries (in English)

From ordinary phones

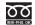

0120-005-250 (toll-free)

Check the number you call and dial it correctly.

Can be called from DoCoMo mobile phones and PHSs.

#### For inquiries (in Japanese only)

From DoCoMo mobile phones or PHSs

(No prefix) 151 (toll-free)

Cannot be called from ordinary phones.

From ordinary phones

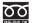

0120-800-000 (toll-free)

Can be called from DoCoMo mobile phones and PHSs.

# i-mode Mail

When subscribing to the i-mode service, mail can be exchanged with i-mode compatible mobile phones as well as e-mail over the Internet. The mail address when subscribing to i-mode is as follows.

## If you are a new subscriber to the i-mode service

The portion of your mail address before the @ mark is a random combination of alphanumeric characters and symbols. Check your mail address after subscribing to the i-mode service.

(Example) abc1234~789xyz@docomo.ne.jp

<Checking your mail address>

[i Menu] [オプション設定] (Options) [メール設定] (Mail Settings) [アドレス確認] (Confirm Mail Address)

- Users of i-mode compatible mobile phones need to enter only the mail address portion before the @ mark to exchange mail.
- PC users need to enter the full mail address (i.e. including "@docomo.ne.jp") to send e-mail to the Mova.

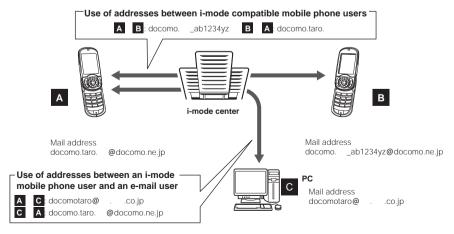

- Sending i-mode mail (P.217)
- · Receiving i-mode mail (P.222)

#### Selecting and receiving mail

You can check a list of received date/time, subjects and senders and select mail to receive. Only the selected mail can be received by this function (P.223).

#### Changing your mail address

The portion of your mail address before the @ mark can be changed as you wish, such as "docomo. ab1234yz@docomo.ne.jp" (P.239).

#### Saving a Secret code

The 4-digit Secret code can be saved in addition to the phone number when the address is set to "phone number@docomo.ne.jp". As mail without this Secret code attached is not received, you can prevent receiving unwanted mail (P.240).

#### Setting the phone number as the mail address

The mail address can be set to "phone number@docomo.ne.ip" (P.241).

#### Checking your mail address

The current mail address can be checked (P.240).

#### Rejecting specified mail

You can use the following settings to restrict receiving mail.

1) Receive Mail from Selected Domains

You can receive mail from the specified companies that can be selected from the given choices, au, Vodafone, TU-KA and DDI Pocket. You can also receive mail from other specified domains or addresses (P.242).

All mail from NTT DoCoMo i-mode, i-shot, Charge Notice Service, e-billing and M-stage Visual Net is received regardless of the setting.

- ② Receive/Reject Selected Mail
  - You can receive mail only from the specified addresses or reject mail from the specified addresses (P.243).
- ③ Receive/Reject only i-mode mail
  - You can receive only i-mode mail (reject mail sent over the Internet) or reject only i-mode mail (P.244).
- 4 Reject Mass i-mode Mail Senders
  - If the number of mail sent from an i-mode mobile phone exceeds 200 per day, you can reject further mail from that mobile phone. By default, this option is set to "拒否する" (Reject). No additional setting is required for rejecting further mail (P.245).
- S Reject Unsolicited Ad Mail
  - You can reject mail that is sent without recipient's agreement for the purpose of advertising products or services. By default, this option is set to "拒否する" (Reject). No additional setting is required for rejecting unsolicited ad mail (the senders of such mail are required to add "未承諾広告" (6 full-width characters) at the beginning of the mail subject by law) (P.245).
- 6 Reject All Short Mail

You can set not to receive Short Mail (P.246).

The Receive mail from selected domains, Receive selected mail, Reject selected mail, Receive only i-mode mail, and Reject only i-mode mail cannot be set at the same time.

### Confirming the settings

You can check the current mail settings such as mail rejection setting (P.247).

#### Setting the number of characters received

Up to 2,000 full-width characters can be received according to the setting (up to 250 full-width characters can be sent) (P.247).

#### Suspending the mail function

When you do not wish to use the mail function provided by the i-mode center, you can disable it (P.248).

# The Number of Characters You Can Send/Receive

The number of characters you can send and receive using i-mode mail is as follows.

|              | Se                                                         | end            | Receive              |                                                                 |
|--------------|------------------------------------------------------------|----------------|----------------------|-----------------------------------------------------------------|
| Item         | Full-width characters (kanji, hiragana, pictographs, etc.) |                |                      | Half-width characters (alphanumeric characters, katakana, etc.) |
| Subject      | 15 characters                                              | 30 characters  | 15 characters        | 30 characters                                                   |
| Mail address | -                                                          | 50 characters  | -                    | 50 characters                                                   |
| Main body    | 250 characters                                             | 500 characters | 2,000 characters ( ) | 4,000 characters ( )                                            |

According to settings

#### Information

- If the main body of the mail exceeds the maximum number of characters allowed, a slash (/) or double slash (//) is added after the last character and the extra characters are automatically deleted.
- · If the mail subject exceeds the maximum number of characters allowed, the extra characters are deleted.
- · Half-width katakana and pictographs can only be used for mail exchanged between i-mode compatible mobile phones. These characters may not be displayed correctly on other mobile phones and PCs.
- You cannot send or receive mail with a file attachment. In this case, the i-mode center automatically deletes an attached file and delivers only the main body of the mail. The message "添付ファイル削除" (Attached File Deleted) is added at the beginning of received mail (the message "添付ファイル削除" is included in the number of characters that can be received).

# If Unable to Receive Mail

The i-mode center delivers mail to the i-mode compatible mobile phone immediately after receiving it. However, mail sent to you when the Mova is in the following statuses is held at the i-mode center.

- During a call
- When the Mova is outside the i-mode service area
- While the Self mode is set
- While running i-αppli
- During the infrared communication

- When the Mova is powered OFF
- While the i-mode lock is set
- While the Camera self mode is set
- When the Receive option setting is [ON]

### Information

The maximum number of mail held, and the holding time at the i-mode center are as follows.

- When mail saved in the Mova has reached the limit of 1,000 mail only with protected/unread mail

|             | Max. mail held | Max. holding time |
|-------------|----------------|-------------------|
| i-mode Mail | 50             | 720 hours         |

- · After the maximum holding time, mail is deleted automatically.
- · If the i-mode center already holds the maximum number of mail, the i-mode center returns the mail to the sender with an error message. In this case, "b" appears on the i-mode mobile phone's display. When the Receive option setting is [ON], "b" does not appear even if the maximum holding number is exceeded (P.9).
- The mail held at the i-mode center can be received by the Check new mail (P.224). When new mail is delivered, other mail and messages being held can also be downloaded.
- · As soon as the i-mode center delivers mail to the i-mode compatible mobile phone, it is deleted from the i-mode center. The received mail is saved in the i-mode compatible mobile phone (P.222).
- Mail of extremely large data size may be rejected at the i-mode center.

## **Other Features**

#### Chat mail

You can exchange mail with persons as if you are actually talking with them (P.257).

• The transmission charge is required for each mail you send in a chat session.

#### Melody mail

A melody downloaded from a site can be sent or received by attaching to mail.

- Sending (P.219)
- When receiving (P.227)

## **Graphics mail**

If you insert an address (URL) of a site containing a graphic to the mail, the recipient can obtain and display the graphic directly.

- · Sending Graphics mail (P.220)
- · Displaying a graphic from received mail (P.228)

#### Mail broadcast

The same mail can be sent to up to 10 addresses simultaneously (P.217, 253).

• The transmission charge is required for each mail you broadcast.

## Sending i-shot

You can send still images recorded by a DoCoMo mobile phone with a camera to i-mode compatible mobile phones, PCs or other company's mobile phones.

The i-mode subscription is not required for sending i-shot (P.267).

#### Receiving i-shot mail

When a still image recorded by a DoCoMo mobile phone with a camera is sent to an i-mode compatible mobile phone, it is received as the URL of the image in mail.

The i-mode subscription is required for receiving i-shot mail (P.269).

#### Receiving i-motion mail

When a moving image recorded by a DoCoMo mobile phone with a camera is sent to an i-mode compatible mobile phone, it is converted to the continuous still images and received as the URL of the still images in mail.

The i-mode subscription is required for receiving i-motion mail.

· The Mova does not support sending i-motion mail.

#### **Sending Short Mail**

You can send the Short Mail even if you do not subscribe to i-mode/Short Mail service (P.260).

#### Receiving Short Mail

You can receive the Short Mail as i-mode mail only by subscribing to the i-mode service (P.262).

# Displaying the Mail Menu

The Mail menu can be displayed using the following procedure.

 If you press (mail) in the stand-by display when there is any unread mail, the folder list display of received mail appears. In this case, press (n) to display the Mail menu.

## 1 Press 🖭 (mail) in the stand-by display.

| aid S           | 四縣  |
|-----------------|-----|
| Mail menu       |     |
| Inbox           |     |
| Outbox          |     |
| Compose messas  | g e |
| Chat mail       |     |
| Recv ranking    |     |
| Send ranking    |     |
| Mail setting    |     |
| Check new mess  | age |
| Receive option  | 1   |
| return (select) |     |

(Overall Image)

| Menu name          | Function                                                         | Page                     |
|--------------------|------------------------------------------------------------------|--------------------------|
| Inbox              | Display, reply to or forward received mail.                      | P.229                    |
| Outbox             | Display, forward or edit sent mail.                              | P.229                    |
| Compose<br>message | Compose and send new mail.                                       | P.217                    |
| Chat mail          | Save a member list or compose chat mail.                         | P.257                    |
| Recv ranking       | Display or reset the Receive ranking list or compose mail.       | P.221                    |
| Send ranking       | Display or reset the Send ranking list or compose mail.          | P.221                    |
| Mail setting       | Change i-mode mail settings on the Mova.                         | P.144, 155,<br>249, etc. |
| Check new message  | Obtain mail, Message R, and Message F held at the i-mode center. | P.224                    |
| Receive option     | Select and receive mail held at the i-mode center.               | P.223                    |

# **Composing and Sending i-mode Mail**

Compose and send the i-mode mail. Up to 500 sent mail can be saved.

- If half-width katakana or pictographs are used in mail sent to devices other than i-mode compatible mobile
  phones, they may not be displayed correctly on those devices.
- · Mail may not be displayed correctly on the recipient's phone depending on the radio wave condition.
- 1 Press (mail) in the stand-by display, then use (a) and (a) to select [Compose message].

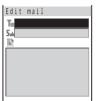

#### To select a mail address from a mail list

Press (func) to select [mail list] and select a mail list. Press (each) in the Mail list display and select a member from the mail list.

2 Use (a) and (a) to select [76], then use (b) and (a) to select a method to enter an address.

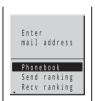

[Phonebook]: Select a mail address from the Phonebook.

[Send ranking]/[Recv ranking]:

Select a mail address from the Send ranking list or the Receive ranking list.

[Manually] : Enter a mail address directly using the keypad.

 When sending mail to an i-mode compatible mobile phone user, you need to specify only the mail address portion before the @ mark.

#### To add an address

Press [arg (func) to select [add receiver]. Up to 10 addresses can be entered by adding addresses.

#### To delete the added address

Move the cursor to the address ( $T_0$ ), press  $\Box$  (func) to select [delete receiver] and select [Yes].

3 Use (a) and (a) to select [5ub], enter a subject and press (a) (ok).

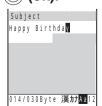

Enter a subject using up to 15 full-width or 30 half-width characters.

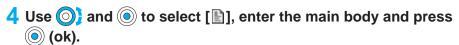

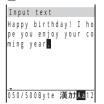

Enter the main body using up to 250 full-width or 500 half-width characters.

5 Press 🕫 (send).

The mail is sent.

#### Information

- When a total of 500 sent mail is saved in the Mova and new mail is composed, the unprotected mail is
  overwritten from the oldest.
- When you send i-mode mail to more than one recipient, the transmission charge is required for each address you sent mail to. The mail address of each recipient is not sent to the other recipients.
- i-shot can be sent to several recipients with the charge only for single mail. All recipients' addresses may be notified to all recipients.
- If you enter a phone number in the address (T<sub>0</sub>), the screen confirming the mail type to send appears.
   To send the mail as Short Mail, see P.260.
- When mail is sent to multiple addresses, mail sent successfully is saved as sent mail and mail sent unsuccessfully is saved as unsent mail.
- Even if the mail is sent successfully, you may receive the error message "Transmission failed" depending on the radio wave condition.

## <Save mail>

## Saving i-mode Mail to Send Later

When you do not wish to send composed mail immediately, it can be saved.

1 Press 🖭 (func) while composing mail.

The submenu appears.

2 Use (a) and (a) to select [save].

The composed mail is saved as unsent mail in [Outbox].

To edit the saved mail

Select [Outbox] in the Mail menu, select the mail from the folder and press (edit).

## To send the saved mail

Select [Outbox] in the Mail menu, select the mail from the folder and press (func) to select [send].

## <Attach melody>

# Sending i-mode Mail Attaching a Melody

You can attach only one melody to i-mode mail, including a melody downloaded using i-mode.

- Unattachable melodies and melodies the size of which exceeds 500 bytes including the mail main body cannot be attached.
  - Unattachable melodies are those set by the IP (information service providers) or others not to be attached.
- It may not be possible to send/receive Melody mail correctly to/from a mobile phone other than SO505iS and SO506iC.
- 1 Press (mail) in the stand-by display, use (a) and (a) to select [Compose message] and press (func).

The submenu appears.

2 Use (a) and (a) to select [attach melody], then use (b) and (a) to select a melody from a folder.

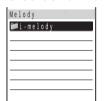

#### To check the melody

Move the cursor to the melody and press (play). Press (stop) to stop the playback.

3 Use (a) and (a) to select [Yes].

The melody is attached and "▶" appears.

To delete the attached melody

Press (func) to select [delete melody] and select [Yes].

- 4 Compose mail and send it.
  - Follow the same steps as in the Compose and send mail (P.217, step 2 to 5).
  - The number of characters that you can enter in the mail main body varies depending on the size of the attached melody.

# Sending i-mode Mail Attaching a Graphic

The URL of a graphic contained in received mail/site/screen memo can be attached to the main body of mail and sent as the Graphics mail.

• To send a still image recorded by the Mova using mail (send i-shot), see P.267.

Example: Sending a graphic in a site

1 Display the graphic and press 🖭 (func).

The submenu appears.

2 Use (a) and (a) to select [graphics mail], then use (b) and (a) to select a graphic.

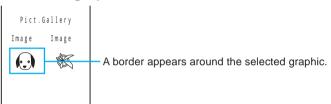

3 Compose mail and send it.

The Edit mail display appears.

The URL of the graphic is entered in the main body.

• Follow the same steps as in the Compose and send mail (P.217, step 2 to 5).

## Information

 Only GIF format graphics can be attached. To display the graphic on the recipient's Mova, it must be in the format beginning with "http://" and ending with ".gif".

## <Send ranking/Receive ranking>

# **Composing Mail from the Send/Receive Ranking List**

Top 20 mail addresses of senders and recipients with whom you frequently exchange mail are automatically listed in the Send and Receive ranking lists respectively. The Send/Receive ranking list allows you not only to easily select recipients for your sending mail but also to compose mail directly from it.

Example: Composing mail from the Receive ranking list

Press (mail) in the stand-by display, then use (a) and (b) to select [Recv ranking].

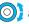

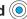

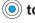

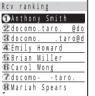

## To display mail addresses

When both the name and mail address of the recipient are saved in the Phonebook, the name is displayed instead of the mail address. Press #: to switch the display temporarily between names and mail addresses.

To reset the Send and Receive ranking lists

Press (clear) to select [Clear all].

2 Turn (1) to select a mail address and press (1) (mail).

The Edit mail display appears.

The selected mail address is entered as the address (T<sub>n</sub>).

- Compose mail and send it.
  - Follow the same steps as in the Compose and send mail (P.217, step 3 to 5).

#### Information

 When the Secret mode is set to [Display ON], the name is displayed in the Send/Receive ranking list even if the sender or receiver is saved as Secret in the Phonebook. When the Secret mode is changed to [Display OFF] later, the Send/Receive ranking list still remains.

#### <Quick mail>

# Composing i-mode Mail Quickly

Mail can be sent easily to recipients saved in memory numbers from 000 to 099 of the Phonebook by using a shortcut.

It is useful to save frequently used mail addresses in memory numbers from 000 to 099.

- · When the Secret mode is set to [Display OFF], the Quick mail cannot be used to compose mail to the addresses saved as Secret.
- Enter the memory number in the stand-by display. Enter the last 2 digits of the memory number (00 to 99).
- Ż Press 🖾 for over a second.

The Edit mail display appears.

The first mail address (or phone number if no mail address is saved) of the specified memory number is entered as the address (T<sub>n</sub>).

- Compose mail and send it.
  - Follow the same steps as in the Compose and send mail (P.217, step 3 to 5).

# **Receiving i-mode Mail**

When mail is sent to the i-mode center, the Mova automatically receives them. Up to 1,000 received mail can be saved.

When a total of 1,000 received mail is saved and new mail is received, the unprotected read mail is
overwritten from the oldest.

## 1 When receiving mail.

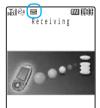

"

"
" (unread mail) appears.

## 2 When receiving is completed.

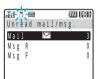

The indicator flashes, the ring tone sounds, and the number of unread mail saved in the Mova is displayed.

The display before receiving reappears after about 5 seconds.

When returning to the stand-by display, the message "New mail" appears.

## Information

- Some mail is held at the i-mode center when "鼂" appears (sometimes "鼂" does not appear even when mail is held at the i-mode center).
  - If the maximum number of mail is held at the i-mode center, "5" appears. In this case, perform the Check new mail after checking contents of the unread mail, delete unnecessary received mail, and cancel protection of the received mail (P.9).
- When you receive multiple mail at the same time, the ring tone, call image, and illumination color of the last received mail have priority.

## **Displaying Newly Received i-mode Mail**

The main body of newly received i-mode mail can be displayed using the following procedure.

## 1 When receiving is completed.

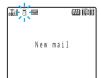

2 Press (mail), then use (a) and (a) to select new mail from a folder.

## <Receive option>

# Selecting and Receiving i-mode Mail

Mail held at the i-mode center can be checked for its subject and other information and only the mail you need can be received selectively. Unnecessary i-mode mail can be deleted without receiving them.

- To use this function, set the Receive option setting [ON] (P.252).
- If the Receive option setting is [ON], the Mail tone does not sound or the vibrator dose not operate when the Manner mode or Vibrator is set.
- 1 When receiving mail.

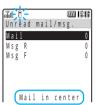

The message "Mail in center" appears.

 Select [Mail] to connect to the i-mode center (the transmission charge is required).

## **Receiving i-mode Mail after Selecting**

Connect to the i-mode center and select mail to receive.

1 Press (mail) in the stand-by display, then use (a) and (a) to select [Receive option].

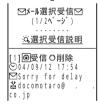

2 Use ( ) and ( ) to select the [ 受信] (Receive) radio button for the mail, then use ( ) and ( ) to select [ 受信/削除] (Receive/Delete).

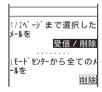

To delete the mail

Select the [削除] (Delete) radio button and select [受信/削除] (Receive/Delete).

## To delete all mail

Select [削除] (Delete) below [i モードセンターから全てのメールを] (All mail from the i-mode center).

**3** Use **◎** and **◎** to select [決定] (OK).

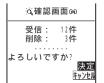

The selected mail is received.

# **Checking New i-mode Mail**

New mail held at the i-mode center while the Mova is powered OFF or out of the service area can be checked.

· Depending on the radio wave condition, you may not be able to check new mail.

## 1 Press (mail) for over a second in the stand-by display.

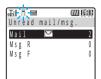

The Mova is connected to the i-mode center, and an inquiry result is displayed. The ring tone sounds if there is any new i-mode mail held.

#### To check mail

Move the cursor to [Mail] and press (a) (select).

#### Information

Even when the Receive option setting is [ON], all mail is received if you use the Check new mail. If you
do not want to receive mail, set [Mail] to [Invalid] in the Inquiry setting (P.252).

## <Reply to mail>

# Replying to i-mode Mail

To received mail, replies can be composed and sent.

- You cannot reply to mail with a mail address exceeding 50 half-width characters or when "\textit{\textit{X}}" (reply disabled mail such as iMS) is displayed.
- If mail is sent from "photo-server@docomo-camera.ne.jp", the reply to this mail does not reach the original sender.
- 1 Press (mail) in the stand-by display, then use (a) and (a) to select [Inbox] a folder.
- 2 Turn 이 to select mail and press 🗟 (reply).

The Edit mail display appears.

The mail address as address, "Re: title of the received mail" as subject and "> main body of the received mail" as main body are entered beforehand.

- When the subject including "Re:" exceeds 15 full-width or 30 half-width characters, the extra characters are automatically deleted.
- Whether or not "> main body of the received mail" is contained in the reply mail depends on the settings for the Quote message (P.254) and Attach > (P.255).

When a melody or i-αppli link is attached to the received mail

The melody or i- $\alpha$ ppli link is not quoted in your reply mail.

## 3 Compose mail and send it.

• Follow the same steps as in the Compose and send mail (P.217, step 3 to 5).

224 The reply mail is sent and "d" appears.

# Forwarding i-mode Mail

Received and sent mail can be forwarded.

· For mail sent using i-shot, the recipient may not be able to display the image even when it is forwarded.

Example: Forwarding received mail

- 1 Press (mail) in the stand-by display, then use (a) and (a) to select [Inbox] a folder.
- 2 Turn 🔘 to select the mail and press 🖭 (func).

The submenu appears.

3 Use (a) and (a) to select [forward].

The Edit mail display appears.

"Fw: title of the received mail" as subject and "main body of the received mail" as main body are entered beforehand.

 When the subject including "Fw:" exceeds 15 full-width or 30 half-width characters, the extra characters are automatically deleted.

When an i- $\alpha$ ppli link is attached to the mail to be forwarded

The i-αppli link is not quoted in your forwarded mail.

- 4 Compose mail and send it.
  - Follow the same steps as in the Compose and send mail (P.217, step 2 to 5).

The mail is forwarded and "\sum" appears.

# **Saving the Mail Address/Phone Number in the Phonebook**

## Saving the Sender's/Recipient's Mail Address in the Phonebook

The mail address of a received mail sender ( $\mathbf{F}_{om}$ ) or sent mail recipient ( $\mathbf{T}_{o}$ ) can be saved in the Phonebook.

Example: Adding the sender of the received mail to a new Phonebook entry

- 1 Press (mail) in the stand-by display, then use (a) and (a) to select [Inbox] a folder.
- 2 Turn to select the mail and press (func).
  The submenu appears.
- 3 Use (a) and (a) to select [save sender], then use (b) and (a) to select [New].

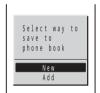

[New] : Save as a new entry in the Phonebook.

[Add] : Select an entry in the Phonebook and save the item in addition.

- 4 Save each item and press 🗃 (cmplt).
  - Follow the same steps as in the Add to phonebook (P.69, step 2 to 14).

The entered data is saved in the Phonebook.

## Saving the Phone Number/Mail Address in Display in the Phonebook

The mail addresses or phone numbers currently displayed in the site or mail can be saved in the Phonebook.

Example: Adding the phone number contained in the main body of the received mail to a new Phonebook entry

- 1 Press (mail) in the stand-by display, then use (a) and (a) to select [Inbox] mail from a folder.
- 2 Turn () to select the phone number and press (func).
  The submenu appears.

3 Use (and (a) to select [add phonebook], then use (b) and (a) to select [New].

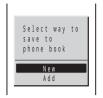

 $\ensuremath{[\text{New}]}\,$  : Save as a new entry in the Phonebook.

 $[{\sf Add}] \ : \ {\sf Select} \ {\sf an entry} \ {\sf saved} \ {\sf in the \ Phonebook} \ {\sf and \ save \ the \ item \ in \ addition}.$ 

- 4 Save each item and press (cmplt).
  - Follow the same steps as in the Add to phonebook (P.69, step 2 to 14).

The entered data is saved in the Phonebook.

# Saving a Melody from i-mode Mail/Message

Up to 30 to 400 melodies attached to received mail or messages can be saved.

- The number of melodies you can save varies depending on the size of melodies.
- · The melody sent from a mobile phone other than SO505iS and SO506iC may not be played back correctly.
- The melodies cannot be saved in [Preset melody].

Example: Saving the melody attached to received mail

- 1 Press (mail) in the stand-by display, then use () and () to select [Inbox] a folder.
- 2 Turn to select mail and press (func).

The submenu appears.

3 Use (a) and (a) to select [save melody], then use (b) and (c) to select a saving folder.

The melody is saved.

To check the melody title

Select [confirm melody].

To listen to the melody

Select [play melody]. Press (stop) to stop the playback.

#### When the memory space is insufficient

The screen confirming whether to overwrite the existing data appears. To overwrite, select unnecessary data (P.275).

# Displaying a Graphic from i-mode Mail

A graphic attached to received Graphics mail can be displayed. Up to 10 mail from which you have obtained a graphic can be saved as Graphics mail.

- If an URL included in the received mail is linked to a JPEG image or Flash movie, you cannot display the
  graphic as Graphics mail. In this case, you can use the Web To function to display the JPEG image or Flash
  movie by selecting the target URL.
- The URL starting with "https://" cannot be displayed as Graphics mail.
- If the number of saved Graphics mail from which you have obtained a graphic has reached the limit of 10, obtaining a graphic from another Graphics mail causes the oldest unprotected Graphics mail to return to the original status and you can display its graphic only through the URL.
- 1 Press (mail) in the stand-by display, then use (a) and (a) to select [Inbox] the Graphics mail from a folder.

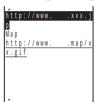

2 Use 이 and 🍥 to select the URL.

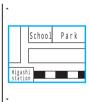

The graphic attached to the mail is displayed.

## To display the URL of the graphic

Press (func) to select [graphics URL]. If there is more than one graphic, display all graphics through the URL.

## To save the graphic

Press  $\[ \]$  (func) to select [save graphics], select the graphic and select a saving folder.

## To protect the graphic

Press (func) to select [protect on/off] and select [Yes]. Up to 5 Graphics mail can be protected.

## Information

 Only GIF format graphics can be obtained as the Graphics mail. To display as the Graphics mail on the Mova, the graphics must be in the format beginning with "http://" and ending with ".gif".

# Displaying i-mode Mail in Inbox/Outbox

The saved sent or received mail can be displayed at any time.

1 Press (mail) in the stand-by display, then use (a) and (a) to select [Inbox] or [Outbox].

#### Received mail

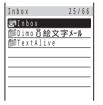

- The figures at the right end of the title line show the number of mail in the folder at the cursor/the total number of mail.
- The following icons show the types of the folder. Next to the icon, the folder name is displayed.

| G   | Folder where unread or unsent mail is saved.             |
|-----|----------------------------------------------------------|
|     | Folder where unread or unsent mail is not saved.         |
|     | Folder where unread or unsent i-αppli mail is saved.     |
| (NE | Folder where unread or unsent i-αppli mail is not saved. |

## When there is any unread mail

Press (mail) in the stand-by display and the folder list display of received mail appears.

## To display all mail in a list

Press (func) to select [display all].

2 Use (a) and (a) to select a folder.

#### Received mail

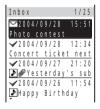

- The title line shows the folder name and the figures at the right end of the title line show the order of the mail at the cursor/the total number of mail in the folder.
- The following icons show the status and type of the mail.

| Mail status                                                                                                    |                                                                        | Mail type |                                        |
|----------------------------------------------------------------------------------------------------|------------------------------------------------------------------------|-----------|----------------------------------------|
| $\boxtimes$                                                                                                    | ✓ Unread mail                                                          |           | Mail that cannot be replied            |
| <b>~</b>                                                                                                    | Read mail                                                              | CC.       | i-αppli To enabled mail                |
| Ů                                                                                                    | Replied mail Forwarded mail Protected read mail Protected replied mail |           | i-αppli mail                           |
| L <sub>3</sub>                                                                                                    |                                                                        |           | Mail with melody attachment            |
| a de la companya de la companya de l |                                                                        |           | Mail with invalid melody attachment    |
| đ                                                                                                    |                                                                        |           | Mail with graphic attachment           |
| Protected forwarded mail                                                                                                    |                                                                        |           | Mail with protected graphic attachment |

#### Sent mail

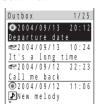

- The title line shows the folder name and the figures at the right end of the title line show the order of the mail at the cursor/the total number of mail in the folder.
- · The following icons show the status and type of the mail.

| Mail status         |                          | Mail type |                                     |
|---------------------|--------------------------|-----------|-------------------------------------|
| •                   | Unsent mail              | S         | Short Mail                          |
| 2                   | Sent mail                | Ök.       | i-αppli mail                        |
| L <sub>&gt;</sub>   | Forwarded mail           |           | Mail with melody attachment         |
| Protected sent mail |                          | 18        | Mail with invalid melody attachment |
|                     | Protected forwarded mail |           | Mail sent using i-shot              |

## To display mail subjects/mail addresses

Move the cursor to the mail and press (func) to select [mail information].

## To display names

When saved in the Phonebook, the name is displayed instead of the mail address. Press #.fb to switch the display temporarily between names and subjects.

## 3 Use (a) and (a) to select mail.

## **Received mail**

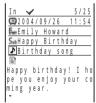

## Sent mail

| Out # 3/                | 2 5 |
|-------------------------|-----|
| <b>2</b> 2004/09/26 11: | 5 4 |
| T⊞Mariah Spears         |     |
| Sub Happy Birthday      |     |
| <b>♪</b> Birthday song  |     |
| R                       |     |
| Happy birthday! I       |     |
| pe you enjoy your       | 0 0 |
| ming year.              |     |
| *                       |     |

- The right end of the first line shows the order/the total number in the folder.
- The name of the sender (F<sub>on</sub>) or recipient (T<sub>o</sub>) appears on the Mova if the mail address or the phone number is saved in the Phonebook along with the name.
- The following icons show the details of mail. Other icons are the same as in step 2.

| <u>(L)</u> |     | Mail received or sent date/time |      | Subject               |  |
|------------|-----|---------------------------------|------|-----------------------|--|
|            | Fom | Sender mail address             | min. | Main body of the mail |  |
| ſ          | To  | Recipient mail address          |      |                       |  |

#### To display the previous or next mail

Select Back / Next at the end of main body. Alternately, press \*\* to display the previous mail or \*\* to display the next mail.

## Adding/Deleting Folders of i-mode Mail

Folders in which mail is saved can be added or deleted. Up to 15 folders can be used to manage each of received or sent mail. Folder names can be changed and folders can be sorted.

- You cannot delete [Inbox], [Outbox], folders including protected mail and mail folders supported by i-αppli mail software. Folders of i-αppli mail can be deleted if there is no supporting software for that i-αppli mail. In this case, the other folders of that i-αppli mail in the sent or received mail list are also deleted.
- You cannot change the names of [Inbox], [Outbox] and folders of i-αppli mail.
- When the folder for which the sorting requirement is set is deleted, the sorting folder is set to [Inbox]/ [Outbox].

Example: Adding a folder for received mail

1 Press (mail) in the stand-by display, use (a) and (a) to select [Inbox] and press (func).

The submenu appears.

2 Use (a) and (a) to select [create folder], enter a folder name and press (a) (ok).

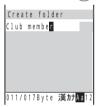

Enter a name using up to 8 full-width or 17 half-width characters.

The folder is added.

## To change a folder name

Move the cursor to a folder and press  $\bigcirc$  (func) to select [edit folder name]. Enter a name using up to 8 full-width or 17 half-width characters.

#### To sort folders

Press  $\square$  (func) to select [reorder folder] and select a folder. Move the cursor to a moving position and press  $\bigcirc$  (move).

#### To delete a folder

Move the cursor to a folder and press (func) to select [delete folder]. Enter the Security code and select [Yes].

## **Information**

 After downloading i-αppli mail, the folders of i-αppli mail are automatically created in the sent and received mail lists. The folder is named based on the downloaded i-αppli mail and cannot be changed.

## **Moving Mail to a Different Folder**

Up to 30 mail can be selected and moved to a different folder. All mail in a folder can also be moved

Example: Moving received mail

1 Press (mail) in the stand-by display, use (a) and (a) to select [Inbox] a folder and press (func).

The submenu appears.

2 Use (a) and (a) to select [move folder].

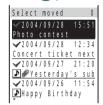

To move all mail

Select [move all] and select a moving folder.

3 Use ௵ and ◉ to select mail and press ☜ (move).

The screen confirming whether to move appears.

To cancel the selection

Move the cursor to the selected mail and press (rel).

4 Use (a) and (a) to select [Yes], then use (b) and (a) to select a moving folder.

The selected mail is moved to the different folder.

## Moving i-αppli Mail to a Folder of Supporting Software

The i- $\alpha$ ppli mail separately saved in the regular mail folders or other folders of i- $\alpha$ ppli mail can be collected into the folder of supporting i- $\alpha$ ppli mail.

- 1 Press (mail) in the stand-by display, then use (a) and (a) to select [Inbox].
- **2** Turn  $\bigcirc$  to select the folder of i- $\alpha$ ppli mail and press  $\bigcirc$  (func). The submenu appears.
- 3 Use (a) and (a) to select [import], then use (b) and (a) to select [Yes].

The i-αppli mail is moved to the selected folder of i-αppli mail.

## Moving Mail to a Folder of i-αppli Mail

The i- $\alpha$ ppli mail saved in the regular mail folders can be moved to the folder of supporting i- $\alpha$ ppli mail. If there is several i- $\alpha$ ppli mail supported by different software, each mail can be moved to the folder of appropriate i- $\alpha$ ppli mail.

- 1 Press (mail) in the stand-by display, then use (a) and (a) to select [Inbox].
- **2** Turn  $\bigcirc$  to select the folder where i- $\alpha$ ppli mail is saved and press  $\bigcirc$  (func).

The submenu appears.

3 Use (a) and (a) to select [export], then use (b) and (a) to select [Yes].

The i- $\alpha$ ppli mail is moved to the folder of supporting software.

## Displaying i-αppli Mail as Regular Mail

i-αppli mail can be displayed in the same mode as the regular mail. Even if there is no i-αppli mail software, you can display mail saved in the folder of i-αppli mail in the same way as regular mail.

- 1 Press (mail) in the stand-by display, then use (a) and (a) to select [Inbox].
- **2** Turn  $\bigcirc$  to select the folder of i- $\alpha$ ppli mail and press  $\square$  (func). The submenu appears.
- 3 Use (a) and (a) to select [brows mailmode].

The i-αppli mail can be displayed in the regular mail mode.

## **Protecting Mail < Protect mail>**

Received or sent mail can be protected from being overwritten. Up to 500 received mail and 250 sent mail can be protected.

· Unread or unsent mail cannot be protected.

Example: Protecting received mail

1 Press (mail) in the stand-by display, then use (a) and (a) to select [Inbox] a folder.

To protect sent mail

Select [Outbox] a folder in the Mail menu.

2 Turn (func).

The submenu appears.

To cancel the protection

Move the cursor to the protected mail and press (func).

3 Use (a) and (b) to select [protect on/off], then use (b) and (c) to select [Yes].

The mail is protected and "₽", "♠" or "▶" appears.

## **Deleting Mail < Delete mail>**

You can delete the received or sent mail using the following 5 methods.

| delete one                               | Delete mail in the folder.                                                   |
|------------------------------------------|------------------------------------------------------------------------------|
| select&delete                            | Delete selected mail in the folder. Up to 30 mail can be selected at a time. |
| dlt read msg<br>(for received mail only) | Delete all saved read mail or all read mail in the folder.                   |
| delete in folder                         | Delete all mail in the folder.                                               |
| delete all                               | Delete all saved received or sent mail.                                      |

Example: Deleting received mail

1 Press (mail) in the stand-by display, then use (a) and (a) to select [Inbox].

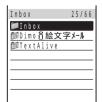

#### To delete all received mail

Press  $\[ \]$  (func) to select [delete all], enter the Security code and select [Yes].

## To delete all read mail (for received mail only)

Press  $\[ \]$  (func) to select [dlt read msg], enter the Security code and select [Yes].

2 Use (a) and (a) to select a folder.

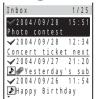

## To delete all read mail in the folder (for received mail only)

Press  $\[ \]$  (func) to select [dlt read msg], enter the Security code and select [Yes].

## To delete all mail in the folder

Press  $\bigcirc$  (func) to select [delete in folder], enter the Security code and select [Yes].

#### To delete selected mail in the folder

Press (func) to select [select&delete] and select mail. Press (el/delete) and select [Yes].

3 Turn ௵ to select mail and press (func).

The submenu appears.

4 Use (a) and (a) to select [delete one], then use (b) and (a) to select [Yes].

The selected mail is deleted.

## Information

 The mail saved in the folder of i-αppli mail may be automatically deleted from the mail folder depending on the type of i-αppli mail.

## **Checking the Number of Mail Saved**

The number of received or sent mail saved can be checked for each folder.

Example: Checking the number of received mail saved

- 1 Press (mail) in the stand-by display, then use (a) and (a) to select [Inbox].
- 2 Turn (func).

The submenu appears.

3 Use (a) and (a) to select [memory status].

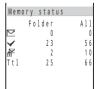

The number of received mail saved in the selected folder and the total number of received mail saved are displayed.

#### Received mail

|          | Number of unread received mail    |
|----------|-----------------------------------|
| 5.000    | Number of unlead received mail    |
| <b>V</b> | Number of read received mail      |
|          | Number of protected received mail |

## Sent mail

| i |     |                               |
|---|-----|-------------------------------|
|   | (0) | Number of unsent mail         |
|   |     | Number of sent mail           |
|   |     | Number of protected sent mail |

## Sorting Mail <Sort>

Default Date(new old)

Mail in a folder can be sorted temporarily according to received/sent date or subject.

Example: Sorting received mail

1 Press (mail) in the stand-by display, use (a) and (b) to select [Inbox] a folder and press (func).

The submenu appears.

2 Use (a) and (a) to select [sort], then use (b) and (a) to select a sorting order.

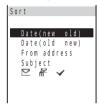

## To receive mail

[Date(new old)] : Sort mail from newest to oldest received date.
 [Date(old new)] : Sort mail from oldest to newest received date.
 [From address] : Sort mail by the sender's name in Japanese alphabetical order.

[Subject] : Sort mail by the subject in Japanese alphabetical order.

Sort mail in order of unread, protected and read mail.
 Mail of the same type are sorted from newest to oldest.

#### To send mail

[ 🔘

[Date(new old)] : Sort mail from newest to oldest sent/saved date.
 [Date(old new)] : Sort mail from oldest to newest sent/saved date.
 [To address] : Sort mail by the recipient's name in Japanese alphabetical order.
 [Subject] : Sort mail by the subject in Japanese alphabetical order.

Sort mail in order of unsent, protected and sent mail.
 Mail of the same type are sorted from newest to oldest.

The mail is listed in the selected order.

## **Searching Mail**

Received or sent mail can be searched by certain text of subjects and main bodies.

Example: Searching received mail

1 Press (mail) in the stand-by display, use (a) and (a) to select [Inbox] a folder and press (func).

The submenu appears.

## To search all received mail

Display all received mail (P.229), press (func) and go to step 2.

- 2 Use (a) and (a) to select [search] and press (a) (edit).
  - When you have searched before, the text preciously searched appears.
- 3 Enter the text, press ( ok) twice.

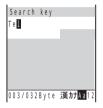

Enter the text using up to 16 full-width or 32 half-width characters.

A list of mail which has the matching text appears.

• When you search without entering any text, all mail is listed in the search result.

## To delete all searched mail

Press [] (func) to select [delete result], enter the Security code and select [Yes].

#### To move all searched mail

Press (func) to select [move all] and select a moving folder.

## **Setting How to Display a List of Mail**

Default Date: subject

The display format of the received or sent mail list can be selected from 2 types. Set the display format as you wish. The set display format is applied to all folders of the received and sent mail.

Date: subject

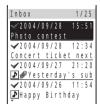

Display dates and titles of the mail.

Date: name

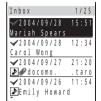

Display dates and names (or addresses if not saved in the Phonebook) of senders or recipients.

1 Press (mail) in the stand-by display, then use (a) and (a) to select [Mail setting] [Change disp].

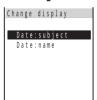

2 Use (a) and (a) to select the display format.

The received and sent mail lists are displayed in the selected format.

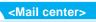

# Setting the Mail of the i-mode Center

· To confirm the current mail settings, see P.247.

## Changing the Mail Address < Change address>

The i-mode mail address is set to "random combination of numbers + @docomo.ne.jp" when you subscribe to the i-mode service. This address can be changed as you wish. You can change the portion of provisional mail address before the @ mark. For example, "docomo. \_\_ab1234yz@docomo.ne.jp". Enter only the portion of the mail address before the @ mark (underlined part). Within the editable portion, you can specify the mail address using 3 to 30 alphanumeric half-width characters (starting with an alphabet) including an underscore (\_), period (.), and hyphen (-). See the "i-mode User's Manual" for details.

1 Press @ (mail) in the stand-by display, then use ( ) and ( ) to select [Mail setting] [Mail center] [アドレス変更] (Change Mail Address).

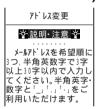

2 Use ( ) and ( ) to select the [第 1 希望] (1st preference) input field, enter a mail address and press ( ) (ok).

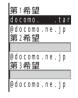

Enter a mail address using 3 to 30 alphanumeric half-width characters including an underscore (\_), period (.), and hyphen (-). Make sure the address starts with an alphabet.

- Mail may not be received from/sent to some providers if "." is continuously used or used at the end of the address.
- 3 Enter mail addresses for [第2希望] (2nd preference) and [第3希望] (3rd preference) in the same manner.
  - You can go to step 4 with the second and third choices left blank if they are not necessary.
- 4 Use (の) and ( o to select the [iモードパスワード] (i-mode Password) input field, enter the i-mode password and press (ok).

The password is masked by "xxxx".

• The i-mode password is set to "0000" at the time of purchase.

5 Use ◎} and ◎ to select [ 決定 ] (Enter).

The mail address is changed.

#### To check the mail address

Press 🖾 (mail) in the stand-by display and select [Mail setting] [Mail center] [アドレス確認] (Confirm Mail Address).

#### Information

- Even after you change your mail address, you can still receive mail stored at the i-mode center before it is changed.
- Once the changing is completed, further mail sent to the previous address does not reach you and a sender receives an invalid address error message.

## Saving the Secret Code <Save Secret code>

When using the "phone number@docomo.ne.jp" as the mail address, you can set a Secret code beforehand, so that mail sent without the Secret code attached is rejected and returned to the sender with an error message indicating invalid address errors. In this way, you can prevent receiving unwanted mail. When sending mail after setting a Secret code, the Secret code portion is hidden, therefore the recipient cannot see it.

- When the mail address is not "phone number@docomo.ne.jp", you cannot set the Secret code. To set the Secret code, set the address to "phone number@docomo.ne.jp" in the Reset address (P.241).
- 1 Press (mail) in the stand-by display, then use () and () to select [Mail setting] [Mail center] [その他設定] (Other Settings) under [メールアドレス設定] (Mail Address) [シークレットコード登録] (Register a Secret Code).

The Register a Secret Code display appears.

- 2 Use (の) and (⑥) to select the [シークレットコード] (Secret Code) input field, enter a Secret code and press (⑥) (ok).
  - You cannot set "0000".
- 3 Use (の) and (⑥) to select the [iモードパスワード] (i-mode Password) input field, enter the i-mode password and press (⑥) (ok).

The password is masked by "\*\*\*\*".

4 Use () and () to select [決定] (Enter).

The Secret code is saved.

• The 4-digit number following the phone number within the mail address is the Secret code.

#### Information

- · Even after you set the Secret code, you can still receive mail stored at the i-mode center before it is set.
- Once the setting is completed, further mail sent to the previous address does not reach you and a sender receives an invalid address error message.
- · Since the Secret code portion is hidden in sending mail, a recipient cannot directly reply to the mail.
- If you set the Secret code, you may not receive an error message such as an invalid address error when
  you send mail to an address other than DoCoMo i-mode address.
- To delete a saved Secret code, perform the Reset address (P.241).

## Changing Your Mail Address to Your Phone Number <Reset address>

Your mail address can be changed to "phone number@docomo.ne.ip".

1 Press ◉ (mail) in the stand-by display, then use ◎) and ◎ to select [Mail setting] [Mail center] [その他設定] (Other Settings) under [メールアドレス設定] (Mail Address) [アドレスリセット] (Reset Mail Address).

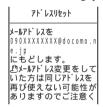

2 Use ( ) and ( ) to select the [ i モードパスワード] (i-mode Password) input field, enter the i-mode password and press ( ) (ok).

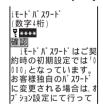

The password is masked by "\*\*\*".

The mail address is changed to "phone number@docomo.ne.jp".

## Information

- Note that if you reset your mail address, you may not be able to use it again.
- Even after you reset your mail address, you can still receive mail stored at the i-mode center before it is reset.
- Once the resetting is completed, further mail sent to the previous address does not reach you and a sender receives an invalid address error message.

## Receiving Mail from Specified Domains < Receive mail from selected domains >

Receiving mail from the specified companies that can be selected from the given choices, au, Vodafone, TU-KA and DDI Pocket

Receiving mail from the specified domains or addresses besides from those companies (up to 40 domains/addresses)

- All mail from NTT DoCoMo i-mode, i-shot, Charge Notice Service, e-billing and M-stage Visual Net is received regardless of the setting.
- The Receive mail from selected domains, Receive selected mail, Reject selected mail, Receive only i-mode mail, and Reject only i-mode mail cannot be set at the same time.
- The "domain" refers to a portion of the mail address preceded by the @ mark as shown underlined below.
   " @ .ne.jp"
- 1 Press @ (mail) in the stand-by display, then use ②) and ⑥ to select [Mail setting] [Mail center] [受信 / 拒否設定] (Reject/Receive Mail Settings).
- 2 Use ( ) and ( ) to select the [ドメイン指定受信] (Receive Mail from Selected Domains) radio button, then use ( ) and ( ) to select [次へ] (Next).

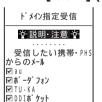

The selected radio button changes to " ".

- 3 Use (a) and (a) to select one or more check boxes of the mobile phone or PHS company from which you want to receive mail.

  The selected check box changes to "▼".
- 4 If you want to specify any domains other than the given companies, use (の) and (の) to select the [受信したいドメインまたはアドレス (後方一致) (other domains/addresses you wish to receive) input field, enter the mail address or domain and press (の) (ok).
- 5 Use 이 and 🍥 to select [ 登録 ] (Register).
- 6 Use ( ) and ( ) to select the [ i モードパスワード] (i-mode Password) input field, enter the i-mode password and press ( ) (ok).

  The password is masked by "\*\*\*\*".
- **7** Use ( ) and ( ) to select [決定] (Select).
  The Receive mail from selected domains is set.

#### Information

- · Japanese addresses and domains cannot be set.
- If you enter a domain such as "docomo.ne.jp" and "ezweb.ne.jp", you may receive spam mail that looks
  as if it was sent from a mobile phone or a PHS.
- When you specify domains, you receive only mail from addresses ending in the specified domains.
- Even after you set the Receive mail from selected domains, you can still receive mail stored at the i-mode center before it is set.
- Once the setting is completed, mail set to be rejected no longer reach you and a sender receives an invalid address error message.
- If you are a subscriber of services that require your mail address entry such as a mail information distribution service, mail from these services is also rejected because of the Receive mail from selected domains setting. Specify domains or mail addresses accordingly.
- · Depending on the setting, you may not receive an error message when you fail to send mail.
- Some i-mode sites make confirmation of usage details, etc. using mail. Specify the domains or mail addresses of the sites to continue using the services.

## Receiving/Rejecting Mail from Specified Addresses < Receive/Reject selected mail>

You can set to receive or reject mail from the specified mail addresses (up to 40 addresses).

- The Receive mail from selected domains, Receive selected mail, Reject selected mail, Receive only i-mode mail, and Reject only i-mode mail cannot be set at the same time.
- 1 Press @ (mail) in the stand-by display, then use ②) and ⑥ to select [Mail setting] [Mail center] [受信 / 拒否設定] (Reject/Receive Mail Settings).
- 2 Use ( ) and ( ) to select the [アドレス指定受信] (Receive Selected Mail) radio button, then use ( ) and ( ) to select [次へ] (Next).

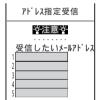

The selected radio button changes to "O".

## To reject mail from the specified mail addresses

Select the [アドレス指定拒否] (Reject Selected Mail) radio button and select [次へ] (Next).

- 3 Use (a) and (a) to select the address input field, enter the mail address and press (a) (ok).
- 4 Use ( and ( to select [ 登録] (Register).
- 5 Use ( ) and ( ) to select the [ iモードパスワード] (i-mode Password) input field, enter the i-mode password and press ( ) (ok). The password is masked by "\*\*\*\*".
- <mark>6</mark> Use ◎) and ◎ to select [決定] (Select).

The Receive selected mail is set.

#### Information

- When entering a mail address of another i-mode compatible mobile phone, you can omit the domain portion including the @ mark.
- · Japanese addresses cannot be set.
- · The Receive/Reject selected mail is not available for Short Mail.
- · You cannot set only the domain portion of a mail address.
- Even after you set the Receive/Reject selected mail, you can still receive mail stored at the i-mode center before it is set.
- Once the setting is completed, mail set to be rejected no longer reach you and a sender receives an invalid address error message.
- If you are a subscriber of services that require your mail address entry such as a mail information distribution service, mail from these services is also rejected because of the Receive/Reject selected mail setting. Specify mail addresses accordingly.
- Depending on the setting, you may not receive an error message when you fail to send mail.
- Some i-mode sites make confirmation of usage details, etc. using mail. Specify the mail addresses of the sites to continue using the services.

## Receiving/Rejecting Only i-mode Mail <Receive/Reject only i-mode mail>

You can set to receive only i-mode mail (reject mail sent over the Internet) or reject only i-mode mail.

- The Receive mail from selected domains, Receive selected mail, Reject selected mail, Receive only i-mode mail, and Reject only i-mode mail cannot be set at the same time.
- 1 Press @ (mail) in the stand-by display, then use ②) and ⑥ to select [Mail setting] [Mail center] [受信 / 拒否設定] (Reject/Receive Mail Settings).
- 2 Use ( ) and ( ) to select the [ i モードメールのみ受信] (Receive only i-mode mail) radio button, then use ( ) and ( ) to select [ 次へ] (Next).

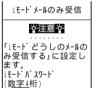

The selected radio button changes to " ".

## To reject only i-mode mail

Select the [ i モードメールのみ拒否] (Reject only i-mode mail) radio button and select [ 次へ] (Next).

- 3 Use ( ) and ( ) to select the [ i モードパスワード] (i-mode Password) input field, enter the i-mode password and press ( ) (ok). The password is masked by "\*\*\*\*".
- The password is masked by "\*\*\*\*".

  4 Use ② and ② to select [決定] (Select).

The Receive only i-mode mail is set.

## Information

- Even after you set the Receive/Reject only i-mode mail, you can still receive mail stored at the i-mode center before it is set.
- Once the setting is completed, mail set to be rejected no longer reach you and a sender receives an invalid address error message.
- · Depending on the setting, you may not receive an error message when you fail to send mail.
- If you set [ i モードメールのみ受信] (Receive only i-mode mail), you can no longer receive mail from NTT DoCoMo Charge Notice Service, e-billing and M-stage Visual Net.
- Even if you set [iモードメールのみ拒否] (Reject only i-mode mail), you still receive mail sent from the members of "Friend Mail 12" provided by the "i-mode Mail Plus" service.

## **Restricting Receiving Mail from Mass i-mode Mail Senders**

If the number of mail sent from an i-mode mobile phone exceeds 200 per day, you can reject further mail from that mobile phone.

- By default, this option is set to "拒否する" (Reject). No additional setting is required for rejecting further mail.
- 1 Press ☞ (mail) in the stand-by display, then use ◎ and ◎ to select [Mail setting]
  [Mail center] [その他設定] (Other Settings) under [メール受信設定] (Receiving Mail)
  [iモードメール大量送信者からのメール受信制限] (Reject Mass i-mode Mail Senders).

iモ-ド・メール大量 送信者からの メール受信制限 ・ 説明・注意・ iモ-ド・メール大量送信者からの200通目以降のメール を ® 拒否する

- 2 Use (の) and (⑥) to select the [拒否する] (Reject) radio button.
  The selected radio button changes to "⑥".
- 3 Use ( ) and ( ) to select the [ i モードパスワード] (i-mode Password) input field, enter the i-mode password and press ( ) (ok). The password is masked by "\*\*\*\*".
- 4 Use ( ) and ( ) to select [決定] (Select).

The Reject mass i-mode mail senders is set.

## Information

- Even after you set the Reject mass i-mode mail senders, you can still receive mail stored at the i-mode center before it is set.
- Once the setting is completed by selecting [拒否する] (Reject), further mass i-mode mail does not reach you and a sender receives an invalid address error message.

## Rejecting Unsolicited Ad Mail <Reject unsolicited ad mail>

You can set to receive or reject mail that has "未承諾広告" at the beginning of the mail subject.

- By default, it is set to [拒否する] (Reject). No additional setting is required for rejecting unsolicited ad mail.
- 1 Press ◉ (mail) in the stand-by display, then use ◎) and ◎ to select [Mail setting] [Mail center] [その他設定] (Other Settings) under [メール受信設定] (Receiving Mail) [未承諾広告 メール拒否] (Reject Unsolicited Ad Mail).

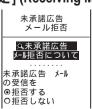

- 2 Use ( ) and ( ) to select the [拒否する] (Reject) radio button.
  The selected radio button changes to "⊙".
- 3 Use ( ) and ( ) to select the [iモードパスワード] (i-mode Password) input field, enter the i-mode password and press ( ) (ok). The password is masked by "\*\*\*\*".
- <mark>4</mark> Use **)** and **)** to select [決定] (Select).

The Reject unsolicited ad mail is set.

## Information

- Even after you set the Reject unsolicited ad mail, you can still receive mail stored at the i-mode center before it is set
- Once the setting is completed by selecting [拒否する] (Reject), further unsolicited ad mail does not reach you and a sender receives an invalid address error message.

## Rejecting All Short Mail < Reject all short mail>

You can set not to receive Short Mail and cancel the setting.

1 Press ❷ (mail) in the stand-by display, then use ◎〕 and ◎ to select [Mail setting] [Mail center] [その他設定] (Other Settings) under [メール受信設定] (Receiving Mail) [ショートメール一括拒否] (Reject All Short Mail).

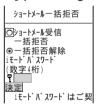

2 Use ◎ and ◎ to select the [ショートメール受信一括拒否] (Reject all short mail) radio button.

The selected radio button changes to " ...

To cancel the Reject all short mail

Select the [一括拒否解除] (Cancel Setting) radio button.

3 Use ( ) and ( ) to select the [iモードパスワード] (i-mode Password) input field, enter the i-mode password and press ( ) (ok). The password is masked by "\*\*\*\*".

4 Use (a) and (b) to select [決定] (Select).

The Reject all short mail is set.

## Information

- Even after you set the Reject all short mail, you can still receive mail stored at the i-mode center before it is set.
- Once the setting is completed, further Short Mail does not reach you and a sender receives a guidance message informing that connection failed because of the mail service being unavailable.

## **Confirming the Current Mail Settings < Confirm settings >**

1 Press 🖭 (mail) in the stand-by display, then use 🔘 and 🍥 to select [Mail setting] [Mail center] [設定状況確認] (Confirm Settings).

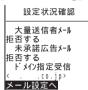

The current mail settings can be checked.

## Setting the Number of Characters Received <Receive divided mail>

If the main body of the received mail exceeds 250 full-width or 500 half-width characters, the mail can be divided by 250 full-width characters and received as multiple mail. Up to 2,000 full-width characters (8 mail) can be specified.

- You can only send up to 250 full-width characters regardless of the Receive divided mail setting.
- If the holding space is full at the i-mode center and all divided mail cannot be held, the i-mode center does
  not receive any of the divided mail and returns an error message to a sender.
- 1 Press @ (mail) in the stand-by display, then use ( ) and ( ) to select [Mail setting] [Mail center] [受信文字数設定] (Receive Divided Mail).

受信文字数設定

メールの本文が全角250字以上のメールを250字ごとに分割し、複数のメールとして受信する機能です。たとえば、2000字の受信を希望すると最大8通のメールを受信します。何文字まで受信します。

2 Use ( ) and ( ) to select [新設定值] (New setting), then use ( ) and ( ) to select the number of characters received.

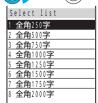

- 3 Use ( ) and ( ) to select the [iモードパスワード] (i-mode Password) input field, enter the i-mode password and press ( ) (ok). The password is masked by "\*\*\*\*".
- 4 Use ( ) and ( ) to select [決定] (Select).

## Suspending Mail Function < Suspend mail function>

When not using the mail function, all mail functions can be suspended by the i-mode center. When the mail function is suspended, a sender receives an error message indicating invalid address errors.

- The mail that the i-mode center received before the mail function is suspended is held at the i-mode center (for 720 hours from reception). Receive the mail by the Check new mail (P.224).
- While the mail function is suspended, the i-mode center does not hold new received mail.
- Please be aware that even when the mail function is suspended, communications can be performed between the Mova and the i-mode center, and packet transmission is charged if you send mail or check new mail.
- Once the mail function is suspended, note that the mail address used previously may not be used when you
  restart the mail function.
- 1 Press @ (mail) in the stand-by display, then use ( ) and ( ) to select [Mail setting] [Mail center] [メール機能停止] (Suspend Mail Functions).

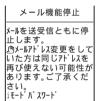

2 Use (の) and ( o) to select the [ iモードパスワード] (i-mode Password) input field, enter the i-mode password and press ( ok).

The password is masked by "xxxx".

3 Use ⊚} and ⊚ to select [確認] (Select).

The mail function is suspended.

#### To restart the mail function

Press 🗊 (mail) in the stand-by display and select [Mail setting] [Mail center]. Enter the i-mode password and select [メール開始] (Select).

The mail address is set to "phone number@docomo.ne.jp" after restarting the mail function.

## Information

· The mail rejection settings are kept even after restarting the mail function.

# **Setting the Mail of the Mova**

## Assigning Separate Folders for Mail <Sort requirement>

You can save requirements to sort received or sent mail so that they can be automatically assigned to up to 15 folders, respectively. The requirement can be selected from mail address, group, subject or none, and up to 30 sorting requirements each for received and sent mail can be saved.

- When several sorting requirements are applied to mail, the sorting requirement with the smallest number has
  priority.
- The sorting requirement with the smaller number has priority. When the sorting requirement is set to [No
  request], sorting requirements with lower priority are canceled and mail is sorted to the folder to which [No
  request] has been specified.

Example: Setting the sorting requirement for received mail

1 Press (mail) in the stand-by display, then use (a) and (a) to select [Mail setting] [Sort inbox].

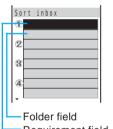

## To set the sorting requirement for sent mail

Press [ (mail) in the stand-by display and select [Mail setting] [Sort outbox].

## To delete a sorting requirement

Move the cursor to the requirement field, press [ (func) to select [delete one] and select [Yes]. To delete all sorting requirements, press [ (func) to select [delete all], enter the Security code and select [Yes].

## Requirement field To sort the sorting requirements

Press [27] (func) to select [reorder] and select the requirement to be sorted. Select the moving position, press (a) (move) and press (a) (cmplt).

#### To cancel the setting

Press (func) to select [cancel].

2 Use (a) and (b) to select the requirement field.

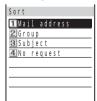

## 3 Use 🕦 and 🍥 to select the sorting method.

## To sort by mail address

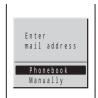

Enter the mail address from the Phonebook or manually.

## To sort by subject

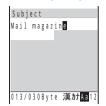

Enter part of the subject using up to 15 full-width or 30 half-width characters.

## To sort by group

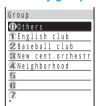

Select a group.

## To specify no requirement

Select [No request]. Mail that does not match the specified requirements is sorted.

4 Use (a) and (a) to select the folder field, then use (b) and (c) to select a folder.

# Select folder to Inbox MiDimo 引絵文字メール OTEXTALIVE Club member

To specify no folder

Mail is sorted to [Inbox] or [Outbox].

5 Press (cmplt).

The sorting requirement is saved.

#### Information

- · Unsent mail and unsuccessfully sent mail are saved in [Outbox] regardless of the sorting requirement.
- For sent mail with multiple addresses (T<sub>0</sub>), the address (T<sub>0</sub>) indicated at the top is determined as the sorting requirement.
- The regular mail can also be automatically sorted to the folder of i-αppli mail. i-αppli mail is automatically sorted to the folder of i-αppli mail. This sorting has priority over the Sort requirement.
- · Mail sent or received before the sorting requirement is set is not sorted automatically.

## Adding a Signature to Mail <Signature>

When saved beforehand, your signature can be attached at the end of the main body of mail.

 The number of signature characters is counted as the number of main body characters. The signature cannot be attached when the total number of characters exceeds 250 full-width or 500 half-width characters.

## Saving a Signature

The signature attached to mail can be created and saved.

- If half-width katakana or pictographs are used in the signature, they may not be displayed correctly other than on the i-mode compatible mobile phones. When sending mail to other destinations than i-mode compatible mobile phones, do not use half-width katakana or pictographs.
- Press (mail) in the stand-by display, use (a) and (a) to select [Mail setting] [Edit sign] and press (a) (edit).

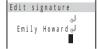

If you have saved a signature before, it is displayed and can be edited.

2 Enter a signature, press 🍥 (ok) and press 🕫 (cmplt).

Enter a signature using up to 40 full-width or 80 half-width characters. The signature is saved.

### Information

A line feed "↓ " is automatically inserted between the main body of mail and a signature. The line feed "↓ " is counted as 1 full-width character.

## **Adding a Signature Automatically**

Default OFF

The saved signature can be automatically attached to the main body when you compose mail.

1 Press (mail) in the stand-by display, then use (a) and (a) to select [Mail setting] [Signature].

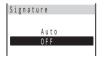

[Auto] : Attach a signature automatically.

[OFF] : Do not attach a signature automatically.

2 Use (a) and (a) to select [Auto].

The signature is attached automatically.

## Information

• Even when the Signature is set to [OFF], you can attach the signature manually. Press (func) in the Edit mail display and select [add signature].

## Setting the Type of Mail/Message to be Checked <Inquiry setting>

Default Valid

You can set whether to receive mail, Message R and Message F when making inquiries to the i-mode center.

Example: Setting the Inquiry setting for mail

1 Press (mail) in the stand-by display, then use (a) and (a) to select [Mail setting] [Common setting] [Inquiry setting].

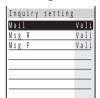

[Mail] : Set whether to receive mail.

[Msg R] : Set whether to receive Message R.

[Msg F]: Set whether to receive Message F.

2 Use (a) and (a) to select [Mail], then use (b) and (a) to select [Valid].

[Valid] : Receive when checking.

[Invalid]: Do not receive when checking.

The Inquiry setting is set.

## Setting to Select and Receive Mail <Receive option setting>

Default OFF

Whether to automatically receive i-mode mail can be set.

- Even when the Receive option setting is [ON], all mail is received if you use the Check new mail. If you do
  not want to receive mail, set [Mail] to [Invalid] in the Inquiry setting (P.252).
- 1 Press (mail) in the stand-by display, then use (a) and (a) to select [Mail setting] [Rcv opt setting].

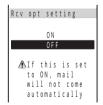

- [ON] : Hold sent mail at the i-mode center and do not receive. To receive, use the Receive option (P.223).
- [OFF]: Receive sent mail on the Mova automatically.

2 Use (a) and (a) to select [ON].

The Receive option setting is set.

## Setting a Mailing List < Mail list>

If several mail addresses are saved in a mail list, you can send i-mode mail or send mail using i-shot to all addresses on the list at the same time.

Up to 10 mail lists can be saved. Up to 10 mail addresses can be saved in each mail list.

1 Press (mail) in the stand-by display, then use (a) and (a) to select [Mail setting] [Mail list] a mail list.

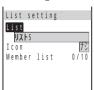

2 Use (a) and (a) to select [List], enter a list name and press (a) (ok).

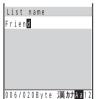

Enter a list name using up to 10 full-width or 20 half-width characters.

- The list name is displayed to the extent of 8 full-width or 16 half-width characters in a screen other than the List name display.
- The same name cannot be saved for multiple mail lists.

To reset to the default name

Press for over a second in the List name display and press (a) (ok).

3 Use (a) and (a) to select [Icon], then use (b) and (a) to select the icon.

The Select icon display appears.

4 Use (a) and (a) to select [Member list], then use (b) and (a) to select the member list field.

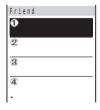

To delete a saved member list

Move the cursor to the member list field, press [a] (func) to select [delete one] and select [Yes]. To delete all member lists, press [a] (func) to select [delete all], enter the Security code and select [Yes].

5 Use (a) and (a) to select a method to enter the mail address or the phone number.

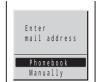

[Phonebook]: Select from the Phonebook.

[Manually] : Enter directly using the keypad.

6 Press 🗃 (cmplt).

The member list is set.

7 Press 🗃 (cmplt).

The mail list is set.

To delete a saved mail list

Move the cursor to a mail list in the Mail list display, press (func) to select [delete one] and select [Yes]. To delete all mail lists, press (func) to select [delete all], enter the Security code and select [Yes].

### Information

- Even if you change the contents of the Phonebook after saving a member to the mail list, the saved contents on the mail list do not change.
- When you send i-mode mail to more than one recipient using the mailing list, the transmission charge is required for each address you sent mail to.

## Adding Received Mail in Your Reply <Quote message>

Default Auto

The main body of received mail can be inserted automatically in your reply.

1 Press (mail) in the stand-by display, then use (a) and (a) to select [Mail setting] [Quote msg].

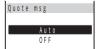

[Auto] : Quote the main body of received mail.

[OFF] : Do not quote the main body of received mail.

2 Use (a) and (a) to select [Auto].

The Quote message is set.

### Information

Even when the Quote message is set to [OFF], the main body of received mail can be quoted manually.
 Press (a) (func) in the Edit mail display and select [quote].

## Inserting ">" When Adding Received Mail in Your Reply < Attach>>

Default Auto

When the main body of received mail is quoted in your reply, ">" can be inserted automatically at the beginning of the main body.

1 Press (mail) in the stand-by display, then use (a) and (a) to select [Mail setting] [Attach>].

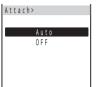

[Auto]: Attach ">" at the beginning of the main body of received mail.

[OFF] : Do not to attach ">" at the beginning of the main body of received mail.

2 Use of and to select [Auto].

The Attach> is set.

## Playing a Melody Automatically from Mail <Auto play>

Default Incoming: OFF/Opening: ON

The attached melody can be set to play back automatically when receiving or displaying mail or message.

Example: Playing back a melody automatically when receiving

1 Press (mail) in the stand-by display, then use (a) and (a) to select [Mail setting] [Common setting] [Auto play].

The Auto play display appears.

 $[Incoming]: Set \ whether \ to \ play \ back \ a \ melody \ automatically \ when \ receiving \ mail/message.$ 

[Opening] : Set whether to play back a melody automatically when displaying mail/message.

2 Use (a) and (a) to select [Incoming], then use (b) and (c) to select [ON].

[ON] : Set the Auto play when receiving or displaying.

 $\left[ \mathsf{OFF}\right] \,$  : Cancel the Auto play when receiving or displaying.

The Auto play when receiving is set.

### Information

 When the Manner mode is set, [Incoming] is played back at the volume level of [Mail volume] and [Opening] at the volume level of [Phone volume] in the Manner mode setting (P.82). In either case, the melody is not heard if the volume is set to [OFF].

## Receiving a Graphic Automatically from Mail < Image data>

Default OFF

The graphic data can be automatically downloaded when displaying Graphics mail.

- For mail sent using i-shot, graphics cannot be automatically displayed even when the Image data is [ON].
- 1 Press (mail) in the stand-by display, then use (a) and (a) to select [Mail setting] [Image data].

The Image data display appears.

[ON] : Display a graphic automatically.

[OFF]: Do not display a graphic automatically. Display it when selecting the URL.

2 Use (a) and (a) to select [ON].

The Image data is set.

## Disabling a Melody/a Link of i-αppli To <Data paste>

Default Valid

The melody and the link of i- $\alpha$ ppli To attached to received mail/message can be disabled.

1 Press (mail) in the stand-by display, then use (a) and (a) to select [Mail setting] [Common setting] [Data paste].

The Data paste display appears.

[Valid] : Enable the Auto play and i- $\alpha$ ppli To functions.

[Invalid]: Disable the Auto play and i-αppli To functions.

The melody is displayed as text in the main body of mail/message. The link of i- $\alpha$ ppli To is not displayed.

2 Use (a) and (a) to select [Invalid].

The Data paste is disabled.

## **Information**

When a melody and link of i-αppli To are both attached to mail, the melody data and the link of i-αppli To
are not displayed as text regardless of the Data paste setting.

## **Composing and Sending Chat Mail**

You can exchange mail with persons as if you are actually talking with them. You can save up to 10 persons except for you in the member list for chat mail.

- When the Receive option setting is [ON], you cannot use the chat mail.
- When you send chat mail to more than one member, the transmission charge is required for each address
  you sent mail to.
- Press (mail) in the stand-by display, then use ) and (and to select [Chat mail].

The Member list display appears.

## To use the displayed member list

Go to step 3.

### To delete a saved member

Move the cursor to the member field, press  $\bigcirc$  (func) to select [delete one] and select [Yes]. To delete all members, press  $\bigcirc$  (func) to select [delete all], enter the Security code and select [Yes].

## To temporarily set a saved member to invalid

Move the cursor to the member field and press  $\bigcirc$  (func) to select [valid/invalid]. To restore the previous setting, move the cursor to the invalid member field and press  $\bigcirc$  (func) to select [valid/invalid].

2 Use 3 and 6 to select the member field, then use 3 and 6 to select a input method to enter a mail address.

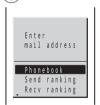

[Phonebook]: Select a mail address from the Phonebook.

[Send ranking]/[Recv ranking]:

Select a mail address from the Send ranking list or the Receive ranking list.

[Manually] : Enter a mail address directly using the keypad.

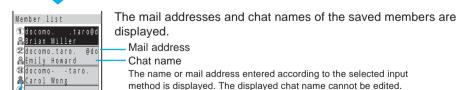

Valid (green)/Invalid (grav) icon

3 Press ⋈ (cmplt).

The Chat mail display appears.

# 4 Press (edit), enter the statement for the chat mail and press

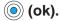

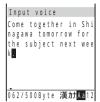

Enter the statement using up to 250 full-width or 500 half-width characters.

## 5 Press 🗃 (send).

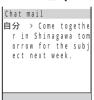

The chat mail is sent and the statement appears in the Chat mail display. The chat mail you sent is saved in the Outbox.

## When you receive chat mail

When you receive chat mail from a person saved in the member list during a chat mail session, the latest 50 chat mail messages are displayed in the Chat mail display. The received chat mail is saved in the Inbox.

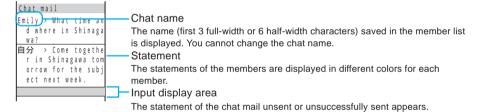

### To send chat mail again

Repeat step 4 to 5.

### To check whether chat mail is delivered at the i-mode center

Press (func) during a chat mail session and select [update].

## To guit chat mail

Press [3] and select [Delete] in the screen confirming whether to save the chat mail. Selecting [Delete] deletes all mail saved in the Outbox and Inbox after you started the chat mail session. To save the chat mail, select [Save] in the confirmation screen.

- Mail unsent or unsuccessfully sent is saved in the Outbox. If there is unsuccessfully sent mail, you can
  identify the member to whom you failed to send mail in the Unsent members display, and the statement
  of the failed mail is displayed in the input display area of the Chat mail display. To resend the mail, press
   \( \sigma^2 \) (send).
- Received mail is displayed in the Chat mail display during a chat mail session only when it is from a sender saved in the member list and its subject contains "チャットメール" (chat mail). Mail from a sender other than members in the member list is not displayed in the Chat mail display, and saved in the Inbox as regular i-mode mail even if its subject contains "チャットメール" (chat mail) (P.259).

# Starting Chat Mail from Received Mail

If you receive chat mail while you are not in a chat mail session, it is saved in the Inbox as i-mode mail. You can start a chat mail session from the received mail.

1 Press (mail) in the stand-by display, use (a) and (a) to select [Inbox] mail from a folder and press (func).

The submenu appears.

2 Use (a) and (a) to select [by chat mail].

The Member list display appears.

<mark>3</mark> Confirm the member and press 🗃 (cmplt).

The chat mail session starts and the main body of the received mail is displayed as the statement of the chat mail.

- To edit the member list, follow the steps as in the Compose and send chat mail (P.257, step 2 to 3).
- 4 Enter your statement for the chat mail and send it.
  - Follow the steps as in the Compose and send chat mail (P.258, step 4 to 5).

Your chat mail is sent.

- When you receive chat mail from a sender saved in the member list and the subject of the mail contains "チャットメール" (chat mail), the Chat mail tone and illumination color operate even if you are not in a chat mail session.
- If you start a chat mail session from a mail received from a sender other than members in the member list, the sender of the mail is automatically added in the member list. Note that if 10 members are already saved in the member list, this sender is not saved. To add the sender, delete a member who is no longer required as chat member.

## **Composing and Sending Short Mail**

Regardless of whether you subscribe to i-mode, text messages can be sent to i-mode compatible mobile phones as well as mobile phones using the Short Mail service.

- · Sending Short Mail requires call charges.
- If you send Short Mail without main body, it does not reach the recipient. However, Short Mail requires call
  charges regardless of whether it reaches the recipient.
- The contents of mail sent may not be displayed correctly on the recipient's phone depending on the radio wave condition.
- · Some characters or symbols may look different on the receipient's display.

  - Half-width Japanese small letters (such as y, t, and 3) are converted into regular size characters.
  - Half-width alphabet lowercase letters are converted into the uppercase letters.
- Short Mail cannot be sent to several recipients at a time.
- 1 Press (mail) in the stand-by display, then use (a) and (a) to select [Compose message].

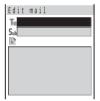

2 Use (a) and (a) to select [To], use (b) and (a) to select the input method and enter a phone number.

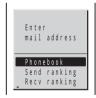

[Phonebook]: Select a phone number from the Phonebook.

[Send ranking]/[Recv ranking]:

Select a phone number from the Send ranking list or the Receive ranking list.

[Manually] : Enter a phone number directly using the keypad.

3 Use (a) and (a) to select [♣], enter the main body and press (a) (ok).

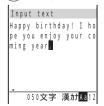

Enter the main body using up to 50 characters.

 In the Input text display, up to 250 full-width or 500 half-width characters can be entered. The Short Mail can send up to 50 characters regardless of full-width or half-width.

## 4 Press (send), then use of and to select [Short mail].

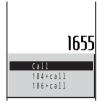

The phone number of the Short Mail Center (1655) and the call menu appears.

[Call] : The Short Mail is sent in accordance with the Send own number setting (P.34).

[184+call]: Your phone number (caller ID) is withheld from the recipient.

[186+call]: Your phone number (caller ID) is sent to the recipient.

## 5 Use (a) and (a) to select the call menu.

The Short Mail is sent in accordance with the selected menu.

### Information

- A maximum of 50 characters can be sent to a mobile phone that does not support the kanji characters of the Short Mail Service (203, 204, 205 and 153 series). If kanji, hiragana, or full-width characters are sent to these phones, the message is not displayed correctly on the recipient's phone.
- When you connect to the Short Mail Center, the guidance is skipped. This is not an error as your phone automatically sends the message.
- The recipient's mobile phone displays your phone number if you send the message with the caller ID.
  The reason of no caller ID ("非通知設定" (User unset) or "公衆電話" (Payphone)) is displayed on the
  phone that supports the kanji characters of the Short Mail Service if you send the message without the
  caller ID.

## **Saving Short Mail to Send Later**

When you do not wish to send composed Short Mail immediately, it can be saved.

1 Press (func) while composing Short Mail.

The submenu appears.

2 Use (a) and (a) to select [save].

The composed Short Mail is saved as unsent mail in [Outbox].

To edit the saved Short Mail

Select [Outbox] in the Mail menu, select the Short Mail from the folder and press (\*\*) (edit).

### To send the saved Short Mail

Select [Outbox] in the Mail menu, select the Short Mail from the folder and press [7] (func) to select [send].

# **Receiving Short Mail**

Short Mail can also be received as i-mode mail. Up to 50 characters can be received regardless of full-width or half-width.

Press (mail) in the stand-by display, then use (a) and (a) to select [Inbox] mail from a folder.

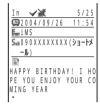

The sender phone number is displayed in the subject field if the sender sends it
 (if the number matches any number saved in the Phonebook, the name is
 displayed). If the sender selects not to send the number, the reason of no caller
 ID ("非通知設定"(User unset) or "公衆電話"(Payphone)) is displayed in the
 subject field.

: "iMS" (i-mode mail service)

Sub: "090XXXXXXXXX (ショートメール)"

- Phone number of the Short Mail sender (or reason for not sending phone number)
- · See the "i-mode User's Manual" for details.

# Using the i-shot Service

| What is i-shot?                                                                | 264 |
|--------------------------------------------------------------------------------|-----|
| Sending Mail Using i-shot <compose and="" i-shot="" mail="" send=""></compose> | 267 |
| Saving Mail to Send Later <save i-shot=""></save>                              | 268 |
| Displaying a Graphic from i-shot < Display i-shot image>                       | 269 |
| Changing the i-shot Host <i-shot host=""></i-shot>                             | 270 |

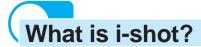

The DoCoMo i-shot service allows you to transmit still images recorded with i-shot compatible mobile phones to i-mode compatible mobile phones, PCs or other company's mobile phones.

## **Service Structure**

When you send an image using i-shot, the sent image is held at the i-shot center and the mail with the image URL is delivered. A recipient can download the image using the URL delivered. The downloaded images can be saved in the Screen Memo or My picture.

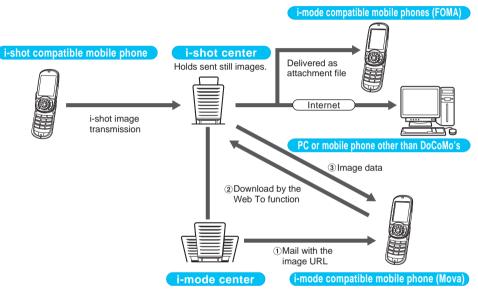

- When you send an image to PCs, FOMA or mobile phones other than DoCoMo's using i-shot, it is delivered
  as attachment file.
- The image is held for a maximum of 10 days at the i-shot center. The image is automatically deleted after the maximum holding time.
- When sending i-shot to an i-mode compatible mobile phone, the image held at the i-shot center can be viewed
  up to 50 times per URL. An image cannot be viewed after 50 times.
- The same mail can be sent to several addresses (up to 10) at a time (P.217, 253).

- When you send an image using i-shot, you do not need to subscribe to i-mode. However, the i-mode subscription is required to receive mail from the i-shot service.
- The caller ID must be sent when sending i-shot.
- i-shot image cannot be sent to some PHS phones and mobile multimedia products.
- When sending i-shot to several recipients at a time (broadcast), all recipients' addresses may be notified to all recipients.

## **Before Using i-shot**

## Images you can send

- · Only the images recorded by the camera of the Mova can be sent.
- · Graphics downloaded using i-mode or screen memos cannot be sent.
- Only one i-shot image per mail can be sent regardless of the volume of image data.
- The volume of image data that can be sent is a maximum of 30Kbyte.

## Number of characters you can send

| Item         | Full-width characters<br>(kanji, hiragana, pictographs, etc.) | Half-width characters (alphanumeric characters, katakana, etc.) |
|--------------|---------------------------------------------------------------|-----------------------------------------------------------------|
| Subject      | 15 characters                                                 | 30 characters                                                   |
| Mail address | -                                                             | 50 characters                                                   |
| Main body    | 100 characters                                                | 200 characters                                                  |

## Method of transmission and charges

The transmission method (circuit-switching) different from the i-mode mail (packet communication) is used for i-shot. Therefore, transmission charges are based on the amount of time spent connected for transmission similarly to voice call, not the volume of data transmitted.

- Transmission charges may vary depending on the size of the image data to be sent and charge plans.
- Even when sending the same image, the amount of time and charges spent on transmission may vary depending on the radio wave condition.
- You may be charged even if the transmission is disconnected while sending i-shot due to the radio wave condition, etc.

## Contents of mail to be delivered to a recipient

When the sender subscribes to i-mode, the sent mail is delivered to a recipient with the "image URL" and "expiry date" added at the i-shot center.

(In the following example, the recipient is the i-mode compatible mobile phone.)

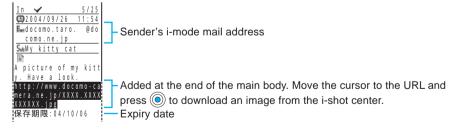

When using i-shot, the error message is returned if the mail is not successfully sent due to unknown recipient or other reasons.

If the sender does not subscribe to i-mode, or "/NUM/" (full-width or half-width) is added to the beginning of the title, the i-shot center adds the following information to the mail before it is delivered to the recipient.

(In the following example, the recipient is the i-mode compatible mobile phone.)

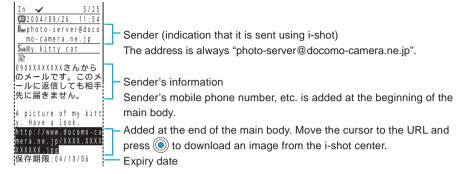

Note that no error message is returned even when the mail is not successfully sent due to unknown recipient or other reasons.

Note that the mail is not sent to the recipient by replying to.

- Even if mail sent using i-shot is forwarded to PCs or other company's mobile phones, the image does not appear on the recipient's display.
- A recipient is charged for a packet fee for characters added automatically by the i-shot center.

## <Compose and send i-shot mail>

# **Sending Mail Using i-shot**

Only 1 recorded still image can be attached to mail and sent using i-shot.

- When you select a still image recorded in [320 × 240], [640 × 480] or [1280 × 960], it is automatically resized
  to the i-shot (S) size. The resized still image is saved as a new one. To send an image in the i-shot (L) size,
  trim it using the i-shotsize trim function.
- Set the Send own number [ON] (P.34).
- · The melody cannot be attached when sending i-shot.
- Up to 100 full-width characters or 200 half-width characters can be entered in the main body of mail sent using i-shot.
- · You can send an i-shot image saved in the "Memory Stick Duo"

## Sending Still Images Immediately from the Camera Mode

- 1 Press (play) in the Camera mode and press (g) (func).
- 2 Use (a) and (a) to select [Send i-shot].

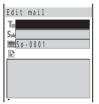

The recorded still image is attached and the file number is displayed in the Edit mail display.

## To send an image in the Album

Press 0 ( $\textcircled{\square}$ ) in the stand-by display, select [Album] an image from a folder and press e (func) to select [send i-shot].

- 3 Compose mail and send it.
  - Follow the same steps as in the Compose and send mail (P.217, step 2 to 5).

## **Composing Mail and Sending Still Images**

1 Press (mail) in the stand-by display, use (a) and (a) to select [Compose message] and press (func).

The submenu appears.

2 Use (attach image), then use (attach image), then use (attach image) and (attach image).

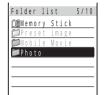

## To check the image

Move the cursor to the image and press (play).

## To delete the attached image

Press [ (func) in the Edit mail display, select [delete image] and select [Yes].

- 3 Compose mail and send it.
  - Follow the same steps as in the Compose and send mail (P.217, step 2 to 5).

## <Save i-shot>

## Saving Mail to Send Later

When you do not wish to send composed mail immediately, it can be saved.

1 Press 🖭 (func) while composing mail.

The submenu appears.

2 Use 💽 and 🍥 to select [save].

The composed mail is saved as unsent mail in [Outbox].

### To edit the saved mail

Select [Outbox] in the Mail menu, select the mail from the folder and press \( \sigma\_{\alpha} \) (edit).

### To send the saved mail

Select [Outbox] in the Mail menu, select the mail from the folder and press (func) to select [send].

## Displaying a Graphic from i-shot

The URL for displaying an image is attached to mail sent using i-shot. When you select the URL, the Mova is connected to the i-shot center by the Web To function, then it downloads and displays the image. You can save the downloaded image in the Graphic folder.

- The transmission is charged for downloading the image.
- Press (mail) in the stand-by display, then use (a) and (a) to select [Inbox] mail from a folder.

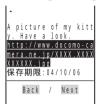

2 Use (a) and (a) to select the image URL.

The image is downloaded.

## To save the image

Press (func) to select [save graphics], select the image and select a saving folder.

- The i-mode subscription is required to receive mail from the i-shot service.
- When the Set image display is [OFF], the image sent using i-shot cannot be displayed.
- The image sent using i-shot is not automatically downloaded even if the Image data is [ON].
- · The received image cannot be attached and sent using i-shot.
- The received i-shot image display size may vary depending on the recipient's device.
- The image cannot be displayed when mail from the i-shot service received by an i-mode compatible
  mobile phone is forwarded to an i-mode non-compatible mobile phone.
- Note that the charge for downloading the image may vary depending on the size of the image, radio wave condition, etc.
- The URL for displaying images is attached to mail sent using the i-motion mail service. When you select
  the URL, you can view the continuous still images converted from the moving image.

# **Changing the i-shot Host**

Default ドコモ

## The Host setting does not require changes normally.

You can save "Host name", "Host number", "User ID", etc. that are used when using services other than DoCoMo i-shot.

i-shot cannot be used if the host is changed.

Press (mail) in the stand-by display, use and to select [Mail setting] [i-shot host] [Select host] and enter the Security code.

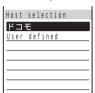

2 Use (a) and (a) to select [User defined].

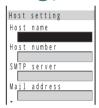

[Host name]

[Mail address]

[Primary DNS]

: Enter a host name using up to 8 full-width or 16 half-width characters.

: Enter a mail address using up to 50 half-width characters.

: Enter primary DNS 3-digit numbers in 4 columns.

[Host number] : Enter a host number within 24 digits.

[SMTP server] : Enter an SMTP server using up to 64 half-width characters.

[User ID] : Enter a user ID using up to 32 half-width characters.

[Password] : Enter a password using up to 32 half-width characters.

[Secondary DNS]: Enter secondary DNS 3-digit numbers in 4 columns.

- Make sure to enter [Host name], [Host number], [SMTP server] and [Mail address1.
- 3 Use (a) and (a) to select an item and enter each item.
- 4 Press (cmplt).

The entered host is saved.

5 Use (a) and (a) to select a host.

The host is changed.

### To restore the default host

Press (mail) in the stand-by display and select [Mail setting] [i-shot host] **[Reset** hosts]. Enter the Security code and select [Yes].

# Using i-αppli

| What is i-αppli?                                                                    | 272 |
|-------------------------------------------------------------------------------------|-----|
| Downloading i-αppli                                                                 | 274 |
| Running i-αppli                                                                     | 277 |
| Running i-αppli Automatically <auto start=""></auto>                                | 284 |
| Running i-αppli from a Site/Mail <i-αppli to=""></i-αppli>                          | 285 |
| Setting i-αppli for the Stand-by Display <i-αppli display="" stand-by=""></i-αppli> | 286 |
| Using i-αppli                                                                       | 288 |
| Using Various i-αppli Functions                                                     | 293 |

## Pre-installed software list

For the overview of each software, see P.281.

- ・Dimo 音絵文字y\*メール (Dimo 音 Emoji Mail) ("i-mode User's Manual")
- ・電子マネー「Edy」(Electronic Money "Edy") (P.283, 296)
- ・アルカノイド for SO (ARKANOID for SO) (P.281)
- · PhotoShaker Ver.2.0 (P.281)
- · TextAlive Ver.3.0 (P.282)
- ・TVリモコン (TV Remote Control) (P.323)

# What is i-αppli?

By downloading i-αppli from its site, the i-mode compatible mobile phone can be made useful in many ways. For example, a variety of games can be downloaded to the i-mode compatible mobile phone. The i-appli for stock information can be downloaded to check the stock price automatically at the set time. The i-αppli for maps downloads only necessary data and enables you to scroll smoothly. Furthermore, there are i-αppli that can save data directly to the Phonebook or Schedule, and i-αppli that can link to My picture such as by obtaining or saving graphics.

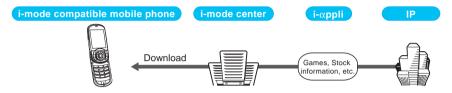

- Downloading i-αppli (P.274)
- Running i-αppli (P.277)
- Running i-αppli automatically (P.284)
- Some software uses the i-mode compatible mobile phone information (model and serial number).
- · Some software performs the network transmission while running. The setting can be made not to perform it.

### **Using Saved Data**

Some i-αppli software can refer to, save or operate the i-mode compatible mobile phone information (Phonebook, Bookmark, Schedule, pictures, and icon information). Operations using the saved data are as follows.

- · Save in Phonebook · Save in Schedule
- · Use icon information
- · Obtain picture from My picture
- · Save in Bookmark
- Save picture in My picture

Use icon information

· Use Mail menu

## What is i-αppli DX?

i-αppli DX enables you to enjoy i-αppli more conveniently by working in conjunction with the i-mode compatible mobile phone information (mail, received/redial record, the Phonebook, etc.). For example, you can compose mail with your favorite character in the display, or set a character to notify you of the caller when receiving a call. Furthermore, information you need such as stock prices or game results can be provided in real time by using mail.

### **Using Saved Data**

Some i-αppli DX software can refer to, save or operate data such as mail, redial/received record and ring tone, in addition to data that can be used with the usual i-αppli (Phonebook, Bookmark, Schedule, pictures, and icon information). Operations using the saved data are as follows.

- · Save in Phonebook
- · Save in Bookmark
- · Use i-mode mail compose display
- · View latest received record
- · Save ring tone
- Obtain picture from My picture
- View Phonebook
- · Save in Schedule
  - · View latest redial record
  - View latest unread mail
  - Change ring tone (call, mail, message)
  - · Save picture in My picture
- · Change display settings (stand-by display, placing/receiving a call, receiving/sending mail, receiving a
- With i-αppli DX, the network transmission may be performed regardless of the software's transmission setting in order to confirm the validity of software. The number and timing of transmission varies depending on the software.
- To start i-αppli DX, the current date and time must be set.

## What is i-αppli Mail?

The i- $\alpha$ ppli mail is a type of i- $\alpha$ ppli DX. By exchanging information using i-mode mail, you can use i- $\alpha$ ppli more conveniently. For example, information such as stock prices or game results can be provided in real time.

i-αppli mail used by i-αppli mail software may not be displayed correctly in some cases.

## What is FeliCa compatible i-αppli?

FeliCa compatible i-αppli allows you to read/write data from/to the IC card and use versatile features such as downloading electronic money and tickets and checking their balances and usage histories.

- When you use FeliCa compatible i-αppli, the information saved in the IC card is sent to IP (information service providers) that you subscribe to for the service.
- · What is FeliCa? (P.296)

## Other Features

## i-αppli stand-by display

i- $\alpha$ ppli stand-by display enables you to set i- $\alpha$ ppli for the stand-by display and to receive mail or place a call from that display. The i- $\alpha$ ppli stand-by display provides convenient use of the stand-by display. For example, you can display the latest news or weather information in the stand-by display, or set your favorite character to notify you of the mail reception or the alarm (P.286).

• This function is available with the software supporting the i-αppli stand-by display.

### Auto start of i- $\alpha$ ppli

The software can be started automatically by specifying the time, date or day of the week. Some software can be started automatically at intervals set by the software (P.284).

### Camera recording

The images can be recorded from the software using the camera of the Mova (P.293).

This function is available with the software supporting the camera function.

#### Infrared communication

Data exchange with the devices equipped with the infrared communication can be operated from software. Much more in conjunction with the devices equipped with the infrared communication is possible (P.294).

- · This function is available with the software supporting the infrared communication.
- Depending on the other devices, some data cannot be exchanged even if equipped with the infrared communication.

#### Infrared remote control

Various devices compatible with the infrared remote control can be operated from software (P.323).

 This function is available with the software supporting the infrared remote control. The other devices also need compatible software.

# Downloading i-αppli

i- $\alpha$ ppli software can be downloaded from a site and saved in the Mova. Up to 25 to 400 i- $\alpha$ ppli software can be saved.

- The number of i-αppli software you can save varies depending on the size of saved i-αppli software.
- When downloading ends in failure due to the radio wave condition, the software is not saved.
- When downloading i-appli mail, software cannot be downloaded if there are already 15 mail folders or if software using the same mail folder already exists.
- When the Mail security is [ON], i-αppli mail cannot be downloaded or i-αppli mail that creates a new mail folder cannot be re-downloaded.
- 1 Display the site, then use O) and O to select the software.

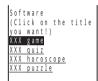

The software is downloaded.

When the screen confirming whether to download the software appears

Select [Download].

2 Use 이 and 🍥 to select a saving folder.

The downloaded software is saved.

3 Perform the Software setting.

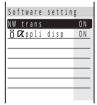

To connect to the network automatically when the software is started

Select [NW trans] and select [Yes].

 Settings you made are applied to the NW trans and Stand-by NW of the individual setting (P.278).

To set the software for the i-αppli stand-by display

Select [i αppli disp] and select [Yes].

There are items that cannot be changed depending on the software.

4 Press 🖭 (return).

When the software is set for the i- $\alpha$ ppli stand-by display

The display returns to the one before starting the download.

When the software is not set for the i-αppli stand-by display

The screen confirming whether to run the software appears. Select [Yes] to start the software.

### Information

- The pre-installed software cannot be used after deleting. To use it again, please download from the "SO@Planet".
  - [i Menu] [メニューリスト] [ケータイ電話メーカー] [SO@Planet] (as of July 2004) Please be aware that the access method is subject to change without notice.
- The message "Your terminal ID is requested. Send?" may appear when downloading. Select [Yes] to
  download. The mobile phone information (model and serial number) is sent to IP (information service
  providers) via the Internet. There is a possibility that this information could be appropriated by the third
  party.
- The message informing that i-αppli uses saved data may appear when downloading. Select [Download] to download the software. i-αppli uses the saved data in this case.
- When downloading i-αppli mail, already received i-αppli mail can be moved to a automatically created folder. It can also be sorted manually (P.232, 233).
- After downloading i-αppli mail, i-αppli mail folder is automatically created in Inbox and Outbox. The folder is named based on the downloaded i-αppli mail and cannot be changed.
- If only the mail folder to be used remains when downloading i-αppli mail, that folder can be used. If the
  i-αppli mail does not use that folder, it can be deleted and a new folder can be created. Note that the
  i-αppli mail cannot be downloaded without creating a new folder.
- Some FeliCa compatible i-αppli may not be downloaded depending on the data size saved in the IC card
  even if enough memory space remains unused in the Mova. Download it again after deleting existing
  software according to the confirmation screen (some software may be disabled for selection). For some
  software, it may be required to start the software and delete the related data in the IC card from within
  the software before deleting it.

## **Downloading After Deleting Unnecessary Data**

When the memory space is insufficient while downloading i- $\alpha$ ppli software, you can free up saving space by selecting and deleting software, graphics and melodies to be overwritten.

## 1 Download i-αppli.

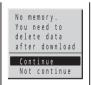

The message on the left appears when the memory space is insufficient.

[Continue] : Continue downloading the software.

[Not continue] : Cancel downloading the software.

# 2 Use (a) and (a) to select [Continue], then use (b) and (a) to select a saving folder.

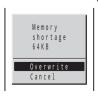

[Overwrite]: Delete unnecessary software, graphics and melodies before saving

the downloaded software.

[Cancel] : Cancel saving the downloaded software.

3 Use (a) and (a) to select [Overwrite].

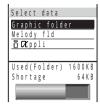

4 Use (a) and (a) to select the type of data, use (b) and (c) to select the data to be overwritten from a folder and press (save).

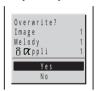

## To cancel the overwriting

Press (func) to select [rel all select] and select [Yes].

5 Use (a) and (a) to select [Yes].

The downloaded software is saved by overwriting the selected data.

## Checking i-αppli Information When Downloading

Default OFF

The software information can be displayed when i-αppli software is downloaded from a site.

1 Press 🗟 (i-mode) in the stand-by display, then use 🔘 and 🍥 to select [i-mode setting] [DL check].

The Download check display appears.

[ON] : Display software information when downloading.

[OFF]: Do not display software information when downloading.

2 Use (1) and (1) to select [ON].

The Download check is set.

# Running i-αppli

i-αppli software can be set to run manually.

1 Press (i-mode) for over a second in the stand-by display, then use (i) and (ii) to select a folder.

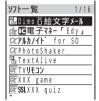

• A combination of the following icons shows the type of i-αppli software.

| CK.      | Software supporting i-αppli stand-by display          |
|----------|-------------------------------------------------------|
| de       | Software supporting i-αppli DX stand-by display       |
| Q.E      | Software supporting i-αppli mail stand-by display     |
| Œ        | Software not supporting i-αppli stand-by display      |
| dr       | Software not supporting i-αppli DX stand-by display   |
| Ök       | Software not supporting i-αppli mail stand-by display |
| $\alpha$ | Software set for i-αppli stand-by display             |
| 72       | Software set for i-αppli DX stand-by display          |
| ĊΣ       | Software set for i-αppli mail stand-by display        |
| SSL      | Software downloaded from an SSL site                  |
| iC       | FeliCa compatible i-αppli                             |

2 Use (a) and (a) to select the software.

The software is started up and "™" or "W" appears.

## To exit i-αppli software

Press and select [Yes].

- Some i-αppli software performs the network transmission. The setting can be made beforehand not to perform it (P.278).
- The software pauses when the Schedule alarm or Clock alarm time comes while running the software. The previous display returns when the alarm stops.
- The software can be paused and the phone can be answered when you receive a call while running the software. The previous display returns when a call is finished.
- When you receive mail/message while running the software, "," ", "," or "," appears. To check mail/message, perform the Check new message/mail (P.207, 224).
   When the Receive option setting is [ON], "," does not appear even if you receive mail while running the software. Instead, "Mail in center" appears when you quit the software. To check mail, use the Receive option (P.223).
- The responses to calls while running the software and performing the network transmission follow the settings of the i-mode incoming.
- There is i-αppli software that starts the specified software so that you can enjoy the software without
  returning to the software list. If software to start is not specified, you need to select it. Even if software to
  start is specified, however, you need to download it if it is not included in the software list.

## Setting the Network Transmission < NW transmission>

Default NW transmission: Yes/Stand-by NW: Yes

You can set whether to permit the software using network transmission to connect to the network when you start it.

- · When the NW transmission is set to [No], the software may not be started and information may not be provided timely.
- · Images used by the software (such as a still image recorded by the camera activated from the software running on the Mova) and data entered by a user are sent via the Internet. There is a possibility that these images and data could be appropriated by the third party.
- Press (i-mode) for over a second in the stand-by display, then use of and to select a folder.
- Turn to select the software and press (func). The submenu appears.
- 3 Use (a) and (a) to select [indiv setting], then use (b) and (c) to select [NW trans].

The NW transmission display appears.

: Connect to the network automatically when the software is started. [Yes] [No] : Do not connect to the network even when the software is started.

[Every session]: Check whether to connect to the network every time when the software is started. To set the NW transmission for the software set for the i-αppli stand-by display

Select [indiv setting] [Stand-by NW].

- [Yes] or [No] can be selected for the software set for the i-αppli stand-by display.
- Use and to select the operation.

The NW transmission is set.

## Setting the Use of Icons <Use icons>

Default

You can set whether to use the icon information (such as mail, message, radio wave condition, battery level, and Manner mode) for each software.

- When you set the Use icons to [Yes] for the i-αppli stand-by display, the icon of unread mail/message as well as the mobile phone information (model and serial number) is sent to IP (information service providers) via the Internet. There is a possibility that this information could be appropriated by the third party.
- 1 Press 🖼 (i-mode) for over a second in the stand-by display, then use (a) and (b) to select a folder.
- f 2 Turn  $igotimes_{igotimes_{igotime$ The submenu appears.

3 Use (a) and (a) to select [indiv setting], then use (b) and (a) to select [Use icons].

The Use icons display appears.

[Yes] : Set to use the icon information.

[No] : Set not to use the icon information.

4 Use (a) and (a) to select [Use].

The Use icons is set.

## Setting the Change of Ring Tones/Pictures <Change tone/image>

Default | Change from soft: Yes/Confirmation: No

You can set whether to permit changing the ring tone or picture for each i- $\alpha$ ppli DX software.

- 1 Press (i-mode) for over a second in the stand-by display, then use (i) and (ii) to select a folder.
- 2 Turn (func) to select the software and press (func).
  The submenu appears.
- 3 Use (a) and (b) to select [indiv setting], then use (b) and (c) to select [Change tone/img].

The Change tone/img display appears.

[Change from soft]: Set whether to permit the software to change the ring tone or picture.

[Confirmation] : Set whether to display the confirmation screen when the software tries to change the ring tone or picture.

4 Use (a) and (a) to select [Change from soft], then use (b) and (c) to select [Yes].

[Yes]: Permit the software to change the ring tone or picture.

[No] : Do not permit the software to change the ring tone or picture. You cannot perform step 5.

5 Use (a) and (a) to select [Confirmation], then use (b) and (a) to select [Yes].

[Yes]: Display the confirmation screen when the software tries to change the ring tone or picture.

[No] : Do not display the confirmation screen when the software tries to change the ring tone or picture.

The Change tone/image is set.

## Setting the Use of Saved Data < Phonebook/record>

You can set whether to permit looking up the Phonebook, redial/received records, and unread mail for each i-αppli DX software.

- 1 Press 🕫 (i-mode) for over a second in the stand-by display, then use and to select a folder.
- 2 Turn 🕥 to select the software and press 🖭 (func). The submenu appears.
- 3 Use (a) and (a) to select [indiv setting], then use (b) and (c) to select [PB/record].

The Phonebook/record display appears.

[Yes]: Permit the software to look up the Phonebook, redial/received record or unread mail.

[No]: Do not permit the software to look up the Phonebook, redial/received record or unread mail.

4 Use (a) and (a) to select [Yes].

The Phonebook/record is set.

## Setting All i-αppli at Once <Total setting>

The individual settings set for each i-αppli software can be set at once. The items set in the Total setting are set for software with the corresponding items.

- There are items that cannot be changed in the Total setting depending on the software.
- Press 🗟 (i-mode) for over a second in the stand-by display and press 🖭 (func).

The submenu appears.

2 Use 🕦 and 🍥 to select [total setting].

[i appli To]

| Total setting        |       |
|----------------------|-------|
| NW trans             | 0 N   |
| Stand-by NW          | 0 N   |
| Auto start           | 0 F F |
| តួ <b>C</b> Xppli To | 0 N   |
| Use icons            | Use   |
| Change tone/img      | 0 N   |
| PB/record            | 0 N   |
|                      |       |

[NW transmission]: Set whether to connect to the network when the software using network transmission is started (P.278).

[Stand-by NW] : Set whether to connect to the network when the software

is set for the i-αppli stand-by display (P.278). [Auto start] : Set whether to permit the software supporting the Auto

start to start automatically (P.284).

: Set whether to permit the software to start from i-αppli link (P.285).

[Use icons] : Set whether to use the icon information (P.278).

[Change tone/img]: Set whether to permit the software to change the ring tone

or picture (P.279).

[PB/record] : Set whether to permit the software to look up the

Phonebook, redial/received record or unread mail (P.280).

3 Use 🕦 and 🍥 to set each item.

## **Pre-installed Software**

## Dimo 🖁 絵文字yyメール (Dimo 🖁 Emoji Mail)

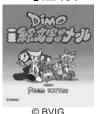

Characters move around in reaction to pictographs included in the mail subject, making it much more fun to send and receive mail. You can enjoy talking with the characters by entering text, and also have the characters inform you of incoming calls or unread mail by setting this software for the i- $\alpha$ ppli stand-by display.

- i-αppli mail used by i-αppli mail software may not be displayed correctly in some cases.
- For details on operating the software, see the "i-mode User's Manual".

## アルカノイド for SO (ARKANOID for SO)

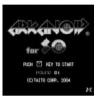

This is a kind of game in which you score points by destroying bricks. In this game, you manipulate the vaus (bar) to hit balls, which fall from the top of the screen, towards the base wall (brick) arranged in the screen to destroy it (99 stages of games are available in total). The orientation of the display is changed every time  $\overline{\mathscr{P}}$  is pressed. The following keys are used in the title screen and screens displayed while playing the game.

| <b>☞</b> ( <b>♣</b> ) | Start the game.                          |
|-----------------------|------------------------------------------|
| ( 🖺 )                 | Display the help.                        |
| <b>(a)</b>            | Move the vaus.                           |
| <b>(2</b> )           | Pause the game.                          |
| ( <u>4</u> )          | Return to the title screen.              |
| <b>a b</b>            | Turn on/off the sound.                   |
| <b>4</b>              | Turn on/off the appearance of the enemy. |

#### PhotoShaker Ver.2.0

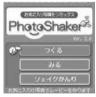

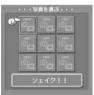

This software enables you to compose a movie with sound using the images of your choice saved in the Mova.

## つくる (Compose)

Compose a movie by selecting a shake pattern and images to be shaken.

- Select a shake pattern, in which preset information on how to change images, music to be used, etc. are stored.
- Select images or shoot new images (max. 9 images).
  Select and select whether to select images from My picture or to shoot new images by the camera.
  - Images saved in the "Memory Stick Duo", preset images and images of a size exceeding 600 × 600 dots cannot be selected.

### To delete images

Move the cursor to the image, press (消去) and select [はい]. This delete operation does not delete the actual image saved in My picture.

3 Select [シェイク!!]. Shake the images you have selected in the selected shake pattern into a movie.

## みる (Play)

Play back saved movies.

### シェイクかんり (Manage Shake)

Display a list of the saved shake patterns. When you select a shake pattern in the list, the screen confirming whether to delete the pattern appears. When you press 🗃 (取得), the software connects to the shake server and displays a list of the downloadable shake patterns. To download and save a shake pattern, select it in the list.

#### TextAlive Ver 3.0

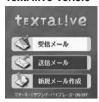

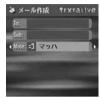

This i-αppli mail software in which you can select a mode that is suitable for the contents of your mail, enables you to express your current feeling with a unique motion of the text performed on a colorful background and a combination of the sound, vibrator and indicator.

As you can adjust the font size and displaying period of the text, you can compose mail so that it reflects your feeling with greater fulfillments by scaling up the font size of the text you wish to emphasize and changing the displaying period among text lines.

 Depending on the selected mode, the vibrator may not cooperate with the software.

Display a list of the currently saved modes. To download a mode, press

## 受信メール (Inbox)

The received mail is displayed.

• If you receive mail of a mode that is not saved in your Mova, the screen confirming whether to download the mode appears. If you do not download the mode, the message is displayed in a way it scrolls on the screen.

### To suppress the sound and vibrator

Press Description Press Press Description Press Description Press

## 送信メール (Outbox)

The sent mail is displayed.

## 新規メール作成 (Compose mail)

Before sending mail, confirm whether the recipient is using TextAlive.

| Item         | Description                                                                                                    |                                                   |  |  |
|--------------|----------------------------------------------------------------------------------------------------|---------------------------------------------------|--|--|
| То           | Enter the mail address of the recipient.                                                                                                    |                                                   |  |  |
|              | 電話帳から (Phonebook)                                                                                                    | Select the mail address from the Phonebook.       |  |  |
|              | 直接入力 (Manually)                                                                                                    | Enter the mail address directly using the keypad. |  |  |
| Sub          | Enter a subject using up to 15 full-width or 30 half-width characters.                                                                                                    |                                                   |  |  |
| Mode         | Select a mode from 9 available ones (at the time of purchase).  Additional modes can be downloaded from "SO@Planet".                                                                                                    |                                                   |  |  |
| Main<br>body | Enter the main body with each line limited to 12 full-width or 25 half-width characters (max. 163 full-width or 327 half-width characters). You can set the font size and displaying period for each line. The main body is displayed with animation line by line.  To change the font size of the text  Move the cursor to the line and use  to change the displaying period of the text  Move the cursor between the lines and use  to adjust line space.  Press (再生) to preview the composed mail. |                                                   |  |  |

### T∨ リモコン (TV Remote Control)

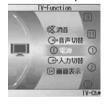

The Mova can be used as a TV remote control. It has a capability of learning frequently selected channels on a per time-slot basis in addition to the channel setting and volume adjustment capabilities (P.323).

## 電子マネー「Edv」(Electronic Money "Edy")

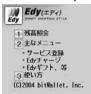

This FeliCa compatible i-αppli software provides functions that allow you to use the Edy prepaid electronic money service. Once you charge (deposit) electronic money "Edy" on the IC card using the FeliCa compatible i-αppli software, you can make payments just by holding the Mova close to the reader/writer (external device). Payments online are also available. The Edv electronic money system is a service provided by bitWallet, Inc.

What is FeliCa? (P.296)

To use the service, you are required to agree with the usage contract and perform the initial setting procedure.

### Service contents

Initial setting and Registration for the service (free)

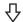

### Charge (Deposit)

## · Edv Charge (deposit)

· Edv Charge (deposit) on i-mode sites

at stores

## **Payment**

 Payment at stores Mobile Edy (Payment) on the net)

## Convenient features

- · Inquiring balances and usage histories
- Procedures on Edv for model change Receiving Edy Gift Procedures on Edv for repair

Support

To use the services with the mark, prior registration for the service is required. For information on detailed contents and available stores of the Edv electronic money service and on procedures to perform when changing, repairing and losing the Mova, please contact the following sites:

Edv's site : http://www.edv.ip i-mode site : http://imode.edy.jp

「メニューリスト] [くらしの情報] or [i Menu] [生活総合]

「電子マネー「Edy」] (as of July 2004)

Please be aware that the access method is subject to change without notice.

For questions on procedures about Edy, contact the following number:

Edy emergency dial: 0570-08-1999 : 9:00 - 21:00 Operation hours

- To perform functions using network transmission such as the initial setting and the "主なメニュー" (main menu) function of the 電子マネー「Edy」i-αppli software, packet communication charge is required.
- You can continue to use the former mobile phone as the Edy card even after changing to a new mobile phone. Care should be taken when discarding the former mobile phone.
- When the NW transmission for i-αppli software is set to [No] or the Self mode is set, you cannot use the functions such as the initial setting and the "主なメニュー" (main menu) function of the 電子マネー <sup>Γ</sup>Edy <sub>J</sub> i-αppli software.
- To use Mobile Edy (payment on the net), you need to receive the mail informing you of starting payments from the Edy center. When you set the Receive mail from selected domains, make sure to specify @bitwallet.co.jp as a domain.
- Under no condition will DoCoMo be held liable for any data or information saved in the mobile phone.

### Information

• For the pre-installed software, the i-αppli stand-by display is set to [OFF]. The individual settings are as follows.

| Item                        | Default | Item                | Default | Item                      | Default |
|-----------------------------|---------|---------------------|---------|---------------------------|---------|
| NW transmission (P.278)     | Yes     | Stand-by NW (P.278) | Yes     | Auto start (P.284)        | No      |
| i-αppli To (P.285)          | Yes     | Use icons (P.278)   | Yes     | Change tone/image (P.279) | Yes     |
| Phonebook/record<br>(P.280) | Yes     |                     |         |                           |         |

# Running i-αppli Automatically

Default | Set: OFF/Start time: OFF/Interval: Invalid

The i- $\alpha$ ppli software can be started automatically. You can set the starting date/time and day of the week and whether to use the software's automatic start for each i- $\alpha$ ppli software.

- Make sure to set the date and time with the Date/time setting beforehand.
- 1 Press (i-mode) for over a second in the stand-by display, then use (i) and (ii) to select a folder.
- 2 Turn () to select the software and press (func). The submenu appears.
- 3 Use (a) and (a) to select [indiv setting], then use (b) and (a) to select [Auto start].

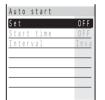

[Set] : Set whether to start the software automatically.

[Start time]: Set the date/time and day of the week for starting each software.

This option is not displayed when you set the Auto start in the Total

setting. You can skip step 5 to 7.

[Interval] : Set whether to use the software's automatic start.

4 Use (a) and (a) to select [Set], then use (b) and (a) to select [Yes].

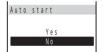

[Yes]: Permit the software to start automatically.

[No] : Do not permit the software to start automatically. You cannot perform the settings in step 5 to 8.

5 Use (a) and (a) to select [Start time].

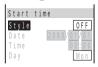

6 Use 3 and 6 to select [Style], then use 3 and 6 to select the style of the starting time.

[OFF] : Do not set the starting time.

[D/T] : Start the software automatically at the specified date and time.

[Eyd] : Start the software automatically at the specified time everyday.

[Week]: Start the software automatically at the specified time on every specified day of the week.

- 7 Use (a) and (a) to enter the date/time/day of the week and press (cmplt).
  - · Enter the date/time/day of the week according to the selected style of the starting time in step 6.

8 Use and and to select [Interval], then use and to select [Valid].

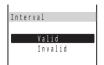

[Valid] : Start automatically by the software's automatic start.

[Invalid]: Do not start automatically by the software's automatic start.

The Auto start is set.

## Information

- . The software does not start automatically if a screen other than the stand-by display is displayed or the Keypad lock is set at the specified date and time. You can check the Soft description (P.291) for the result of the Auto start.
- If the same time is set for 2 or more software to start automatically, the software you downloaded first has priority.
- If the Auto start and the Schedule alarm, Clock alarm or Auto power ON/OFF are set at the same time, the Auto start does not operate.

## < i-αppli To>

## Running i-αppli from a Site/Mail

Default

If the currently displayed screen contains any i-αppli link, the software can be started to run directly from that screen. The software can also be started using the infrared communication, etc. You can set whether to permit starting from the i-αppli link for each software.

- Press (i-mode) for over a second in the stand-by display. then use of and to select a folder.
- 2 Turn to select the software and press (func).

The submenu appears.

3 Use 🚺 and 🍥 to select [indiv setting], then use 🔘 and 🍥 to select [i appli To].

The i αppli To display appears.

[Yes]: Permit the software to start from the i-αppli link.

[No] : Do not permit the software to start from the i- $\alpha$ ppli link.

4 Use and to select [Yes].

The i-αppli To is set.

- Some software starts immediately from a site. In this case, the software has been downloaded, but not saved. Also note that some software cannot be saved by downloading.
- Some software that starts immediately from a site may require the NW transmission setting while it is running.

# Setting i-αppli for the Stand-by Display

Only 1 supporting software can be set for the i-αppli stand-by display. The software that 

- When the software using network transmission is set for the i-αppli stand-by display, it may not operate properly depending on the radio wave condition.
- While the i-αppli stand-by display is set, the picture set in the Stand-by display (P.136) does not appear.
- Press 🙀 (i-mode) for over a second in the stand-by display, then use (a) and (b) to select a folder.
- 2 Turn  $\bigcirc$  to select the software that supports the i- $\alpha$ ppli stand-by display and press (func).

The submenu appears.

3 Use (1) and (1) to select [stand-byON/OFF], then use (1) and ( to select [Yes].

The i-αppli stand-by display is set and the icon (P.277) changes to indicate that the software is set for the stand-by display.

To operate the software set for the i-appli stand-by display

- The message confirming whether to start the i-αppli stand-by display appears when the Mova is powered ON if the i-αppli stand-by display is set. Select [No] not to start it. Select [Yes] or leave it for a while to start the i-αppli stand-by display.
- If the Keypad lock or the i-mode lock is set when the i-αppli stand-by display is set, the i-αppli stand-by display is canceled and the picture set in the Stand-by display appears. When the Keypad lock or the imode lock is canceled, the i-αppli stand-by display reappears.
- The Web To cannot be used from the i-αppli stand-by display.
- If an error which could disable the i-αppli stand-by display occurs, the time of error occurrence can be checked in the stand-by error history.

#### Canceling the i-αppli Stand-by Display

The i-αppli stand-by display is canceled and the normal stand-by display is set.

- 1 Press (i-mode) for over a second in the stand-by display, then use (i) and (ii) to select a folder.
- **2** Turn  $\bigcirc$  to select the software set for the i- $\alpha$ ppli stand-by display and press  $\bigcirc$  (func).

The submenu appears.

3 Use (a) and (b) to select [stand-byON/OFF], then use (b) and (c) to select [Terminated].

[Ended] : End the i-αppli stand-by display once and redisplay without terminating it.

[Terminated] : Terminate the i- $\alpha$ ppli stand-by display.

The i-αppli stand-by display is canceled.

To cancel the termination of the i-αppli stand-by display

Press (cancel).

# Using i-αppli

- · For some software, IP (information service providers) may directly access the software saved in the Mova and stop the use of it. In this case, most operations including running the software, setting the software for the stand-by display and upgrading the software are disabled. Only a couple of operations such as deleting the software and displaying the software information are still available. To use the software again, you need to request IP to resume the use of the software. For more details, contact IP.
- For some software, IP (information service providers) may send data to the software saved in the Mova.
- · When IP (information service providers) sends a stop/resume request or data to the software saved in the Mova, the Mova starts to communicate with IP and "R flashes. No transmission charge is required.

#### Upgrading i-αppli

The software saved in the Mova can be upgraded if a newer version of the downloaded software is available on a site.

- When the Mail security is [ON], i-αppli mail that changes a mail folder name cannot be upgraded.
- 1 Press ☑ (i-mode) for over a second in the stand-by display, then use and to select a folder.
- 2 Turn  $\bigcirc$  to select the software and press  $\bigcirc$  (func). The submenu appears.
- 3 Use 🔘 and 🍥 to select [upgrade], then use 🌖 and 🍥 to select [Yes].

Download of the new version of the software starts.

#### Information

Some software can be upgraded automatically when it is started.

#### Sorting i-αppli software <Sort>

Default Date(new

Software in a folder can be sorted temporarily according to the downloaded date or software name.

1 Press ☞ (i-mode) for over a second in the stand-by display, use and (a) to select a folder and press (b) (func).

The submenu appears.

2 Use (a) and (a) to select [sort], then use (b) and (a) to select the sorting order.

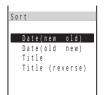

[Date(new old)]: Sort software from newest to oldest downloaded date. [Date(old new)] : Sort software from oldest to newest downloaded date. [Title] : Sort software title in Japanese alphabetical order.

[Title (reverse)] : Sort software title in reverse Japanese alphabetical order.

Software are listed in the selected order.

#### Adding/Deleting Folders of i-αppli

Folders in which software are saved can be added or deleted. Up to 10 folders can be used to manage software and folder names can also be changed.

• You cannot delete the top folder in the list (default: [ソフト一覧] (Software list)).

Example: Adding a folder

1 Press লি (i-mode) for over a second in the stand-by display and press (func).

The submenu appears.

2 Use (a) and (a) to select [create folder], enter a folder name and press (o) (ok).

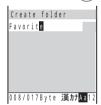

Enter a name using up to 8 full-width or 17 half-width characters.

The folder is added.

#### To change a folder name

Move the cursor to a folder and press (func) to select [edit folder] name]. Enter a name using up to 8 full-width or 17 half-width characters.

#### To delete a folder

Move the cursor to a folder and press (func) to select [delete folder]. Enter the Security code and select [Yes].

#### Moving i-αppli to a Different Folder

Up to 30 software can be selected and moved to a different folder. All software in a folder can also be moved.

1 Press ☜ (i-mode) for over a second in the stand-by display, use 🔘 and 🍥 to select a folder and press 🖭 (func).

The submenu appears.

2 Use (a) and (a) to select [move folder].

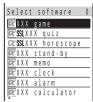

To move all software

Select [move all] and select a moving folder.

3 Use (a) and (a) to select the software and press (a) (move).

The screen confirming whether to move appears.

#### To cancel the selection

Move the cursor to the selected software and press ( (rel).

4 Use (a) and (a) to select [Yes], then use (b) and (a) to select a moving folder.

The selected software is moved to the different folder.

#### Deleting i-αppli <Delete i-αppli>

You can delete software using the following 4 methods.

| delete one       | Delete a software in the folder.                                                     |  |
|------------------|--------------------------------------------------------------------------------------|--|
| select&delete    | Delete selected software in the folder. Up to 30 software can be selected at a time. |  |
| delete in folder | Delete all software in the folder.                                                   |  |
| delete all       | Delete all saved software.                                                           |  |

Example: Deleting a software

Press (i-mode) for over a second in the stand-by display.

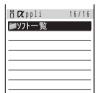

To delete all software

Press (func) to select [delete all], enter the Security code and select [Yes].

2 Use (a) and (a) to select a folder.

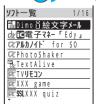

To delete all software in the folder

Press (func) to select [delete in folder], enter the Security code and select [Yes].

#### To delete selected software in the folder

Press (func) to select [select&delete] and select software. Press (delete) and select [Yes].

3 Turn (func) to select the software and press (func).

The submenu appears.

4 Use (a) and (a) to select [delete one], then use (b) and (a) to select [Yes].

The selected software is deleted.

#### Information

- When deleting i-αppli mail or deleting all software including i-αppli mail, you can select whether to delete
  the automatically created mail folder at the same time. However, if the i-αppli mail folder contains
  protected mail at the time you select to delete both of them, neither the software nor the folder can be
  deleted. When you select to delete only the software and keep the folder intact, you can display only the
  mail main body from the submenu (P.233).
- Some FeliCa compatible i-αppli may not be deleted. For some software, it may be required to run the software and delete the related data in the IC card from within the software before deleting it.

#### Checking the Detailed i-αppli Information <Soft description>

The detailed information of software such as the software name, version, size, automatic start time and result can be displayed.

- The name of i-αppli software that is displayed in the Soft description cannot be changed.
- 1 Press (i-mode) for over a second in the stand-by display, then use (i) and (i) to select a folder.
- 2 Turn (func).

The submenu appears.

3 Use (a) and (a) to select [soft description].

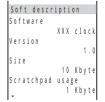

The detailed information of the software is displayed. Scroll with to check it.

• Displayed items may vary depending on the software.

#### **Checking the SSL Certificate of i-αppli <Certificates>**

The SSL certificate of the software downloaded from the SSL site can be displayed. The software downloaded from the SSL site is identified by "SSL".

1 Press (i-mode) for over a second in the stand-by display, then use ◎ and ◎ to select a folder.

2 Turn () to select the software and press (func).

The submenu appears.

3 Use (a) and (a) to select [certificates].

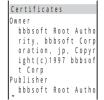

The information of the certificate appears. Scroll with (1) to check it

#### **Checking Error History and Trace Result**

The error histories for the i-αppli stand-by display and the results output by the i-αppli trace feature can be displayed.

[stbv err hist]: When the i-αppli stand-by display is terminated by an error, etc., up to 10 records (including the time of error occurrence, etc.) are displayed.

[secur err hist]: When i-αppl software is terminated by a security error, up to 10 records (including the time of error occurrence, etc.) are displayed.

[trace result]: When i-αppli software supporting the trace feature is terminated, a maximum of 16 trace results is displayed.

Example: Displaying the stand-by error history

Press (i-mode) for over a second in the stand-by display and press (func).

The submenu appears.

2 Use 🕥 and 🍥 to select [stby err hist].

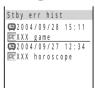

To display the security error history

Select [secur err hist].

To display the trace result

Select [trace result].

To delete the error history or trace result

Press (delete).

#### Information

 To i-αppli authors If the software does not operate properly during its programming, the trace result may be useful as a reference.

# Using Various i-αppli Functions

#### Using the Camera Function from i-αppli

You can use the camera function (P.99) from the software running on the Mova.

- · Images are used and saved in the software.
- · Items that can be set and the startup procedure of the camera vary depending on the software.
- 1 While running the software, start the camera function.

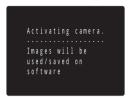

The Camera mode display appears.

2 Point the camera at the object and press .

The image is recorded.

#### Using the Bar Code Reader from i-αppli

You can use the bar code reader (P.132) from the software running on the Mova.

- The startup procedure of the bar code reader varies depending on the software.
- To scan the JAN code/QR code, slide the macro switch (a) in the direction of to activate the Macro mode (close distance of about 12 cm) (P.106).
- · The scanned data may be used in the software.
- 1 While running the software, start the bar code reader.

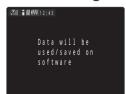

The bar code reader display appears.

2 Locate at the JAN code/QR code at the center of the display and press .

The JAN code/QR code is scanned.

#### Using Infrared Communication from i-αppli

You can use the infrared communication (P.318) from the software running on the Mova.

- · There are some data that cannot be exchanged even when other devices are equipped with the infrared communication.
- The startup procedure of the infrared communication varies depending on the software.
- While running the software, start the infrared communication.

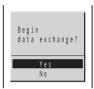

2 Use (a) and (a) to select [Yes].

The infrared communication is started.

To cancel the infrared communication

Press (a) (cancel) during the infrared communication.

# **Using FeliCa**

| What is FeliCa?                                                      | 296 |
|----------------------------------------------------------------------|-----|
| Getting the FeliCa Mark Close to the Reader/Writer (External Device) | 297 |
| Running FeliCa Compatible i-αppli                                    | 298 |

# What is FeliCa?

FeliCa is a contactless IC card technology that enables you to read/write data just by getting the IC card close to the reader/writer (external device\*). By being compatible with FeliCa, the mobile phone can act as your wallet, allowing you to pay your shopping using electronic money just by holding it close to the reader/writer (external device). FeliCa encourages the mobile phone to become a more convenient tool useful in daily life.

The FeliCa compatible mobile phone provides unique features that cannot be obtained from the existing FeliCa compatible IC card, such as using sites to charge the built-in IC card with electronic money and checking the balances and usage histories of the subscribed services. These convenient services provided by the FeliCa compatible mobile phone are referred to generically as the IC card feature.

You need to download FeliCa compatible i-αppli to use the IC card feature.

\* Device for reading data from/writing data into the IC card

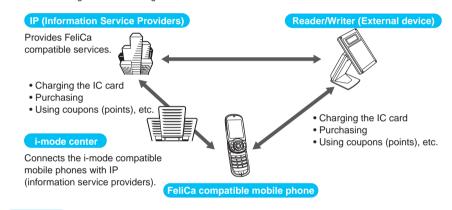

#### Information

- On how to subscribe and use FeliCa compatible services, please contact IP (information service
  providers) or other representatives of the service because they differ depending on each service. Also
  see the latest "i-mode User's Manual" that contains precautions on using FeliCa compatible services.
- When you use the IC card feature, make sure to attach the battery pack. When the power is OFF or the battery is run out, you cannot start FeliCa compatible i-cppli although you can still use the IC card feature by getting the FeliCa mark close to the reader/writer (external device). However, you may not be able to use the IC card feature if you leave the battery pack removed for a long time or uncharged for a long time after the battery alarm sounds. In this case, charge the battery pack.
- It is recommended that you make a separate note of the information on each FeliCa compatible service, such as the name and number to call. The data saved in the IC card may be lost or changed as a result of malfunction, repair, change of the Mova or other handling (in the case of repair, you are required to delete the data by yourself). Under no condition will DoCoMo be held liable for any loss or change in any data saved in the IC card. Measures to be taken before you delete data and after you encounter any loss or change in the data differ depending on each FeliCa compatible service. Please contact IP (information service providers) or other representatives of the service for appropriate measures.
- The data saved in the IC card cannot be copied to a new mobile phone when you change to a new
  model or replace with a new one because of unrepairable malfunction at the DoCoMo service counter
  (DoCoMo shop). Please contact IP (information service providers) or other representatives of the FeliCa
  compatible service for appropriate measures beforehand because they differ depending on each service.
- Be careful not to lose the Mova. If you should lose the Mova, contact IP (information service providers)
  or other representatives of the service on what to do with the FeliCa compatible service you subscribed.
  However, please note that the IC card feature itself cannot be disabled or restricted for use.
- Keep the Security code and the passwords of the services you subscribe to in a secure place.

# Getting the FeliCa Mark Close to the Reader/Writer (External Device)

You can use the mobile phone as electronic money to pay your shopping and as a substitute for a ticket to pass through the gate, by holding it with the FeliCa mark close to the reader/writer (external device). These features can be used without starting the software.

 During a call or i-mode connection, the IC card feature obtained by getting the FeliCa mark close to the reader/writer (external device) is still available while the software cannot be started.

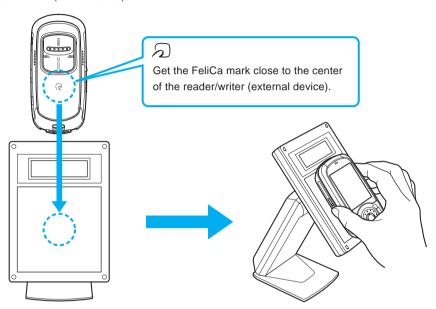

#### Information

 When you get the FeliCa mark close to the reader/writer (external device), any related software may be started. No software is started when other than the stand-by display is displayed, the i-αppli To (P.285) is set to [No] or the Keypad lock is set.

# Running FeliCa Compatible i-αppli

With the assistance of FeliCa compatible i-αppli that enables you to read/write data from/to the IC card, you can use the mobile phone more conveniently, such as using it to charge electronic money, replenish the balance of an electronic ticket, and check their balances and usage histories.

- You cannot select [IC menu] during a call.
- 1 Press (menu) in the stand-by display, then use (and (a) to select [i mode] [IC menu].

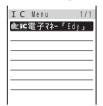

2 Use (a) and (a) to select the software.

#### Information

- In the following cases, the read/write operation of the data from/to the IC card by the software is interrupted. The data being currently read/written from/to the IC card may be discarded.
  - When the Schedule alarm or Clock alarm time comes
  - When there is an incoming call (the operation required after a call varies depending on the service you are using)
  - When the battery is run out
- The responses to calls while running the software and performing the network transmission follow the settings of the i-mode incoming.

# **Using the Network Services**

A subscription is required for using the DoCoMo Network Services.

For inquiries (in English)

From ordinary phones

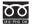

0120-005-250 (toll-free)

Can be called from DoCoMo mobile phones and PHSs.

For inquiries (in Japanese only)

From DoCoMo mobile phones or PHSs

(No prefix) 151 (toll-free)

Cannot be called from ordinary phones.

From ordinary phones

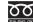

0120-800-000 (toll-free)

Can be called from DoCoMo mobile phones and PHSs.

Check the number you call and dial it correctly.

Subscriptions to the Voice Mail Service, Call Waiting Service, Call Forwarding Service and i-mode are also accepted on DoCoMo e-site.

For i-mode user (free packet charge)

i Menu ▶ ⑨お知らせ&ヘルプ (Information & Help) ▶

ドコモeサイト (DoCoMo e-site)

For PC user, etc.

Access via the DoCoMo's home page

http://www.nttdocomo.co.jp ▶

オンライン手続き / 照会サービス

(Online procedure/Inquiry service) ▶ ドコモ e サイト (DoCoMo e-site)

Direct access

http://www.esite.nttdocomo.co.jp/

For access using i-mode, your "network security code" you applied for to DoCoMo is required. You can access DoCoMo e-site free of packet charge, but with some exceptions.

For access via the Internet using a PC, etc., your "user ID" and "password" are required.

If you have not yet obtained your "network security code", "user ID" and "password" or you forget them, contact the phone numbers listed above.

DoCoMo e-site may be inaccessible sometime because of the system maintenance.

#### For details on operation, see the user's manual for each Network Service.

| The Voice Mail Service (Paid)                | . 300 |
|----------------------------------------------|-------|
| The Call Waiting Service (Paid)              | . 304 |
| The Call Forwarding Service (Free)           | . 306 |
| The Three-Way Calling Service (Paid)         | . 310 |
| The Number Plus Service (Paid)               | . 313 |
| The Caller ID Display Request Service (Free) | . 315 |

#### The answering service to take messages for you

### The Voice Mail Service (Paid)

This is an optional service (paid) that requires a subscription. To subscribe contact the following:

For inquiries (in English)
From ordinary phones

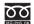

0120-005-250 (toll-free)

Can be called from DoCoMo mobile phones and PHSs.

#### For inquiries (in Japanese only)

From DoCoMo mobile phones or PHSs

(No prefix) 151 (toll-free)

Cannot be called from ordinary phones.

From ordinary phones

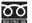

0120-800-000 (toll-free)

Can be called from DoCoMo mobile phones and PHSs.

Check the number you call and dial it correctly.

For i-mode user (free packet charge) i Menu ▶ ⑨ お知らせ&ヘルプ (Information & Help) ▶ドコモ e サイト (DoCoMo e-site)

For PC user, etc. http://www.nttdocomo.co.jp ▶オンライン手続き / 照会サービス (Online procedure/Inquiry

service) ▶ドコモ e サイト (DoCoMo e-site) or http://www.esite.nttdocomo.co.jp/

A subscription to the Voice Mail Service is also accepted on DoCoMo e-site.

#### Convenient Features of the Voice Mail Service

The Voice Mail Service takes messages when you cannot answer a call due to the radio wave condition or when the Mova is powered OFF.

The Voice Mail Service answers a call with an answering message.

The Voice Mail message can be checked anywhere in Japan.

Up to 20 messages (3 minutes per message) can be recorded.

Voice Mail messages are kept for 72 hours.

There is also an answer phone feature that informs the caller that you cannot answer a call without recording the caller's message.

You can place or receive calls as usual even when the Voice Mail Service is activated. If you receive a call when the Voice Mail Service is activated, the transfer tone (P.88) sounds for about 10 seconds. The ring tone duration can be changed (P.301). You can answer the call while the transfer tone sounds. If you do not answer the call within that time, the call is connected to the Voice Mail Service Center. The message "Missed call" appears in the display and the call is saved in the received record.

The call can be connected to the Voice Mail Service Center easily by using the incoming menu. You can also connect an incoming call to the Voice Mail Service Center during a call (P.302).

When the Call Forwarding Service (P.306) is activated, the Voice Mail Service is automatically deactivated.

The Voice Mail Service can be operated from ordinary touch tone phones and payphones, using the 4-digit network security code you selected when subscribing to the Voice Mail Service.

A convenient function to record messages in the Voice Mail Service

Press # to skip the answering message to record a message while playing back the answering massage. The recording starts immediately.

#### Information

- If the Caller ID Display Request Service (P.315) setting is "ON" and receive a "User unset" call, the caller ID request guidance is played back (the Voice Mail Service cannot be used in this case).
- You cannot use the service inquiry function of the Voice Mail Service after a call you received on My phone
  no. However, the function becomes available again when you place a call with the original phone number.

#### **Basic Flow of the Voice Mail Service**

- Step **2** Activate the service.
- Step  $\boldsymbol{3}$  The caller leaves a message.
- Step **4** Play back the Voice Mail message.

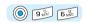

#### **Operations from the Mova**

| ® 4 to 1 to 1 to 1 to 1 to 1 to 1 to 1 to                                                                                                    |
|----------------------------------------------------------------------------------------------------|
| $\underbrace{4_{(in)}^{E}}_{\#:}\underbrace{1_{(in)}^{E}}_{\mathbb{M}:}\underbrace{5_{(in)}^{E}}_{\mathbb{M}}$ Main Menu $\underbrace{1_{(in)}^{E}}_{\mathbb{M}:}$ Play |
| $ \begin{array}{c ccccccccccccccccccccccccccccccccccc$                                                                                                    |
| $\begin{array}{c ccccccccccccccccccccccccccccccccccc$                                                                                                    |
| 5 4 th 1 5 1 5 1 5 1 5 1 5 1 5 1 5 1 5 1 5 1                                                                                                    |
| 5 4 th 1 8 0 0 0 0 0 0 0 0 0 0 0 0 0 0 0 0 0 0                                                                                                    |
| Set Set Set Set Set Set Set Set Set Set                                                                                                    |
| 8 4 0 1 8 9 w                                                                                                    |
| # 1 B WIND Main Menu 5 K Set                                                                                                    |
|                                                                                                    |

#### **Charges for the Voice Mail Service**

Monthly Charge + Call Charge to Play Back Messages, etc.

#### Call charge

| Initial setting                                                                                                    |                   | Paid                               |  |
|----------------------------------------------------------------------------------------------------|-------------------|------------------------------------|--|
| Operate to start or stop the service/turn on or off functions during a call/set the ring tone duration.                                           |                   | Free                               |  |
| Play back saved messages/change the answering message/change functions/<br>call pager/save, check or change the answering message for Message Box |                   | Paid                               |  |
| Play back new messages                                                                                                    | When not recorded | Free                               |  |
|                                                                                                    | When recorded     | Paid                               |  |
| Operate from ordinal phone/payphone                                                                                                    |                   | Paid (charged to the mobile phone) |  |
| Record a Voice Mail message by a caller                                                                                                    |                   | Paid (paid by caller)              |  |

<sup>\*</sup> The paging service provided by NTT DoCoMo is called QUICKCAST as of January 2001.

#### Setting the Voice Mail Service Center to Receive an Incoming Call During a Call (or i-mode Communication)

Set the following in advance before a call.

- · The settings for during i-mode communication (P.199) can also be made beforehand on the Mova.
- Set this function from the Mova. Remote operations cannot be used from ordinary phones, payphones, or other mobile phones. Note that there is no charge to activate/deactivate this service.
- The manual connection operation by dialing 1450 cannot be used during emergency calls (110 for police, 119 for ambulance and fire, 118 for maritime rescue), 117 (time) and 14XX (such as Voice Mail Service operations).

| 1.8: 4 E 5 E 0 E E  | Manually connect a call to the Voice Mail Service Center  • The Call Waiting Service (P.304) subscribers can receive this call. |
|---------------------|----------------------------------------------------------------------------------------------------|
| 1 8 4 2 5 JKL 1 8 C | Automatically connect a call to the Voice Mail Service Center                                                                   |
|                     | Do not connect a call to the Voice Mail Service Center                                                                          |
| 1 8 4 5 JKL 9 WXYZ  | The busy tone sounds in this case.                                                                                              |

Manually connect a call to the Voice Mail Service Center if the Voice Mail Service is not activated or activated by dialing 1450.

The beeps notify you that there is an incoming call during a call.

1 Press (func) while receiving a call, then use ) and (a) to select [FW to voice mail].

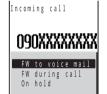

The call is forwarded to the Voice Mail Service Center.

#### Information

- · For this function, the service that was set last is used.
- This function operates only when there is another incoming call during a call. For incoming calls that are
  not during a call (when the Mova is out of the service area, you cannot answer the phone, the Mova is
  powered OFF, etc.), the service operates according to the settings of the Voice Mail Service (1411: start /
  1410: stop).

#### **Notifying Messages at the Voice Mail Service Center**

If there are any messages held at the Voice Mail Service Center when placing or receiving a call, " " automatically appears in the stand-by display to notify you that there are messages held.

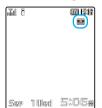

 Depending on the radio wave condition, text information notifying you of a new message being recorded may be displayed in stead of " : Press for over a second to delete the message.

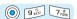

#### **Checking Messages at the Voice Mail Service Center**

1 Press (menu) in the stand-by display, then use () and () to select [Phone] [Service] [Check NW inf].

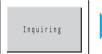

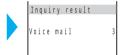

When new messages are held at the Voice Mail Service Center, the number of messages is notified and " appears in the stand-by display.

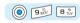

#### **Checking the Number of Messages**

The number of Voice Mail messages held at the Voice Mail Service Center can be checked. If " a does not appear in the display, perform [Check NW inf] first.

1 Press (menu) in the stand-by display, then use (manu) and (menu)

[Service]

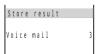

to select [Phone]

The number of Voice Mail messages held appears.

[Store result].

#### Information

- If the beeps sound and the message "Cannot inquire" appears, check again in a place with better radio wave strength.
- " appears when you have a Voice Mail message held at the Voice Mail Service Center. This icon remains until you call the Voice Mail Service Center and delete or save the messages. If the Mova is powered OFF, the icon disappears. However, it appears when you receive or place a call.
- The displayed number is the number that the guidance announces when playing back new Voice Mail messages (1417). Already saved Voice Mail messages are not included.
- · Messages saved after the inquiry may not be confirmed with this function.

#### The service to answer an incoming call during a call

## The Call Waiting Service (Paid)

This is an optional service (paid) that requires a subscription. To subscribe contact the following:

For inquiries (in English)
From ordinary phones

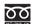

0120-005-250 (toll-free)

Check the number you call and dial it correctly.

Can be called from DoCoMo mobile phones and PHSs.

#### For inquiries (in Japanese only)

From DoCoMo mobile phones or PHSs

(No prefix) 151 (toll-free)

Cannot be called from ordinary phones.

From ordinary phones

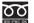

0120-800-000 (toll-free)

Can be called from DoCoMo mobile phones and PHSs.

A subscription to the Call Waiting Service is also accepted on DoCoMo e-site.

For i-mode user (free packet charge) i Menu ▶ ③ お知らせ&ヘルプ (Information & Help) ▶ トコモ e サイト (DoCoMo e-site) For PC user, etc. http://www.nttdocomo.co.jp ▶オンライン手続き / 照会サービス (Online procedure/Inquiry

service) ▶ドコモ e サイト (DoCoMo e-site)

or http://www.esite.nttdocomo.co.jp/

The beeps sound during a call when there is another incoming call. You can answer an incoming call by putting the current call on hold.

#### Receiving an Incoming Call During a Call

1 Press .

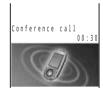

The call is put on hold and the incoming call can be answered. When a call is put on hold, the message "Conference call" appears.

2 When you end the call, press  $\overline{\phantom{a}}$ .

This resumes the conversation with the first party.

• The first and second calls can also be switched by pressing  $\square$ .

#### **Ending a Call to Receive an Incoming Call**

1 Press 🗟.

The call is disconnected, and the ring tone sounds for the incoming call.

2 Press ?.

You can talk with the new caller.

#### **Ending a Call on Hold**

1 Press 🖭 (func), then use 🔘 and 🍥 to select [End holding].

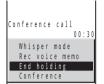

The call on hold is disconnected.

#### **Setting the Call Waiting Service ON/OFF**

The Call Waiting Service "ON"/"OFF" can be set in advance before a call.

| Туре                                  | Keypad           | Operation when receiving a call                                                     |
|---------------------------------------|------------------|-------------------------------------------------------------------------------------|
| Set the Call Waiting<br>Service "ON"  | 1 8 4 5 K 0 12 C | The guidance informs that the subscribed service can be used and it is set to "ON". |
| Set the Call Waiting<br>Service "OFF" | 1 8 4 5 KL 9 8 C | The caller hears a busy tone.                                                       |

The Call Waiting Service cannot be used if the setting is "OFF".

#### Information

- If the Caller ID Display Request Service (P.315) setting is "ON" and receive a "User unset" call, the caller ID request guidance is played back (the Call Waiting Service cannot be used in this case).
- The Call Waiting Service is not available in the following cases:
  - During a call to the number 110, 119, 118, 117 or 104
  - While performing data communication
  - While dialing, or when waiting for the recipient to pick up your call
  - When you subscribe to the Voice Mail Service (P.300) and the call is connected to the Voice Mail Service Center
  - When you subscribe to the Call Forwarding Service (P.306) and the call is forwarded to the specified number
- The caller is charged for the call even when the call is put on hold.

The Call Waiting Service is a registered trademark of Nippon Telegraph and Telephone Corporation.

#### The service to make sure you get that call

## The Call Forwarding Service (Free)

This is an optional service (free) that requires a subscription. To subscribe contact the following:

For inquiries (in English)
From ordinary phones

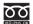

0120-005-250 (toll-free)

Can be called from DoCoMo mobile phones and PHSs.

#### For inquiries (in Japanese only)

From DoCoMo mobile phones or PHSs

(No prefix) 151 (toll-free)

Cannot be called from ordinary phones.

From ordinary phones

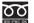

0120-800-000 (toll-free)

Can be called from DoCoMo mobile phones and PHSs.

Check the number you call and dial it correctly.

A subscription to the Call Forwarding Service is also accepted on DoCoMo e-site.

For i-mode user (free packet charge) i Menu ▶ ⑨ お知らせ&ヘルプ (Information & Help) ▶ドコモ e サイト (DoCoMo e-site)

For PC user, etc. http://www.nttdocomo.co.jp ▶オンライン手続き / 照会サービス (Online procedure/Inquiry

service) ▶ドコモ e サイト (DoCoMo e-site) or http://www.esite.nttdocomo.co.jp/

#### Convenient Features of the Call Forwarding Service

The Call Forwarding Service forwards a call automatically when the Mova is outside the service area or powered OFF.

The Call Forwarding Service is available within any service area nationwide.

You can save up to 5 numbers to which calls can be forwarded.

This service forwards incoming calls on the Mova to your office, home, etc. The call is automatically forwarded even when the Mova is not at hand, outside the service area, or powered OFF. You can place or receive calls as usual even when the Call Forwarding Service is activated.

If you receive a call when the Call Forwarding Service is activated, the transfer tone (P.88) sounds for about 7 seconds. The ring tone duration can be changed (P.307). You can answer the call while the transfer tone sounds. If you do not answer the call within that time, the call is forwarded to the forwarding number. The message "Missed call" appears in the display and the call is saved in the received record.

The call can be forwarded easily by using the incoming menu. You can also forward an incoming call during a call (P.308).

When the Voice Mail Service (P.300) is activated, the Call Forwarding Service is automatically deactivated.

The Call Forwarding Service can be operated from ordinary touch tone phones and payphones, using the 4-digit network security code you selected when subscribing to the Call Forwarding Service.

#### Information

- If the Caller ID Display Request Service (P.315) setting is "ON" and receive a "User unset" call, the caller ID request guidance is played back (the Call Forwarding Service cannot be used in this case).
- You cannot receive calls using Collect Call (charges paid by the recipient of the call) when the Call Forwarding Service is activated.
- · Some charging plans may not be available.

#### **Basic Flow of the Call Forwarding Service**

- Step **1** Save the forwarding number (up to 5 forwarding numbers can be saved).
- Step **2** Specify the forwarding number, and activate the Call Forwarding Service.
- Step **3** Receive a call on the Mova.
- Step **4** If you do not answer the call, it is automatically forwarded to the specified forwarding number.
- Step **5** The caller is connected to the forwarding number.

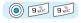

#### **Operations from the Mova**

| Save a forwarding number             | Save Forwarding Number  ##  Main Menu  3 de  Designate List Number                                                                                                    |
|--------------------------------------|----------------------------------------------------------------------------------------------------|
| Start the Call Forwarding<br>Service | To connect to the Voice Mail Service Center when there is an incoming call while a call is being forwarded or when the forwarding number is busy                                                                                                    |
| Stop the Call Forwarding Service     | 1 8 4 E 2 7 0 784 C                                                                                                    |
| Set the ring tone duration           | 1. # 4. Page 1 Page 1 P |
| Set the forwarding guidance ON/OFF   | 1.8 4 GH 2.7 9 WHIT OF Main Menu 2.7 Set                                                                                                    |
| Check settings                       | 1.8 4 to 1 2 to 1 Main Menu 4 to 1 Confirm                                                                                                    |

This service is only available to users subscribing to the "Voice Mail Service" at the same time.

#### **Charges for the Call Forwarding Service**

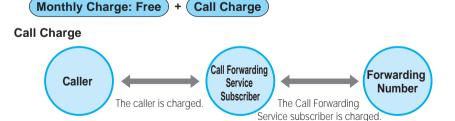

When a call is forwarded, the charge for the call from the area where the mobile phone is subscribed to the forwarding number are paid by the Call Forwarding Service subscriber.

The charges for saving forwarding number, starting/stopping the service, setting the ring tone duration, and setting the forwarding guidance on/off are free.

#### Information

- 3-digit numbers (110, etc.), Free Dial, Quick Numbers, toll-free numbers and numbers with a prefix such
  as "186", "131\*" and "#" cannot be saved as the forwarding number.
- The forwarding guidance is set when the Call Forwarding Service is activated with 1421. Press 1429 to deactivate the settings. The guidance informs that the call is being forwarded.
- If the forwarding guidance is [OFF], the caller hears only ringing sound when the forwarding number is busy, outside the service area, powered OFF, or in the Driving mode.
- If the Mova is outside the service area or powered OFF, the call is automatically forwarded without the ring tone. Please be aware that even in this case, the charge from the Mova to the forwarding number is paid by the Call Forwarding Service subscriber.
- If the forwarding number refuses to accept your call, NTT DoCoMo may cancel the forwarding number if we consider it necessary.
- · Note that you may confuse the caller if you choose a PBX, pager\* or fax as the forwarding number.
- Forwarding a call to pager
   Simply add a " \* " before the pager number when setting (or changing) the forwarding number, and the
   Call Forwarding Service recognizes that it is a pager number. When a pager is set as the forwarding number and activate the service, the guidance informs that their call is being forwarded to pager.

#### Forwarding an Incoming Call to a Forwarding Number During a Call (or i-mode communication)

Set the following in advance before a call.

- · The settings for during i-mode communication (P.199) can also be made beforehand on the Mova.
- Set this function from the Mova. Remote operations cannot be used from ordinary phones, payphones, or other mobile phones. Note that there is no charge to activate/deactivate this service.
- The manual forwarding operation by dialing 1450 cannot be used during emergency calls (110 for police, 119 for ambulance and fire, 118 for maritime rescue), 117 (time) and 14XX (such as Call Forwarding Service operations).

| 1 & 4 E 5 KL 0 E E     | Manually forward a call to a forwarding number  • The Call Waiting Service (P.304) subscribers can receive this call. |  |
|------------------------|----------------------------------------------------------------------------------------------------|--|
| 1.8) 4 th 5 KL 2 ABC C | Automatically forward a call to a forwarding number                                                                   |  |
| 1.8 4 6H 5 K 9 KX      | Do not forward a call to a forwarding number during a call  The busy tone sounds in this case.                        |  |

<sup>\*</sup> The paging service provided by NTT DoCoMo is called QUICKCAST as of January 2001.

Manually forward a call if the Call Forwarding Service is not activated or activated by dialing 1450.

The beeps notify you that there is an incoming call during a call.

1 Press (func) when a ring tone sounds during a call, then use and (a) to select [FW during call].

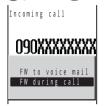

The call is forwarded to the specified forwarding number.

#### Information

- · For this function, the service that was set last is used.
- This function only operates when there is another incoming call during a call. For incoming calls that are
  not during a call (when the Mova is outside the service area, you cannot answer the phone, the Mova is
  powered OFF, etc.), the service operates according to the settings of the Call Forwarding Service (1421:
  start / 1420: stop).
- If the Call Forwarding Service is deactivated with 1420, then the call is forwarded to the forwarding number list "1". If nothing is saved for the forwarding number list "1", the caller hears the guidance and the call is disconnected.

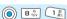

#### Setting the Guidance for Forwarding an Incoming Call

Default ON

You can set whether to play back the forwarding guidance when forwarding a call while the ring tone sounds or during a call.

- It is recommended to notify the caller that the call is being forwarded to another number with the forwarding guidance set in the Call Forwarding Service.
- · This function is valid only when you manually forward a call while receiving a call or during a call.
- 1 Press (menu) in the stand-by display, then use () and () to select [Phone] [Service] [Divert message].

The Divert message display appears.

[ON] : Play back the divert message.

[OFF]: Do not play back the divert message.

2 Use (a) and (a) to select [ON].

The divert message is set to be played back.

#### The service to allow three parties to talk on one line

## The Three-Way Calling Service (Paid)

This is an optional service (paid) that requires a subscription. To subscribe contact the following:

For inquiries (in English)

From ordinary phones

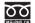

0120-005-250 (toll-free)

Can be called from DoCoMo mobile phones and PHSs.

#### For inquiries (in Japanese only)

From DoCoMo mobile phones or PHSs

(No prefix) 151 (toll-free)

Cannot be called from ordinary phones.

From ordinary phones

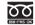

0120-800-000 (toll-free)

Can be called from DoCoMo mobile phones and PHSs.

Check the number you call and dial it correctly.

By subscribing to the Three-Way Calling Service you can call another recipient during a call and have three parties talk on one line.

- The caller is charged for the call, even when the call is put on hold.
- The Three-Way Calling Service is not available in the following cases:
  - During a call to a number such as 113, 115, 110, 119, 118, 104 and 106, to an international number or to a Quick Number (you cannot even place a call to these numbers for a conference call)
  - When the call is connected to the Vioce Mail Service Center
  - When the call is forwarded
  - When you hear the ring tone during a call
- · Some charging plans may not be available.

#### Using the Three-Way Calling Service

Example: Calling C while talking to B for a conference call on one line

1 Dial the phone number of C during a call with B and press  $\sqrt{\ }$ .

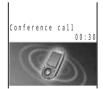

When another call is connected, the first call with B is put on hold and B hears the beeps, at this time you can talk with C. Press  $\bigcap$  again to resume the call with B.

If C does not answer the call

Press and press .

The first call with B is resumed.

2 Press (func), then use (and (a) to select [Conference].

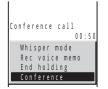

Three parties can now talk simultaneously on the same line. If you press during the conference call, you can return to the switched call. Repeat step 2 to return to the conference call.

#### **Ending a Call During the Switched Call**

1 Press while switching the call.

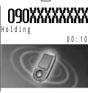

The call is disconnected.

The indicator flashes, and the ring tone sounds to notify you of the call put on hold.

#### To disconnect the call put on hold

Press (func) to select [End holding].

#### 2 Press ?.

You can resume the call with the party put on hold.

You can also enter the call by pressing any key.

#### Adding an Incoming Caller During a Call

By subscribing to the Call Waiting Service (P.304), you can enter a conference call by adding the incoming caller as a third party on the line.

Note that when you establish a conference call from the Call Waiting Service, the switched call is not available.

f 1 Press  $m oxed{m eta}$  when the ring tone sounds during a call.

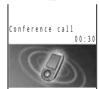

Put the call on hold and answer the incoming call from the third party.

2 Press (func), then use (and (a) to select [Conference].

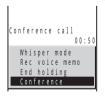

Three parties can now talk simultaneously on the same line.

#### Example of a conference call

You are represented by (A).

The indicates the basic flow.

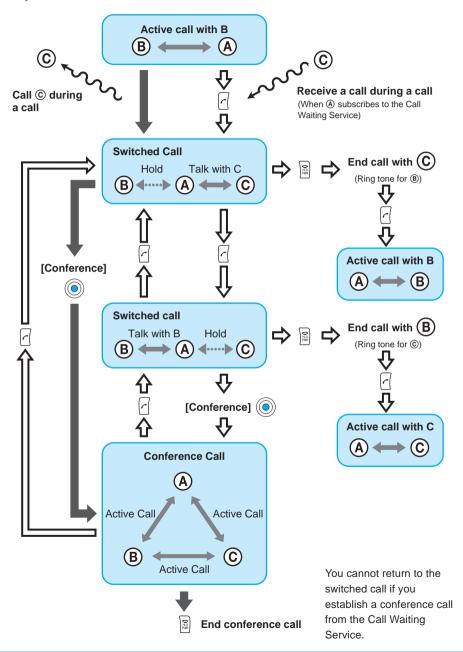

The service allows you to use several phone numbers with one phone

## The Number Plus Service (Paid)

This is an optional service (paid) that requires a subscription. To subscribe contact the following:

For inquiries (in English)

From ordinary phones

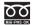

0120-005-250 (toll-free)

Can be called from DoCoMo mobile phones and PHSs.

For inquiries (in Japanese only)

From DoCoMo mobile phones or PHSs

(No prefix) 151 (toll-free)

Cannot be called from ordinary phones.

From ordinary phones

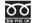

0120-800-000 (toll-free)

Can be called from DoCoMo mobile phones and PHSs.

Check the number you call and dial it correctly.

You can assign additional phone numbers to the Mova to separate your business line and private line, or to automatically receive faxes on your PC using fax communication software.

This service was originally available for only fax and data communications. However, it can now also be used for a normal receiving phone line. By using the DoCoMo data communication equipment such as "Mobile Card Triplex N" and fax communication software, a fax can be automatically received when receiving call to the number for fax communication. For more details, see the user's manual of each optional device.

To use this function, it is necessary to subscribe to the Number Plus Service and set My phone no.

You cannot use the service inquiry function of the Voice Mail Service after a call you received on My phone no. However, the function becomes available again when you place a call with the original phone number. Also, [Check NW inf] in MySelection (P.334) is deleted. Please add it again after the service inquiry function resumes.

If the Send own number is set, only your original phone number appears on the recipient's phone. My phone no. cannot be displayed.

When subscribing to the Voice Mail Service, the Call Waiting Service, or the Call Forwarding Service, these services are available only for the original phone number. Even if the Driving mode is set, a call can be received when the Mova is connected to a device such as a PC and the automatic receiving is set. The Driving mode guidance is not played back when receiving a call by My phone no.

Even if the Caller ID Display Request Service is activated, when you receive a call without the caller ID to My phone no., it is connected normally without playing back the guidance. The toll-free number cannot be assigned to My phone no.

The busy tone is heard if there is an incoming call to My phone no. during i-mode or i-mode stand-by ("\( \frac{1}{6}\) is flashing).

Fax and data communications (excluding Short Mail) are not available from mobile phones in areas of Ogasawara mura, Tokyo; Kita-Daito mura and Minami-Daito mura, Okinawa. You cannot subscribe to the Number Plus Service and Access Number Service at the same time.

Note that the subscribed phone number may be changed when subscribing to the service.

#### Information

If you receive a call to My phone no., the caller's phone number is saved in the received record, but
which number to call (original or My phone no.) is not recorded. If a call is placed with the Send own
number set to [ON], the recipient is informed of your original phone number.

#### **Setting a Number for the Number Plus Service**

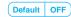

The Mova informs you which phone number (original or My phone no.) is receiving a call on the receiving display and with the ring tone set for each number.

1 Press (menu) in the stand-by display, then use () and () to select [Settings] [Call] [My phone no.].

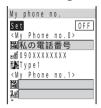

2 Use (a) and (a) to select [Set], then use (b) and (a) to select [ON].

[ON] : Set My phone no.[OFF] : Cancel My phone no.

- 3 Use (a) and (b) to select [W], enter a name and press (c) (ok). Enter the name using up to 10 full-width or 20 half-width characters.
- 4 Use (a) and (b) to select [], enter a phone number and press (a) (ok).

Enter the phone number within 24 digits.

5 Use (○) and (◎) to select [≱], then use (○) and (◎) to select a ring tone from a folder.

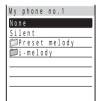

To specify no ring tone

Select [None]. The ring tone set for the Ring tone sounds.

To mute the ring tone

Select [Silent].

To check the ring tone

Move the cursor to the ring tone and press ☑ (play). Press ⑥ (stop) to stop the playback.

6 Press 📧 (cmplt).

My phone no. is set.

#### The caller ID request guidance automatically answers the call

# The Caller ID Display Request Service (Free)

This service requests "Number Notification" by the guidance and automatically disconnects a call, if the caller is not notifying the caller ID. The Mova can be used safely by preventing unwanted calls from unknown callers.

There is no need to subscribe to the Caller ID Display Request Service. There are no monthly charges or set up fees.

Note that this service is activated only when the reason for not displaying a caller ID is "User unset" (the caller's phone is set not to send the caller ID). Calls from "Payphone" and "Not support" are not included.

The caller is charged for a call when the guidance is played back.

(The recipient of the call pays for the call charges if the number of the recipient is a free number.)

#### **Basic Flow of the Caller ID Display Request Service**

The Caller ID Display Request Service can be activated or deactivated only from the Mova. This setting cannot be made from another phone remotely. <This operation is free of charge.>

- Step **1**
- Step **2** The guidance informs whether the current setting is "ON" or "OFF".
- Step  $\mathbf{3}$  Press either (Start service) or (Stop service).
- Step **4** After changing the setting, the guidance is played back to inform whether the current setting is "ON" or "OFF".
  - If you select the same setting as before, the guidance informs that the same setting is kept.
- Step **5** Press **a**.
  - After activating the service, the guidance is played back to request to notify the caller ID for the callers without it

#### Information

- When this service and the Denied no ID are set at the same time, this service has priority.
- Relationship between services when the Caller ID Display Request Service setting is "ON"

| Service                               | How incoming call is processed if caller ID is not presented                                                                        |  |
|---------------------------------------|----------------------------------------------------------------------------------------------------|--|
| The Voice Mail Service                | Play back the caller ID request guidance (the caller cannot leave a message).                                                       |  |
| The Call Forwarding Service           | Play back the caller ID request guidance (incoming call is not forwarded to the forwarding number).                                 |  |
| The Call Waiting Service              | Play back the caller ID request guidance.                                                                                           |  |
| Driving mode                          | Play back the caller ID request guidance (the Driving mode guidance is not played back).                                            |  |
| The Toll-Free Number<br>Service       | Play back the caller ID request guidance (the subscriber of the Toll-Free Number Service is charged for the call).                  |  |
| The Nuisance Call<br>Blocking Service | Play back the nuisance call block guidance when receiving calls from the phone numbers saved in the Nuisance Call Blocking Service. |  |
| The Number Plus Service               | Do not play back the caller ID request guidance to calls to My phone no.                                                            |  |

• A call for this service is not saved in the received record.

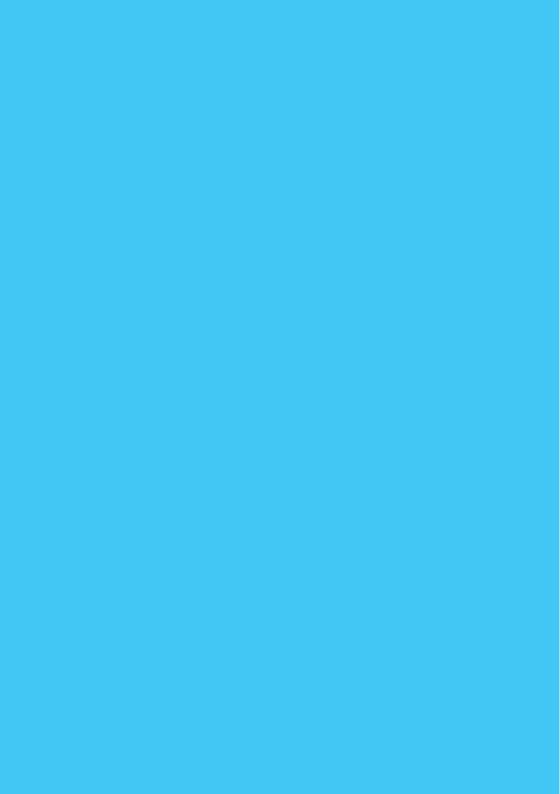

# Using the Infrared Communication

| What is the Infrared Communication?             | 318 |
|-------------------------------------------------|-----|
| Receiving Data Using the Infrared Communication | 319 |
| Sending Data Using the Infrared Communication   | 321 |
| Using the Infrared Remote Control               | 323 |

# What is the Infrared Communication?

The data such as the Phonebook, Schedule, Memo, Bookmark, mail and picture can be sent and received to/from other mobile phones equipped with the infrared communication.

The Mova can also do much more in conjunction with other devices equipped with the infrared communication by using the infrared communication feature of i-αppli.

- There are some data that cannot be exchanged even when other devices are equipped with the infrared communication.
- The infrared communication of the Mova follows IrMC version 1.1. Even if other devices follow IrMC version 1.1, there may be data that cannot be exchanged properly depending on the software.
- The call, i-mode, data exchange, etc. cannot be used during the infrared communication because the Mova
  is in the similar state as out of the service area.
- The infrared communication cannot be performed during a call.

#### **Using the Infrared Communication**

- The Mova and the external device can be used within 20 cm apart. The infrared data port must be kept pointed at the other device until the data exchange ends.
- If used under direct sunlight, fluorescent lamp or near other infrared devices, the infrared data exchange may not function properly.

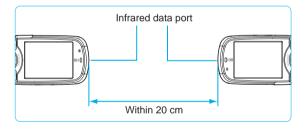

#### Information

 If the other device cannot be found or the authentication password is not matched when the infrared communication is started, the message confirming whether to reconnect appears and the Mova can be reconnected.

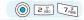

## **Receiving Data Using the Infrared Communication**

The data such as the Own number, Phonebook, Schedule, Memo, Bookmark, mail and picture can be received from other mobile phones, etc. equipped with the infrared communication.

- It may take time to transmit and save data depending on the size of data to be received.
- · Bookmark or mail cannot be received when the i-mode lock is set.
- When the received data exceeds the maximum number of data that can be saved in the Mova, only the number of data that can be received is saved and the extra data is not saved.

#### Where to save data received through the infrared communication

| Type of data | Where to save                                                                                                    | Items that cannot be received                                                                                                    |
|--------------|----------------------------------------------------------------------------------------------------|----------------------------------------------------------------------------------------------------|
| Own number   | Phonebook (Group 0)                                                                                                    | My phone no.1, My phone no. 2, PHOTO                                                                                                    |
| Phonebook    | Receive one: Phonebook (Group 0) Receive all: Phonebook (Group 0 to 19)                                                                                                    | Group name, Secret , Des phone tone, Des mail tone, Call image, Select phone Illum., Select mail Illum.  Receive as [OFF] when receiving one record and receive [ON]/[OFF] when receiving all records.  • Receive the first Phonebook entry as the Own number if you select [Overwrite] when receiving all records. |
| Schedule     | Schedule                                                                                                    | Schedule icon, Phone number, [ON]/[OFF] of the holiday setting for a repeated schedule, PHOTO, Secret .  Receive as [OFF] when receiving one record and receive [ON]/[OFF] when receiving all records.                                                                                                    |
| Memo         | Memo                                                                                                    | -                                                                                                    |
| Bookmark     | Receive one: Bookmark (The top folder in the list (default: [ブックマーク] (Bookmark))) Receive all: Bookmark (Corresponding folders selected in order from the top ) Save to the top folder in the list when there is no corresponding folder or the folder no. is invalid.                 | Folder name                                                                                                    |
| Mail         | Receive one: Received/Sent mail (Inbox/Outbox) Receive all: Received/Sent mail (Inbox/Outbox, Corresponding folders selected in order from the top Save to Inbox/Outbox when there is no corresponding folder or the folder no. is invalid. Cannot save to the folder of i-αppli mail. | Folder name, graphic of mail sent using i-shot, melody set not to be attached, link of i-αppli To • Receive protected mail as regular mail after canceling the protection. • Receive i-αppli mail as regular mail.                                                                                                  |
| GIF image    | Download image of the Graphic folder                                                                                                    | Image over 100Kbyte, graphic downloaded using i-mode, graphic obtained from Graphics mail, graphic set not to be attached                                                                                                    |
| JPEG image   | Photo of the Album                                                                                                    | Image over 417Kbyte, graphic obtained from<br>Graphics mail or mail sent using i-shot, graphic<br>set not to be attached                                                                                                    |

When bookmarks or mail are sent or received through the infrared communication, folder divisions may not be applied depending on the model of the other mobile phone.

#### **Receiving Data**

1 Press (menu) in the stand-by display, then use () and () to select [Tool] [Rcv Ir data] [Receive].

The screen confirming whether to start the infrared communication appears.

2 Use 이 and 🍥 to select [Yes].

The infrared communication is started, "all" changes to "like" and data exchange is started.

The screen confirming whether to save data appears.

- The infrared communication is canceled when no operation is made within about 30 seconds after the screen confirming whether to save data appears.
- 3 Use 이 and 🍥 to select [Yes].

#### **Receiving All Data**

- · Receiving all data is not available for GIF or JPEG images.
- · It is necessary that you and the sender decide the 4-digit authentication password beforehand.
- Note that the all saved data is overwritten by the received data and deleted if you select [Overwrite] when
  receiving all data.

Example: Adding received data

1 Press (menu) in the stand-by display, then use (a) and (b) to select [Tool] [Rcv Ir data] [Receive all].

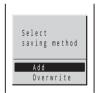

[Add] : Save the received data by adding to the saved data.

[Overwrite]: Save the received data by overwriting the saved data. The screen confirming whether to delete the saved data appears.

To cancel receiving

Press (cancel).

2 Use 🔘 and 🍥 to select [Add] and enter the Security code.

The Authentication password screen appears.

3 Enter the authentication password.

The screen confirming whether to start the infrared communication appears.

4 Use (a) and (a) to select [Yes].

The infrared communication is started, "all" changes to "limit". Data exchange is started, and the data is saved and added to the saved data.

To cancel receiving

Press (cancel).

# Sending Data Using the Infrared Communication

The data such as the Own number, Phonebook, Schedule, Memo, Bookmark, mail and picture can be sent to other mobile phones equipped with the infrared communication.

• It may take time to transmit and save data depending on the size of data to be sent.

#### The types of data sent through the infrared communication

| Type of data | Items that cannot be sent                                                                                                    |
|--------------|----------------------------------------------------------------------------------------------------|
| Own number   | My phone no. 1, My phone no. 2, PHOTO  • If the Secret is [ON], only the own phone number and phone mail address are sent when the Secret mode is set to [Display OFF].                                                                                                    |
| Phonebook    | Group name, Group number 1, Secret 2, Des phone tone, Des mail tone, Call image, Select phone Illum., Select mail Illum.  1 Send as Group 0 when sending one record and send the group number when sending all records.  2 Send as [OFF] when sending one record and send [ON]/[OFF] when sending all records.                                                                 |
| Schedule     | Schedule icon, Phone number, [ON]/[OFF] of the holiday setting for a repeated schedule, PHOTO, Secret Send as [OFF] when sending one record and send [ON]/[OFF] when sending all records.                                                                                                    |
| Memo         | -                                                                                                    |
| Bookmark     | Folder name, Folder no.  Send to the top folder in the list when sending one record and the corresponding folders selected in order from the top when sending all records.                                                                                                    |
| Mail         | Folder name, Folder no. , graphic of mail sent using i-shot, melody set not to be attached, link of i-αppli To  Send to the top folder in the list when sending one record and the corresponding folders selected in order from the top when sending all records.  • Send protected mail as regular mail after canceling the protection.  • Send i-αppli mail as regular mail. |
| GIF image    | Preset image, image over 100Kbyte, graphic downloaded using i-mode, graphic obtained from Graphics mail, graphic set not to be attached                                                                                                    |
| JPEG image   | Preset image, image over 417Kbyte, graphic obtained from Graphics mail or mail sent using i-shot, graphic set not to be attached                                                                                                    |

#### **Sending Data**

Example: Sending a Phonebook entry

1 Turn (a) in the stand-by display, turn (b) to select a Phonebook entry and press (a) (func).

The submenu appears.

2 Use (a) and (a) to select [send Ir data].

The screen confirming whether to start the infrared communication appears.

3 Use (a) and (a) to select [Yes].

The infrared communication is started, "and" changes to "limit" and data exchange is started.

#### **Sending All Data**

- · Sending all data is not available for GIF or JPEG images.
- · It is necessary that you and the receiver decide the 4-digit authentication password beforehand.

Example: Sending all bookmark data

1 Press (i-mode) in the stand-by display, use ◎ and ◎ to select [Bookmark] and press ☞ (func).

The submenu appears.

2 Use (a) and (a) to select [send all Ir data] and enter the Security code.

The Authentication password screen appears.

3 Enter the authentication password.

The screen confirming whether to start the infrared communication appears.

4 Use (a) and (a) to select [Yes].

The infrared communication is started, "and" changes to "limit" and data exchange is started.

To cancel sending

Press ( (cancel).

## **Using the Infrared Remote Control**

Once infrared remote control software is downloaded from a site and saved in the Mova, the Mova can be used as the TV or VCR remote control.

- The infrared remote control cannot be used when the Self mode is set.
- To use the infrared remote control, it is necessary to download the software corresponding to the target device. Even when the corresponding software is used, some devices may not be operated.
- · The infrared remote control key operations vary depending on the software.

#### The remote control operation

When using this function, point the Mova's infrared data port at the remote control receiver of the TV or VCR and operate the Mova within 4 m remote control range. Note that communication may be affected by the target device or ambient brightness.

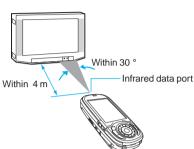

## TV リモコン (TV Remote Control)

The Mova is equipped with "TV  $J \in J \supset J$ " that can be used as a TV remote control.

- The remote control may not operate normally even on the TV supplied by the manufacture listed in "TV 機種設定" (the list for selecting a TV type).
- 1 Press ☜ (i-mode) for over a second in the stand-by display, then use ◎ and ◎ to select [ソフトー覧] (Software list) [T∨リモコン] (TV Remote Control).

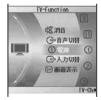

The TV Remote Control is started.

| Item           | Description                                                   |
|----------------|---------------------------------------------------------------|
| 消音 (Mute)      | Mute the sound.                                               |
| 音声切替 (Sound)   | Change the sound between main and sub or stereo and monaural. |
| 電源 (Power)     | Power the TV ON/OFF.                                          |
| 入力切替 (Input)   | Change the input between TV and VCR.                          |
| 画面表示 (Display) | Turn the current channel display ON/OFF.                      |

#### About displays of the TV Remote Control

The TV Remote Control has the main display and channel display. The channel display is available in 2 modes: "通常表示" (Normal mode) and "学習表示" (Learning mode). Which mode to use depends on the remote control setting.

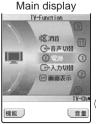

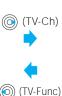

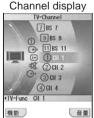

| Ma | Main display  |                            | Perform remote control                                                                                   |
|----|---------------|----------------------------|----------------------------------------------------------------------------------------------------|
|    |               |                            | operation on the TV.                                                                                     |
|    | annel<br>play | 通常表示<br>(Normal<br>mode)   | Channels are listed in normal order.                                                                     |
|    |               | 学習表示<br>(Learning<br>mode) | Channels are listed in order based on the learned information. The order of the channels can be changed. |

### **Adjusting the Sound Volume**

You can adjust the sound volume on the TV.

- 1 Press (音量) in the main or channel display and turn () to adjust the sound volume.
  - Turn the jog o to increase the volume or to decrease it.

### **Setting the TV Remote Control Functions**

You can set basic functions necessary for using the TV Remote Control.

- 1 Press (機能) in the TV Remote Control display, then use (の) and ( to select [リモコン機能設定] (set remote control).

  The set remote control display appears.
- 2 Use (a) and (a) to select and set each function.

| Item             | Description                                                |                                |  |
|------------------|------------------------------------------------------------|--------------------------------|--|
| TV機種設定 (TV type) | Select a manufacturer of the TV.                           |                                |  |
| チャンネル表示切替        | Select the display that appears when you select ( (TV-Ch). |                                |  |
| (Display mode)   | 通常表示 (Normal mode)                                         | Use the normal mode display.   |  |
|                  | 学習表示 (Learning mode)                                       | Use the learning mode display. |  |

### **Renaming the Channel**

The name of the channel displayed in the channel display can be changed.

- 1 Press (機能) in the TV Remote Control display, then use (の) and ( to select [チャンネル名変更] (change channel name).

  The change channel name display appears.
- 2 Use (a) and (a) to select the channel, enter a new channel name and press (a) (ok).

Enter a name using up to 8 full-width or 16 half-width characters. The channel name is changed.

To restore the channel name to the default setting
Press @ (リセット), select [YES] and select [OK].

### Reordering the Channels in the Learning Mode Display

The order of the channels displayed in the learning mode display can be changed. You can also reset learned information to restore to the default channel display order.

- 1 Press (機能) in the channel display (learning mode), then use () and () to select [学習表示並べ替え] (reorder channels). The reorder channels display appears.
- 2 Use 3 and 6 to select the channel, then use 3 and 6 to select the moving position.

The channels in the learned information are reordered.

To restore the learning mode display to the default setting Press <sup>®</sup> (リセット), select [YES] and select [OK].

# Using Other Functions

| Using "Memory Stick Duo"                                                                                        | 326 |
|----------------------------------------------------------------------------------------------------|-----|
| Performing Frequently Used Functions Quickly <myselection></myselection>                                        | 334 |
| Saving Power During a Call/Stand-by <battery power="" saver=""></battery>                                       | 335 |
| Recording Recipient's or Your Own Voice <voice memo=""></voice>                                                 | 337 |
| Setting the Poor Signal Quality Alert <fringe alarm=""></fringe>                                                | 338 |
| Reconnecting a Dropped Call Automatically <reconnect></reconnect>                                               | 339 |
| Improving Voice Clarity by Suppressing Background Noise <noise reduction=""></noise>                            | 340 |
| Putting a Call on Hold During a Call <holding></holding>                                                        | 340 |
| Notifying the Phone Number from the Mova During a Call <voice notify=""></voice>                                | 341 |
| Checking the Call Duration and Charge < Display call duration/charge >                                          | 342 |
| Notifying the Call Duration with Sound During a Call <time alert=""></time>                                     | 343 |
| Adjusting the Volume of Caller's Voice Automatically to Compensate for Background Noise <auto volume=""></auto> | 344 |
| Using the Low Voice Feature <whisper mode=""></whisper>                                                         | 344 |
| Playing Back Music Data <music panel=""></music>                                                                | 345 |
| Using Pictures/Melodies <my folder="" melody="" picture=""></my>                                                | 349 |
| Using the Calculator <calculator></calculator>                                                                  | 358 |
| Using a Memo <memo></memo>                                                                                      | 359 |
| Using EV-Link                                                                                                   | 360 |
| Data/Fax Communications (optional) <data communications="" fax=""></data>                                       | 361 |
| Using the Switched Earphone Mic (optional) <switched earphone="" mic=""></switched>                             | 362 |
| Receiving a Call Automatically with Earphone <auto answer=""></auto>                                            | 364 |
| Using the Self Mode <self mode=""></self>                                                                       | 365 |
| Checking the Memory Space of the Mova <storage information=""></storage>                                        | 366 |
| Restoring the Default Settings <reset></reset>                                                                  | 366 |
| Connecting to Car Navigation System/"PlayStation" <i-navi "playstation"="" connect="" link=""></i-navi>         | 369 |
| Services Available for the Mova                                                                                 | 370 |
|                                                                                                    |     |

# **Using "Memory Stick Duo"**

You can save the Phonebook, mail, Bookmark, and other data in the Mova to the "Memory Stick Duo", as well as copy data in the "Memory Stick Duo" to the Mova. You can also use the Mova to view data in the "Memory Stick Duo".

"Memory Stick Duo" is a compact and light-weight new-generation IC recording medium with a higher data capacity than a floppy disk. You can use the "Memory Stick Duo" to exchange data between Memory Stick Duo compatible devices and also as a removable external storage media for storing data.

"Memory Stick" is available in 2 sizes: regular size "Memory Stick" and compact size "Memory Stick Duo". By attaching the Memory Stick Duo adapter, the "Memory Stick Duo", being the same in size as the standard "Memory Stick", can be inserted into the Memory Stick slot of any device that supports the regular size "Memory Stick". For your Mova, use a "Memory Stick Duo" (compact size "Memory Stick").

"Memory Stick Duo" is available in the following application-specific 4 types.

#### "Memory Stick PRO Duo"

"Memory Stick PRO Duo" is a "Memory Stick Duo" that is equipped with the "MagicGate" copyright protection technology and can be used only on a Memory Stick PRO compatible device.

- The Mova does not support high-speed data transfer using the parallel interface.
- The access control function is not available. It is not supported by the Mova.
- The operation checks are performed on the Mova for the "Memory Stick PRO Duo" of up to 512MB. The
  normal operation of the Mova is not guaranteed for the "Memory Stick PRO Duo" exceeding 512MB.
- · Music data cannot be recorded/played back.

#### "Memory Stick Duo"

"Memory Stick Duo" allows you to store any type of data except one that requires the "MagicGate" copyright protection technology.

· Music data cannot be recorded/played back.

#### "Memory Stick Duo" (MagicGate/High-speed data transfer support)

This "Memory Stick Duo" type is equipped with the "MagicGate" copyright protection technology and support for the high-speed data transfer. It can be used on any Memory Stick Duo compatible device, MagicGate Memory Stick Duo compatible device, and Memory Stick PRO Duo compatible device.

- The Mova does not support high-speed data transfer using the parallel interface.
- The compatibility of the "Memory Stick Duo" (MagicGate/High-speed data transfer support) is not guaranteed for all compatible devices (unavailable for some devices).

#### "MagicGate Memory Stick Duo"

"MagicGate Memory Stick Duo" is a "Memory Stick Duo" that is equipped with the "MagicGate" copyright protection technology.

"MagicGate" is a copyright protection technology based on encryption technology.

- The compatibility of the "Memory Stick" and "Memory Stick Duo" is not guaranteed for all compatible devices.
- The "Memory Stick Duo" (MagicGate/High-speed data transfer support) supplied with the Mova has 16MB of storage capacity.
- "Memory Stick Duo" and Memory Stick Duo adapter can be purchased at a home electric appliance store or
  other similar store. The Mova supports "Memory Stick Duo" of up to 128MB and "Memory Stick PRO Duo" of
  up to 512MB (as of July 2004).
- The read/write speed of data may vary depending on the combination of the "Memory Stick Duo" you use and your Mova.

The Mova cannot use a "Memory Stick Duo" or "Memory Stick PRO Duo" formatted on a PC or other devices. Be sure to use the "Memory Stick Duo" or "Memory Stick PRO Duo" formatted using the Mova (P.333).

### Notes on Using "Memory Stick Duo"

- Do not remove the "Memory Stick Duo" while accessing (loading or saving data, etc.).
- · Data may be damaged if:
  - you remove the "Memory Stick Duo" or power the Mova OFF while accessing (loading or saving data, etc.).
  - you use the "Memory Stick Duo" in a location subject to the effects of static electricity or noise.
- · It is recommended that you back up your important data.
- Do not put strong pressure to the "Memory Stick Duo" when writing on the memo area.
- When you carry or store the "Memory Stick Duo", put it in its supplied case.
- · Do not touch the terminal of the "Memory Stick Duo" with your hands or a metal object.
- · Do not strike, bend or drop the "Memory Stick Duo".
- · Do not disassemble or modify the "Memory Stick Duo".
- · Do not allow the "Memory Stick Duo" to get wet.
- · Avoid using or storing the "Memory Stick Duo" in the following places.
  - In a place subject to high temperature, such as in a heated car or under blazing sun.
  - In a place subject to direct sunlight.
  - In a place that is very humid or subject to corrosive objects.
- The copyright laws prohibit the use of the sound or image you have recorded without consent of the copyright
  holders except for personal use. Note that the "Memory Stick Duo" in which the copyrighted images or data
  are recorded cannot be used except within the limits defined by the copyright laws.

### Inserting "Memory Stick Duo" to the Mova

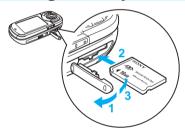

- 1 Open the slot cover.
- Insert the "Memory Stick Duo" into the slot.
  - · Insert until it clicks into place.

The data of "Memory Stick Duo" is loaded and "\( \bigcirc\)" appears in the display.

3 Close the slot cover.

### Removing "Memory Stick Duo" from the Mova

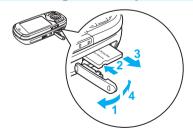

- 1 Open the slot cover.
- Press the "Memory Stick Duo" lightly. Its end comes out and "\(\begin{align\*}\)" disappears from the display.
- 3 Remove the "Memory Stick Duo".
- 4 Close the slot cover.

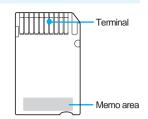

### Inserting "Memory Stick Duo" to the Memory Stick Duo Adapter

- Do not insert the "Memory Stick Duo" directly into the Memory Stick slot of a device that supports regular size "Memory Stick". If you insert the "Memory Stick Duo" without attaching the Memory Stick Duo adapter, you may not be able to remove it from the slot.
- · The regular size "Memory Stick" cannot be used on the Mova.
- Make sure the "Memory Stick Duo" is inserted in the correct direction. Note that the improper use may result
  in the damage to the devices.

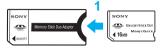

- 1 Insert the "Memory Stick Duo" into the Memory Stick Duo adapter.
  - · For removal, pull it in the opposite direction.

## The Folder Setup of "Memory Stick Duo"

#### Mova specific view when displayed on the Mova

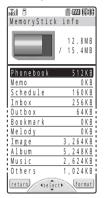

When you copy the data saved in the Mova to the "Memory Stick Duo" supplied with the Mova, you can check that it is classified into the Mova specific categories.

- · When you select [Music], the Music panel is displayed.
- You cannot display or operate the data stored in [Others] on the Mova.

(Overall Image)

#### Folder view when displayed on a PC

Once you copy the data of the Mova to the "Memory Stick Duo", a folder corresponding to the data is automatically created.

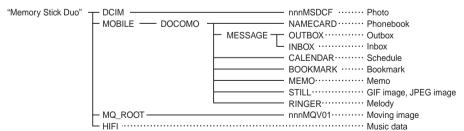

- "nnn" is replaced by a number from "100" to "999" from the smallest and assigned to a folder in the order it is created.
- If you change or delete the folder name on the PC, the data on the "Memory Stick Duo" cannot be displayed correctly.
- If you edit images on the "Memory Stick Duo", the file named "\$SO506IC" may be created. A new file
  overwrites any existing file that has the same name in a folder.

#### To use the "Memory Stick Duo" of SO505i

The "Memory Stick Duo" that you were using on SO505i can be used on SO506iC.

• You cannot save music data in the "Memory Stick Duo" of SO505i.

| Categories of SO505i | Restriction on use with SO506iC  | Categories of SO505i |        | Restriction on use with SO506iC        |
|----------------------|----------------------------------|----------------------|--------|----------------------------------------|
| Phonebook            | Possible to display and operate. | Melody               |        | May not be played back correctly.      |
| Memo                 | Possible to display and operate. | Image                |        | Possible to display and operate.       |
| Schedule             | Possible to display and operate. | Album                | Photo  | Possible to display and operate.       |
| Received mail        | Possible to display and operate. |                      | Others | May not display and operate correctly. |
| Sent mail            | Possible to display and operate. |                      | Movie  | Not possible to display and operate.   |
| Bookmark             | Possible to display and operate. | Unsupported data     |        | Not possible to display and operate.   |

#### To use the "Memory Stick Duo" of SO505iS

The "Memory Stick Duo" that you were using on SO505iS can be used on SO506iC.

| Categories of SO505iS | Restriction on use with SO506iC    | Categories of SO505iS |              | Restriction on use with SO506iC        |
|-----------------------|------------------------------------|-----------------------|--------------|----------------------------------------|
| Phonebook             | Possible to display and operate.   | Image                 |              | Possible to display and operate.       |
| Memo                  | Possible to display and operate.   | Album                 | Photo        | Possible to display and operate.       |
| Schedule              | Possible to display and operate.   |                       | Others       | May not display and operate correctly. |
| Received mail         | Possible to display and operate.   |                       | Mobile Movie | Possible to display and operate.       |
| Sent mail             | Possible to display and operate.   | Music                 |              | Possible to play back and operate.     |
| Bookmark              | Possible to display and operate.   | Others                |              | Not possible to display and operate.   |
| Melody                | Possible to play back and operate. |                       |              |                                        |

## Copying Data from the Mova to "Memory Stick Duo"

The data such as Phonebook, Memo, Schedule, mail, Bookmark, melody and picture can be copied from the Mova to the "Memory Stick Duo".

- It may take time to copy depending on the size of data to be copied.
- The maximum savable numbers listed below are estimated numbers when saved in a 16MB vacant "Memory Stick Duo" supplied with the Mova.

| Type of data                      | Saving o | category        | File name | Maximum savable number (file) | Items that cannot be copied                                                                                                    |
|-----------------------------------|----------|-----------------|-----------|-------------------------------|----------------------------------------------------------------------------------------------------|
| Phonebook                         | Phonebo  | ok              | CARDnnnn  | 982                           | Group name, Group number 1, Secret 2, Des phone tone, Des mail tone, Call image, Select phone Illum., Select mail Illum.  1 Copy as group 0 when copying one file and copy the group number when copying all files.  2 Copy as [OFF] when copying one file and copy [ON]/[OFF] when copying all files. |
| Memo                              | Memo     |                 | NOTEnnnn  | 982                           | _                                                                                                    |
| Schedule                          | Schedule | •               | CLNDnnnn  | 982                           | Schedule icon, Phone number, [ON]/[OFF] of the holiday setting for a repeated schedule, PHOTO, Secret Copy as [OFF] when copying one file and copy [ON]/[OFF] when copying all files.                                                                                                    |
| Inbox                             | Inbox    |                 | RCVMnnnn  | 982                           | Folder name, Folder no. , graphic of mail sent using i-shot, melody set not to be attached, link of i-αppli To Copy to [Inbox]/[Outbox] when there is no corresponding folder or the folder no.                                                                                                    |
| Outbox                            | Outbox   |                 | SENDnnnn  | 982                           | is invalid.     Copy protected mail as regular mail after canceling the protection.     Copy i-αppli mail as regular mail.                                                                                                    |
| Bookmark                          | Bookmar  | k               | BMRKnnnn  | 982                           | Folder name, Folder no. Copy to the top folder in the list when there is no corresponding folder or the folder no. is invalid.                                                                                                    |
| Melody                            | Melody   |                 | RINGnnnn  | 982                           | Preset melody, melody set not to be attached                                                                                                    |
| GIF image                         | Image    |                 | STLGnnnn  | 982                           | Preset image, image over 100Kbyte, graphic downloaded using i-mode, graphic obtained from Graphics mail, graphic set not to be attached                                                                                                    |
| JPEG image recorded by the camera | Album    | Photo           | DSC0nnnn  | About 74-984<br>(P.102)       | Preset image, graphic obtained from<br>Graphics mail or mail sent using i-shot,<br>graphic set not to be attached                                                                                                    |
| Other JPEG image                  |          | Others          | STLJnnnn  | 982                           |                                                                                                    |
| Moving image                      |          | Mobile<br>Movie | MOV0nnnn  | About 8-9 minutes<br>(P.102)  |                                                                                                    |

<sup>• &</sup>quot;nnnn" is replaced by a number from "0001" to "9999" from the smallest and assigned to a file in the order it is copied.

### **Copying Data**

The data such as Phonebook, Memo, Schedule, mail, Bookmark, melody and picture of the Mova can be copied one by one to the "Memory Stick Duo".

· Up to 30 images in the Album can be selected and copied.

Example: Copying a Phonebook entry

Turn in the stand-by display, turn to select a Phonebook entry and press (func).

The submenu appears. 330

2 Use (a) and (a) to select [save one to M.S.], then use (b) and

o to select [Yes].

The Phonebook entry is copied.

#### To copy the data in the Album

In the image list display, press (func) to select [select&copy] and select images. Press (a) (copy), select [Yes] and select [Memory Stick].

### **Copying All Data**

The data saved by [save all to M.S.] is saved in one file.

- [save all to M.S.] is not available for melodies and images.
- The images in the Album are saved as a separate file for each image even when saved by [copy all].

Example: Saving the Schedule data

1 Press (menu) in the stand-by display, use (a) and (b) to select [Tool] [Schedule] and press (func).

The submenu appears.

2 Use 🕠 and 🍥 to select [save all to M.S.].

The Security code screen appears.

To save the data in the Album

Select [copy all] and select [Memory Stick].

3 Enter the Security code.

The Schedule data is saved.

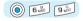

## **Displaying Data on "Memory Stick Duo"**

The data saved in the "Memory Stick Duo" can be displayed and checked.

- When you select [Music], the Music panel is displayed. The data in [Others] cannot be displayed.
- The data amount and total memory space of the "Memory Stick Duo" displayed are estimated values and not
  accurate.
- 1 Press (menu) in the stand-by display, then use (a) and (b) to select [Entertainment] [Memory Stick].

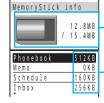

Estimated total data amount saved

/estimated total memory space of "Memory Stick Duo"

(The displayed value is calculated by subtracting the system memory area.)

Estimated data amount of each item

**2** Use **()** and **()** to select the category the data.

The contents of the selected data are displayed.

To check the detailed information of a file

Move the cursor to the data and press (detail).

## Copying Data from "Memory Stick Duo" to the Mova

The data such as Phonebook, Memo, Schedule, mail, Bookmark, melody and GIF image can be copied from the "Memory Stick Duo" to the Mova.

- When the number of data to be copied exceeds the limit on the Mova, only the allowed number of data is copied to the Mova.
- A GIF image over 100Kbyte and the data in [Music] and [Others] cannot be copied.
- The data created by Memory Stick Duo compatible device other than the SO506iC may not be copied correctly.
- · It may take time to copy depending on the size of data to be copied.
- To copy the images in [Album], see P.352.

Example: Saving the Phonebook data by adding

- 1 Press (menu) in the stand-by display, then use (a) and (b) to select [Entertainment] [Memory Stick] [Phonebook].
- 2 Turn 🜒 to select the data entry and press 🖭 (func).

The submenu appears.

#### To copy a melody or GIF image

Move the cursor to the data, press [3] (func) to select [save to main] and select [Yes].

3 Use 이 and 🍥 to select [save to main].

The Security code screen appears.

4 Enter the Security code.

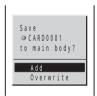

[Add] : Save the copied data by adding to the saved data.

[Overwrite]: Save the copied data by overwriting the saved data. The screen confirming whether to delete saved data appears.

#### To cancel copying

Press (cancel).

5 Use (a) and (a) to select [Add].

The data in the "Memory Stick Duo" is copied to the Mova.

## **Deleting Data from "Memory Stick Duo"**

The data such as Phonebook, Memo, Schedule, mail, Bookmark, melody, GIF image in the "Memory Stick Duo" can be deleted.

- The data in [Others] cannot be deleted.
- To delete the images in [Album], see P.123. To delete the music data in [Music], see P.348.
- 1 Press (menu) in the stand-by display, then use (a) and (b) to select [Entertainment] [Memory Stick] a category.

2 Turn (func) to select the data and press (func).

The submenu appears.

3 Use (a) and (a) to select [delete this], then use (b) and (a) to select [Yes].

The data in a single file is deleted.

To delete all data in the category

Select [delete all], enter the Security code and select [Yes].

#### Information

 To delete the data from a folder created in the "Memory Stick Duo" on PC, etc., display the data and delete. The created folder cannot be deleted.

## **Protecting Data on "Memory Stick Duo"**

The data saved in the "Memory Stick Duo" can be protected from being overwritten.

- The data in [Music] and [Others] cannot be protected.
- To protect the images in [Album], see P.123.
- 1 Press (menu) in the stand-by display, then use (a) and (b) to select [Entertainment] [Memory Stick] a category.
- 2 Turn (func) to select the data and press (func).

The submenu appears.

To cancel the protection

Move the cursor to the protected data and press (func).

3 Use (a) and (a) to select [protect on/off], then use (b) and (a) to select [Yes].

The data is protected and "a" appears.

### Formatting "Memory Stick Duo"

You can format the "Memory Stick Duo" by the Mova. All data in the "Memory Stick Duo" is deleted.

- The "Memory Stick Duo" supplied with the Mova at the time of purchase has been formatted.
- If you format the "Memory Stick Duo" that contains written data, the data is deleted. Be careful not to delete
  important data unintentionally before you start formatting.
- 1 Press (menu) in the stand-by display, use (a) and (b) to select [Entertainment] [Memory Stick] and press (format). The Security code screen appears.
- 2 Enter the Security code, then use ) and ( to select [Yes]. The "Memory Stick Duo" is formatted.

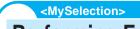

## **Performing Frequently Used Functions Quickly**

Default TextAlive, IC menu, BC reader, Music panel

You can save frequently used functions in MySelection and select a saved function directly from MySelection.

Up to 20 functions can be added to MySelection.

· You cannot edit menus in MySelection during a call.

## Adding a Menu in MySelection

Even if you delete the i-αppli software added to the MySelection menu, the actual software is not deleted.

Example: Adding the Memo

f 1 Press  $ar{\mathscr{P}}$  in the stand-by display and press  $f ar{@}$  (add).

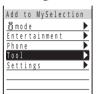

#### To delete the added menu

Press (in the stand-by display and move the cursor to the menu. Press (if (func) to select [delete one] and select [Yes].

#### To restore the default MySelection

Press  $\overline{\mathscr{G}}$  in the stand-by display and press  $\overline{\mathscr{G}}$  (func). Select [reset] and select [Yes].

- 2 Use (a) and (a) to select [Tool] [Memo].
- 3 Use (a) and (a) to select [Yes].

The Memo is added to MySelection.

## **Sorting Menus in MySelection**

You can sort the order in which menus in MySelection are displayed as you wish.

- 1 Press in the stand-by display and press (func). The submenu appears.
- 2 Use (a) and (a) to select [reorder], then use (b) and (a) to select the menu.

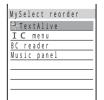

The color of the cursor is changed when selecting the menu.

3 Use 이 and 🍥 to select the moving position.

The order of the menus is sorted.

## Saving Power During a Call/Stand-by

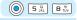

## **Saving Power During a Call**

Default OFF

You can save power consumption during a call.

1 Press (menu) in the stand-by display, then use (a) and (b) to select [Settings] [Call] [Battery saver].

The Battery saver mode display appears.

[ON] : Set the Battery saver. "%" flashes when the Battery saver is started during a call.

[OFF] : Cancel the Battery saver.

2 Use (a) and (a) to select [ON].

The Battery saver is set.

#### Information

- When the Battery saver is [ON], the recipient may not hear your voice clearly at the beginning/end of the talk.
- When the Battery saver is [ON], the continuous call time is increased compared to the time with the Battery saver [OFF].
- The Battery saver is temporarily canceled during data/fax communications.

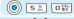

## Saving Power for the Display During a Call/Stand-by

Default Set: ON/After: (Stand-by: 3 min./Calling: 1 min.)/Display type: All screen off/Illum. blink: ON

The display is automatically turned off to save battery power when no operations are made for a certain period of time. You can set the time before turning off the display, whether to display the clock when the display is turned off and whether to flash the power saver indicator (P.7).

Example: Saving power for the display during stand-by

1 Press (menu) in the stand-by display, then use () and (to select [Settings] [Display] [Power saver].

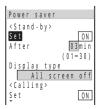

[<Stand-by>] : Set power saving for the display other than during a call (during stand-by or i-mode communication).

[<Calling>] : Set power saving for the display during a call.

[<Common Setting>] : Set whether to flash the power saver indicator during the  $% \left( 1\right) =\left( 1\right) \left( 1\right) \left($ 

Power saver mode

2 Use (a) and (a) to select [Set] under <Stand-by>, then use (b) and (a) to select [ON].

[ON] : Set the Power saver.[OFF] : Cancel the Power saver.

3 Use (a) and (a) to select [After], turn (b) to enter the time before turning off the display and press (a) (ok).

Enter from 01 to 30 minutes.

4 Use (a) and (a) to select [Display type], then use (b) and (a) to select the display type.

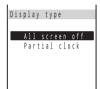

[All screen off]: Display nothing on the screen.

[Partial clock] : Display the digital clock.

To check how the partial clock is displayed

Move the cursor to [Partial clock] and press  $\bigcirc$  (play). Press  $\bigcirc$  (ok) to return to the previous display.

5 Use (a) and (a) to select [Illum. blink] under <Common Setting>, then use (b) and (c) to select [OFF].

[ON] : Flash the power saver indicator in green when the Power saver is started provided that the display type is set to [All screen off].

[OFF]: Do not flash the power saver indicator even when the Power saver is started.

6 Press 🕫 (cmplt).

The Power saver during stand-by is set.

#### Information

- If there is an incoming call, mail, etc., or the alarm sounds during the Power saver mode, the Power saver is canceled.
- The Power saver is not started during the Camera mode or while displaying images as a slideshow.

### <Voice memo>

## Recording Recipient's or Your Own Voice

Your own voice during stand-by and the recipient's voice during a call can be recorded. Up to 2 voice memos of up to about 20 seconds each can be recorded.

• If another voice memo is added to the existing 2 voice memos, the oldest one is overwritten.

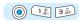

## **Recording Your Own Voice During Stand-by**

1 Press in the stand-by display, then use in the stand-by display, then use in the stand of to select [Rec voice memo].

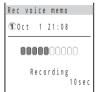

The recording starts. The beep sounds about 5 seconds before the recording is completed.

To stop the recording on the way Press (a) (stop).

## **Recording Recipient's Voice During a Call**

1 Press 🕫 (record) during a call.

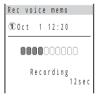

The recording starts. The beep sounds about 5 seconds before the recording is completed.

• The recipient's voice can be also recorded by pressing during a call.

To stop the recording on the way

Press ( (stop).

#### Information

- If there is an incoming call, mail, etc., or the alarm sounds while recording a voice memo, the Mova stops recording and starts the necessary operation accordingly after saving the recorded voice memo.
- To play back and delete the voice memo, see P.66.

## **Setting the Poor Signal Quality Alert**

Default OFF

You can set to inform you with alarm of the possibility of the call being disconnected due to the radio wave condition.

1 Press (menu) in the stand-by display, then use () and () to select [Settings] [Call] [Fringe alarm].

The Fringe alarm display appears.

[ON] : Set the Fringe alarm.[OFF] : Cancel the Fringe alarm.

2 Use (a) and (a) to select [ON].

The Fringe alarm is set.

#### Information

· If the radio wave strength becomes weak suddenly, the call may be disconnected with no alarm.

#### <Reconnect>

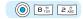

## **Reconnecting a Dropped Call Automatically**

Default | Set: OFF/Alarm: High

This function automatically reconnects the call interrupted due to the radio wave condition, such as in a tunnel or between buildings, immediately after the radio wave condition is recovered.

1 Press (menu) in the stand-by display, then use (a) and (b) to select [Phone] [Service] [Reconnect].

The Security code screen appears.

2 Enter the Security code.

The Reconnect display appears.

3 Use (a) and (a) to select [Set], then use (b) and (a) to select [ON].

[ON] : Set the Reconnect.[OFF] : Cancel the Reconnect.

4 Use (a) and (a) to select [Alarm], then use (b) and (a) to select the type of the alarm tone.

[High] : Sound the high alarm tone during reconnection.[Low] : Sound the low alarm tone during reconnection.[OFF] : Do not sound the alarm tone during reconnection.

5 Press 🗃 (cmplt).

The Reconnect is set.

#### Information

- The recipient does not hear any sound while the radio wave is interrupted.
- The time required for reconnection depends on the usage and radio wave conditions. The average reconnection time is about 10 seconds.
- The caller is charged for the time spent for reconnection (max. 10 seconds).

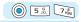

## Improving Voice Clarity by Suppressing Background Noise

Default Standard

The Mova has the noise suppression function (Noise reduction) that enables you to suppress background noise during a call at both ends and consequently improves the clearness of voices you send to the recipient as well as you hear from the earpiece.

1 Press (menu) in the stand-by display, then use () and () to select [Settings] [Call] [Noise reduction].

The Noise reduction display appears.

[Send] : Suppress background noise around you during a call so that the recipient can hear your voice clearly.

[Receive]: Suppress background noise at the other end so that you can hear the recipient's voice clearly.

2 Use (a) and (a) to select [Send], then use (b) and (a) to select the noise reduction level.

[Standard]: Adjust your voice so that the recipient can hear it clearly.

[High] : Adjust your voice so that the recipient can hear it more clearly.

3 Use (a) and (a) to select [Receive], then use (b) and (a) to select the noise reduction level.

[Standard] : Adjust the recipient's voice so that you can hear it more clearly.

[Low] : Adjust the recipient's voice so that you can hear it clearly.

The Noise reduction is set.

#### <Holding>

## Putting a Call on Hold During a Call

The call can be put on hold during a call so that your voice cannot be heard by the other end.

- · Even when the call is put on hold, the caller is charged for the call.
- The Holding is not available during the Three-Way Calling Service.
- 1 Press (func) during a call, then use (a) and (a) to select [Holding].

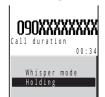

Both you and the recipient hear the melody "Hamabe no uta".

To cancel the Holding

Press (call).

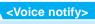

## Notifying the Phone Number from the Mova During a Call

The Mova has the function to notify the phone number to the recipient of the call by voice.

The Voice notify is available to notify your Mova's phone number, numbers saved in the Phonebook and numbers saved in the received/dial frequency/redial record. The numbers entered using the keypad during a call can also be notified.

• My phone no. 1 and 2 in the Own number cannot be notified.

Example: Notifying your Mova's phone number

1 Press (menu) during a call, press (and press (func).

The submenu appears.

#### To notify a phone number saved in the Phonebook

Press (menu) and select [Phone] [Phonebook] a name. Move the cursor to the phone number, press (mathematical (voice notify).

#### To notify a phone number saved in the received/dial frequency/redial record

Press to move the cursor to the phone number/name, press (call) and select [Voice notify].

#### To notify a phone number entered using the keypad

Enter a phone number and press (notify).

## 2 Use (a) and (a) to select [voice notify].

The phone number is notified to the recipient. After the voice notification is completed, the call can be resumed.

#### To cancel the Voice notify

Press (a) (cancel) during the voice notification.

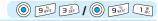

## **Checking the Call Duration and Charge**

( Default | Call duration: 0:0/Cost: ¥0

The call duration/charge for your last call and the total calls up to the present time can be checked.

• The call duration and charge displayed are estimated values and not accurate.

# 1 Press (menu) in the stand-by display, then use ) and to select [Phone] [Call data].

The Call data display appears.

[Last call] : Display the call duration and charge for the last call.

[Total calls] : Display the total call duration and charge from the last reset to the present time.

2 Use (a) and (a) to select the item.

#### Information

- The Mova can display call duration up to 17 hours, 59 minutes, and 59 seconds and call charge up to ¥999,999,999.
- The last call information is reset when you power OFF the Mova.
- The Mova can display total call duration up to 999 hours, 59 minutes, and 59 seconds and total call charge up to ¥ 999,999,999.
- The total call duration and charge are not reset even when you power OFF the Mova.
- "\(\forall \times \times
  - International calls provided by carriers other than DoCoMo (If you are using DoCoMo WORLD CALL, the charges for the calls are displayed.)
  - Collect calls Telegrams Calls dropped while in progress
  - When you use the Voice Mail Service from a remote location
  - Calls forwarded to a phone number from the Mova via the Call Forwarding Service ("¥0" appears for call charges in this case.)
- "¥ \* \*" may be displayed when some of the following services are provided free of call charge.
  - The Voice Mail Service (P.300)
- : Call charges are displayed for "1416" calls and "1417" calls used when the Voice Mail Service Center holds a message for you.
- The Call Forwarding Service (P.306)
- The Access Number Service : No charges for "1490" and "1491" calls. "¥ \* \* " is indicated for the call charges.
- The Caller ID Display Request Service: No charges for "148" calls. "¥ \* \*" is indicated for the call charges.
- The Nuisance Call Blocking Service: No charges for "144" calls. "¥ ★ ★" is indicated for the call charges.
- The English Announcement Service: No charges for "1458" calls. "¥ ★ ★" is indicated for the call charges.
- Remote Control ON/OFF : No charges for "159" calls. "¥ \* \*" is indicated for the call charges.
- If you have subscribed to the Toll Free Number Service and receive a call to the toll-free number, "¥0" is
  indicated for the call charges. Nothing is added to the display of the total call charge of the Mova.
  However, the call is charged based on the charges as the receiving side originates the calls.
- If you make a call to a toll-free number starting with 0120 or NTT Free Dial, "¥ \* \*" is indicated for the call charge.
- When you use the Directory Assistance (104), the call charge displayed on the screen is actually a
  service charge for the service and always ¥140. Note that call charges are also applied in addition to
  this service charge every time you place a call to the Directory Assistance. Therefore, you are billed for
  both the pay-per-use basis service charges and call charges for all calls placed for the service in a
  corresponding month.
- The duration and charge for using i-mode communications are not included. For information on how to check charges for i-mode, see the "i-mode User's Manual" that you receive when you subscribe to the i-mode.
- Some charging plans may not be available.

## **Resetting the Total Call Duration and Charge**

The total call duration and charge can be reset. The count starts from 0 after the reset.

1 Press (menu) in the stand-by display, then use (a) and (b) to select [Phone] [Call data] [Total calls].

2 Press 🕫 (reset) and enter the Security code.

The total call duration and charge are reset and the reset date/time are updated.

#### <Time alert>

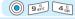

## Notifying the Call Duration with Sound During a Call

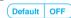

The Mova sounds nearly every minute during a call to inform you of the calling duration.

- The Time alert sounds at the same volume level as set by the Volume.
- 1 Press (menu) in the stand-by display, then use () and () to select [Settings] [Call] [Time alert].

The Time alert display appears.

[ON] : Sound the Time alert nearly every minute during a call.

[OFF] : Do not sound the Time alert.

2 Use (a) and (a) to select [ON].

The Time alert is set.

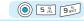

## Adjusting the Volume of Caller's Voice Automatically to Compensate for Background Noise

Default OFF

The volume of caller's voice can be adjusted automatically when the caller's voice cannot be heard clearly due to background noise.

1 Press (menu) in the stand-by display, then use () and (to select [Settings] [Call] [Auto volume].

The Auto volume display appears.

[ON] : Set the Auto volume.[OFF] : Cancel the Auto volume.

2 Use (a) and (a) to select [ON].

The Auto volume is set.

#### Information

 If there is a sudden change in the background noise condition, the volume of caller's voice may not be adjusted appropriately.

#### <Whisper mode>

## **Using the Low Voice Feature**

The recipient can hear your voice at a normal volume level even when you speak in low voice.

1 Press • during a call.

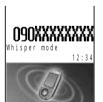

• The Whisper mode can also be set by pressing (func) and selecting [Whisper mode] during a call.

To cancel the Whisper mode

Press again.

· When you finish a call, the Whisper mode is canceled automatically.

## <Music panel>

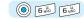

## **Playing Back Music Data**

( Default | Display mode: Normal/Volume: 16

You can use the Mova to play back ATRAC3 formatted music data that was saved in the MagicGate-compatible "Memory Stick Duo" on a PC or other device. While playing back music data, you can perform other functions such as displaying a site and sending/receiving mail (background playback).

To save music data in the MagicGate-compatible "Memory Stick Duo", you need a PC or other device that has dedicated software installed and equipped with a MagicGate-compatible Memory Stick slot or a MagicGate-compatible external Memory Stick Reader/Writer. Music data cannot be saved in the "Memory Stick PRO Duo".

For information on how to save music data in the MagicGate-compatible "Memory Stick Duo", see the user's manual of the dedicated software or P.403.

- ATRAC3 is an abbreviation for "Adaptive TRansform Acoustic Coding 3". The ATRAC3 compression rate is
  approximately 10 times higher than that of an audio CD.
- You cannot play back music data recorded in a format other than ATRAC3 on the Mova. In some cases, however, the Mova may not be able to play back even music data in ATRAC3 format.
- If music data has a limited playing period, you cannot play it back before this period begins and after it is
  expired.
- You cannot play back music data with a limited playing count even if the limit has not reached.
- When you save music data to be played back on the Mova, be sure to use the "Memory Stick Duo" formatted using the Mova (P.333).
- The Mova does not have support for the grouping specified by the dedicated software. If you manipulate
  music data files using any software other than the dedicated software, the music data cannot be played back
  correctly.
- · It is recommended to close the Mova when you play back the music data on the Music panel.
- The Music panel may not be displayed when the battery level is low. Even if you start playing back the music data, the playback stops when the battery level becomes low.

## 1 Press 🖫 in the stand-by display and press 🍥 (play).

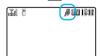

The Music panel appears and playback of the music data starts. "fl" changes to "fl".

#### To start background playback

Press 3. Press it again to display the Music panel.

#### Music panel

The Music panel provides 3 types of display modes, and you can switch the display modes by pressing 🔁 (viewer).

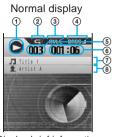

Display brief information on the track.

Track information display

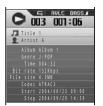

Display detailed information on the track.

List display

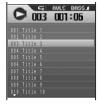

Display a list of all tracks.

Press to switch the display temporarily between titles of tracks and names of artists.

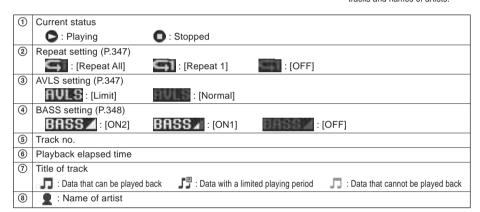

#### Operations used for playback

| Operation             | Key operation                          | Operation                                  | Key operation               |
|-----------------------|----------------------------------------|--------------------------------------------|-----------------------------|
| Playback              | Press (play).                          |                                            | Press or repeatedly.        |
| Stop                  | Press ( (stop).                        | of the previous track                      |                             |
| Volume control        | Turn (vol). The playback volume can be | Skip to the beginning of the current track | Press .                     |
|                       | adjusted at 32 levels.                 | Fast-forward                               | Press of for over a second. |
| Skip to the beginning | Press .                                | Fast-rewind                                | Press of for over a second. |
| of the next track     |                                        | Switch display                             | Press (viewer).             |

When the List display mode is selected, press (func) to select [volume control] and turn (transport to adjust the volume.

When [Music speaker] for the Manner mode setting is set to [OFF], " appears (P.82).

#### Information

- If there is an incoming call, mail, etc., or the alarm sounds while playing back music data on the Music panel, the Mova stops playback and starts the necessary operation accordingly. When the operation is completed, the playback can be resumed from the position it was stopped by pressing (a) (play).
- If there is any one of the following operations during playing back in the background, the playback stops.
  - Place/Receive a call - Play back a record message
- Play back/Record a voice memo

- Play back/Record an answering message
   Run i-αppli software (i-αppli stand-by display) - Switch to the bar code reader
  - Stand-by for moving image playback

- Activate the camera - Play back a melody
- Update the software
- Connect an external device

- Adjust volume (except for the volume of the caller's voice)
   Send Short Mail
- Set the Driving mode
- Activation of the Auto power off Activation of the Clock or Schedule alarm
- Format the "Memory Stick Duo"
- Shortage of battery
- Restore the default settings

## Playing Back the Tracks Repeatedly <Repeat>

Default OFF

You can repeatedly play back all tracks or a single track of the music data.

Press (func) in the Music panel. The submenu appears.

2 Use (a) and (a) to select [repeat], then use (b) and (c) to select the repeat type.

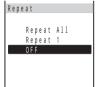

[Repeat All]: Play back all tracks repeatedly.

[Repeat 1]: Play back a single track being displayed or played back in the

playback display repeatedly.

[OFF] : Do not play back repeatedly.

Repeat playback is set and the icon for the current repeat setting appears.

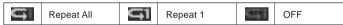

## Limiting the Playback Volume <AVLS>

Default Normal

You can limit the maximum volume to reduce pressure to your ears and possible hazards from being unable to hear the surrounding sounds because of high volume.

- . When you set the AVLS to [Limit], the volume is limited to level 16 or below. Additionally, if you set the AVLS to [Limit] when the current volume level is higher than 16, the volume is automatically set to level 16.
- · AVLS is an abbreviation for "Automatic Volume Limiter System".
- Press (func) in the Music panel.

The submenu appears.

2 Use (a) and (a) to select [AVLS], then use (b) and (a) to select [Limit].

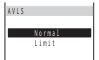

[Normal]: Do not limit the playback volume.

: Limit the playback volume.

The playback volume is limited and "
"changes to

## **Boosting the Bass Sound <BASS>**

Default OFF

You can boost the bass sound of the music data to be played back.

- The boosted bass sound may not be recognized through the Mova's built-in speakers.
- 1 Press 🖭 (func) in the Music panel.

The submenu appears.

2 Use (a) and (a) to select [BASS], then use (b) and (a) to select [ON1] or [ON2].

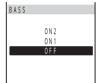

[ON2]: Boost the bass sound to more extent.

[ON1]: Boost the bass sound.

[OFF]: Do not boost the bass sound.

The bass sound is boosted and the icon for the current bass setting appears.

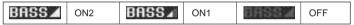

## **Deleting Music Data**

You can delete music data saved in the "Memory Stick Duo" using the following 2 methods.

| delete one | Delete music data.           |
|------------|------------------------------|
| delete all | Delete all saved music data. |

· You cannot delete music data during playback.

Example: Deleting music data in the Normal display mode

1 Display the music data to be deleted in the Music panel and press ⊕ (func).

The submenu appears.

To delete music data in the List display mode

Move the cursor to the music data and press (func).

To delete all tracks

Press (func) to select [delete all], enter the Security code and press [Yes].

2 Use (a) and (a) to select [delete one], then use (b) and (a) to select [Yes].

The selected music data is deleted.

## **Using Pictures/Melodies**

Graphics downloaded using i-mode and images recorded by the camera are saved in My picture and can be displayed at any time. Also, melodies downloaded from sites/mail are saved in the Melody folder and can be played back at any time.

#### Saved data in My picture or Melody Folder

| Menu i     | Menu name Folder names |                                     | er names     | Details of data                                                                                                    |
|------------|------------------------|-------------------------------------|--------------|----------------------------------------------------------------------------------------------------|
| My picture | Graphic folder         | Preset image                        |              | GIF graphics, Flash movies, flames, and stamps saved in the Mova beforehand                                                                                                    |
|            |                        | Download image<br>Created folders   |              | Graphic downloaded using i-mode, frame and stamp downloaded using i-mode, GIF graphic obtained from i-αppli, unattachable JPEG graphic obtained from i-αppli, graphic obtained from Graphics mail or mail sent using i-shot, GIF graphic obtained by the bar code reader, GIF graphic received by the infrared communication , GIF graphic copied from "Memory Stick Duo" Automatically saved to [Download image]. The saved graphics can be moved to the created folder. |
|            | Album                  | Memory<br>Stick                     | Photo        | Still image recorded by the camera (JPEG image (compatible with the DCF standard))                                                                                                    |
|            |                        |                                     | Others       | Other JPEG image                                                                                                    |
|            |                        |                                     | Mobile Movie | Moving image recorded by the camera, moving image saved using the Mobile Movie compatible device                                                                                                    |
|            |                        | Preset imag                         | e            | JPEG images saved in the Mova beforehand                                                                                                    |
|            |                        | Mobile Movie  Photo Created folders |              | Moving image recorded by the camera, moving image copied from "Memory Stick Duo"                                                                                                    |
|            |                        |                                     |              | Still image recorded by the camera, attachable JPEG image obtained from i-αppli, JPEG image obtained by the bar code reader, JPEG image received by the infrared communication , JPEG image copied from "Memory Stick Duo" Automatically saved to [Photo]. The saved images can be moved to the created folder.                                                                                                    |
| Melody fld |                        | Preset melo                         | dy           | Melodies saved in the Mova beforehand                                                                                                    |
|            |                        | i-melody<br>Created folders         |              | Melody downloaded using i-mode, melody obtained from i-αppli, melody obtained by the bar code reader, melody copied from "Memory Stick Duo"  Automatically saved to [i-melody]. The saved melodies can be moved to the created folder.                                                                                                    |

#### Information

- DCF is an acronym for "Design rule for Camera File system", a standard developed by the Japan Electronics and Information Technology Industries Association (JEITA) to establish an environment where image files created by digital cameras are shared conveniently among related devices. However, the "DCF standard" does not guarantee the 100% compatibility among devices.
- GIF images saved in the "Memory Stick Duo" cannot be displayed from My picture. Display them from [Image] in [MemoryStick info] (P.331).

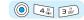

### **Displaying a Graphic**

Display graphics in the Graphic folder of My picture.

- To display the images in [Album], see P.116.
- · Images recorded by other than SO506iC may not be displayed correctly.
- 1 Press ( ( ) in the stand-by display, then use ( ) and ( ) to select [Graphic folder].

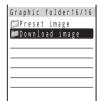

- The figures at the right end of the title line show the number of graphics in the folder at the cursor/the total number of graphics.
  - (When [Preset image] is selected, these figures are not displayed. The images saved in this folder are not included in the total number.)
- The following icons show the types of the folder. Next to the icon, the folder name is displayed.

|          | Folder where data cannot be |        |                      |
|----------|-----------------------------|--------|----------------------|
| (Yellow) | saved or overwritten        | (Blue) | saved or overwritten |

2 Use (a) and (a) to select a folder.

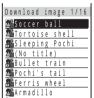

- The title line shows the folder name and the figures at the right end of the title line show the order of the graphic at the cursor/the total number of graphics in the folder.
- The following icons show the type of the graphic. Next to the icon, the graphic name is displayed.

|    | Download graphic | 3 | Protected download graphic |
|----|------------------|---|----------------------------|
|    | Frame graphic    | 3 | Protected frame graphic    |
| *  | Stamp graphic    | ₫ | Protected stamp graphic    |
| 24 | Other graphic    |   | Protected other graphic    |

3 Use (a) and (b) to select a graphic.

The selected graphic appears.

#### Information

- Press (retry) to play Flash movie (P.185) again.
- · Flash movie may appear differently from when it is on the original site.

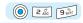

## **Playing Back a Melody**

Play back melodies saved in the Melody folder.

1 Press (menu) in the stand-by display, then use (a) and (b) to select [Entertainment] [Melody fld].

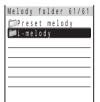

- The figures at the right end of the title line show the number of melodies in the folder at the cursor/the total number of melodies.
   (When [Preset melody] is selected, these figures are not displayed. The
- The following icons show the types of the folder. Next to the icon, the folder name is displayed.

melodies saved in this folder are not included in the total number.)

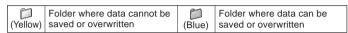

## 2 Use 🔘 and 🍥 to select a folder.

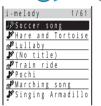

- The title line shows the folder name and the figures at the right end of the title line show the order of the melody at the cursor/the total number of melodies in the folder.
- The following icons show the type of the melody. Next to the icon, the melody name is displayed.

|         | i-melody of 20Kbyte or less           |
|---------|---------------------------------------|
| (Black) | Protected i-melody of 20Kbyte or less |
| (Blue)  | i-melody over 20Kbyte                 |
| (Blue)  | Protected i-melody over 20Kbyte       |

## 3 Use 이 and 🍥 to select a melody.

The selected melody is played and the indicator flashes.

#### To play a melody that has specified playback range

Move the cursor to the melody and press (func) to select [play portion].

#### Information

 When you play back a melody, the Mova may start vibrating in concert with the melody, regardless of the Vibrator setting (P.85).

## Adding/Deleting Folders of Pictures/Melodies

Folders in which pictures or melodies are saved can be added or deleted. Up to 11 folders in the Graphic folder, up to 13 folders in the Album and up to 11 folders in the Melody folder can be created to manage pictures or melodies. Folder names can also be changed.

• [Preset image], [Download image], [Mobile Movie], [Photo], [Preset melody] and [i-melody] cannot be deleted and their names cannot be changed.

Example: Adding a folder to the Graphic folder

1 Press ( ( ) in the stand-by display, use ( ) and ( ) to select [Graphic folder] and press ( ) (func).

The submenu appears.

2 Use (a) and (a) to select [create folder], enter a folder name and press (a) (ok).

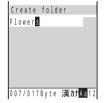

Enter a name using up to 8 full-width or 17 half-width characters.

The folder is added.

#### To change a folder name

Move the cursor to a folder and press [a] (func) to select [edit folder name]. Enter a name using up to 8 full-width or 17 half-width characters.

#### To delete a folder

Move the cursor to a folder and press (func) to select [delete folder]. Enter the Security code and select [Yes].

## Moving Pictures/Melodies to a Different Folder

Up to 30 pictures or melodies can be selected and moved to a different folder. All pictures or melodies in a folder can also be moved.

- · Pictures in [Preset image] or melodies in [Preset melody] cannot be moved.
- · Moving images in [Mobile Movie] in the Mova cannot be moved to another folder in the Mova.
- JPEG images over 417Kbyte and moving images over 9Mbyte saved in the "Memory Stick Duo" cannot be moved to the Album of the Mova.
- The number of images that can be copied from "Memory Stick Duo" to the Mova differs depending on the vacant space in the Mova (P.125, 366).

Example: Moving a picture in the Graphic folder

1 Press ⊚ (□) in the stand-by display, use ⊚ and ⊚ to select [Graphic folder] a folder and press ⊕ (func).

The submenu appears.

2 Use (a) and (a) to select [move folder].

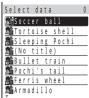

To move all pictures or melodies

Select [move all] and select a moving folder.

#### To copy images in the Album

Select [select&copy], select images and press (copy). Select [Yes] and select a copying folder. To copy all images in a folder, select [copy all] and select a copying folder.

- The images saved in a folder of the Mova can be copied to the "Memory Stick Duo" but cannot be copied to any other folder in the Mova.
- 3 Use (○) and (◎) to select a graphic and press (□) (move).

The screen confirming whether to move the graphic appears.

#### To cancel the selection

Move the cursor to the selected graphic and press ( (rel).

4 Use (a) and (a) to select [Yes], then use (b) and (a) to select a moving folder.

The selected graphic is moved to the different folder.

### Changing the Title of a Graphic/Melody

The title of a graphic or melody can be changed.

The title of graphics in [Preset image] or melodies in [Preset melody] cannot be changed. To change the title
of images in [Album], see P.122.

Example: Changing the title of a graphic in the Graphic folder

- Press (() (()) in the stand-by display, then use () and () to select [Graphic folder] a folder.
- 2 Turn (func) to select a graphic and press (func).
  The submenu appears.
- 3 Use (a) and (a) to select [edit title], enter the title and press (a) (ok).

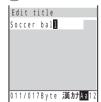

Enter the title of the graphic using up to 8 full-width or 17 half-width characters. Enter the title of the melody using up to 25 full-width or 50 half-width characters.

The title is changed.

## Checking the Detailed Picture/Melody Information

The detailed information of a picture or melody such as file size, file format, saved date or settings can be displayed.

Example: Checking the detailed information of a graphic in the Graphic folder

- 1 Press (1) ( 1) in the stand-by display, then use (1) and (1) to select [Graphic folder] a folder.
- 2 Turn () to select a picture and press 🗗 (func). The submenu appears.
- 3 Use 🕥 and 🍥 to select [image info].

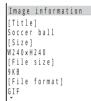

The detailed information of the selected graphic is displayed. Scroll with (1) to reveal the rest of the information.

To check the detailed information of a melody

Select [melody info].

To check the detailed information of an image in the Album

Press ( ) ( ) in the stand-by display to select [Album], move the cursor to the image and press (detail).

· The following additional information is displayed for an image recorded by the

[Shutter speed] and [ISO] are automatically set in accordance with the recording conditions.

[AE] : Value indicating the amount of light passing through a lens

(fixed at F4)

[Shutter speed]: Duration of light exposure in CCD

[ISO] : Value indicating the sensitivity toward the amount of light

(equivalent to ISO of photographic film)

## Protecting a Graphic/Melody

The graphics or melodies can be protected from being overwritten.

· Graphics in [Preset image] or melodies in [Preset melody] cannot be protected.

Example: Protecting a melody

- 1 Press (a) (menu) in the stand-by display, then use (b) and (c) to select [Entertainment] [Melody fld] a folder.
- 2 Turn 🔘 to select a melody and press 🛭 (func).

The submenu appears.

To cancel the protection

Move the cursor to the protected melody and press (func).

3 Use 🔘 and 🍥 to select [protect on/off], then use 🔘 and 🍥 to select [Yes].

The melody is protected and "" or "" changes to "" or "". 354

## **Sorting Graphics/Melodies**

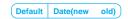

The graphics or melodies in a folder can be sorted temporarily in the order of the saved date or title.

- · Graphics in [Preset image] or melodies in [Preset melody] cannot be sorted.
- To sort images in [Album], see P.122.

Example: Sorting graphics in the Graphic folder

1 Press ( ( ) in the stand-by display, use ( ) and ( ) to select [Graphic folder] a folder and press ( ) (func).

The submenu appears.

2 Use (a) and (a) to select [sort], then use (b) and (a) to select the sorting order.

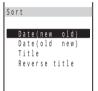

[Date(new old)]: Sort graphics or melodies from newest to oldest saved date.

[Date(old new)]: Sort graphics or melodies from oldest to newest saved date.

[Title] : Sort graphics or melodies by the title in Japanese

alphabetical order.

[Reverse title] : Sort graphics or melodies by the title in the reverse Japanese

alphabetical order.

The graphics are listed in the selected order.

## **Deleting Graphics/Melodies**

You can delete graphics or melodies using the following 4 methods.

| delete one       | Delete a graphic or melody in the folder.                                                                    |
|------------------|----------------------------------------------------------------------------------------------------|
| select&delete    | Delete selected graphics or melodies in the folder. Up to 30 graphics or melodies can be selected at a time. |
| delete in folder | Delete all graphics or melodies in the folder.                                                               |
| delete all       | Delete all graphics in the Graphic folder or all melodies in the Melody folder.                              |

- · Graphics in [Preset image] or melodies in [Preset melody] cannot be deleted.
- To delete images in [Album], see P.123.

Example: Deleting a graphic in the Graphic folder

1 Press ( ( ) in the stand-by display, then use ( ) and ( ) to select [Graphic folder].

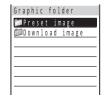

To delete all graphics/melodies

Press [37] (func) to select [delete all], enter the Security code and select [Yes].

2 Use (a) and (a) to select a folder.

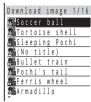

To delete all graphics or melodies in the folder

Press  $\[ \]$  (func) to select [delete in folder], enter the Security code and select [Yes].

To delete selected graphics or melodies in the folder

Press [67] (func) to select [select&delete] and select graphics/melodies. Press [68] (delete) and select [Yes].

3 Use 🔘 to select a graphic and press 🖭 (func).

The submenu appears.

4 Use (a) and (a) to select [delete one], then use (a) and (a) to select [Yes].

The selected graphic is deleted.

## **Setting a Picture for the Stand-by Display**

Pictures saved in the Graphic folder or the Album can be set for the stand-by display.

- To set a graphic in [Preset image] in the Graphic folder for the stand-by display, see P.136.
- Moving images cannot be set for the stand-by display.

Example: Setting a graphic in the Graphic folder for the stand-by display

- 1 Press ( ( ) in the stand-by display, then use ( ) and ( ) to select [Graphic folder] a folder.
- 2 Turn (a) to select a picture and press (a) (func).
  The submenu appears.
- 3 Use (a) and (a) to select [stand-by display], then use (b) and (a) to select [Yes].

The selected graphic is set for the stand-by display.

#### To select an image in the Album

Select how to display an image.

[Standard] : Display an image in the normal (non-Camera mode) display (part of the picture may not be

displayed).

[Wide] : Display an image by scaling down in the normal (non-Camera mode) display (this option is

not displayed when the image size is [i-shot (S)]).

 $[Expanding]: Display \ an \ image \ by \ scaling \ up \ in \ the \ normal \ (non-Camera \ mode) \ display \ (this \ option \ is \ normal \ (non-Camera \ mode)) \ display \ (this \ option \ is \ normal \ (non-Camera \ mode))$ 

displayed only when the image size is [i-shot (S)]).

[Horizontal] : Display an image in the Camera mode display (horizontal layout).

## **Displaying Graphics as a Slideshow**

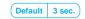

The graphics saved in the Graphic folder can be displayed as a slideshow in which graphics are automatically switched to the next one.

There are 2 types of slideshow: one that displays all graphics in the Graphic folder and the other that displays graphics in each folder in the Graphic folder individually.

Example: Displaying all graphics saved in the Graphic folder as a slideshow

1 Press ⊚ (□) in the stand-by display, use ⊚ and ⊚ to select [Graphic folder] and press ☑ (func).

The submenu appears.

To display graphics in each folder as a slideshow

Select the folder and press (func).

2 Use (a) and (a) to select [slideshow].

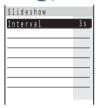

3 Press (select), then use ) and to select the interval for switching pictures.

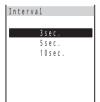

 The interval is an estimated time for switching graphics. The time may vary depending on the size of the displayed graphic.

4 Press 🗃 (start).

The slideshow starts.

To stop the slideshow

Press ( (stop).

## **Using the Calculator**

The Mova has a calculator that can perform basic operations (addition, subtraction, multiplication, and division) as well as calculate percentages (%). You can also assign an operator of your choice to (a) (enter key).

· Numbers up to 9 digits can be entered and displayed (excluding a decimal point (.) and minus sign (-)).

Example: Calculating 64 × 5

1 Press (menu) in the stand-by display, then use () and () to select [Tool] [Calculator].

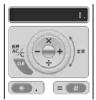

2 Enter numbers and operators to display the result.

Press [5,1], (6), (5,1] and (#1) in this order.

| 0~9          | D BH TO 9 WEE | Multiply (x) | <b></b> | Calculate (=)  | #.15                       |
|--------------|---------------|--------------|---------|----------------|----------------------------|
| Add (+)      | <b></b>       | Divide (÷)   | 0       | Clear (C)      |                            |
| Subtract (-) | 0             | Decimal (.)  | *400    | Clear All (AC) | Press of for over a second |

To change the operator assigned to (enter key)

When you turn oi in the Calculator display, the assignment to oi (enter key) changes in the following order.

#### Information

- If the result of the calculation is 10 digits or more, or if you attempt an illegal calculation (e.g. division by 0), the error code "0E" appears.
- Minus numbers can be calculated only when you enter a minus number first.

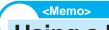

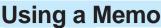

Necessary information can be saved in the Memo. Up to 10 memos can be saved.

Press (menu) in the stand-by display, use (a) and (b) to select [Tool] [Memo] and press (new).

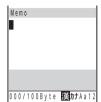

2 Enter the memo and press (a) (ok).

Enter the memo using up to 50 full-width or 100 half-width characters. The memo is saved.

#### Information

If a line feed is used when entering a memo, "إلى" is displayed in the Memo list display.

### Displaying a Memo

The contents of a saved memo can be checked.

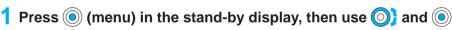

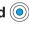

(a) 2 /3 (1.8)

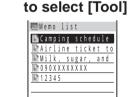

To copy the saved memo

[Memo].

Move the cursor to a memo and press (func) to select [copy].

2 Use 🚺 and 🍥 to select a memo.

Airline ticket to Ok inawa. Book two seat s by the end of Marc h. Inform Emily of a vailable flights.

The contents of the memo appears.

To edit the saved memo

Press (edit) and edit its contents.

To delete the saved memo

Press (func) to select [delete one] and select [Yes].

To save a phone number in the memo to the Phonebook

Press (func) to select [add phonebook].

 Only a phone number up to 24 digits that consists of half-width numbers, "\*X", "#", "-", and "P" is allowed to be added to the Phonebook (however, if it starts with "-" or "P" or contains "-" and "P" in succession, it cannot be added to the Phonebook).

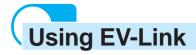

EV-Link is a function that enables easy cooperation between mail (E-mail) and audio call (Voice). Using this function, you can send reply mail to a redial/received record as well as place a reply call to mail with simple operation.

### Sending Mail Using the Redial/Received Record

When the mail address and phone number of a person whose call has been saved in the redial or received record are saved in the Phonebook, mail can be easily sent from the redial or received record.

- 1 Press in the stand-by display, turn to select the record and press func) for over a second.
- 2 Use and to select a mail address or a phone number.

  The Edit mail display appears.

  The selected mail address or phone number is entered as the address (To).
- 3 Compose mail and send it.
  - Follow the same steps as in the Compose and send mail (P.217, step 3 to 5).

### Placing a Call Using i-mode Mail

When the mail address and phone number of a person to whom you place a call are saved in the Phonebook, a call can easily be placed from mail.

1 Press (mail) in the stand-by display, use (a) and (b) to select [Inbox] mail from a folder and press (func).

The submenu appears.

2 Use (a) and (a) to select [call back], turn (b) to select a phone number and press □.

The call is connected to the selected phone number.

#### When there is only 1 phone number

The Select phone number display does not appear. Select the calling method from the call menu (P.42).

## Data/Fax Communications (optional)

Data/fax communications can be performed from a PC connected to the Mova, using DoCoMo data communication devices such as "Mobile Card Triplex N". For details, please see the user's manual of each optional device.

- Existing optional parts "Modem Unit" or "Fax Unit" cannot be used.
- Data communications using the earphone mic jack are not supported.
- Note that data/fax communications may be interfered with when you are in an area with weak radio wave strength or while you are moving from one place to another.

### **Data Communications**

When performing data communication other than the packet communication by connecting to a DoPa compatible optional device, please see the user's manual of each optional device.

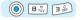

### **Fax Communications**

Default OFF

Fax communications can be performed using optional DoCoMo data communication devices (it is not necessary to make or change any settings on the Mova for either automatic or manual transmission and reception). However, if you send or receive faxes to/from a G4 fax machine, it is necessary to make the following settings (do not perform the following settings to send and receive faxes to/from G3 fax machines or PCs). For details, please see the user's manual of each optional device.

- Some settings of the fax machines may be needed. Contact the manufacturer of your fax machine for more information.
- 1 Press (a) (menu) in the stand-by display, then use (a) and (a)

[Service] [Fax mode].

The Fax mode display appears.

[ON] : Set the Fax mode.

[OFF] : Cancel the Fax mode.

to select [Phone]

2 Use (a) and (a) to select [ON].

The Fax mode is set.

## **Using the Switched Earphone Mic (optional)**

By connecting the Flat-Plug Switched Earphone Mic (optional), etc. to the earphone mic jack, the call can be placed or received by simply pressing the switch. You can also set the operation of the Earphone Mic.

 When the Phonebook lock is [ON], the call cannot be placed. To cancel the Phonebook lock temporarily, enter the Security code.

### **Placing a Call Through One-touch Operation**

You can place a call to the first phone number saved in a Phonebook memory number by simply pressing the switch on the Earphone Mic, provided that the memory number is saved in the Memory number of the Earphone SW setting (P.363) beforehand.

- 1 Connect the Switched Earphone Mic to the Mova.
  - Open the cover of the earphone mic jack and insert the plug of the Switched Earphone Mic into the jack.
- 2 Press the switch for over a second.

The beep sounds and the call is connected to the recipient. Talk when the recipient answers the call.

3 Press the switch for over a second to hang up.

The beep sounds and the call is disconnected.

### **Receiving a Call**

1 When receiving a call, press the switch on the Switched Earphone Mic for over a second.

The beep sounds and the call is connected.

2 Press the switch for over a second to hang up.

The beep sounds and the call is disconnected.

#### Information

- If the memory number saved in the Memory number of the Earphone SW setting is saved as Secret, you
  cannot place a call by pressing the switch on the Switched Earphone Mic unless you set the Secret
  mode to [Display ON].
- · Do not wind the cord of the Switched Earphone Mic around the Mova.
- Placing the cord of the Switched Earphone Mic close to the antenna may cause noise.

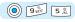

### Setting the Operation of the Switched Earphone Mic < Earphone SW>

Default Set: ON/Memory number: 999

You can set whether to permit the switch on the Earphone Mic to place or receive a call. You can also set a Phonebook memory number to be called by pressing the switch on the Earphone Mic.

1 Press (menu) in the stand-by display, then use () and () to select [Settings] [Call] [Earphone SW].

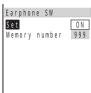

2 Use (a) and (a) to select [Set], then use (b) and (a) to select [ON].

[ON] : Place or receive a call using the earphone switch.

[OFF]: Do not place or receive a call using the earphone switch.

3 Use (a) and (a) to select [Memory number], turn (b) to enter the memory number and press (a) (ok).

Enter from 000 to 999.

4 Press (cmplt).

The operation of the Earphone Mic is set.

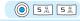

## **Receiving a Call Automatically with Earphone**

Default Set: OFF/After: 5 sec.

You can set to automatically answer a call when it is connected with the Flat-Plug Switched Earphone Mic (optional), etc.

1 Press (menu) in the stand-by display, then use (a) and (b) to select [Settings] [Call] [Auto answer].

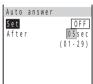

2 Use (a) and (a) to select [Set], then use (b) and (c) to select [ON].

[ON] : Set the Auto answer.

[OFF] : Cancel the Auto answer.

3 Use (a) and (a) to select [After], turn (b) to enter the time before receiving a call automatically and press (c) (ok).

Enter from 01 to 29 seconds.

4 Press 🖲 (cmplt).

The Auto answer is set.

### Information

 When the Auto answer is set together with the Record message, Voice Mail Service, or Call Forwarding Service, and if you want to make the Auto answer higher priority, set a shorter time for the Auto answer than the interval before playing back the answering message or the ring tone duration of these functions or services. When the interval set for the Record message is same as the time you set for the Auto answer, the interval set for the Auto answer has priority.

Default

## **Using the Self Mode**

All functions that require call or communication features, such as placing/receiving calls, sending/receiving mail, are disabled.

- Even when the Self mode is set, emergency numbers (110, 119, 118) can still be called. The Self mode is canceled after you call an emergency number.
- If there is an incoming call when the Self mode is set, the caller hears a guidance informing that the Mova is
  outside the service area or the Mova is powered OFF. When using the DoCoMo Voice Mail Service or Call
  Forwarding Service, these services can be used in the same manner as when the Mova is powered OFF.
- · When the Self mode is set, the infrared remote control cannot be used.

# 1 Press (menu) in the stand-by display, then use (a) and (b) to select [Settings] [Call] [Self mode].

The screen confirming whether to set appears.

[Yes]: Set the Self mode.

[No] : Do not set the Self mode.

To cancel the Self mode

The screen confirming whether to cancel appears. Select [Yes].

2 Use (a) and (a) to select [Yes].

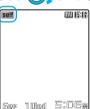

The Self mode is set and "self" appears.

#### Information

• The Self mode is not canceled even after the Mova is powered OFF.

Self mode

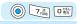

## **Checking the Memory Space of the Mova**

The graphics in the Graphic folder, melodies in the Melody folder and i- $\alpha$ ppli are saved in the same memory of the Mova. You can display and check the amount of these data separately for each data item.

- The preset images and preset melodies are not included in these data amounts.
- The displayed data amount is an estimated value and not accurate.
- To check the vacant space for images to be recorded by the camera (the Album), see P.125.
- 1 Press (menu) in the stand-by display, then use (a) and (b) to select [Entertainment] [Storage info].

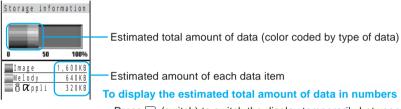

<Reset>

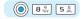

## Restoring the Default Settings

The default settings of each function can be reset. See "List of Functions to be Reset and Their Default Settings" for the default settings of each function.

1 Press (menu) in the stand-by display, then use (a) and (b) to select [Settings] [Security] [Reset].

The Security code screen appears.

2 Enter the Security code, then use (a) and (a) to select [Yes]. The settings are reset.

### List of Functions to be Reset and Their Default Settings

| Menu           | Options                            | Default Setting                                                                                                    |
|----------------|------------------------------------|----------------------------------------------------------------------------------------------------|
| i mode         | i-mode incoming                    |                                                                                                    |
| Tilloue        | i-mode incoming                    | Incoming type: Answer<br>Ringer dur i: None<br>Alert time: 2 sec.                                                                      |
|                | Font size                          | Large font                                                                                                    |
|                | i-mode lock                        | OFF                                                                                                    |
| Mail           | Mail security                      | OFF                                                                                                    |
|                | Font size                          | Large font                                                                                                    |
| MySelection    | -                                  | TextAlive, IC menu, BC reader, Music panel                                                                                             |
| Camera/Movie   | Volume (for moving image playback) | 16                                                                                                    |
|                | Image quality                      | SP:large (320 × 240)                                                                                                    |
|                | Select size                        | 1280 × 960                                                                                                    |
|                | Night scene mode                   | OFF                                                                                                    |
|                | Select save to                     | Still image: [Photo] in the Mova                                                                                                    |
|                |                                    | Moving image: [Mobile Movie] in the Mova                                                                                               |
|                | White balance                      | Auto                                                                                                    |
|                | Spot photometry                    | OFF (Center)                                                                                                    |
|                | Shutter sound                      | Shutter sound 1                                                                                                    |
|                | Auto camera off                    | 2 min.                                                                                                    |
| My picture     | Graphic folder                     | Slideshow<br>Interval: 3 sec.                                                                                                    |
|                | Album                              | Slideshow<br>Interval: 3 sec.<br>Direction: Horizontal                                                                                 |
| Music panel    | Display mode                       | Normal display                                                                                                    |
|                | Volume control                     | 16                                                                                                    |
|                | BASS                               | OFF                                                                                                    |
|                | Repeat                             | OFF                                                                                                    |
|                | AVLS                               | Normal                                                                                                    |
| Phonebook      | Record display                     | Display style: Alphabet<br>Set image display: Display ON                                                                               |
|                | Phonebook lock                     | OFF                                                                                                    |
|                | Font size                          | Large font                                                                                                    |
| Call record    | Record display                     | ON                                                                                                    |
|                | Font size                          | Large font                                                                                                    |
| Record message | Set                                | OFF                                                                                                    |
|                | To answer                          | 10 sec.                                                                                                    |
|                | Msg setting                        | Standard message                                                                                                    |
| Schedule       | Display by                         | Day                                                                                                    |
|                | Alarm setting                      | Alarm volume: 3<br>Select alarm tone: Alarm(std)<br>Vibrator: OFF<br>Select color: C5:Color5                                           |
| Clock          | Alarm                              | Set: OFF<br>Time: 00:00<br>Repeat: OFF<br>Alarm volume: 3<br>Select alarm tone: Alarm(std)<br>Vibrator: OFF<br>Select color: C5:Color5 |

| Menu         | Options           | Default Setting                                                                                                    |
|--------------|-------------------|----------------------------------------------------------------------------------------------------|
| Clock        | Auto power on     | Set: OFF<br>Time: 00:00<br>Repeat: OFF                                                                                                    |
|              | Auto power off    | Set: OFF<br>Time: 00:00<br>Repeat: OFF                                                                                                    |
| JPdictionary | Select conversion | Prediction                                                                                                    |
|              | Common phrases    | As in list of Common<br>Phrases (P.396)                                                                                                    |
|              | Reset data        | -                                                                                                    |
| Ringer       | Ring volume       | Phone tone: 3<br>Mail tone: 3<br>Chat mail tone: 3<br>Message R tone: 3<br>Message F tone: 3                                                                                                    |
|              | Ring tone         | Phone tone: Type1<br>Transfer tone: None<br>Mail tone: None<br>Chat mail tone: None<br>Message R tone: None<br>Message F tone: None                                                                        |
|              | Alert time        | Mail tone: 4 sec.<br>Chat mail tone: 4 sec.<br>Message R tone: 4 sec.<br>Message F tone: 4 sec.                                                                                                    |
|              | Sound effect      | Volume: 3<br>Max alert time: 5 sec.<br>Open phone: Sound effect2<br>Send mail: Silent<br>Check new message: Silent<br>Wake-up: Silent<br>Starting charge: Sound effect1<br>Completed charge: Sound effect1 |
|              | Keypad sound      | Keypad volume: 1<br>Max alert time: 1 sec.<br>Keypad sound: Keypad(std)                                                                                                    |
|              | Vibrator          | OFF                                                                                                    |
|              | Earphone          | Earphone+speaker                                                                                                    |
|              | Volume            | 3                                                                                                    |
| Display      | Stand-by display  | Type: Wallpaper i αppli stand-by: OFF Display of clock Type: Digital1 (S) Style: 12h Soft key: ON                                                                                                    |
|              | Animation setting | Wake-up: ON<br>Power off: ON<br>Sending: Calling<br>Receiving: Calling<br>Mail receiving: Connecting<br>Mail sending: Connecting<br>Check new message:Connecting                                           |

| Monu    | Ontions          | Dofault Satting                                                                                                    |
|---------|------------------|----------------------------------------------------------------------------------------------------|
| Menu    | Options          | Default Setting                                                                                                    |
| Display | Menu icon        | i-mode: Standard<br>Entertainment: Standard<br>Phone: Standard<br>Tool: Standard<br>Settings: Standard                                                                                                    |
|         | Set call display | Call picture: ON<br>Set name display: Standard                                                                                                    |
|         | Display light    | Lighting time: 15 sec.<br>Adjust light: 3<br>Charging: OFF                                                                                                    |
|         | Illumination     | Select color Phone: C1:Color1 Mail: C1:Color1 Chat mail: C1:Color1 Message R: C1:Color1 Message F: C1:Color1 Missed call: ON Call light: OFF                                                                                   |
|         | Power saver      | Stand-by Set: ON After: 3 min. Display type: All screen off Calling Set: ON After: 1 min. Display type: All screen off Common Setting Illum. blink: ON                                                                         |
|         | Menu taste       | P1: Shine                                                                                                    |
|         | Visual effect    | ON                                                                                                    |
|         | Jog setting      | Clockwise                                                                                                    |
|         | Font size        | Phonebook: Large font<br>Call record: Large font<br>Mail: Large font<br>Chat mail: Large font<br>Internet: Large font                                                                                                    |
|         | Select language  | 日本語 (Japanese)                                                                                                    |
| Manner  | Manner mode      | Set: OFF<br>Mode: Manner                                                                                                    |
|         | Original manner  | Vibrator: OFF Phone volume: StepDown Mail volume: 3 Alarm volume: 3 SE volume: 3 Keypad volume: 1 Battery alarm: ON Record message: OFF Whisper mode: OFF Image SE: 3 Software volume: 3 Music speaker: OFF Movie speaker: OFF |

| Menu      | Options               | Default Setting                                      |
|-----------|-----------------------|------------------------------------------------------|
| Call      | Set mute seconds      | Time: 00 sec.<br>Recv display: OFF                   |
|           | Send own number       | OFF                                                  |
|           | Auto answer           | Set: OFF<br>After: 5 sec.                            |
|           | Fringe alarm          | OFF                                                  |
|           | Time alert            | OFF                                                  |
|           | Noise reduction       | Send: Standard<br>Receive: Standard                  |
|           | Battery saver         | OFF                                                  |
|           | Auto volume           | OFF                                                  |
|           | Earphone SW           | Set: ON<br>Memory number: 999                        |
|           | Hands-free mode       | OFF                                                  |
|           | Self mode             | OFF                                                  |
| Security  | Keypad lock           | OFF                                                  |
|           | Remote<br>keypad lock | Set: OFF<br>Monitoring: 3 min.<br>Times: 5 count     |
|           | Keydial lock          | OFF                                                  |
|           | Denied no ID          | User unset: OFF<br>Payphone: OFF<br>Not support: OFF |
|           | Accept calls          | Number: OFF<br>Group: OFF                            |
|           | Reject calls          | Number: OFF<br>Group: OFF                            |
|           | Reject unknown        | OFF                                                  |
|           | Secret mode           | Display OFF                                          |
| Call data | Last call             | Call duration: 0:0<br>Cost: ¥0                       |
| Service   | Divert message        | ON                                                   |
|           | Reconnect             | Set: OFF<br>Alarm: High                              |
|           | Fax mode              | OFF                                                  |
| -         | Input method          | 5-touch                                              |
| -         | Driving mode          | OFF                                                  |
| -         | Clipboard             | No data                                              |

## Connecting to Car Navigation System/"PlayStation"

### **Connecting to Car Navigation System**

The i-mode compatible car navigation system enables you to view a site or send/ receive i-mode mail via the navigation system display when the Mova is connected to it. It also provides versatile usage using the functions specific to the car navigation system, such as locating a desired restaurant using an i-mode site (a program equipped with location information) to set it to the destination of the car navigation system and informing someone of your current location by mail.

i-mode operation is performed by the car navigation system while the Mova is connected to it (i-mode operation from the Mova is disabled).

Please see the user's manual supplied with the i-mode compatible car navigation system to learn about its operation.

"M" appears when the Mova is connected to the i-mode compatible car navigation system.

#### Information

- · Note that bookmarks or Screen Memos saved in the Mova cannot be used.
- Note that i-mode mail or message received with an i-mode compatible car navigation system is not saved in the Mova but saved in the memory of the car navigation system.

### Connecting to "PlayStation"

The "PlayStation" with the Mova connected enables you to enjoy i-mode compatible "PlayStation" game that obtains or exchanges necessary data through the Mova.

"Ext" appears when the Mova is connected to the "PlayStation".

#### Information

- The i-αppli does not work on i-mode compatible "PlayStation" software (as of July 2004).
- · Some i-mode compatible software may not be able to control all i-mode operations provided with the Mova.
- To use i-mode by connecting the Mova to the "PlayStation", a mobile phone connecting cable (provided by Sony Computer Entertainment, Inc.), the "PlayStation" itself ("PlayStation", "PS one" or "PlayStation 2"), and i-mode compatible "PlayStation" software are required in addition to the Mova.
- For details on the operation of i-mode compatible "PlayStation" software, see the user's manual for individual software
- Note that i-mode mail or message received with the "PlayStation" is not saved in the Mova but saved in the memory card of the "PlayStation".

## Services Available for the Mova

| Service                                                                                                    | Phone number                                                          |
|----------------------------------------------------------------------------------------------------|-----------------------------------------------------------------------|
| Collect Call (fees paid by the recipient of the call)                                                                                                    | (no area code) 106                                                    |
| Information on ordinary telephone numbers and DoCoMo mobile phones (paid) (Phone numbers of customers who declined to disclose their number information are not available.) | (no area code) 104                                                    |
| Telegram service (paid: telegram fee): 8 a.m 10 p.m.                                                                                                    | (no area code) 115                                                    |
| Time (paid)                                                                                                    | (no area code) 117                                                    |
| Weather (paid)                                                                                                    | Area code of the area you wish to hear the weather forecast for + 177 |
| Emergency calls to Police                                                                                                    | (no area code) 110                                                    |
| Emergency calls to Fire/Ambulance                                                                                                    | (no area code) 119                                                    |
| Emergency calls to Maritime rescue                                                                                                    | (no area code) 118                                                    |

#### Information

- When placing a Collect Call through 106, the recipient pays for the call charge and a handling fee of 90 yen (94.5 yen including tax) per call (as of July 2004).
- When calling the Directory Assistance at 104, you are required to pay a service charge of 100 yen (105 yen including tax) besides the call charge (as of July 2004). Note that Operator Services are free to the people with impairment in the vision or upper limbs. For more details, contact 116 (NTT Sales Office) from an ordinary phone.
- When you call the Police (110) or Fire/Ambulance (119) from the mobile phone, they cannot locate where you are calling from. Clearly indicate that you are calling from a mobile phone, then give your present location and mobile phone number, since the Police or Fire/Ambulance may have to get in contact with you. Also, make a point to call in a stationary position to prevent the call from being dropped. Do not power OFF the mobile phone for at least 10 minutes after the emergency call just in case the Police or Fire/Ambulance may have to get in contact with you.
- Note that you may not connect to the local Fire Department or Police Station depending on where you
  are calling from. In this case, try to call from a payphone or an ordinary phone in the neighborhood.
- If you have an ordinary phone with subscription to the Call Forwarding Service or Voice Warp and you
  designate your mobile phone number to forward your calls to, the caller may hear a ringing sound even if
  the mobile phone is busy, outside of the service area or powered OFF.
- Note that 116 (NTT Sales Office), Dial Q2, Message Dial, Credit calls cannot be called from the Mova.
   (Note that Automatic Credit Calls may be used when calling from ordinary phones to the Mova.)

# **Entering Text**

| About Entering Text                                                                               | 372 |
|---------------------------------------------------------------------------------------------------|-----|
| Entering Text with the Mova Closed <input panel=""/>                                              | 374 |
| Entering Text Using the 5-touch (Kana) Method                                                     | 375 |
| Changing Input Method <input method=""/>                                                          | 377 |
| Entering Common Phrases/Symbols/Pictographs                                                       | 378 |
| Editing/Saving Common Phrases < Common phrases >                                                  | 380 |
| Quoting Data from the Phonebook, etc. <quoted data="" my="" phonebook="" quoted=""></quoted>      | 381 |
| Cutting/Copying/Pasting Text <cut copy="" paste=""></cut>                                         | 382 |
| Entering Text Using Kuten Codes <input kuten=""/>                                                 | 383 |
| Saving the Frequently Used Kanji Words in the User Dictionary <save prediction="" user=""></save> | 384 |
| Using the Downloaded Dictionary < Download dictionary >                                           | 385 |
| Resetting the Learning Data <reset data=""></reset>                                               | 386 |
| Entering Text Using the 2-touch Method <2-touch method>                                           | 386 |
|                                                                                                   |     |

# About Entering Text

The Mova provides extensive text entry features including those for saving entries in the Phonebook and composing mail. The overview of the text entry is described here.

- Including JIS level 1 and level 2, 6,812 kanji characters are available.
- · Some complicated kanji characters are abridged or simplified in part.

### **Text Input Display**

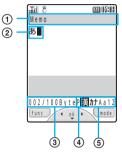

The screen shown is an image for explanatory purpose.

- 1) The name of a function for which characters are input
- ② Entered characters
- ③ Number of bytes of the entered characters/maximum number of bytes that can be entered

A half-width character is counted as 1 byte and a full-width character as 2 bytes.

- In the Text input display for the mail main body, the display can be switched to the number of characters ("XXX文字"). Press 🖾 (func) to select [Text volume].
- 4) Input method

Blank: 5-touch P: 2-touch

- ⑤ Character mode or symbol/pictograph mode
  - The character mode or symbol/pictograph mode available varies depending on the contents to be edited.

#### 5-touch

| Character mode              |                           | Symbol/Pictograph mode    |
|-----------------------------|---------------------------|---------------------------|
| Half-width                  | Full-width                | Symbol/Fictograph mode    |
| [ 漢 ]: Kanji/Hiragana       | [ 漢 ] Kanji/Hiragana      | [絵]:Pictograph            |
| [ カナ ]: Half-width katakana | [カ]: Full-width katakana  | [記]: Full-width symbol    |
| [ Aa ]: Half-width alphabet | [ A ] Full-width alphabet | [ キゴウ ] Half-width symbol |
| [ 12 ]: Half-width numeric  | [ 1 ]: Full-width numeric |                           |

Characters are always entered in full-width in the kanji/hiragana mode even if the character mode is set to half-width.

#### 2-touch

| Character mode                                             |          | Symbol/Pictograph mode    |
|------------------------------------------------------------|----------|---------------------------|
| Full-width                                                 | Half-wid |                           |
| [全大]<br>Full-width uppercas<br>[全小]<br>Full-width lowercas | [半小]     | 「 市 」 : Full-width symbol |

### Input Method

- 5-touch: Several characters are assigned to a single key and can be alternately changed each time the key is pressed (P.375).
- 2-touch: A character can be entered by combining 2 digits in the same way as using for sending a message to a pager \* (P.386).

### Changing the Character Mode or Symbol/Pictograph Mode

#### Character mode for half-width

Every time you press  $\bigcirc$  (mode), the character mode changes in the order of [ $\mbox{\center{$\chi$}}$ ] [ $\mbox{\center{$h$}}$ ] [12].

### Character mode for full-width

Every time you press (mode), the character mode changes in the order of [漢] [力] [A] [1].

### Symbol/pictograph mode

Every time you press 炣, the character mode changes in the order of [絵] [記] [キゴウ].

### Changing the Character Mode between Full-width and Half-width

Press (func) to select [multi/single].

### **Deleting Text**

Move the cursor to the character and press .

- The character at the cursor position is deleted by pressing of for less than a second. The last character is deleted when the cursor is at the end of the text.
- All characters at and after the cursor position are deleted by pressing for over a second. All
  characters are deleted when the cursor is at the end of the text.

### **Inserting Text**

Move the cursor to the position to insert a character and enter the character. The characters after the cursor position are shifted to the right of the inserted character.

### If the Matching Kanji Word does not Appear

If you cannot get the desired conversion, change the block of characters to be converted. Moving the cursor with ⓐ changes the matching words list/conversion target words displayed according to the cursor position.

### **Undoing Text**

The previous status can be restored by canceling the last keypad action when the incorrect action happens such as pressing extra keys. Press (a) (func) to select [undo].

- [undo] is available for the following actions:
  - Confirming character entry (((a))) Deleting characters ((b)) Cutting or pasting (P.382)
  - Quoting data from Phonebook (P.381) Kuten code entry (P.383) [undo]

## **Entering Text with the Mova Closed**

When you display the Security code screen, or you display the Text input display with the Mova closed, the Input panel appears. You can enter text using the Input panel even if the Mova is closed.

- · When you select the 2-touch method, the Input panel does not appear.
- The Input panel does not appear in the Text input display when entering the kuten codes, memory no., authentication password, etc.

Example: Entering "おはよう"

### 1 Check the character mode in the Text input display.

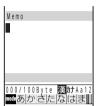

Check that the kanji/hiragana mode is selected.

### To change the character mode

Turn to move the cursor to mode and press (mode). Every time you press (mode), the character mode changes (P.373).

### **2** Turn () to move the cursor to [あ] and press () 5 times.

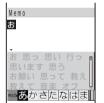

The character "お" is entered and the matching words list for "お" is displayed.

#### To return to the previous character

When passing the target character by pressing extra keys, press  $\varnothing$ . Every time you press it, the character returns to the previous one.

#### To change between upper case and lower case

Press before finalizing the character.

### **3** Turn () to move the cursor to [は] and press () once.

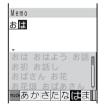

The character "は" is entered and the matching words list for "おは" is displayed.

#### To finalize the characters without conversion

Press (fix).

- 4 Press ☜ (item), then use ◯) and ⊚ to select [おはよう].
- 5 Use ( ) and ( ) to select [閉じる].

The matching words list is closed and "おはよう" is finalized.

#### Information

 If you open the Mova while entering text using the Input panel, it disappears from the display and remains hidden even after you close the Mova again. To display the Input panel, press (func) to select [input panel].

## **Entering Text Using the 5-touch (Kana) Method**

### **Entering Text in the Prediction Conversion Mode**

- · The selected words from the matching words list are displayed with priority over other words next time.
- When the 2-touch method is selected, the Prediction conversion mode cannot be used.

Example: Entering "健闘" (けんとう)

1 Check the input method and character mode in the Text input display.

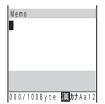

Check that the 5-touch and kanji/hiragana mode are selected (P.372).

2 Press 🛂 4 times.

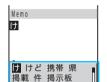

結構 けれど 系

けどね 研究 化粧

The 1st character "け" is entered and the matching words list for "け" is displayed. Turn ( ) to scroll the list.

To return to the previous character

When passing the target character by pressing extra keys, press  $\#_{*}$ . Every time you press it, the character returns to the previous one.

Matching words list

3 Press াষ্ট্ৰী 3 times and press াম্ব চামাৰs.

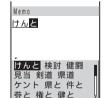

The characters " $h \succeq$ " are entered and the matching words list for " $h \Leftrightarrow b$ " is displayed.

### To temporarily change to the User conversion mode

Press  $\ensuremath{\ = \ }$  (alt) to display the conversion target words based on the User conversion.

4 Use () and () to select [健闘].

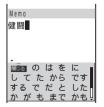

"健闘" is entered. A selection of words that are expected to succeed the word "健闘" appears in the matching words list.

5 Use ( and ( to select [閉じる].

### **Entering Text in the User Conversion Mode**

 The word entered by the User conversion mode is automatically saved in the Prediction conversion dictionary and displayed in the matching words list next time.

Example: Entering "健闘" (けんとう)

### 1 Change the conversion mode to [User conversion].

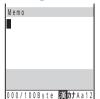

Follow the same steps as in "Changing the Conversion Mode" (P.377).
 Check that the 5-touch and kanji/hiragana mode are selected (P.372).

### 2 Enter text using the keypad.

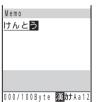

Press  $2 \frac{\pi}{400}$  4 times:  $1 \frac{\pi}{1}$ , Press  $1 \frac{\pi}{400}$  3 times:  $1 \frac{\pi}{1}$  7 times:  $1 \frac{\pi}{1}$  3 times:  $1 \frac{\pi}{1}$  3 times:  $1 \frac{\pi}{1}$ 

### 3 Turn (1).

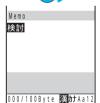

The first conversion target word appears.

To finalize this word

Press (ok).

When the target word does not match

Go to step 4.

### 4 Use ( and ( to select [健闘].

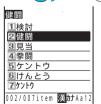

"健闘"is finalized.

To cancel the conversion

Press (cancel).

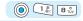

### **Changing the Conversion Mode**

Default Prediction

Select the conversion mode from Prediction conversion or User conversion.

 The Prediction conversion mode is valid only when selecting the 5-touch method as the input method and kanji/hiragana as the character mode. The conversation mode is automatically changed to the User conversation mode when you change the input method to the 2-touch method.

1 Press (menu) in the stand-by display, then use () and (to select [Tool] [JPdictionary] [Conversion].

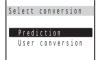

[Prediction]

: When entering characters, a selection of words predicted by the characters appears dynamically in the matching words list. This is a conversion mode that a look-ahead strategy is applied to by the Mova (P.375).

[User conversion]: Enter the entire reading of the word before conversion. This is the conventional conversion mode (P.376).

2 Use of and to select the conversion mode.

The selected conversion mode is set.

#### Information

 The conversion mode can also be changed by the submenu in the Text input display. Press (func) to select [sel conversion].

### <Input method>

## **Changing Input Method**

Default 5-touch

Select the input method from 5-touch or 2-touch.

- The conversation mode is automatically changed to the User conversion mode when you change the input method to the 2-touch method.
- 1 Press @ (func) in the Text input display.

The submenu appears.

2 Use (a) and (a) to select [input method], then use (b) and (a) to select the input method.

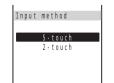

[5-touch]: Enter a character in the 5-touch method.

[2-touch]: Enter a character in the 2-touch method.

The selected input method is set.

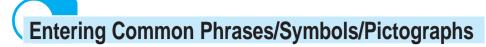

Common phrases, symbols, and pictographs can be entered in the Text input display.

· Common phrases, symbols, and pictographs available vary depending on the contents to be edited.

### **Entering Common Phrases**

For common phrases, see P.396.

- 1 Press (func) in the Text input display.
  The submenu appears.
- 2 Use (a) and (b) to select [input phrases], then use (b) and (c) to select a common phrase from the category.

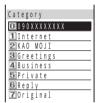

The selected common phrase is entered.

### **Entering Pictographs/Symbols**

For pictographs and symbols, see P.394.

Example: Entering multiple pictographs all at once

1 Press 🔊 in the Text input display.

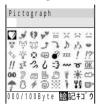

Every time you press  $\mathcal{P}$ , the symbol/pictograph mode changes in the order of [絵] 「記] 「扫  $\dot{\eta}$ .

### To enter only 1 pictograph/symbol

Move the cursor to a pictograph/symbol and press ( ) (select).

2 Press (cont), then use (a) and (a) to select a pictograph/symbol.

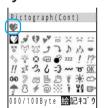

The selected pictograph/symbol is listed on the top of the Text input display. To select the next pictograph/symbol, move the cursor to a pictograph/symbol and press (a) (select).

#### To cancel the selection

Press . The last pictograph/symbol listed on the top of the Text input display is canceled.

3 Press 🗃 (ok).

The selected pictographs/symbols are entered all at once.

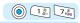

## **Editing/Saving Common Phrases**

The total of 61 common phrases is saved at the time of purchase and can be pasted to the text being entered. They can also be edited according to usage and saved as new ones.

For common phrases, see P.396.

Example: Editing ".co.jp" saved in the "Internet" category

1 Press (in (menu) in the stand-by display, then use (in and (in)) [JPdictionary] [Com phrases]. to select [Tool]

The Common phrases display appears.

2 Use (a) and (a) to select [Internet] [.co.ip].

To restore the common phrase to the default setting

Move the cursor to the common phrase, press (func) to select [reset one] and select IYes]. To restore all common phrases in a category, select a category and press (func). Select [reset all], enter the Security code and select [Yes]. To restore all common phrases, press (func) to select [reset all], enter the Security code and select [Yes].

3 Press 🖟 (edit), edit the contents and press 🔘 (ok).

Enter the common phrase using up to 64 full-width or 128 half-width characters. Editing is completed.

### Information

 The phone number of the Mova appears in the category 0. Even if you edit the category 0, the phone number of the Mova does not change.

## Quoting Data from the Phonebook, etc.

Entries saved in the Phonebook and the Own number (my data) can be quoted as a text entry in the Text input display when you compose mail or input information on a site.

Example: Quoting a mail address saved in the Phonebook

1 Press 🖭 (func) in the Text input display.

The submenu appears.

2 Use (a) and (a) to select [quoted phonebook].

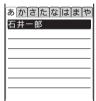

To quote the Own number Select [quoted my data].

3 Use (a) and (a) to select the name, then use (b) and (a) to select the mail address.

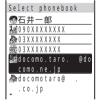

The selected mail address appears in the Text input display.

### **Information**

 When the selected item contains more characters than the maximum number of characters that can be entered, the extra characters are deleted.

## **Cutting/Copying/Pasting Text**

The entered characters can be pasted to the other input display by cutting or copying. This feature is useful when entering text in i-mode or composing mail.

The characters cut or copied are saved in the clipboard and pasted when the Paste function is selected. The contents of the clipboard can be pasted as many times as needed.

- · The clipboard is a special memory area where cut or copied data is temporarily saved. The clipboard can hold only one item and it is replaced with new data when copying or cutting next data to it.
- Up to 512 full-width or 1.024 half-width characters can be cut or copied at a time.
- · The contents of the clipboard is deleted when the Mova is powered OFF or the Reset is performed.
- A character that cannot be entered to the destination display is replaced with a half-width space when pasted. Any extra characters that exceed the maximum allowable number of characters are deleted.

#### Cutting

Cut the selected characters and save them in the clipboard (the selected characters are deleted from the source display).

| Function name | Setting option         | Display available for the Cut function |
|---------------|------------------------|----------------------------------------|
| cut           | Cut the selected text. | Text input display, etc.               |

### Copying

Copy the selected characters and save them in the clipboard (the selected characters are not deleted from the source display).

| Function name                  | Setting option                                        | Display available for the Copy function                   |
|--------------------------------|-------------------------------------------------------|-----------------------------------------------------------|
| сору                           | Copy the selected text.                               | Text input display, etc.                                  |
| attach no. (copy phone number) | Copy a phone number.                                  | Redial record, Received record display, etc.              |
| copy (copy item)               | Copy a phone number, mail address, etc. item by item. | Edit phonebook, Mail content, Edit schedule display, etc. |
| copy (copy<br>memo)            | Copy the contents of memo.                            | Memo list display, etc.                                   |

#### **Pasting**

Paste the contents of the clipboard.

| Function name                  | Setting option                             | Display available for the Paste function         |
|--------------------------------|--------------------------------------------|--------------------------------------------------|
| paste                          | Paste the copied or cut data.              | Text input display, etc.                         |
| paste no. (paste phone number) | Paste a copied or cut phone number.        | Phone number lists for Accept/Reject calls, etc. |
| paste (paste item)             | Paste the copied or cut data item by item. | Edit phonebook, Edit schedule display, etc.      |

### **Copying/Cutting Text**

1 Press (func) in the Text input display, then use ) and (a) to select [copy].

To cut

Press (func) to select [cut].

2 Turn () to select the Start point and press () (select).

The first character to be copied is set.

3 Turn () to select the End point and press () (select).

The range of characters to be copied is set and saved in the clipboard.

### **Pasting Text**

- 1 Turn () to select the position to paste in the Text input display and press (func).
- 2 Use (a) and (a) to select [paste], then use (b) and (a) to select [Yes].

The copied or cut text is pasted.

### <Input kuten>

### **Entering Text Using Kuten Codes**

Characters can be entered using 4-digit kuten codes assigned to characters, numbers and symbols that are listed in the Kuten code list. For kuten codes, see P.388.

1 Press @ (func) in the Text input display.

The submenu appears.

2 Use (a) and (b) to select [input kuten] and enter the kuten code.

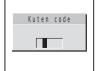

The character corresponding to the entered kuten code is entered.

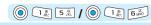

## Saving the Frequently Used Kanji Words in the User Dictionary

Frequently used Kanji words can be saved in the Prediction or User dictionary. Any saved words appear when you convert characters.

Prediction dictionary: Save words that are not found in the matching words list when you use the Prediction

conversion. Up to 300 words can be saved. The saved words are displayed in the

matching words list with priority over other words next time.

User dictionary : Save words that are not found in the conversion target words when you use the User conversion. Up to 200 words can be saved. The saved words are displayed in the

conversion target words next time.

- The words saved in the User dictionary are automatically saved in the Prediction dictionary, but not vice versa.
- · If a word is deleted from either of these dictionaries, it is not automatically deleted from the other. It is required to delete words individually from both dictionaries.
- · Pictographs included in the Pictographs 2 (P.394) can be saved in neither the Prediction dictionary nor the User dictionary.

Example: Saving "山茶花" (さざんか) in the Prediction dictionary

Press (a) (menu) in the stand-by display, use (b) and (c) to select [JPdictionary] [Edit predict] and press (new). [Tool]

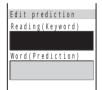

#### To add a word to the User dictionary

Select [Tool] [JPdictionary] [Edit user].

#### To delete a saved word

Move the cursor to the word, press (func) to select [delete one] and select [Yes]. To delete all words, press (func) to select [delete all], enter the Security code and select [Yes].

2 Use (a) and (a) to select the reading input field, enter the reading and press (o) (ok).

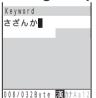

Enter the reading using up to 16 hiragana characters.

3 Use 🚺 and 🍥 to select the word input field, enter the word and press (o) (ok).

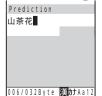

Enter the word using up to 16 full-width or 32 half-width characters.

• Up to 300 different words of the same reading can be saved in the Prediction dictionary, and up to 10 in the User dictionary.

4 Press 🖘 (cmplt).

The entered word is saved in the Prediction dictionary. 384

### ② 2 # B \* TUV

## **Using the Downloaded Dictionary**

The Mova has built-in dictionaries that are used for character conversions. In addition to these dictionaries, up to 20 other dictionaries can be used by downloading them using i-mode.

When enabling a downloaded dictionary, a selection of words in that dictionary is displayed in the matching words list/conversion target words. If downloading multiple dictionaries, the sort criteria for them can be changed so that frequently used words are initially listed.

Example: Enabling [大阪弁辞書] and giving it the highest searching priority

1 Press (menu) in the stand-by display, then use () and () to select [Tool] [JPdictionary] [Dictionaries].

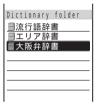

The downloaded dictionaries are listed.

#### To check the details of a dictionary

Move the cursor to the dictionary and press 
(func) to select 
(information). The name of dictionary and the date last updated appear.

### To change the name of a dictionary

Move the cursor to the dictionary and press  $\bigcirc$  (func) to select [edit name]. Enter the name using up to 8 full-width or 17 half-width characters.

### To delete a downloaded dictionary

Move the cursor to the dictionary, press (func) to select [delete one] and select [Yes]. To delete all dictionaries, press (func) to select [delete all], enter the Security code and select [Yes].

2 Use ( ) and ( ) to select [大阪弁辞書], then use ( ) and ( ) to select [Valid].

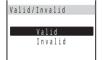

[Valid] : Enable the dictionary.

[Invalid]: Disable the dictionary.

The selected dictionary is enabled and " gray) changes to " green).

3 Press ☜ (order), then use ◎ and ◎ to select [大阪弁辞書].

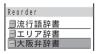

4 Turn (a) to move it to the top and press (a) (move).

The searching priority is set.

#### Information

- If many dictionaries are enabled at the same time, some words may not be displayed in the matching words list/conversion target words.
- · The dictionary can be downloaded from "SO@Planet".

[i Menu] [メニューリスト] [ケータイ電話メーカー] [SO@Planet] (as of July 2004).

Please be aware that the access method is subject to change without notice.

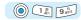

## **Resetting the Learning Data**

The Mova's dictionary has a data learning feature. The data leaning feature memorizes the frequency in which individual words are used and give priority to the frequently used words when displaying them in the matching words list/conversion target words. If you reset the learning data, the order of priority resets to the default.

1 Press (menu) in the stand-by display, then use () and (to select [Tool] [JPdictionary] [Reset data].

The Security code screen appears.

- 2 Enter the Security code.
- 3 Use (a) and (a) to select [Yes].

The learning data is reset.

#### <2-touch method>

## **Entering Text Using the 2-touch Method**

When entering text using the 2-touch method, it is required to select the input method beforehand (P.377).

Example: Entering "毎日"(まいにち)

1 Enter characters using the keypad in the Text input display.

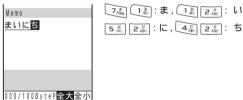

- 2 Use 이 and 🍥 to select [ 毎日 ].
  - Turn to display the first conversion target word. Turn further to display the conversion target words list.
  - "毎日" is finalized.

To cancel the conversion

Press (cancel).

# **Appendix**

| Kuten Codes                                         | . 388 |
|-----------------------------------------------------|-------|
| Characters Assigned to Keys (5-touch [Kana] method) | 392   |
| Characters Assigned to Keys (2-touch method)        | . 393 |
| Special Symbols                                     | . 394 |
| Pictographs                                         | . 394 |
| Face Marks                                          | . 395 |
| Common Phrases                                      | . 396 |
| List of Menus                                       | . 397 |
| Optional and Related Equipment                      | 401   |

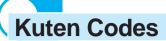

In the following Kuten code list, a 4-digit kuten code is expressed by the combination of the row for the first 3 digits and the column for the last digit.

Example: When you wish to input " " (corresponding to kuten code "0190"), locate it in the Kuten code list and determine the kuten code for it from its row ("019") and column ("0").

The display of the Kuten code list may be different from the actual display.

|   |             | ai | spie      | ау ( |        |                |               |               | COC       | JE I   | ΙSΙ    | may b       | e ui     | ne       | en          |          |          |          |               | lua  | ı uı     | Spi      |             |       |           |        |    |          |            |        |     |     |     |
|---|-------------|----|-----------|------|--------|----------------|---------------|---------------|-----------|--------|--------|-------------|----------|----------|-------------|----------|----------|----------|---------------|------|----------|----------|-------------|-------|-----------|--------|----|----------|------------|--------|-----|-----|-----|
|   | 区点<br>1~3析目 | 0  | 1         | 2    | 3      | 区点·<br>4       | 4桁目<br>5      | <b>∃</b><br>6 | 7         | 8      | 9      | 区点<br>1~3桁目 | 0        | 1        | 2           | 3        | 区点:<br>4 | 4桁目<br>5 | <b>∄</b><br>6 | 7    | 8        | 9        | 区点<br>1~3桁目 | 0     | 1         | 2      | 3  | 区点4<br>4 | 1桁目<br>5   | ∄<br>6 | 7   | 8   | 9   |
| ł | 010         | U  | (スペ)      |      | -      | 4              | 0             | •             | :         | ;      | ?      | 077         | ф        | Х        | Ц           | 4        | Щ        | Щ        | ъ             | Ы    | ь        | Э        | 195         | 赫     | 較         | 郭      | 閣  | 隔        | 革          | 学      | 岳   | 楽   | 額   |
|   | 011         | 1  | ( - < )   | ò    | ,      | ٠,             |               | ^             | ÷         | ,      | ς.     | 078         | Ю        | Я        | _           | ·        | _        |          | _             | ٥.   | _        | Ŭ        | 196         | 顎     | 掛         | 笠      | 樫  | 橿        | 梶          | 鰍      | 温   | 割   | 喝   |
|   | 012         | ヾ  | 7         | 2    | "      | 소              | Þ             | ×             | 0         | =      | _      |             |          |          |             |          |          |          |               |      |          |          | 197         | 恰     | 括         | 活      | 渇  | 滑        | 葛          | 褐      | 轄   | 且   | 鰹   |
|   | 013         | -  | _         | \    | ~      | II.            | Ţ             |               | ••        |        | ,      | 080         | ١,       | _        |             |          | П        |          |               | ŀ    | Ţ        | $\dashv$ | 198         | 叶     | 椛         | 樺      | 鞄  | 株        | 兜          | 竃      | 蒲   | 釜   | 鎌   |
|   | 014         | ,  | ν.        | (    | )      | Ĺ              | )             | ]<br>[        | ]         | {      | }      | 081         | _        | $^{+}$   | _           | ŀ        | г        | 7        |               | L    | ŀ        | т        | 199         | 喵     | 鴨         | 栢      | 茅  | 萱        | ±⊢         | /0     | _   | ste | Til |
|   | 015<br>016  | +  | >         | ±    | 》<br>× | ÷              | ]             | <br>≠         | _         | ]      | ]<br>≦ | 082<br>083  | -        | 工        | -<br>+<br>+ | Г        | $\top$   | 4        | _             | +    | г        | т        | 200<br>201  | 勘     | 粥勧        | 刈巻     | 苅喚 | 瓦堪       | 乾姦         | 侃完     | 冠官  | 寒寛  | 刊干  |
|   | 017         | ≥  | ∞         | ÷    | ð      | ·<br>오         | •             | 7             | "         | °c     | ¥      | 000         | '        |          | '           |          |          |          |               |      |          |          | 202         | 幹     | 患         | 感感     | 慣  | 憾        | 換          | 敢      | 柑   | 桓   | 棺   |
|   | 018         | \$ | ¢         | æ    | %      | #              | &             | *             | @         | §      | *      | 130         |          | 1        | 2           | 3        | 4        | ⑤        | 6             | 7    | 8        | 9        | 203         | 款     | 歓         | 汗      | 漢  | 澗        | 潅          | 環      | 甘   | 監   | 看   |
|   | 019         | *  | 0         |      | 0      | $\Diamond$     |               |               |           |        |        | 131         | 10       | 11)      | 12)         | 13)      | 14)      | 15)      | 16            | 11   | 18)      | 19       | 204         | 竿     | 管         | 簡      | 緩  | 缶        | 翰          | 肝      | 艦   | 莞   | 観   |
|   | 020         |    | •         |      | ы      | Δ              | •             | $\nabla$      | •         | Ж      | Ŧ      | 132         | 20       | I        | П           | Ш        | IV       | V        | VI            | VII  | VIII     | IX       | 205         | 諌     | 貫         | 還      | 鑑  | 間        | 閑          | 関      | 陥   | 韓   | 館   |
|   | 021<br>022  |    | _         | 1    | ļ      | =              |               | ∈             | ∍         | ⊆      | ⊇      | 133<br>134  | X<br>III | 7"       | ミリ<br>カロ    | キロドル     | ギチャン     | たがか      | グラ            | トン   | だー<br>mm | 综<br>cm  | 206<br>207  | 舘贋    | 丸雁        | 含頑     | 岸顔 | 巌願       | 玩          | 癌      | 眼   | 岩   | 翫   |
|   | 023         | _  | $\supset$ | U    | Λ      |                |               | _             | _         | -      | _      | 135         | km       | mg       | kg          | CC       | m        | ゼント      | ハール           | ~    |          | UIII     | 201         | /贝    | 川土        | 799    | BH | MA       | ÷          |        |     |     |     |
|   | 024         |    |           | Λ    | ٧      | _              | $\Rightarrow$ | ⇔             | $\forall$ | 3      |        | 136         |          | Ī        | -           | 平成       | "        | ,,       | No.           | K.K. | TEL      | Œ        | 207         |       |           |        |    |          | 企          | 伎      | 危   | 喜   | 器   |
|   |             |    |           | _    |        |                |               |               |           |        | _      | 137         | (11)     | ூ        | 惫           | <b>(</b> | (株)      |          | (代)           | 聯    | tΕ       | 翢        | 208         | 基     | 奇         | 嬉      | 寄  | 岐        | 希          | 幾      | 忌   | 揮   | 机   |
|   | 026         | _  | Τ         |      | 9      | Ω.             | =             | ≒             | «         | >>     | √      | 138         | <b>≒</b> | ≡        | ſ           | ∮        | Σ        | √        | Τ             | _    | L        | Δ        | 209         | 旗     | 既         | 期      | 棋  | 棄        | · <u>/</u> | 616    | 41- | -   | 144 |
|   | 027<br>028  | S  | ∝         | Å    | ∫<br>‰ | u<br>#         | Ь             | Þ             | †         | ‡      | 1      | 139         | H        | Λ        | U           |          | 7        | 5        |               |      |          |          | 210<br>211  | 紀     | 機徽        | 帰規     | 毅記 | 気貴       | 汽起         | 畿軌     | 祈輝  | 季飢  | 稀騎  |
|   | 029         |    |           | ~    | 700    | ő              | U             | ,             | ,         | Т      | п      | 160         |          | 亜        | 唖           | 娃        | 阿        | 哀        | 愛             | 挨    | 姶        | 逢        | 212         | 鬼     | 亀         | 偽      | 儀  | 妓妓       | 宜          | 戯      | 技   | 擬   | 欺   |
|   |             |    |           |      |        | Ŭ              |               |               |           |        |        | 161         | 葵        | 茜        | 穐           | 悪        | 握        | 渥        | 旭             | 葦    | 芦        | 鯵        | 213         | 犠     | 疑         | 祇      | 義  | 蟻        | 誼          | 議      | 掬   | 菊   | 鞠   |
|   | 031         |    |           |      |        |                |               | 0             | -1        | 2      | 3      | 162         | 梓        | 圧        | 斡           | 扱        | 宛        |          | 虻             | 飴    | 絢        | 綾        | 214         | 吉     | 吃         | 喫      | 桔  | 橘        | 詰          | 砧      | 杵   | 黍   | 却   |
|   | 032         | 4  | 5         | 6    | 7      | 8              | 9             | _             | _         | _      | _      | 163         | 鮎        | 或        | 粟           | 袷        | 安        | 庵        | 按             | 暗    | 案        | 闇        | 215         | 客     | 脚         | 虐      | 逆  | 丘        | 久业         | 仇      | 休   | 及   | 吸   |
|   | 033<br>034  | н  | I         | J    | A<br>K | B<br>L         | C<br>M        | D<br>N        | E<br>0    | F<br>P | G<br>Q | 164         | 鞍        | 杏        |             |          | 1        | ١.       |               |      |          |          | 216<br>217  | 宮究    | 弓窮        | 急笈     | 救級 | 朽糾       | 求給         | 汲旧     | 泣牛  | 灸去  | 球居  |
|   | 035         | R  | s         | Т    | Ü      | V              | W             | X             | Υ         | z      | G      | 164         |          |          | 以           | 伊        | 位        |          | 偉             | 囲    | 夷        | 委        | 218         | 巨     | 拒         | 拠      | 挙  | 渠        | 虚          | 許      | 距   | 鋸   | 漁   |
|   | 036         |    |           |      |        |                | а             | b             | С         | d      | е      | 165         | 威        | 尉        | 惟           | 意        | 慰        | 易        | 椅             | 為    | 畏        | 異        | 219         | 禦     | 魚         | 亨      | 享  | 京        |            |        |     |     |     |
|   | 037         | f  | g         | h    | i.     | j              | k             | 1             | m         | n      | 0      | 166         | 移        | 維        | 緯           | 胃        | 萎        | 衣        | 謂             | 違    | 遺        | 医        | 220         |       | 供         | 侠      | 僑  | 兇        | 競          | 共      | 凶   | 協   | 匡   |
|   | 038         | р  | q         | r    | s      | t              | u             | ٧             | w         | х      | У      | 167         | 井        | 亥        | 域           | 育        | 郁        | 磯        | -             | 壱    | 溢        | 逸        | 221         | 卿     | 叫         | 喬      | 境  | 峡        | 強          | 彊      | 怯   | 恐   | 恭   |
|   | 039<br>040  | z  | あ         | あ    | LV     | い              | う             | う             | え         | え      | お      | 168<br>169  | 稲引       | 茨砂       | 芋淫          | 鰯胤       | 允蔭       | Ell      | 咽             | 員    | 因        | 姻        | 222<br>223  | 挟蕎    | 教郷        | 橋鏡     | 況響 | 狂響       | 狭驚         | 矯仰     | 胸凝  | 脅尭  | 興暁  |
|   | 041         | お  | か         | が    | き      | ぎ              | <             | ぐ             | んけ        | げ      | 2      | 170         | וכן      |          | 陰           |          |          | 吋        |               |      |          |          | 224         | 業     | 局         | 曲      | 極  | 玉        | 桐          | 粁      | 僅   | 勤   | 均   |
|   | 042         | ご  | ŧ         | ざ    | ī      | ľ              | す             | ず             | ŧ         | ť      | そ      |             |          |          | ,           |          |          | 5        |               |      |          |          | 225         | ф     | 錦         | 斤      | 欣  | 欽        | 琴          | 禁      | 禽   | 筋   | 緊   |
|   | 043         | ぞ  | た         | だ    | ち      | ぢ              | 2             | つ             | づ         | て      | で      | 170         |          |          |             |          |          |          | 右             | 宇    | 烏        | 羽        | 226         | 芹     | 菌         | 衿      | 襟  | 謹        | 近          | 金      | 吟   | 銀   |     |
|   | 044         | ۲  | ئے        | なれ   | に      | ぬ              | ね             | のへ            | は         | ばペ     | ぱ      | 171         | 迂        | 雨        | 卯           | 鵜        | 窺        | 丑        | 碓             | 日田   | 渦        | 嘘        | 226         |       |           |        |    |          |            |        |     |     | _   |
|   | 045<br>046  | ひぼ | びぽ        | ぴま   | ふみ     | ぶむ             | ぷめ            | ŧ             | べゃ        | や      | ほゆ     | 172<br>173  | 唄云       | 欝運       | 蔚雲          | 鰻        | 姥        | 既        | 浦             | 瓜    | 閨        | 噂        | 226<br>227  | 倶     | 句         | 区      | 狗  | 玖        | 矩          | 苦      | 躯   | 駆   | 九駈  |
|   | 047         | ゆ  | よ         | よ    | 6      | ij             | る             | ħ             | ろ         | ゎ      | ゎ      | ''          |          | Æ        | 25          |          | ż        | Ž        |               |      |          |          | 228         | 駒     | 具         | 愚      | 虞  | 喰        | 空          | 偶      | 寓   | 遇   | 隅   |
|   | 048         | あ  | ゑ         | を    | W      |                | _             |               |           |        |        | 173         |          |          |             | 荏        | 餌        | 叡        | 営             | 嬰    | 影        | 映        | 229         | 串     | 櫛         | 釧      | 屑  | 屈        |            |        |     |     |     |
|   |             |    |           |      |        |                |               |               |           |        |        | 174         | 曳        | 栄        | 永           | 泳        | 洩        | 瑛        | 盈             | 穎    | 頴        | 英        | 230         |       | 掘         | 窟      | 沓  | 靴        | 轡          | 窪      | 熊   | 隈   | 粂   |
|   | 050         |    | ア         | アギ   | イナ     | イギ             | ウ             | ウバ            | エ         | エビ     | オー     | 175         | 衛閲       | 詠        | 鋭           | 液円       | 疫園       | 益堰       | 駅             | 悦宫   | 謁        | 越怨       | 231<br>232  | 栗     | 繰         | 桑      | 鍬  | 勲        | 君          | 薫      | 訓   | 群   | 軍   |
|   | 051<br>052  | オゴ | カサ        | ガザ   | キシ     | <del>ヤ</del> ジ | クス            | グズ            | ケセ        | ゲゼ     | コソ     | 176<br>177  | 随掩       | 榎 援      | 厭沿          | 消        | 氢炎       | 堰焔       | 奄煙            | 宴燕   | 延猿       | 怨縁       | 232         | 郡     |           |        |    | (-       | t          |        |     |     |     |
|   | 053         | ゾ  | タ         | ダ    |        | デ              | ヘッ            | ッ             | ヅ         | テ      | デ      | 178         |          | 苑        | 薗           | 遠        | 鉛        | 鴛        | 塩             | 7165 | 74X      | 4Kin     | 232         |       | 土         | 袈      | 祁  | 係        | ,<br>傾     | 刑      | 兄   | 啓   | 圭   |
|   | 054         | ۲  | ド         | ナ    | チニフ    | ヌ              | ネ             | 1             | /\        | バ      | パ      |             |          |          |             |          |          | ંે       |               |      |          |          | 233         | 珪     | 型         | 契      | 形  | 径        | 恵          | 慶      | 慧   | 憩   | 掲   |
|   | 055         | ᆫ  | Ľ         | ピ    |        | ブ              | プ             | ^             | ベ         | ペ      | ホ      | 178         |          | -        | त्क         | 44       |          |          |               | 於    | 汚        | 甥        | 234         | 携     | 敬         | 景      | 桂  | 渓        | 畦          | 稽      | 系数  | 経   | 継   |
|   | 056<br>057  | ボユ | ポョ        | ヨ    | ミラ     | ムリ             | メル            | モレ            | ヤロ        | ヤヮ     | ュワ     | 179<br>180  | Ш        | 央押       | 奥旺          | 往横       | 応欧       | 殴        | Ξ             | 翁    | 襖        | 鴬        | 235<br>236  | 繋鶏    | <b>基</b>  | 茎迎     | 荊鯨 | 蛍劇       | 計戟         | 詣撃     | 警激  | 軽隙  | 頚桁  |
|   | 058         | 量  | ュ         | ョ    | 5      | ヴ              | カ             | ケ             | ш         | ')     | .,     | 181         | 鴎        | 拼黄       | 岡           | 沖        | 荻        | 億        | 屋             | 憶    | 腹        | 桶        | 237         | 傑     | <b></b> 欠 | 迎決     | 潔  | 穴        | 結          | 垂血     | 放訣  | 月   | 件   |
|   |             |    |           | -    | _      | ĺ              | ,,,           | ĺ             |           |        |        | 182         | 牡        | Ĉ        |             | 卸        |          |          | 穏             | 音    | 13HZA    |          | 238         | 倹     | 倦         | 健      | 兼  | 券        | 剣          | 喧      | 圏   | 堅   | 嫌   |
|   | 060         |    | Α         | В    | Γ      | Δ              | Ε             | Ζ             | Н         | Θ      | 1      |             |          |          |             |          | 1.       | )\       |               |      |          |          | 239         | 建     | 憲         | 懸      | 拳  | 捲        |            |        |     |     |     |
|   | 061         | K  | ٨         | M    | N      | Ξ              | 0             | П             | Р         | Σ      | Т      | 182         | ,_       | 1-       | /hr         | /TT      | /+       | 400      | _             | -    | 下        | 化        | 240         | _     | 検         | 権      | 牽  | 犬        | 献          | 研      | 硯   | 絹   | 県   |
|   | 062<br>063  | Υ  | Φ         | Χ    | Ψ<br>α | Ωβ             | γ             | δ             | ε         | ζ      | 22     | 183<br>184  | 仮家       | 何寡       | 伽科          | 価暇       | 佳果       | 加架       | 可歌            | 嘉河   | 夏火       | 嫁珂       | 241<br>242  | 肩鹸    | 見元        | 謙原     | 賢厳 | 軒幻       | 造弦         | 鍵減     | 険源  | 顕玄  | 験現  |
|   | 064         | θ  | L         | к    | λ      | μ              | $\nu$         | έ             | 0         | π      | $\rho$ | 185         | 福        | <b>茶</b> | 稼           | 笛        | 木花       | 木<br>昔   | 茄             | 荷    | 華        | 菓        | 243         | 絃     | 舷         | 言      | 諺  | 限        | 724        | /ISC   | 加水  | Д   | 坎   |
|   | 065         | σ  | τ         | υ    | φ      | X              | ψ             | ω             |           |        |        | 186         | 蝦        | 課        | 嘩           | 貨        | 迦        | 過        | 霞             | 蚊    | 俄        | 峨        |             | ., 24 | .,        |        |    |          |            |        |     |     |     |
|   |             |    |           | _    | _      | _              | _             | _             | ,.        |        |        | 187         | 我        | 牙        | 画           | 臥        | 芽        | 蛾        | 賀             | 雅    | 餓        | 駕        | 243         |       | -         | _      |    |          | 乎          | 個      | 古   | 呼   | 固   |
|   | 070<br>071  | и  | АЙ        | Б    | В<br>Л | П              | Д             | E<br>0        | Ë         | Ж<br>Р | 3<br>C | 188<br>189  | 介        | 会懐       | 解戒          | 回拐       | 塊改       | 壊        | 廻             | 快    | 怪        | 悔        | 244<br>245  | 姑糊    | 孤袴        | 己股     | 庫胡 | 弧菰       | 戸虎         | 故誇     | 枯跨  | 湖   | 狐雇  |
|   | 071         | T  | У         | Ф    | Х      | Ц              | 4             |               | Ш         |        | Ы      | 190         | 恢        | 機魁       | 批晦          | 扬械       | 以海       | 灰        | 界             | 皆    | 絵        | 芥        | 245         | 棚顧    | 愕<br>鼓    | 股<br>五 | 西互 | 孤伍       | <b>先</b>   | 腭呉     | 跨吾  | 鈷娯  | 産後  |
|   | 073         | Ь  | э         | Ю    | Я      | ٦              | Ţ,            |               |           | ٦      | ٥,     | 191         | 蟹        | 開        | 階           | 貝        | 凱        | 劾        | 外             | 咳    | 害        | 崖        | 247         | 御     | 悟         | 梧      | 檎  | 瑚        | 碁          | 語      | 誤   | 護   | 醐   |
|   | 074         | _  |           |      |        |                |               |               |           |        | a      | 192         | 慨        | 概        | 涯           | 碍        | 蓋        | 街        | 該             | 鎧    | 骸        | 浬        | 248         | 乞     | 鯉         | 交      | 佼  | 侯        | 候          | 倖      | 光   | 公   | 功   |
|   | 075         | 6  | В         | Γ    | Д      | е              | ë             | ж             | 3         | И      | Й      | 193         | 馨        | 蛙        | 垣           | 柿        | 蛎        | 鈎        | 劃             | 嚇    | 各        | 廓        | 249         | 効     | 勾口        | 厚      | 口  | 向        | 47         | 71     | ±-  | d.  | _   |
| _ | 076         | К  | Л         | М    | Н      | 0              | П             | р             | С         | Т      | У      | 194         | 拡        | 撹        | 格           | 核        | 殻        | 獲        | 確             | 穫    | 覚        | 角        | 250         |       | 后         | 喉      | 坑  | 垢        | 好          | 北      | 李   | 宏   | I   |

| 区点         |    |     |            | Б  | マム/    | 4桁目 | =      |    |    |      | 区点         |          |     |    | Б   | 乙占。            | 4桁目    | =    |     |        |     | 区点         |     |        |        | Б  | ≤点4     | お行目        | 3    |       |         |                |
|------------|----|-----|------------|----|--------|-----|--------|----|----|------|------------|----------|-----|----|-----|----------------|--------|------|-----|--------|-----|------------|-----|--------|--------|----|---------|------------|------|-------|---------|----------------|
| ~3桁目       | 0  | 1   | 2          | 3  | 4      | 5   | 6      | 7  | 8  | 9    | 1~3桁目      | 0        | 1   | 2  |     | 4              | 5      | 6    | 7   | 8      | 9   | 1~3桁目      | 0   | 1      | 2      | 3  | 4       | 5          | 6    | 7     | 8       | 9              |
| 251        | 巧  | 巷物  | 幸          | 広  | 庚      | 康玉  | 弘      | 恒拉 | 慌  | 抗#   | 220        |          |     |    |     | _t             |        | ±h   | В   | **     | 生山  | 385        | 寅   | 酉      | 瀞      | 噸  | 屯       | 惇          | 敦    | 沌     | 豚       | 遁              |
| 252<br>253 | 拘江 | 控洪  | 攻浩         | 昂港 | 晃溝     | 更甲  | 杭皇     | 校硬 | 梗稿 | 構糠   | 320<br>321 | 勢        | 姓   | 征  | 性   | 世成             | 瀬政     | 畝整   | 是星  | 凄晴     | 制棲  | 386        | 収   | 吞      | 罢      | 鈍  | †       | Ĩ.         |      |       |         |                |
| 254        | 紅  | 紘   | 絞          | 綱  | 耕      | 考   | 肯      | 肱  | 腔  | 膏    | 322        | 栖        | 正   | 清  | 牲   | 生              | 盛      | 精    | 聖   | 声      | 製   | 386        |     |        |        |    | 奈       | 那          |      | 乍     | 凪       | 薙              |
| 255<br>256 | 航砿 | 荒鋼  | 行閤         | 衡降 | 講項     | 貢香  | 購高     | 郊鴻 | 酵剛 | 鉱劫   | 323<br>324 | 西脆       | 誠   | 誓席 | 請惜  | 逝戚             | 醒斥     | 青昔   | 静析  | 斉石     | 税積  | 387<br>388 | 謎軟  | 難難     |        | 鍋  | 楢       | 馴          | 縄    | 畷     | 南       | 楠              |
| 257        | 号  | 合   | 壕          | 烤烤 | 濠      | 豪   | 轟      | 麹  | 克  | 刻    | 325        | 籍        | 支績  | 音  | 責   | <sub>服</sub> 赤 | 跡      | 蹟    | 碩   | 切切     | 拙   | 300        | #/  | 夫肚     | 150    |    | 1:      | =          |      |       |         |                |
| 258        | 告  | 国   | 榖          | 酷  | 鵠      | 黒   | 獄      | 漉  | 腰  | 甑    | 326        | 接        | 摂   | 折  | 設   | 窃              | 節      | 説    | 雪   | 絶      | 舌   | 388        |     |        |        | =  |         | 弐          | 迩    | 匂     | 賑       | 肉              |
| 259<br>260 | 忽  | 惚此  | 骨頃         | 狛今 | 込困     | 坤   | 墾      | 婚  | 恨  | 懇    | 327<br>328 | 蝉扇       | 仙撰  | 先栓 | 千栴  | 占泉             | 宣浅     | 専洗   | 尖染  | 川潜     | 戦煎  | 389<br>390 | 虹   | 廿如     |        | 乳韮 | 入任      | 妊          | क्रा | 認     |         |                |
| 261        | 昏  |     | 根根         | マ梱 | 沿混     | 坪痕  | 坐紺     |    | 魂  | 200  | 329        | 煽        | 族   | 穿  | 箭   | 水線             | 戊      | 兀    | *   | /8     | ла  | 390        |     | УII    | 17K    | 3E | ぬ~      |            | FEX. | DiC.  |         |                |
|            |    |     |            |    | ō      | 7   |        |    |    |      | 330        |          | 纎   | 羨  | 腺   | 舛              | 船      | 薦    | 詮   | 賎      | 践   | 390        |     |        |        |    |         |            |      |       | 濡       | 禰              |
| 261<br>262 | 佐  | 叉   | 唆          | 嵯  | 左      | 差   | 査      | 沙  | 瑳  | 些砂   | 331<br>332 | 選全       | 遷禅  | 銭繕 | 銃膳  | 閃糎             | 鮮      | 訶    | 善   | 漸      | 然   | 391<br>392 | 袮粘  | 寧乃     | 葱廼     | 猫之 | 熱埜      | 年嚢         |      | 捻濃    | 撚納      | 燃能             |
| 263        | 詐  | 鎖   | 裟          | 坐  | 座      | 挫   | 債      | 催  | 再  | 最    | 002        | -        | 1#  | 中田 | n=  | 7)±            | Ė      |      |     |        |     | 393        | 脳   | 膿      |        | 覗  | 蚤       | :85%;      | IM   | IIIX  | 44.3    | HE             |
| 264        | 哉  | 塞   | 妻          | 宰  | 彩      | 才   | 採      | 栽  | 歳  | 済    | 332        | عد ا     |     | ~= |     |                | 噌      | 塑    | 岨   | 措      | 曾   |            |     |        |        |    | la      |            | ım   | 177   |         | ım             |
| 265<br>266 | 災載 |     | 犀剤         | 砕在 | 砦材     | 祭罪  | 斎財     | 細冴 | 菜坂 | 裁阪   | 333<br>334 | 曽組       | 楚蘇  | 狙訴 | 疏阻  | 疎遡             | 礎鼠     | 祖僧   | 租創  | 粗双     | 素叢  | 393<br>394 | 波   | 派      | 푣      | 破  | 婆       | 巴罵         | 把芭   | 播馬    | 覇俳      | 杷廃             |
| 267        | 堺  | 榊   | 肴          | 咲  | 崎      | 埼   | 碕      | 鷺  | 作  | 削    | 335        | 倉        | 喪   | 壮  | 奏   | 爽              | 宋      | 層    | 匝   | 惣      | 想   | 395        | 拝   |        | 敗      | 杯  | 盃       | 牌          | 背    | 肺     | 辈       | 配              |
| 268        |    | 搾   | 昨          | 朔  | 柵      | 窄   | 策      | 索  | 錯  | 桜    | 336        | 捜        | 掃   | 挿  | 掻   | 操              | 早      | 曹    | 巣   | 槍      | 槽   | 396        | 倍   |        | 媒      | 梅  | 楳       | 煤          | 狽    | 買     | 売       | 賠              |
| 269<br>270 | 鮭  | 笹察  | 匙拶         | 冊撮 | 刷擦     | 札   | 殺      | 薩  | 雑  | 皐    | 337<br>338 | 漕草       | 燥莊  | 争葬 | 痩蒼  | 相藻             | 窓装     | 糟走   | 総送  | 綜遭     | 聡鎗  | 397<br>398 | 陪柏  | 這泊     | 蝿白     | 秤箔 | 矧粕      | 萩舶         | 伯薄   | 剥迫    | 博曝      | 拍漠             |
| 271        | 鯖  |     | 錆          | 鮫  |        | 晒   | Ξ      | 傘  | 参  | 山    | 339        | 霜        | 騒   | 像  | 増   | 僧              | 100    | ~_   | 22. |        | 2/6 | 399        | 爆   | 縛      | 莫      | 駁  | 麦       | 7914       | /    | ~_    | In Mic. | 15             |
| 272        | 惨  |     | 散          | 栈  | 燦      | 珊   | 産      | 算  | 纂  | 蚕    | 340        | 10       | 臓   | 蔵  | 贈   | 造              | 促      | 側    | 則   | 即      | 息   | 400        | J.m | 函      | 箱      | 硲  | 箸       | 肇          | 筈    | 櫨     | 幡       | 肌              |
| 273        | 讃  | 賛   | 酸          | 餐  | 斬<br>l | 暫   | 残      |    |    |      | 341<br>342 | 捉卒       | 東袖  | 測其 | 足揃  | 速存             | 俗孫     | 属尊   | 賊損  | 族村     | 続遜  | 401<br>402 | 畑抜  | 畠筏     | 八閥     | 鉢鳩 | 溌噺      | 発塙         | 醗蛤   | 髪隼    | 伐伴      | 罰判             |
| 273        |    |     |            |    | •      |     |        | 仕  | 仔  | 伺    | 012        | -        | ТРИ |    | 103 | †              |        |      | 150 | .,     | A   | 403        | 半   | 反      | 叛      | 帆  |         |            | 板    | 氾     | 汎       | 版              |
| 274<br>275 | 使子 | 刺屍  | 司市         | 史師 | 嗣      | 四思  | 士指     | 始支 | 姉孜 | 姿斯   | 343<br>344 | 他蛇       | 多舵  | 太楕 | 汰陀  | 詑駄             | 唾騨     | 堕体   | 妥堆  | 惰対     | 打   | 404<br>405 |     |        |        | 繁略 |         |            |      | 範蓋    | 采亦      | 煩              |
| 276        | 施  | 死旨  | 巾枝         | 此  | 志死     | 心氏  | 獅      | 社  |    | 糸    | 345        | 柁岱       | 帯帯  | 待  | 危   | 私態             | 解 戴    | 替替   | 奉   | 滞      | 耐胎  | 400        | 頒   | 飯      | 挽      | 晩  | 番して     | 盤          | 磐    | 蕃     | 蛮       |                |
| 277        | 紙  | 紫   | 肢          | 脂  | 至      | 視   | 詞      | 詩  | 試  | 誌    | 346        | 腿        | 苔   | 袋  | 貸   | 退              | 逮      | 隊    | 黛   | 鯛      | 代   | 405        |     |        |        |    |         |            |      |       |         | 非              |
| 278<br>279 | 諮字 | 資寺  | 賜慈         | 雌持 | 飼時     | 歯   | 事      | 似  | 侍  | 児    | 347<br>348 | 台宅       | 大托  | 第択 | 証   | 題沢             | 鷹濯     | 滝琢   | 瀧託  | 卓鐸     | 啄濁  | 406<br>407 | 卑比  | 否泌     | 妃疲     | 庇皮 | 彼碑      | 悲秘         | 扉緋   | 批罷    | 披肥      | 斐被             |
| 280        | +  |     | 滋滋         | 行治 | 爾      | 璽   | 痔      | 磁  | 示  | 而    | 349        | 岩諾       | 茸   | 爪  | 蛸   | 八只             | /隹     | 134  | āτ  | 亚辛     | /虫  | 407        | 誹   | 遊費     |        | 非  |         | 極樋         | 簸    |       | 尼尾      | 微微             |
| 281        | 耳  | 自   | 蒔          | 辞  | 汐      | 鹿   | 式      | 識  | 鴫  | 竺    | 350        |          | 叩   | 但  | 達   | 辰              | 奪      | 脱    | 巽   |        | 辿   | 409        | 枇   |        | 琵      | 眉  | 美       |            |      |       |         |                |
| 282<br>283 | 軸湿 | 宍漆  | 雫疾         | 七質 | 叱実     | 執蔀  | 失篠     | 嫉偲 | 室柴 | 悉芝   | 351<br>352 | 棚担       | 谷探  | 狸旦 | 鱈歎  | 樽淡             | 誰湛     | 丹忠   | 単短  | 嘆端     | 坦箪  | 410<br>411 | 肘   | 鼻弼     | 柊必     | 稗畢 | 匹<br>筆  | 疋逼         | 髭桧   | 彦姫    | 膝媛      | <b>菱</b><br>紐  |
| 284        | 屡  | 蕊   | 縞          | 舎  | 写      | 射   |        | 赦  | 斜  | 煮    | 353        | 綻        | 耽   | 胆  | 蛋   | 誕              | 鍛      |      | 壇   | 弾      | 断   | 412        | 百   | 謬      |        | 彪  | 標       |            | 漂    | 瓢     | 票       | 表              |
| 285        | 社  | 紗   | 者          | 謝  | 車      | 遮   | 蛇      | 邪  | 借  | 勺    | 354        | 暖        | 檀   | 段  | 男   | 談              |        |      |     |        |     | 413        | 評   |        | 廟      | 描  | 病       | 秒上         | 苗    | 錨     | 鋲       | 蒜              |
| 286<br>287 | 尺惹 | 杓主  | 灼<br>取     | 爵守 | 酌手     | 釈朱  | 錫殊     | 若狩 | 寂珠 | 弱種   | 354        |          |     |    |     | *              | o<br>値 | 知    | 地   | 弛      | 恥   | 414<br>415 | 蛭敏  | 艦<br>瓶 | 品      | 彬  | 斌       | 浜          | 瀕    | 貧     | 賓       | 頻              |
| 288        |    | 趣   | 酒          | 首  | 儒      | 受   |        | 寿  | 授  | 樹    | 355        | 智        | 池   | 痴  | 稚   | 置              | 致      | 蜘    | 遅   | 馳      | 築   |            | -3/ | 7120   |        |    | À       | ,          |      |       |         |                |
| 289<br>290 | 綬  | 需宗  | 囚就         | 収州 | 周修     | 愁   | 拾      | 洲  | 秀  | Ŧılı | 356<br>357 | 畜中       | 竹仲  | 筑宙 | 蓄忠  | 逐抽             | 秩昼     | 窒柱   | 茶注  | 嫡虫     | 着   | 415<br>416 | 应   | 怖      | 不扶     | 付敷 | 埠斧      | 夫普         | 婦浮   | 富父    | 富符      | 布腐             |
| 291        | 終  | 赤繍  | 習          | 臭  | 舟      | 蒐   | 衆      | 襲  | 響  | 秋蹴   | 358        | 註        | 耐   | 鋳  |     | 押樗             | 澄豬     | 猪    | 苧   | 著      | 衷貯  | 417        | 府膚  | 英      | 譜      | 負  | 賦       |            | 阜    | 附     | 侮       | 海撫             |
| 292        | 輯  | 週   | 酋          | 酬  | 集      | 醜   | 什      | 住  | 充  | +    | 359        | 丁        | 兆   | 凋  | 喋   | 寵              |        |      |     |        |     | 418        | 武   | 舞      | 葡      | 蕪  | 部       | 封          | 楓    | 風     | 葺       | 蕗              |
| 293<br>294 | 従夙 | 戎宿  | 柔淑         | 汁祝 | 渋縮     | 獣粛  | 縦塾     | 重熟 | 銃出 | 叔術   | 360<br>361 | 暢        | 帖朝  | 帳潮 | 庁牒  | 弔町             | 張眺     | 那聴   | 徴脹  | 懲腸     | 挑蝶  | 419<br>420 | 伏   | 副福     | 復腹     | 幅複 | 服覆      | 淵          | 弗    | 払     | 沸       | 仏              |
| 295        | 述  | 俊   | 敝峻         | 春  | 瞬      | 竣   | 舜      | 駿  | 准  | 循    | 362        | 調        | 諜   | 超  | 跳   | 銚              | 長      |      | 鳥   |        | 捗   | 421        | 物   |        | 分      | 吻  |         | 墳          | 7.1  | 扮     | 焚       | 奮              |
| 296        | 旬  | 楯   | 殉          | 淳  | 準      | 潤   | 盾      | 純  | 巡  | 遵    | 363        | 直        | 朕   | 沈  | 珍   | 賃              | 鎮      | 陳    |     |        |     | 422        | 粉   | 糞      | 紛      | 雰  | 文       | 聞          |      |       |         |                |
| 297<br>298 | 醇署 | 順書  | 処薯         | 初藷 | 所諸     | 暑助  | 曙叙     | 渚女 | 庶序 | 緒徐   | 363        |          |     |    |     |                | )      |      | 津   | 墜      | 椎   | 422        |     |        |        |    | ĺ       | `          | 丙    | 併     | 兵       | 塀              |
| 299        | 恕  | 鋤   | 除          | 傷  | 償      | 200 | 420    | ^  | 11 | INV  | 364        | 槌        | 追   | 鎚  | 痛   | 通              | 塚      | 栂    | 掴   | 槻      | 佃   | 423        | 幣   | 平      | 弊      | 柄  | 並       | 蔽          | 閉    | 陛     | *       | 頁              |
| 300<br>301 | ±± | 勝旭  | 匠宵         | 升四 | 召小     | 哨少  | 商尚     | 唱中 | 嘗古 | 奨    | 365        | 漬        |     |    | 蔦   | 綴め             | 鍔      | 椿    | 潰   | 坪      | 壷   | 424<br>425 | 僻   |        | 癖      | 碧江 | 別       | 瞥遍         | 蔑価   | 箆     | 偏施      | 変              |
| 301        | 妾彰 | 娼承  | 芦抄         | 将招 | 小掌     | 少捷  | 向<br>昇 | 庄昌 | 床昭 | 廠晶   | 366        | 嬬        | 祁田  | Ж  | 吊   |                | 鶴      |      |     |        |     | 425<br>426 | 片鞭  | 篇      | 編      | 辺  | 返       | <u>)##</u> | 便    | 勉     | 娩       | 弁              |
| 303        | 松  | 梢   | 樟          | 樵  | 沼      | 消   | 渉      | 湘  | 焼  | 焦    | 366        |          |     |    |     |                |        | 亭    | 低   | 停      | 偵   |            | TIX |        |        |    | _[5     |            |      |       |         |                |
| 304<br>305 | 照幻 | 症出  | 省菖         | 硝蕨 | 礁      | 祥   | 称裳     | 章訟 | 笑  | 粧    | 367        | 剃牌       | 貞   | 呈  | 堤坦  | 定梯             | 帝江     | 底破   | 庭站  | 廷      | 弟統  | 426<br>427 | 抽   | 保草     | 舗墓     | 鋪慕 | 圃       | 捕草         | 步母   | 甫簿    | 補芸      | 輔              |
| 305        | 紹詳 | 肖象  | 昌賞         | 蒋酱 | 蕉鉦     | 衝鍾  | 表鐘     | 訟障 | 証鞘 | 詔上   | 368<br>369 | 悌艇       | 抵訂  | 挺諦 | 提蹄  | 焼逓             | 汀      | 碇    | 禎   | 程      | 締   | 427        | 穂俸  | 募包     |        | 恭報 | 戊奉      | 暮宝         | 峄    | 海峯    | 菩崩      | 做<br>庖         |
| 307        | 丈  | 丞   | 乗          | 冗  | 剰      | 城   | 場      | 壤  | 嬢  | 常    | 370        |          | 邸   | 鄭  | 釘   | 鼎              |        |      |     | 敵      |     | 429        | 抱   | 捧      | 放      | 方  | 朋       |            |      |       |         |                |
| 308<br>309 | 情醸 | 擾錠  | 条嘱         | 杖埴 | 浄飾     | 状   | 畳      | 穣  | 蒸  | 譲    | 371<br>372 | 的舞       | 笛曲  | 適枯 | 鏑王  | 溺              | 哲      | 徹沃   | 撤纏  |        | 迭貼  | 430<br>431 | 欰   |        | 泡訪     | 烹豐 | 砲邦      | 縫鋒         | 胞飽   | 芳鳳    | 萌鵬      | 蓬              |
| 310        | 自教 |     | 啪植         | 殖  | 燭      | 織   | 職      | 色  | 触  | 食    | 373        | 転        | 顛   | 点  | 天伝  | 放殿             | 温      | 田田   | 纏電  | HD     | жД  | 432        | 蜂亡  | 傍      | 剖      | 坊  | 妨       | 帽          | 忠忘   | 札忙    | 房       | 乏暴             |
| 311        | 蝕  | 辱   | 尻          | 伸  | 信      | 侵   | 唇      | 娠  | 寝  | 審    |            |          |     |    |     | J              | =      |      |     | -      |     | 433        | 望   | 某      | 棒      | 冒  | 紡       | 肪          | 膨    | 謀     | 貌       | 貿              |
| 312<br>313 | 心疹 | 慎盲  | 振袖         | 新奏 | 晋紬     | 森田  | 榛芯     | 浸薪 | 深親 | 申診   | 373<br>374 | 堵        | 塗   | 妬  | 屠   | 徒              | 斗      | 杜    | 渡   | 兎<br>登 | 吐菟  | 434<br>435 | 鉾牧  | 防睦     | 吠<br>穆 | 頬釦 |         | 僕沿         | ト船   |       | 撲巊      | 朴奔             |
| 314        | 身  | 辛   | 進          | 針  | 震      | 人   | 仁      | 薪刃 | 塵  | 壬    | 375        | 賭        | 途   | 都  | 鍍   | 砥              | 砺      | 努    | 度   | 土      | 奴   | 436        |     | 翻      |        |    |         |            | 711  | -VIII | T/U     | <del>, 1</del> |
| 315        | 尋  | 甚   | 尽          | 腎  | 訊      | 迅   | 陣      | 靭  |    |      | 376        | 怒宕       | 倒自  | 党  | 冬悼  | 凍机             | 刀      |      | 塔业  |        | 套抽  | 406        |     |        |        |    | j<br>ma |            | gte  | rite. | †m      | ++             |
| 315        |    |     |            |    | 9      | ,   |        |    | 笥  | 諏    | 377<br>378 | 石盗       | 島淘  | 嶋湯 | 悍涛  | 拉灯             | 搭燈     | 東当   | 桃痘  | 梼祷     | 棟等  | 436<br>437 | 昧   | 枚      | 毎      | 哩  | 摩槙      | 磨幕         | 魔膜   | 麻枕    |         | 妹柾             |
| 316        |    |     | 図          | 厨  | 逗<br>衰 | 吹   | 垂      |    | 推  | 水    | 379        | 答        | 筒   | 糖  | 統   | 到              |        |      |     |        |     | 438        | 鱒   | 桝      | 亦      | 俣  | 又       |            |      |       |         | 侭              |
| 317<br>318 | 炊瑞 | 睡髄  | 粋崇         | 翠岩 | 衰粉     | 遂切  | 酔物     |    |    | 随杉   | 380<br>381 | <u> </u> | 董陶  | 蕩頭 | 藤騰  | 討盟             | 謄働     |      | 踏同  | 逃堂     | 透道  | 439<br>440 | 繭   | 麿漫     |        | 慢  | 満       |            |      |       |         |                |
| 318        | 福  | 随菅  | 示<br>頗     |    | 剱裾     | TΙΔ | 炮      | 夘田 | 加  | イン   | 382        | 鐙憧       | 強   | 羽洞 | 雕   | 童              | 胴胴     | 萄萄   | 同道  | 垂銅     | 導峠  | 440        |     | /受     | 芝      |    | 7       | +          |      |       |         |                |
|            | 1  | 100 | +33<br>RR+ | 4  |        |     |        |    |    |      | 383        | 鴇        | 匿   | 洞得 | 徳   | 涜              |        |      | 禿   | 篤      | 毒   | 440        |     |        |        | 味  | 未       |            | Е    | 箕     | 岬       | 密              |
| 320        |    | 澄   | 怕          |    |        |     |        |    |    |      | 384        | 独        |     | 4= | 橡   | - 12           | nyfen. | 4cm. |     | 鳶      | 苫   | 441        | 572 | 湊      | ±±=    | IA | 脈       |            |      |       | 00      |                |

| <sub> </sub>                           |              |               |               |                       | 7 F                   | 1 ±/= =  | _             |          |             |              | G ±                                    |               |                    |                       |              | 7上           | 18= =       | -            |        |         |                | 다 노                                    |                   |        |        | г.           | 7 上 /       | 182 5  | -      |            |             |              |
|----------------------------------------|--------------|---------------|---------------|-----------------------|-----------------------|----------|---------------|----------|-------------|--------------|----------------------------------------|---------------|--------------------|-----------------------|--------------|--------------|-------------|--------------|--------|---------|----------------|----------------------------------------|-------------------|--------|--------|--------------|-------------|--------|--------|------------|-------------|--------------|
| 区点<br>1~3桁目                            | 0            | 1             | 2             |                       |                       | 4桁目<br>5 |               | 7        | 8           | 9            | 区点<br>1~3桁目                            | 0             | 1                  | 2                     | 3            | 4            | 4桁目<br>5    | 6            | 7      | 8       | 9              | 区点<br>1~3桁目                            | 0                 | 1      | 2      | 3            |             | 5      | 6      | 7          | 8           | 9            |
| 441<br>442                             |              | 無             |               |                       | 霧                     |          |               |          |             | 務            | 498<br>499<br>500<br>501               | 剞劒動           | 剔剱瓣勦               | 剪劈劬飭                  | 剴劑劭勠         | 剩辨劼勳         | 剳 券勵        | 剿勁勸          | 剽勍分    | 劍 勗匆    | 劔勞匈            | 575<br>576<br>577<br>578               | 捍掉揉攝              | 搜掟插搗   | 捏掵揶搨   | 掖捫揄搏         | 掎捩 搖 摧      | 掀掾搴摰   | 掫揩搆摶   | 捶揀搓摎       | 掣揆搦攪        | 掏揣搶撕         |
| 442<br>443<br>444                      |              | 命棉            | 明綿            | 盟緬                    | 迷面                    | 銘麺       | 鳴             | 姪        | 牝           | 冥滅           | 502<br>503<br>504                      | 甸匸卮           | 匍區夘                | 匐<br>卆<br>卻           | 匏卅卷          | 七世厂          | <b>口</b> 卉厖 | 匣卍厠          | 匯準厦    | 匱卞厥     |                | 579<br>580<br>581                      | 撓舉                | 撥據擠    | 撩擒擡    | 撈擅抬          | 撼擇擣         | 撻擯     | 擘攬     | 擂擶         | 擱擴          | 擧擲           |
| 444<br>445<br>446<br>447               |              | 毛杢門           | 猛勿匁           | 盲餅                    | 網尤                    | 耗戻       | 摸蒙籾           | 模儲貰      | 茂木問         | 妄黙悶          | 505<br>506<br>507<br>508<br>509<br>510 | 厰叭吩咒咥         | 厶叺吝呻咬咫             | 參吁呎咀哄哂                | 篡吽咏呶哈咤       | 雙呀呵咄咨咾       | 叟听咎咐 咼      | 呟            | 吼呱哇    | 叮吮呷号 哦  | 叨吶呰咸 唏         | 582<br>583<br>584<br>585<br>586<br>587 | 擺攵敞斷旡昜            | 攀攷敝旃旱晏 | 擽收敲旆杲晄 | 攘攸數旁昊晉       | 攜畋斂旄昃晁      | 攅效斃旌旻晞 | 攤敖變旒杳畫 | 攣敕斛旛昵晤     | 攫敍斟旙昶晧      | 支敘斫无昴晨       |
| 447<br>448<br>449                      | 矢鑓           | 厄             | 役             | 也約                    | 冶薬                    | 夜訳       | 希躍            |          | 野柳          | 弥薮           | 511<br>512<br>513                      | 唔售咯           | 哽啜喊                | 哮啅喟                   | 哭啖啻          | 哺啗啾          | 哢唸喘         | 唹唳喞          | 啀啝單    | 啣喙啼     | 啌喀喃            | 588<br>589<br>590                      | 展暨                | 哲暹曄    | 晰曉暸    | 暃曒曖          | 量瞥曚         | 暎曠     | 暉昿     | 暄曦         | 暘           | 瞑            |
| 449<br>450<br>451<br>452               |              | 偷諭憂裕          | 愈輸揖誘          |                       | 邑                     | 優湧郵      |               | 友猶融      |             | 幽由           | 514<br>515<br>516<br>517<br>518<br>519 | 喻 唱 嘴 嚀 嚼 囹   | 喇嗷嘶嚊囁圀             | 喨嘖嘲嚠囃囿                | 嗚嗾嘸嚔囀圕       | 嗅嗽噫嚏囈圉       | 嗟嘛噤嚥囎       | 嗄嗹嘯嚮囇        | 嗜噎噬嚶囓  | 嗤器 噪嚴 口 | 嗔營嚆囂囮          | 591<br>592<br>593<br>594<br>595<br>596 | 曵朶枉枷柢桀            | 曷杁杰柯柮桍 | 朏朸枩枴枹栲 | 柎            | 朞杆杪枳柆梳      | 朦杞枌柩柧栫 | 朧杠枋枸檜桙 | 霸杙枦柤栞档     | 朮杣枡柞框桷      | 束杤枅柝栩桿       |
| 452<br>453<br>454<br>455<br>456        | 余揚窯養         |               | 誉 擁 耀 抑       | 輿曜葉欲                  | 預楊蓉沃                  | 傭様要浴     | 幼洋謡翌          | 妖溶踊翼     | 容熔遥淀        | 予庸用陽         | 520<br>521<br>522<br>523<br>524        | 圷坿埔堡          | 圈址炮埒塢              | 國坎垓埓塋                 | 圍圻垠堊塰        | 圓址垳埖毀        | 團坏垤埣塒       | 圖坩垪堋堽        | 垰 堙 塹  | 圜垈埃堝墅!  | <b>圦坡埆塲墹</b>   | 597<br>598<br>599<br>600<br>601        | 梟梵椢 棹             | 梏梠椦棔棠  | 梭梺棡棧棯  | 梔椏椌棕椨        | 條梍棍椶椪       | 棚桾 椒椚  | 梃椁 接椣  | 檮棊 棗椡      | 梹椈 棣棆       | 桴棘 椥楹        |
| 456<br>457<br>458                      |              | 裸卵            | 来嵐            |                       | 頼濫                    | 藍        | 洛蘭            |          | 落           | 羅酪           | 525<br>526<br>527<br>528               | <b>墟壗壻夭</b> � | 增擴壺本質              | 墺<br>墨<br>壽<br>夸<br>の | 壞壥夂夾鬟        | 墙墁夕奇         | 墸壤复奕        | 墮壟夛奐         | 壅壯梦奎   | 壓壺夥奚    | 壑壹夬奘           | 602<br>603<br>604<br>605               | 楷楙榿榧              | 楜椰槁樮艿  | 楸楡槓榑   | 楫楞榾榠埠        | 楔楝槎榜        | 棉榁寨榕町  | 楮楪 槊榴  | 椹榲槝槞娮      | <b>楴榮榻槨</b> | 椽槐 槃樂        |
| 458<br>459<br>460<br>461               | l            | 李痢掠           | 梨裏略           | 理裡劉                   | 璃里流                   | 離溜       | 陸琉            | 律留       | 利率硫         | 吏 立粒         | 529<br>530<br>531<br>532<br>533        | 奢 姜婀嫋         | 奠奸妍婬嫂              | 奥妁姙婉媽                 | 獎妝姚娵嫣        | 奩佞娥娶嫗        | 侫娟婢嫦        | 妣娑婪嫩         | 妲娜媚嫖   | 姆娉媼嫺    | 姨娚媾嫻           | 606<br>607<br>608<br>609<br>610        | 樛樔樶檍              | 槿槫橸檠檗  | 權樊橇檄蘗  | 槹樒橢檢檻        | 槲櫁橙檣櫃       |        | 樅樓橈 檸  | <b>棲橄樸</b> | 樞樌樢 檬       | 械橲檐 🌣        |
| 462<br>463<br>464<br>465               | <b>葎隆両糧厘</b> | 竜凌            | 哈龍寮諒淋         | 侶料遼                   | 虚梁量琳                  | 旅涼陵臨     | 坑虜猟領輪         | 宙了療力隣    | <b></b>     | 粒僚稜倫麟        | 534<br>535<br>536<br>537               | 嬌孀學寔          | 嬋子斈寐               | 嬖孕孺寤                  | 嬲孚「實         | 嫐孛它寢         | 嬪孥宦寞        | 嬶孩宸寥         | 嬾孰寃寫   | 孃孳寇寰    | 孅孵寉寶           | 611<br>612<br>613<br>614               | 櫑欖歉<br>殀<br>院     | 櫟鬱歐殄   | 檪欟歙殃   | 櫚欸歔殍         | 櫪欷歛殘        | 櫻盜歟殕   | 櫸欹歡殞   | 檳蘗飮歸殤B     | 櫺歇歹殪        | <b>條欒歃歿彈</b> |
| 466<br>467<br>468<br>469               | 瑠嶺齢漣         | 塁怜暦煉芨         |               |                       | 2 類                   | れ令鈴烈     | 伶隷裂           | 例零廉      | 冷霊恋         | 励麗憐          | 538<br>539<br>540<br>541<br>542        | 寶尹 岑峇3        | 尅屁屐岔峙 <sup>3</sup> | 將屆屏妛峩                 | 專屎孱岫峽場       | 對屓屬岻峺引       | 岶峭          | 勘 乢岼嶌!       | 屶岷峪    | 尨 屹峅崋   | 尸 岌岾崕岭         | 615<br>616<br>617<br>618<br>619        | 汾                 | 汨泝     | 汕汳沮    | 沒沱           | 殷麾汪沐沾洒      | 殼氈沂泄 1 |        | 毋气沚泓 仁     | 沽           | 笔氮沛泗 :       |
| 470<br>470<br>471                      | 露            | 蓮 労           | 連             | 錬廊                    | 弄                     | 魯朗       | 楼             | 炉榔       | 浪           | 路漏           | 543<br>544<br>545<br>546               | 崗嵌嶢巓          | <b>嵜嵒嶝巒</b> 9      | <b>盗嵎嶬巖</b>           | 堀嵋嶮巛         | 崑嵬嶽巫         | 崔差隆已        | 崢嵶嶷巵         | 帋      | 崙嶄巉帚岩   | <b>崘嶂巍帙</b>    | 620<br>621<br>622<br>623               |                   | 洸浹淇    | 泛洙浙淦   | 洵涎涸          | 泙洳涕淆;       | 濤淬     | 洟洌涅凇;  | 衍浣淹淌       | 洶涓渕淨        | 洫浤渊凄;        |
| 472<br>473<br>473                      | 牢<br>肋       |               | <b>篭</b><br>論 |                       | 和                     | 話        | 歪             | 六 賄      | 脇           | 禄惑           | 547<br>548<br>549<br>550               | 帑幟 廁          | 帛幢廂廖               | 帶幣度廣                  | 帷幇<br>廐<br>廝 | 幄幵廏廚,        | 韓并 廛?       | 幀幺 廢:        | 廡      | 幗广 解    | 幔庠 廩倉          | 624<br>625<br>626<br>627               | 淅渙湃滉              | 淺湲渺溷涼  | 淙湟湎滓!  | 溽            | 溯           | 淪湫渝滄;  | 溲      | 渭湶溂滔       | 湮湍溪滕        | 菏渟溘溏§        |
| 474<br>475<br>476<br>477               | 枠碗           | 鷲腕            | 亙             | 브                     | 黒亏                    | 託        | 藁             | 游灾       | 椀           | 湾            | 551<br>552<br>553<br>554               | 廬舜彎往          | 雕弋弯狙               | 廳弑旦佛                  | 廰弖彖徊         | 廴弩彗很:        | 廸弭彙徑!       | <b>廾弸彡徇:</b> | 弃彁彭從!  | 弉彈彳徙:   | 彝彌彷徘!          | 628<br>629<br>630<br>631               | 潜                 | 漾潛     | 溟滯鴻潭:  | 漲滷澂          | <b>漑滌澆潼</b> | 潺潘     | 漕澎     | 滸 澁澑       | 澀濂          | 漿 潯潦;        |
| 478<br>479<br>480<br>481<br>482<br>483 | 乖亟仂          | 七乘一仗          | 亢             | 丕亅亰仭                  | 个豫亳仟                  |          | 、舒从伉          | 井弍仍佚     | <b>丿于仄估</b> | <b>乂亞仆佛</b>  | 555<br>556<br>557<br>558<br>559<br>560 | <b>徠</b> 惠怕協悁 | 徨忿怫恆悍悄             | 徭怡怦恍惧悛                | 恣            | 忖怙怺恃悚悗       | 恤           | 忤怩恁恂 悧       | 忸怎恪恬 恪 |         | 忝怛恟恙 悸         | 632<br>633<br>634<br>635<br>636<br>637 | 澳濔瀏瀲炮熙            | 澣濘濾灑烟熈 | 澡濱瀛灣烋煦 | 澤濮瀚炙烝煢       | 濛潴          | 潰瀉瀝炯焉煖 | 瀘      | 濟濺瀟炬焜熏     | 濕瀑瀰炸焙燻      | 濬瀁瀾炳煥熄       |
| 484<br>485<br>486<br>487               | 50向有俑倅       | 佗佯            | 仍佇來俐俶         | 以<br>信<br>侖<br>俤<br>倡 | - 修儘俥倩                | 侏児倚倬     | 院供供居俾         | 佻俎倔      | 旧佩俘倪們       | <b>师佰俛倥倆</b> | 561<br>562<br>563<br>564               | 惠愆愍愴          | 倦惶                 | 6 悴惷慇慂                | 子忰愀愾慄        | <b>吃悽惴愨慳</b> | 惆惺          | 州長愃慊慘        | 惘惚愿    | 心慍惻愼慚   | 1号惱愬慫          | 638<br>639<br>640<br>641               | 照煩燠 爲             | 熨燬     | 熬燧     | 燗燵           | 烹燼          | た      | 燒      | 燉          | 烯烯 爬牴       | 燎            |
| 488<br>489<br>490<br>491               | 件偃傀 僮        | H假傚僉價         | N 會 傅 僊 僵     | 旧偕傴傳儉                 | m<br>修<br>傲<br>僂<br>雋 | 片偈 僖儂    | 件做 偽監         | 州偖 僥儕    | 偬   偕儔      | 帰偸 僣儚        | 565<br>566<br>567<br>568               | -             | 停傷憬懷懶              | 忽慥憔懈懺                 | 慱            | 医慚憊燥懿        | 慝憑憺         | 慓<br>憫<br>懋  | 慵憮罹    |         | 心愁懊懦戈          | 642<br>643<br>644<br>645               | <sup>向</sup> 犂狆猗獎 | 文犁狄猊獏  | 犇      | <b>万犒狒猖獗</b> | 举           | 犢      | 犧      | 順犹狹猩獸      | 犲           | 石狃倏猾獻        |
| 492<br>493<br>494<br>495               | 理            | <b>  儺競冑决</b> | 區儷兩冓冱         | 儼兪冕                   | 儻 兮[                  | 儿冀冤      | <b>塩</b> 兀口寇冽 | 19兒 回家 個 | 時兌册寫凉       | <b>啰兔冉冪凛</b> | 569<br>570<br>571<br>572               | 窓戉 扞抓         |                    | 成成戡扛拔                 | <b>戔</b> 截扠  | 戛<br>戮       | 戦扼          | 戲抂           | 戳抉     | 扁       | 2 扎抒拿          | 646<br>647<br>648<br>649               | 突獺琅瑁璧             | 珈瑯瑜    | 玳琥瑩    | 珎珸瑰          | 玻琲          | 珀琺     | 珥<br>瑕 | 珮琿         | 珞           | 瑠瑙           |
| 496<br>497                             |              | 處             | 凩             | 件凭刮                   | 冰凰刳                   | Ш        | 呕             |          | 刋           | <b>県</b> 刺刺  | 572<br>573<br>574                      | 拆             | 擔                  | 拈                     | 拜栩           | 拌            |             | 拂            |        | 抛       | <b>手拉</b><br>挾 | 650<br>651                             |                   |        | 瓣      | <b>吸</b> 肚 甅 | 瓩           | 瓮甎     | 瓲甍     | <b>瓰</b>   | 瓱甓          | 瓸甞           |

| ᅜᆂ          |    |          |        | F  | ⋜点       | 1 ±3∓ F  | -        |        |     |              | ᅜᅩ          |      |          |          | -        | ₹ .≒.     | 4桁目    | -        |      |            |    | ᅜᆂ          |           |               |          | F   | ⋜点4        | I±S∓ F               | -           |          |       | _    |
|-------------|----|----------|--------|----|----------|----------|----------|--------|-----|--------------|-------------|------|----------|----------|----------|-----------|--------|----------|------|------------|----|-------------|-----------|---------------|----------|-----|------------|----------------------|-------------|----------|-------|------|
| 区点<br>1~3桁目 | 0  | 1        | 2      | 3  | ≏ /4     | 5<br>5   | <b>∃</b> | 7      | 8   | 9            | 区点<br>1~3桁目 | 0    | 1        | 2        | 3        | ≏ m.<br>4 | 5<br>5 | <b>∃</b> | 7    | 8          | 9  | 区点<br>1~3桁目 | 0         | 1             | 2        | 3   | ≏ ہے۔<br>4 | ±11111±              | <b>∃</b>    | 7        | 8     | 9    |
| 652         | 甦  | 甬        | 甼      | 当  | 畍        | 畊        | 畉        | 畛      | 畆   | 畚            | 729         | 蓼    | 蕀        | 蕣        | 蕘        | 蕈         | _      |          |      |            | -2 | 806         | 靺         | 鞆             | 鞋        | 鞏   | 鞐          | 鞜                    | 鞨           | 鞦        | 鞣     | 鞳    |
| 653<br>654  | 畩  | 時疉       | 畧疊     | 畫疔 | 畭疚       | 畸疝       | 當疥       | 疆疣     | 畸痂  | 畴疳           | 730<br>731  | 薨    | 蕁蕭       | 藥薔       | 蕋薛       | 蕕藪        | 薀薇     | 薤薜       | 香蕷   | 薑蕾         | 薊薐 | 807<br>808  | 鞴韶        | 韃韵            | 韆頏       | 韈頌  | 韋頸         | 韜頤                   | 韭頡          | 齏頷       | 韲頽    | 竟顆   |
| 655         | 痃  | 疵        | 疽      | 疸  | 疼        | 疱        | 痍        | 痊      | 痒   | 痙            | 732         | 藉    | 薺        | 藏        | 臺        | 藐         | 藕      | 藝        | 藥    | 藜          | 藹  | 809         | 顏         | 顋             | 顫        | 顯   | 顰          | щы                   | ця          | ця       | JASHE | THE  |
| 656         | 痣  | 痞        | 痾      | 痿  | 痼        | 瘁        | 痰        | 痺      | 痲   | 痳            | 733         | 蘊    | 蘓        | 蘋        | 藾        | 藺         | 蘆      | 蘢        | 蘚    | 蘰          | 蘿  | 810         | -arm      | 顱             | 顴        | 顳   | 颪          | 颯                    | 颱           | 颶        | 飄     | 飃    |
| 657<br>658  | 瘋瘰 | 瘍瘻       | 痲癇     | 瘟癈 | 瘧癆       | 瘠癜       | 瘡癘       | 瘢癡     | 瘤癢  | 瘴癨           | 734<br>735  |      | 乕蚌       | 虔蚶       | 號蚯       | 虧蛄        | 虱蛆     | 蚓蚰       | 蚣蛉   | 蚩蠣         | 蚪蚫 | 811<br>812  | 飆餞        | 飩餤            | 飫餅       | 餃餬  | 餉餮         | 餒魄                   | 餔餾          | 餘鰮       | 餡饉    | 餝饅   |
| 659         | 癩  | 療        | 癧      | 癬  | 癰        | 7MX      | 7/356    | 75/2   | 加減  | 雅            | 736         | 蛔    | 蛞        | 蛩        | 蛬        | 蛟         | 蛛      | 蛯        | 蜒    | 蜆          | 蜈  | 813         | 饐         | 饋             | 饑        | 饒   | 饌          | 饕                    | 馗           | 馘        | 馥     | 馭    |
| 660         | l  | 癲        | 癶      | 癸  | 發        | 皀        | 皃        | 皈      | 皋   | 皎            | 737         | 蜀    | 蜃        | 蛻        | 蜑        | 蜉         | 蜍      | 蛹        | 蜊    | 蜴          | 蜿  | 814         | 馮         | 馼             | 駟        | 駛   | 駝          | 駘                    | 駑           | 駭        | 駮     | 駱    |
| 661<br>662  | 皖盍 | 皓盖       | 哲盒     | 皚盞 | 炮盡       | 皴盥       | 皸盧       | 皹盪     | 皺蘯  | 盂盻           | 738<br>739  | 蜷蝴   | 蜻蝗       | 蜥蝨       | 蜩蝮       | 蜚蝙        | 蝠      | 蝟        | 蝸    | 蝌          | 蝎  | 815<br>816  | 駲驅        | 駻驂            | 駸驀       | 騁驃  | 騏騾         | 騅騎                   | 駢驍          | 騙驛       | 騫驗    | 縣    |
| 663         | 眈  | 眇        | 鹋      | 眩  | 能        | 眞        | 监        | 眦      | 眛   | 眷            | 740         | 349) | 蝓        | 蝣        | 蜴        | 蠅         | 螢      | 螟        | 螂    | 螯          | 蟋  | 817         | 驢         | 驥             | 驤        | 驩   | 轟          | 驪                    | 骭           | 骰        | 骼     | 髀    |
| 664         | 眸  | 睇        | 睚      | 睨  | 睫        | 睛        | 睥        | 睿      | 睾   | 睹            | 741         | 螽    | 蟀        | 蟐        | 雖        | 螫         | 蟄      | 螳        | 蟇    | 蟆          | 螻  | 818         | 髏         | 髑             | 髓        | 體   | 髞          | 髟                    | 髢           | 髣        | 髦     | 髯    |
| 665<br>666  | 瞎瞽 | 瞋瞻       | 瞑矇     | 瞠  | 瞞矗       | 瞰矚       | 瞶矜       | 瞹矣     | 瞿矮  | 瞼矼           | 742<br>743  | 蟯蠑   | 蟲蠖       | 蟠蠕       | 蠏蠢       | 燃鑫        | 蟾蠱     | 蟶蠶       | 蟷蠹   | 蟒盍         | 蟒蠻 | 819<br>820  | 髫         | 髮髻            | 髴        | 髱鬘  | 髷鬚         | 靈                    | 鬢           | 盛        | [##]  | 鬧    |
| 667         | 砌  | 砒        | 礦      | 砠  | 礪        | 硅        | 碎        | 硴      | 碆   | 硼            | 744         | 衄    | 衂        | 衒        | 衙        | 衞         | 衢      | 衫        | 袁    | 衾          | 袞  | 821         | 鬨         | 鬩             | 鬪        | 鬮   | 鬯          | 鬲                    | 魄           | 魃        | 魏     | 魍    |
| 668         | 碚  | 碌        | 碣      | 碵  | 碪        | 碯        | 磑        | 磆      | 磋   | 磔            | 745         | 衵    | 衽        | 袵        | 衲        | 袂         | 袗      | 袒        | 袮    | 袙          | 袢  | 822         | 魎         | 魑             | 魘        | 魴   | 鮓          | 鮃                    | 鮑           | 鮖        | 鮗     | 鮟    |
| 669<br>670  | 碾  | 碼磺       | 磅磚     | 磊磽 | 磬磴       | 礇        | 礢        | 礑      | 礙   | 礬            | 746<br>747  | 袍裝   | 変裹       | 袰褂       | 袿裼       | 袱裴        | 裃裨     | 裄裲       | 裔褄   | 裘褌         | 裙編 | 823<br>824  | 鮠鯣        | 鮨鯢            | 鮴鯤       | 鯀鯔  | 鯊鯡         | 鮹鰺                   | 鯆鯲          | 鯏鯱       | 鯑鯰    | 鯒鰕   |
| 671         | 礫  | 祀        | 祠      | 祗  | 崇        | 祚        | 祕        | 祓      | 祺   | 禄            | 748         | 褓    | 襃        | 褞        | 褥        | 褪         | 褫      | 襁        | 襄    | 褻          | 褶  | 825         | 鰔         | 鰉             | 鰓        | 鰌   | 鰆          | 鰈                    | 鰒           | 鯟        | 鰄     | 鰮    |
| 672         | 禊  | 禝        | 禧      | 齋  | 禪        | 禮        | 禳        | 禹      | 禺   | 秉            | 749         | 褸    | 襌        | 褝        | 襠        | 襞         | 140    | 100      | Leta |            | _  | 826         | 鰛         | 鰥             | 鰤        | 鰡   | 鰰          | 鱇                    | 鰲           | 鱆        | 鰾     | 鱚    |
| 673<br>674  | 私稟 | 秧禀       | 秬稱     | 秡稻 | 秣稾       | 稈稷       | 稍穃       | 稘穗     | 種穉  | 稠穑           | 750<br>751  | 覈    | 襦覊       | 濫覓       | 襭覘       | 襪覡        | 親覩     | 襴覦       | 襷覬   | 而觀         | 覃  | 827<br>828  | 鱠鴃        | 鱧鴆            | 鱶鳩       | 鱸鴦  | 鳧鶯         | 凫鴣                   | 鳰鴠          | 鴉鵄       | 鴈鴕    | 鳫鴒   |
| 675         | 穢  | 穩        | 稚      | 穰  | 弯        | 穽        | 窈        | 窗      | 窕   | 窘            | 752         | 覺    | 覽        | 覿        | 觀        | 觚         | 觜      | 觝        | 解    | 觴          | 觸  | 829         | 鵁         | 鴿             | 鴾        | 衞   | 鵈          | Live                 | 2400        | 3.00     | aь    | lita |
| 676         | 窖  | 窩        | 竈      | 窰  | 窶        | 竅        | 竄        | 窿      | 邃   | 竇            | 753         | 訃    | 訖        | 訐        | 訌        | 訛         | 訝      | 訥        | 訶    | 詁          | 詛  | 830         | **        | 鵝             | 鶖        | 鵤   | 鵑          | 鵐                    | 鵙           | 鵲        | 鶉     | 鶇    |
| 677<br>678  | 竊竦 | 站場       | 竏竰     | 纷笂 | 延笏       | 站笊       | 竚笆       | 並笳     | 竡笘  | 竢<br>笙       | 754<br>755  | 治海   | 詆誡       | 詈誑       | 詼誥       | 詭誦        | 詬誚     | 詢誣       | 誅諄   | 挑諍         | 誄諂 | 831<br>832  | 鶇鶸        | 鵯鶺            | 鵺鷠       | 鴞鷏  | 鶤鷂         | 鶩鷙                   | 鶲鷓          | 鷄鷸       | 鷁鷦    | 鶻    |
| 679         | 答  | 笵        | 笨      | 笶  | 筐        | 710      | _        | ЛЦ     | _   | -            | 756         | 諚    | 諫        | 諳        | 諧        | 諤         | 諱      | 謔        | 諠    | 諢          | 諷  | 833         | 鷯         | 鷽             | 鸚        | 鸛   | 鶯          | 鹵                    | 鹹           | 鹽        | 麁     | 麈    |
| 680         |    | 筺        | 笄      | 筍  | 笋        | 筌        | 筅        | 筵      | 筥   | 筴            | 757         | 諞    | 諛        | 謌        | 謇        | 謚         | 諡      | 謖        | 謐    | 謗          | 謠  | 834         | 麋         | 麌             | 麒        | 麕   | 麑          | 麝                    | 麥           | 麩        | 麸     | 麪    |
| 681<br>682  | 質箚 | <b>作</b> | 筱箒     | 筬筝 | 签筝       | 箝箙       | 箘篋       | 箟篁     | 箍篌  | 箜篏           | 758<br>759  | 謳證   | 鞫        | 警譛       | 滴譚       | 謾膽        | 謨      | 譁        | 譌    | 譏          | 謪  | 835<br>836  | 麭點        | 靡黥            | 餐黨       | 黎黯  | 黏黴         | 麵壓                   | 黔           | 黜黹       | 點     | 黝黼   |
| 683         | 箴  | 篆        | 篝      | 飾  | 簑        | 簔        | 篦        | 篥      | 籠   | 簣            | 760         | D.W. | 譟        | 譬        | 譯        | 譴         | 譽      | 讀        | 讌    | 讎          | 讒  | 837         | 黽         | 鼇             | 鼈        | 皷   | 鼕          | Ã                    | 鼬           | 鼾        | 齊     | 齒    |
| 684         | 簇  | 簓        | 篳      | 篷  | 簗        | 簍        | 篶        | 簣      | 箦   | 簪            | 761         | 譲    | 讖        | 讙        | 讚        | 谺         | 豁      | 谿        | 豈    | 豌          | 豎  | 838         | 齔         | 齣             | 齟        | 齠   | 齡          | 齫                    | 齧           | 齬        | 齪     | 齷    |
| 685<br>686  | 簟籘 | 簷籟       | 簫籤     | 簽籤 | 籌籥       | 籃籬       | 籔籵       | 籏粃     | 籀   | 籐粤           | 762<br>763  | 豐貍   | <b>豕</b> | 豢貔       | 豬豼       | 豸<br>貘    | 豺戝     | 貂貭       | 貉貪   | 貅貽         | 貊貲 | 839<br>840  | 齲         | 齶堯            | 龕槇       | 龜遙  | 龠瑤         | 凜                    | 煕           |          |       |      |
| 687         | 粭  | 粢        | 粫      | 粡  | 粨        | 粳        | 粲        | 粱      | 粮   | 粹            | 764         | 貢    | 貮        | 貶        | 賈        | 費         | 賤      | 賣        | 賚    | 賽          | 賺  | 040         |           | 元             | 199      | ЛШ. | νщ         | / <del>&gt; </del> < | 7744        |          |       |      |
| 688         | 粽  | 糀        | 糅      | 糂  | 糘        | 糒        | 糜        | 糢      | 网   | 糯            | 765         | 膊    | 贄        | 贅        | 贊        | 贇         | 贏      | 贍        | 贐    | 齎          | 贓  | 890         | AE.       | 纊             | 褜        | 鍈   | 銈          | 蓜                    | 俉           | 炻        | 昱     | 棈    |
| 689<br>690  | 糲  | 糴紂       | 糶紜     | 糺紕 | 紆紊       | 絅        | 絋        | 紮      | 紲   | 紿            | 766<br>767  | 賍趾   | 贔趺       | 贖跏       | 赧跚       | 赭跖        | 赱跌     | 赳跛       | 趁跋   | 趙跪         | 跂跫 | 891<br>892  | 鋹侒        | 曻侊            | 彅侚       | 侔   | 仡俍         | 任英                   | 伀倢          | <b>停</b> | 伹倞    | 佖偆   |
| 691         | 紵  | 絆        | 絳      | 絖  | 絎        | 絲        | 絨        | 絮      | 絏   | 絣            | 768         | 跟    | 跣        | 跼        | 踈        | 踉         | 跿      | 踝        | 踞    | 踐          | 踟  | 893         | 偰         | 偂             | 傔        | 僴   | 僘          | 允                    | 兤           | 冝        | 冶     | 凬    |
| 692         | 經  | 綉        | 絛      | 綏  | 絽        | 綛        | 綺        | 綮      | 綣   | 綵            | 769         | 蹂    | 踵        | 踰        | 踴        | 蹊         | n/s    | net:     | пии  | Det-       | ᇠ  | 894         | 刕         | 九             | 劦        | 勀   | 勛          | 匀                    | 匆           | 国        | 卲     | 厓    |
| 693<br>694  | 緇縅 | 綽緝       | 綫緤     | 總緞 | 綢緻       | 綯緲       | 縣緡       | 綸縅     | 綟縊  | 綰縣           | 770<br>771  | 蹣    | 蹇蹕       | 蹉蹶       | 蹌蹲       | 踏蹼        | 蹈躁     | 蹙躇       | 蹤躅   | 蹠躄         | 踪躋 | 895<br>896  | 厲垬        | 叝埈            | 雙埇       | 陀浴  | 咊<br>塚     | 咩増                   | 哿墲          | 喆夋       | 坙奓    | 坦奛   |
| 695         | 縡  | 縒        | 縱      | 縟  | 縉        | 縋        | 縢        | 繆      | 繦   | 縻            | 772         | 躊    | 躓        | 躑        | 躔        | 躙         | 躪      | 躡        | 躬    | 躰          | 軆  | 897         | 裔         | 奣             | 妤        | 妹   | 孖          | 寀                    | 甯           | 寘        | 寬     | 尞    |
| 696         | 縵  | 縹        | 繃      | 縷  | 縲        | 縺        | 繧        | 繝      | 繖   | 繞            | 773         | 躱    | 躾        | 軅        | 軈        | 軋         | 軛      | 軣        | 軼    | 軻          | 軫  | 898         | 岦         | 岺             | 峵        | 崧 1 | 嵓          | 﨑                    | 嵂           | 嵭        | 嶸     | 嶹    |
| 697<br>698  | 繙辮 | 繚繿       | 繹纈     | 繪纉 | 繩續       | 繼纒       | 繻纐       | 續纓     | 緕纔  | 紅纖           | 774<br>775  | 軾輌   | 軽量       | 輅輳       | 輕輻       | 輒輹        | 輙轅     | 輓轂       | 輜輾   | 軽轌         | 輛  | 899<br>900  | 巐         | <b></b>       | 弴恝       | 彧悅  | 德悊         | 惞                    | 惕           | 愠        | 惲     | 愑    |
| 699         | 纎  | 纛        | 纜      | 缸  | 缺        |          |          |        |     |              | 776         | 轆    | 轎        | 轗        | 轜        | 轢         | 轣      | 轤        | 辜    | 辟          | 辣  | 901         | 愷         | 愰             | 憘        | 戓   | 抦          | 揵                    | 摠           | 撝        | 擎     | 敎    |
| 700<br>701  | 罟  | 罅罠       | 罌      | 罍  | <b>糧</b> | 罐罸       | 网羂       | 罕羆     | 罔冪  | <b>罘</b>     | 777<br>778  | 解逅   | 辯迹       | <b>辷</b> | 迚逑       | 迥逕        | 迢逡     | 迪逍       | 迯逞   | 通逖         | 迴逋 | 902<br>903  | 昀晴        | 昕             | 昂暗       | 昉星  | 昮瞳         | 晒嘻                   | 昤曺          | 晥        | 晗朗    | 晙艹   |
| 701         | 五  | <b>羌</b> | 並      | 星蓋 | 羝        | 羚        | 4年       | 羯      | 義   | <b>幣</b>     | 779         | 迢    | 巡逶       | 造        | <b>企</b> | 迸         | 这      | ᄱ        | 进    | 720        | 迣  | 903         | 神         | 哲桒            | 咁被       | 嵩柳  | ペ          | <sup>陪</sup>         | 莳树          | 朎楨       | 财榉    | 枚榘   |
| 703         | 羮  | 羶        | 羸      | 譱  | 翅        | 翆        | 翊        | 翕      | 翔   | 翡            | 780         |      | 遏        | 遐        | 遑        | 遒         | 逎      |          | 逾    |            | 遘  | 905         | 槢         | 樰             | 横        | 橆   | 橳          | 橾                    | 櫢           | 櫤        | 毖     | 氿    |
| 704<br>705  | 翦耙 | 翩耜       | 翳耡     | 翹耨 | 飜耿       | 耆耻       | 耄聊       | 耋聆     | 耒聒  | 耘聘           | 781<br>782  | 遞邊   | 遨邉       | 遯邏       | 遶邨       | 随邯        | 遲邱     | 邂邵       | 遽郢   | 邁郤         | 邀扈 | 906<br>907  | 汜淸        | 流淲            | <b>汯</b> | 泚淘  | 洄湜         | 涇渧                   | 浯美          | 涖溿       | 涬澈    | 漫新   |
| 706         | 聚  | 4        | 脚聢     | 聨  | 蜂        | 聲        | 聰        | 五      | 聹   | 聴            | 783         | 翠郛   | 響        | 郷鄒       | 嘂        | 뻷         | 鄰      | 酊        | 畝    |            | 温酣 | 908         | <b></b> 演 | 流瀅            | が渡       | 瀬   | 足          | 燃炫                   | 医感          | 煮        | 虚煜    | 烟    |
| 707         | 聿  | 肄        | 肆      | 肅  | 肛        | 肓        | 肚        | 肭      | 冐   | 肬            | 784         | 酥    | 酩        | 酳        | 酲        | 醋         | 醉      | 醂        | 醢    | 醫          | 醯  | 909         | 煇         | 凞             | 燁        | 燾   | 犱          |                      |             |          |       |      |
| 708<br>709  | 胛脛 | 胥脩       | 作<br>唇 | 胝脯 | 胄腋       | 胚        | 胖        | 脉      | 胯   | 胱            | 785<br>786  | 醪釟   | 醵釡       | 體釛       | 醮釼       | 醸釵        | 舞釶     | 釉鈞       | 釋釿   | 釐鈔         | 釖鈬 | 910<br>911  | 琇         | <b>狄</b><br>珵 | 猤琦       | 猪琪  | 獲琩         | 玽琮                   | 珉瑢          | 珖璉       | 珣璟    | 建瓶   |
| 710         | "" | 隋        | 腆      | 脾  | 腓        | 腑        | 胼        | 腱      | 腮   | 腥            | 787         | 鈕    | 鈑        | 鉞        | 鉗        | 鉅         | 鉉      | 鉤        | 鉈    | 銕          | 鈿  | 912         | 畯         | 皀             | 皜        | 皞   | 皛          | 皦                    | 益           | 晥        | 劯     | 砡    |
| 711         | 腦  | 腴贮       | 膃      | 膈  | 膊        | 膀        | 膂哈       | 膠      | 膕   | 膤            | 788         | 鉋    | 鉐        | 銜        | 銖        | 銓         | 銛      | 鉚        | 鋏    | 銹          | 銷  | 913         | 硎         | 硤             | 硺        | 礰   | 礼          | 神                    | 祥           | 禔        | 福     | 禛    |
| 712<br>713  | 膣臂 | 腔膺       | 膓臉     | 膩臍 | 膰臑       | 膵臙       | 膾臘       | 膸臈     | 膽臚  | 臀臟           | 789<br>790  | 鋩    | 錏錙       | 鋺錢       | 鍄錚       | 錮錣        | 錺      | 錵        | 錻    | 鍜          | 鍠  | 914<br>915  | 鉱<br>緒    | 竧繒            | 靖鐏       | 竫羡  | 箞<br>羽     | 精茁                   | 絈荢          | 絜荿       | 綷菇    | 緑蓋   |
| 714         | 臠  | 臧        | 臺      | 臻  | 臾        | 舁        | 舂        | 舅      | 與   | 舊            | 791         | 鍼    | 鍮        | 鍖        | 鎰        | 鎬         | 鎭      | 鎔        | 鎹    | 鏖          | 鏗  | 916         | 葈         | 蒴             | 蕓        | 蕙   | 蕫          | 出﨟                   | 于<br>薫<br>諟 | 篐        | 甡     | 蠇    |
| 715         | 舍婦 | 舐        |        | 舩  | 舫        | 舸        | 舳        | 艀      | 艙   | 艘            | 792         | 鏨    | 鏥        | 鏘        | 鏃        | 鏝         | 鏐      | 鏈        | 鏤    | 鐚          | 鐔  | 917         | 裵         | 訒             | 訷        | 詹   | 誧          | 誾                    | 諟           | 諸        | 諶     | 譓    |
| 716<br>717  | 艝艷 | 艚艸       | 艟艾     | 艤芍 | 牆芒       | 艨芫       | 艪芟       | 艫芻     | 舮芬  | 艱苡           | 793<br>794  | 鐓鑒   | 鐃鑄       | 鐇鑛       | 鐐鑠       | 鐶鑪        | 鐫鑞     | 鐵鑪       | 鐡鈩   | 鐺鑰         | 鑁鑵 | 918<br>919  | 譿郞        | 賰都            | 賴鄉       | 質鉛  | 赶釚         | 赳                    | 軏           | 返        | 逸     | 違    |
| 718         | 苣  | 苟        | 苒      | 苴  | 苳        | 苺        | 莓        | 范      | 苻   | 苹            | 795         | 鑷    | 鑚        | 鑚        | 鑼        | 鑾         | 钁      | 鑿        | 閂    | 閇          | 閊  | 920         | יוא       | 釗             | 釞        | 釭鉎  | 釮          | 釤                    | 釥           | 鈆        | 鈐     | 鈊    |
| 719         | 苞  | 茆        | 苜      | 茉茖 | 苙        | <b>*</b> | <b>#</b> | ++     | ±   | - <u>+</u> - | 796         | 閔    | 閉        | 開門       | 開調       | 閨         | 閨      | 閧        | 閣    | 閼          | 閻問 | 921         | 鈺         | 鉀             | 鈼        | 鉎   | 鉙          | 鉑                    | 鈹           | 鉧        | 銧     | 鉄統   |
| 720<br>721  | 茯  | 茵茫       | 茴茗     | 各荔 | 茲莅       | 茱莚       | 荀莪       | 茹莟     | 荐莢  | 苔莖           | 797<br>798  | 麗鰯   | 閾單       | 闊闥       | 濶闢       | 関阡        | 閣阨     | 闌阮       | 闕阯   | 闔陂         | 闖陌 | 922<br>923  | 鉸錡        | 鋧鋻            | 鋗緈       | 鋙錞  | 鋐鋿         | 鋍錝                   | 鋕錂          | 鋠鍰       | 鋓鍗    | 錥鎤   |
| 722         | 茣  | 茫莎:      | 莇      | 莊  | 莅茶菎      | 莵        | 荳        | 荵菘     | 莠萋  | 莉            | 799         | 陏    | 陋        | 陷        | 陜        | 陞         |        |          |      |            |    | 924         | 鏆         | 鏞             | 鏸        | 鐱   | 鑅          | 鑈                    | 閒           | 隆        | 隝     | 隝    |
| 723<br>724  | 莨蒂 | 菴萇       | 萱菠     | 菫菲 | 菎洪       | 菽萢       | 萃萠       | 菘莽     | 萋萸  | 菁茶           | 800<br>801  | 哈    | 陝隧       | 陟隱       | 陦隲       | 陲隰        | 陬隴     | 隍隶       | 隘隸   | 隕隹         | 隗雎 | 925         | 隯飯        | 霳甸            | 霻餧       | 靃館  | 靍馞         | 靍驎                   | 青髙          | 靕皷       | 顗     | 顥    |
| 725         | 菻  | 長葭       | 波萪     | 萼  | 萍蕚       | 泡蒄       | 朋童       | 弃<br>葫 | 契 蒭 | 菱葮           | 801<br>802  | 險雋   | 雉        | 雍        | 襍        | 雑         | 雁霍     | 聚雕       | 緑雹   | 霄          | 理  | 926<br>927  | 飯鮏        | 飼鮱            | 鮟鮻       | 鰕鰀  | 解          | 解鵫                   | 尚鶴          | 髜鸙       | 魵黑    | 魲    |
| 726         | 蒂  | 葩        | 葆      | 萬  | 葯        | 葹        | 萵        | 蓊      | 葢   | 兼            | 803         | 霈    | 霓        | 霎        | 霑        | 霏         | 霖      | 霙        | 霤    | 霪          | 霰  | 928         |           | i             | ii       | iii | iv         | ۷                    | vi          | Vii      |       | ix   |
| 727<br>728  | 蒿蒡 |          | 蓙蓿     | 蓍蓴 | 蒻蔗       | 蓚蔘       | 蓐蔬       | 蓁蔟     |     | 蓖蔔           | 804<br>805  | 霹靤   | 霽靦       | 霾靨       | 靄勒       | 靆靫        | 靈靱     | 靂靹       | 靉鞅   | 靜靼         | 靠鞁 | 929         | Х         | $\neg$        | 1        |     | "          |                      |             |          |       |      |
| 120         | 方  | 宗        | 18     | 呼  | ᄻ        | ¥        | TÚT.     | ル天     | T   | eń)          | 000         | 間に   | IIII.    | oto      | 刊        | 私         | 千乃     | ŦM       | 干人   | Ŧ <u>Ħ</u> | 刊X |             | 1         |               |          |     |            |                      |             |          |       |      |

## Characters Assigned to Keys (5-touch [Kana] method)

| Character mode Keys | Kanji/Hiragana mode      | Katakana mode                                         | Alphabetic mode              | Numeric mode             |
|---------------------|--------------------------|-------------------------------------------------------|------------------------------|--------------------------|
| 1.8/1               | あいうえお<br>ぁぃぅぇぉ           | アイウエオ<br>ァィゥェォ                                        | . @ / : - ~ 1                | 1                        |
| 2 th                | かきくけこ                    | カキクケコヵヶ                                               | ABCabc2                      | 2                        |
| 3 DEF               | さしすせそ                    | サシスセソ                                                 | DEFdef3                      | 3                        |
| 4 E                 | たちつてとっ                   | タチツテトッ                                                | G H I g h i 4                | 4                        |
| 5 & JKL             | なにぬねの                    | ナニヌネノ                                                 | JKLjkl5                      | 5                        |
| 6 MNO               | はひふへほ                    | ハヒフへホ                                                 | M N O m n o 6                | 6                        |
| 7 <sub>PORS</sub>   | まみむめも                    | マミムメモ                                                 | PQRSpqrs7                    | 7                        |
| 8 <sup>%</sup>      | やゆよゃゅょ                   | ヤユヨャュョ                                                | T U V t u v 8                | 8                        |
| 9 WXYZ              | らりるれろ                    | ラリルレロ                                                 | WXYZwxyz9                    | 9                        |
| O DEN               | わをんゎ 、<br>。~・!?          | ワヲンヮ 、。<br>つ・! ?「」                                    | !?-,';()<br>"_~ &¥0          | 0                        |
| ★ 小文字               | · · · ! ?                | · · · · ! ? 「 」                                       | ! ? - , ';( ) "<br>_ ~ & ¥ 3 | *                        |
| # 41 25             |                          | nments in the reverse orderafter acceptance of charac |                              | #                        |
|                     | Move cursor left/Erase h | nalf-width space (blank) (o                           | nly when there is no chara   | cter after the cursor)   |
|                     | Move cursor right/Insert | half-width space (blank) (                            | only when there is no char   | racter after the cursor) |

- · indicates a blank.
- Characters marked with appear in the full-width character mode only.
- · Blue colored characters appear in the half-width character mode only.
  - 1 When entering mail addresses or URLs, lower case precedes upper case (e.g. the characters are displayed in a sequence such as a b c A B C).
  - 2 In the full-width character mode, press before finalizing the character to insert a voice or semivoice sound symbol or make it lower case.
  - 3 Press before finalizing a character to change its case from upper to lower case or vice versa.

## **Characters Assigned to Keys (2-touch method)**

Full-Width (2-byte) Uppercase Mode

|              |   |   |    | Ç   | Sec | CO       | nd | col | umı | า |          |   |
|--------------|---|---|----|-----|-----|----------|----|-----|-----|---|----------|---|
|              |   | 1 | 2  | 3   | 4   |          | 5  | 6   | 7   | 8 | 9        | 0 |
|              | 1 | あ | ۱J | う   | え   | .        | お  | Α   | В   | С | D        | Е |
|              | 2 | か | き  | <   | H   | ١,       | こ  | F   | G   | Н | 1        | J |
| ٦            | 3 | さ | b  | す   | ŧ   | <u> </u> | そ  | K   | L   | М | N        | 0 |
| First column | 4 | た | ち  | っ   | 7   |          | ح  | Р   | Q   | R | S        | Т |
| 00           | 5 | な | に  | ぬ   | ね   | 1        | の  | J   | ٧   | W | Х        | Υ |
| irst         | 6 | は | ひ  | ıŠ١ | ^   |          | ほ  | Z   | ?   | ! | -        | / |
| LT.          | 7 | ま | み  | む   | Ø,  | ) :      | ŧ  | ¥   | &   |   | <b>a</b> |   |
|              | 8 | ゃ | (  | ゅ   | )   |          | ょ  | *   | #   |   | Y        | 1 |
|              | 9 | 5 | IJ | る   | ħ   | L .      | 3  | 1   | 2   | 3 | 4        | 5 |
|              | 0 | わ | を  | h   | "   |          | 0  | 6   | 7   | 8 | 9        | 0 |
|              |   |   |    |     | I   |          |    |     |     | , | ,        |   |

Full-Width (2-byte) Lowercase Mode

|              |   |   |    | 5 | Sec | ond | col | umı | า |   |   |
|--------------|---|---|----|---|-----|-----|-----|-----|---|---|---|
|              |   | 1 | 2  | 3 | 4   | 5   | 6   | 7   | 8 | 9 | 0 |
|              | 1 | あ | ۱J | う | え   | お   | а   | b   | С | d | е |
|              | 2 |   |    |   |     |     | f   | g   | h | i | j |
| L            | 3 |   |    |   |     |     | k   | 1   | m | n | 0 |
| First column | 4 |   |    | つ |     |     | р   | q   | r | S | t |
| CO           | 5 |   |    |   |     |     | u   | ٧   | w | Х | у |
| irst         | 6 |   |    |   |     |     | z   |     |   |   |   |
| L            | 7 |   |    |   |     |     |     |     |   |   |   |
|              | 8 | ゃ |    | ゅ |     | ょ   |     |     |   |   | 1 |
|              | 9 |   |    |   |     |     |     |     |   |   |   |
|              | 0 | わ |    |   | `   | ۰   |     |     |   |   |   |

Half-Width (1-byte) Uppercase Mode

|   |                                 |                                                             | ( | Sec                                                     | ond                                                                                                    | col                                                                             | umı                                                                                                    | n                                                                                                    |         |                                                                                                    |
|---|---------------------------------|-------------------------------------------------------------|---|---------------------------------------------------------|----------------------------------------------------------------------------------------------------|---------------------------------------------------------------------------------|----------------------------------------------------------------------------------------------------|----------------------------------------------------------------------------------------------------|---------|----------------------------------------------------------------------------------------------------|
|   | 1                               | 2                                                           | 3 | 4                                                       | 5                                                                                                    | 6                                                                               | 7                                                                                                    | 8                                                                                                    | 9       | 0                                                                                                    |
| 1 | ア                               | イ                                                           | ウ | エ                                                       | オ                                                                                                    | Α                                                                               | В                                                                                                    | С                                                                                                    | D       | Е                                                                                                    |
| 2 | カ                               | +                                                           | ク | ケ                                                       | ⊐                                                                                                    | F                                                                               | G                                                                                                    | Н                                                                                                    | 1       | J                                                                                                    |
| 3 | サ                               | シ                                                           | ス | セ                                                       | ソ                                                                                                    | K                                                                               | L                                                                                                    | М                                                                                                    | N       | 0                                                                                                    |
| 4 | タ                               | チ                                                           | ツ | テ                                                       | 7                                                                                                    | Р                                                                               | Q                                                                                                    | R                                                                                                    | S       | Т                                                                                                    |
| 5 | ナ                               | =                                                           | ヌ | ネ                                                       | J                                                                                                    | U                                                                               | ٧                                                                                                    | W                                                                                                    | Х       | Υ                                                                                                    |
| 6 | 八                               | Ł                                                           | フ | ^                                                       | ホ                                                                                                    | Z                                                                               | ?                                                                                                    | !                                                                                                    | -       | /                                                                                                    |
| 7 | マ                               | Ξ                                                           | 4 | メ                                                       | Ŧ                                                                                                    | ¥                                                                               | &                                                                                                    |                                                                                                    | <u></u> |                                                                                                    |
| 8 | ヤ                               | (                                                           | ュ | )                                                       | ∃                                                                                                    | *                                                                               | #                                                                                                    |                                                                                                    | ¥       | 1                                                                                                    |
| 9 | ラ                               | IJ                                                          | ル | レ                                                       |                                                                                                    | 1                                                                               | 2                                                                                                    | 3                                                                                                    | 4       | 5                                                                                                    |
| 0 | ワ                               | ヲ                                                           | ン | "                                                       | 0                                                                                                    | 6                                                                               | 7                                                                                                    | 8                                                                                                    | 9       | 0                                                                                                    |
|   | 2<br>3<br>4<br>5<br>6<br>7<br>8 | 1 7<br>2 5<br>3 4 9<br>5 5 7<br>6 11<br>7 7 7<br>8 7<br>9 5 | 1 | 1 2 3 1 7 7 0 2 7 7 7 7 3 7 7 7 7 7 7 7 7 7 7 7 7 7 7 7 | 1 2 3 4<br>1 7 7 0 1<br>2 7 7 7 7<br>3 7 2 7 7<br>5 7 7 7 7 7 7<br>7 7 8 4 7<br>9 7 7 7 1<br>9 7 7 7 7 7 7 7 7 7 7 7 7 7 7 7 7 7 7 7 | 1 2 3 4 5 1 7 7 0 1 2 3 3 4 5 2 3 4 5 2 3 5 7 7 7 7 7 7 7 7 7 7 7 7 7 7 7 7 7 7 | 1 2 3 4 5 6 1 7 7 0 X A 2 D F D F 3 U D F 5 D C C C C C C C C C C C 6 D C C C C C C C C C 7 V C C C C C C C C C C 7 V C C C C C C C C C C 8 U D C C C C C C C C C 7 V C C C C C C C C C C 8 U D C C C C C C C C C C C 9 D U D D D D D 1 | 1 2 3 4 5 6 7 1 7 7 0 X A B 2 D F G 3 D F D F G 3 D F D F D F G 4 D F D F D C 5 D C C C C C C C C C C C C C C C C C C | 1       | 1 2 3 4 5 6 7 8 9  1 7 7 0 X A B C D  2 7 + 7 7 X Y A B C D  3 7 2 X Y X Y X L M N  4 9 7 7 7 7 P Q R S  5 7 2 X X J U V W X  6 N L 7 N X Z ? ! -  7 7 8 S A X E Y &   8 7 ( 1 1) 1 2 3 4 |

Half-Width (1-byte) Lowercase Mode

|              |   |   |   | S | Sec | ond | col | umı | า |   |   |
|--------------|---|---|---|---|-----|-----|-----|-----|---|---|---|
|              |   | 1 | 2 | 3 | 4   | 5   | 6   | 7   | 8 | 9 | 0 |
|              | 1 | ア | イ | ウ | I   | オ   | а   | b   | С | d | е |
|              | 2 |   |   |   |     |     | f   | g   | h | i | j |
| ⊑            | 3 |   |   |   |     |     | k   | 1   | m | n | 0 |
| First column | 4 |   |   | ツ |     |     | р   | q   | r | S | t |
| 8            | 5 |   |   |   |     |     | u   | ٧   | w | Х | у |
| irst         | 6 |   |   |   |     |     | z   |     |   |   |   |
| ш            | 7 |   |   |   |     |     |     |     |   |   |   |
|              | 8 | ヤ |   | ュ |     | 3   |     |     |   |   | 1 |
|              | 9 |   |   |   |     |     |     |     |   |   |   |
|              | 0 |   |   |   | ,   |     |     |     |   |   |   |

- · A blank indicates space (blank).
- For , press ★☆☆ (lower case) after entering a character to change its case between upper and lower.
- - Each of and wis 2 bytes long. They can be used only when pictograph entries are available.
- 2 "\* " and " o " in the full-width (2-byte) character mode are only available for the full-width characters to which voice or semivoice sound symbols are attached.

## **Special Symbols**

Symbols marked with may not be displayed correctly when sending to i-mode non-compatible mobile
phones or PCs.

### **Full-width symbols**

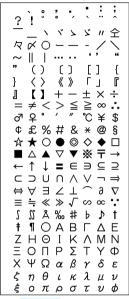

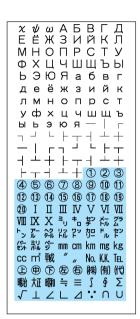

### Half-width symbols

## **Pictographs**

- Pictographs may not be displayed correctly when sending to i-mode non-compatible mobile phones or PCs.
- "Pictographs 2" may not be displayed correctly when sending to non-compatible mobile phones or PCs.

### Pictographs 1

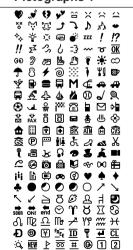

3 4 5 6 7 8 9 0

### Pictographs 2

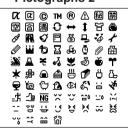

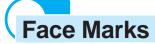

When you enter the following readings in the kanji/hiragana mode, face marks are entered.

Blue colored characters: Appear only when the Prediction conversion is used.

| Word | Kao moji | Word  | Kao moji  | Word  | Kao moji                  |
|------|----------|-------|-----------|-------|---------------------------|
| あいた  | (>_<)    | かお    | ( )_      | IC Z  | (^o^)                     |
| あせ   | (^_^;)   |       | 2 ^^)     |       | 8->                       |
|      | ^_^;     |       | (^O^)     |       | :)                        |
| あら   | (/—)/    |       | (~_~)     |       | :-)                       |
| うぃんく | (^)      |       | (~_~;)    |       | :->                       |
| ういんく | (^)      |       | (~o~)     | ねてる   | () zzz                    |
| うん   | (-) (_)  | きす    | :-*       | ばいばい  | (;_;)/~~~                 |
| えと   | (+0+)    | くすん   | (;_       |       | (^. ^)/~~~                |
| おーい  | (^o^)/   | くたばる  | (*_*)     |       | (^_^)/~                   |
|      | (^^)/    |       | (+_+)     |       | (^^)/~~~                  |
|      | (^0^)/   |       | (>_<)     | はずかしい | (*^^*)                    |
|      | (^_^)/   | さかな   | 0<<       |       | (0^-^0)                   |
| おこる  | (>_<)    | さざえ   | 8 (*^*) 8 | びくっ   | (*_*)                     |
| かお   | (^o^)    | しくしく  | (' _')    |       | (*_*;                     |
|      | >^_^<    |       | (:_;)     |       | (+_+)                     |
|      | ^/^      |       | (;0;)     |       | (@_@)                     |
|      | ^^;      |       | (;_:)     | ひやあせ  | (^-^;                     |
|      | ( )      |       | (;_;      |       | (^-^;)                    |
|      | (^0^)    |       | (;_;)     |       | (^, ^;                    |
|      | (^^)     |       | (/_;)     |       | (^o^;                     |
|      | (^)      |       | (T_T)     | 13161 | (^_^) v                   |
|      | (^_^)    | じと    | ()        |       | (^^) v                    |
|      | (^_^;)   | すみません | m()m      | ぷんぷん  | :-<                       |
|      | (^0_0^)  | たのしい  | (*^. ^*)  | ぺこり   | m () m                    |
|      | )^o^(    |       | (^-^)     |       | ()                        |
|      | 2^;      |       | (^-^;)    |       | _(_^_)_                   |
|      | ()       |       | (^^)      |       | _( )_                     |
|      | (+_+)    |       | (^o^)     |       | <m ()="" m=""></m>        |
|      | (*_*)    | たら    | (-0-;     | めがね   | (@_@)                     |
|      | ()       | てれ    | (*^^*)    | わーい   | )^o^(                     |
|      | (;_;)    | なく    | (;_;)     |       | ( <b>●</b> ^o^ <b>●</b> ) |
|      | (>_<)    |       | (T. T)    |       | (^v^)                     |
|      | (@_@)    |       | (T^T)     |       | (^u^)                     |
|      | (T_T)    |       | (T_T)     |       | (^�^)                     |
|      | ()       | なぜ    | (?_?)     |       | (^0^)                     |
|      |          | にこ    | (^_^)     |       | (^o^)                     |
|      | m () m   |       | (*^_^*)   |       | (^O^)                     |
|      | (;)      |       | (#^. ^#)  | わくわく  | 0 (^-^) 0                 |
|      | (^. ^)   |       | (^. ^)    |       | 0(^^)0                    |
|      | _()_     |       | <^!^>     |       | 0(^0^)0                   |

### Common Phrases

| Category         | Commo                           | on phrase                                                                                                    |
|------------------|---------------------------------|----------------------------------------------------------------------------------------------------|
| Display the Own  | number at the time of purchase. |                                                                                                    |
|                  | ① .co.jp                        | 5 .go.jp                                                                                                    |
|                  | 1 .ne.jp                        | 6 @docomo.ne.jp                                                                                                    |
| 1 Internet       | 2 .com                          | 7 http://                                                                                                    |
|                  | 3 .or.jp                        | 8 https://                                                                                                    |
|                  | • .ac.jp                        | 9 www.                                                                                                    |
|                  | 0 ^^;                           | <b>5</b> (>_<)                                                                                                    |
|                  | 1 (^.^)                         | ك ^^ ) 6                                                                                                    |
| 2KAO MOJI        | 2 >^_^<                         | 7 (@_@)                                                                                                    |
|                  | 3 (;_;)                         | <b>8</b> ( • 。• )                                                                                                    |
|                  | <b>4</b> (+_+)                  | 9 m()m                                                                                                    |
|                  | の おはようございます                     | ⑤ お疲れさまでした                                                                                                    |
|                  | 1 おやすみなさい                       | <b>⑤</b> お世話になっております                                                                                                    |
| 3 Greetings      | ② 昨日は、どうもありがとうございました            | こんにちは     こんにちは     こんにちはは     こんにちはは     こんにちはは     こんにちはははははははははははははははははははははははははははははははははははは |
|                  | ③ 行ってきます                        | 圏 こんばんは                                                                                                    |
|                  | ¶ いってらっしゃい                      | ⑨ よろしくお願い致します                                                                                                    |
|                  | ◎ 直行します                         | <b>⑤</b> 本日の会議は中止となりました                                                                                                    |
|                  | 1 直帰します                         | ⑥ 出欠をご連絡ください                                                                                                    |
| Business         | ② 休暇をとります                       | 🖸 次の指示を待ってください                                                                                                    |
|                  | 3 半休します                         | 8 携帯の電源を切ります                                                                                                    |
|                  | • 電車遅延のため、遅れます                  | ⑨ メールで連絡してください                                                                                                    |
|                  | 回 遊びに行こう                        | 5 先に行きます                                                                                                    |
|                  | ① 飲みにいきませんか?                    | ⑥ 先に帰ります                                                                                                    |
| <b>5</b> Private | 2 遅れます                          | □ 時間です                                                                                                    |
|                  | ③ 変更します                         | ■ 何してるの?                                                                                                    |
|                  | ④ 中止です                          | 9 どこにいるの?                                                                                                    |
|                  | O 0Kです                          | ⑤ 今忙しい                                                                                                    |
| <b>6</b> Reply   | ■ NGです                          | <b>⑤</b> 後で連絡を入れます                                                                                                    |
|                  | 2 ありがとう                         | ② 保留です                                                                                                    |
|                  | ③ ごめんなさい                        | B キャンセルです                                                                                                    |
|                  | ④ 待ってて!                         | 9 時間がありません                                                                                                    |
| Original         |                                 |                                                                                                    |

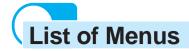

- The functions marked with are not available during a call.
  The function with \* cannot be operated during i-mode stand-by (\*\* is flashing).
  Each menu name is followed by a number that indicates its menu number.

|          | 0 .               | 0                 |                 | B.100            |
|----------|-------------------|-------------------|-----------------|------------------|
| ∰ i mode | ន្នី mode menu    | ត្តិ Menu         |                 | P.180            |
|          |                   | Msg Request       |                 | P.208            |
|          |                   | Msg Free          | I               | P.208            |
|          |                   | Go to location    | URL address     | P.187            |
|          |                   |                   | URL list        | P.187            |
|          |                   | Bookmark          |                 | P.188            |
|          |                   | Screen Memo       |                 | P.191            |
|          |                   | Last URL          |                 | P.181            |
|          |                   | Check new message |                 | P.207, 224       |
|          |                   | i-mode setting    | Common setting  | P.92, 200, etc.  |
|          |                   |                   | Font size       | P.144            |
|          |                   |                   | Auto distinct   | P.203            |
|          |                   |                   | DL check        | P.276            |
|          |                   |                   | Auto-display    | P.207            |
|          |                   |                   | SSL list        | P.203            |
|          | Mail              | Inbox             |                 | P.229            |
|          |                   | Outbox            |                 | P.229            |
|          |                   | Compose message   |                 | P.217            |
|          |                   | Chat mail         |                 | P.257            |
|          |                   | Recv ranking      |                 | P.221            |
|          |                   | Send ranking      |                 | P.221            |
|          |                   | Mail setting      | Common setting  | P.252, 255, etc. |
|          |                   |                   | Mail security   | P.155            |
|          |                   |                   | Mail list       | P.253            |
|          |                   |                   | Edit sign       | P.251            |
|          |                   |                   | Signature       | P.251            |
|          |                   |                   | Quote msg       | P.254            |
|          |                   |                   | Attach>         | P.255            |
|          |                   |                   | Font size       | P.144            |
|          |                   |                   | Change disp     | P.238            |
|          |                   |                   | Image data      | P.256            |
|          |                   |                   | Sort inbox      | P.249            |
|          |                   |                   | Sort outbox     | P.249            |
|          |                   |                   | Rcv opt setting | P.252            |
|          |                   |                   | i-shot host     | P.270            |
|          |                   |                   | Mail center     | P.239, etc.      |
|          |                   | Check new message |                 | P.207, 224       |
|          |                   | Receive option    |                 | P.223            |
|          | ្តី <b>X</b> ppli |                   | -               | P.277            |
|          | IC menu 60        |                   | -               | P.298            |
|          | i-mode lock * 64  |                   | -               | P.204            |

| Entertainment | MySelection   |    | TextAlive                      |                             |    | P.282        |
|---------------|---------------|----|--------------------------------|-----------------------------|----|--------------|
|               |               |    | IC menu                        |                             |    | P.298        |
|               |               |    | BC reader                      |                             |    | P.132        |
|               |               |    | Music panel                    |                             |    | P.345        |
|               | Camera        | 78 |                                | -                           |    | P.103        |
|               | My picture    |    | Graphic folder                 |                             | 43 | P.350        |
|               |               |    | Album                          |                             | 42 | P.116        |
|               | Music panel   | 66 |                                |                             |    | P.345        |
|               | Melody fld    | 29 |                                | -                           |    | P.351        |
|               | Memory Stick  | 69 |                                | -                           |    | P.331        |
|               | Storage info  | 70 |                                | -                           |    | P.366        |
| Rhone         | Own number    |    |                                | -                           |    | P.35         |
|               | Phonebook     |    |                                | -                           |    | P.68         |
|               | Call record   |    |                                | -                           |    | P.41, 42, 49 |
|               | Record msg    |    | Play message                   |                             | 11 | P.66         |
|               |               |    | Set message                    |                             | 12 | P.63         |
|               |               |    | Rec voice memo                 |                             | 13 | P.337        |
|               |               |    | Play voice memo                |                             | 14 | P.66         |
|               | Call data     |    | Last call                      |                             | 93 | P.342        |
|               |               |    | Total calls                    |                             | 91 | P.342        |
|               | Service       |    | Check NW inf * (Displayed when | subscribing to the service) | 97 | P.303        |
|               |               |    | Store result (Displayed when s |                             | 98 | P.303        |
|               |               |    | Voice mail 96                  | Play new message            |    | P.300        |
|               |               |    |                                | Voice mail start            |    |              |
|               |               |    |                                | Voice mail stop             |    |              |
|               |               |    |                                | Service contents            |    |              |
|               |               |    |                                | Set ring time               |    |              |
|               |               |    |                                | Quick casts                 |    |              |
|               |               |    | Forward call 99                | Forward start               |    | P.306        |
|               |               |    | Torrida dan                    | Forward stop                |    |              |
|               |               |    |                                | Forward settings            |    |              |
|               |               |    | Divert message                 | . or ward cominge           | 81 | P.309        |
|               |               |    | Reconnect                      |                             | 82 | P.339        |
|               |               |    | Fax mode                       |                             | 83 | P.361        |
| <b>Tool</b>   | Schedule      | 20 |                                |                             | -  | P.163        |
| 1001          | Memo          | 21 |                                |                             |    | P.359        |
|               | Rcv Ir data   | 27 | Receive                        |                             |    | P.320        |
|               | Tior II data  |    | Receive all                    |                             |    | P.320        |
|               | BC reader     | 65 | bar code reader                |                             |    | P.132        |
|               | Do roddo.     |    | Saved data                     |                             |    | P.134        |
|               | Calculator    | 22 |                                | -                           |    | P.358        |
|               | Clock         |    | Date/time                      |                             | 23 | P.33         |
|               | 3.55.1        |    | Alarm                          |                             | 24 | P.160        |
|               |               |    | Auto power on                  |                             | 25 | P.158        |
|               |               |    | Auto power off                 |                             | 26 | P.159        |
|               | JPdictionary  |    | Edit user                      |                             | 15 | P.384        |
|               | J. Glotionary |    | Edit predict                   |                             | 16 | P.384        |
|               |               |    | Dictionaries                   |                             | 28 | P.385        |
|               |               |    | Conversion                     |                             | 18 | P.377        |
|               |               |    | Comphrases                     |                             | 17 | P.380        |
|               |               |    | Reset data                     |                             | 19 | P.386        |
|               | SW Update     | 92 | Software Update                |                             | 13 | P.417        |
|               | GVV Opdate    | 32 | Confm last update              |                             |    | 1.417        |
|               |               |    | Comminast upuate               |                             |    |              |

| Settings | Initial | Change code     |    |                   |          | P.148 |
|----------|---------|-----------------|----|-------------------|----------|-------|
|          |         | Date/time       |    |                   |          | P.33  |
|          |         | Phone tone      |    |                   |          | P.88  |
|          |         | Stand-by        |    |                   |          | P.136 |
|          |         | Send own number |    |                   |          | P.34  |
|          |         | Edit my data    |    |                   |          | P.35  |
|          |         | Jog setting     |    |                   |          | P.143 |
|          | Ringer  | Ring volume     | 31 | Phone tone        |          | P.91  |
|          |         |                 |    | Mail tone         |          |       |
|          |         |                 |    | Chat mail tone    |          |       |
|          |         |                 |    | Message R tone    |          |       |
|          |         |                 |    | Message F tone    |          |       |
|          |         | Ring tone       | 32 | Phone tone        |          | P.88  |
|          |         |                 |    | Transfer tone     |          |       |
|          |         |                 |    | Mail tone         |          |       |
|          |         |                 |    | Chat mail tone    |          |       |
|          |         |                 |    | Message R tone    |          |       |
|          |         |                 |    | Message F tone    |          |       |
|          |         | Alert time      | 30 | Mail tone         |          | P.94  |
|          |         |                 |    | Chat mail tone    |          |       |
|          |         |                 |    | Message R tone    |          |       |
|          |         |                 |    | Message F tone    |          |       |
|          |         | Sound effect    | 34 | Volume            |          | P.89  |
|          |         |                 |    | Max alert time    |          |       |
|          |         |                 |    | Open phone        |          |       |
|          |         |                 |    | Send mail         |          |       |
|          |         |                 |    | Check new message |          |       |
|          |         |                 |    | Wake-up           |          |       |
|          |         |                 |    | Starting charge   |          |       |
|          |         |                 |    | Completed charge  |          |       |
|          |         | Keypad sound    | 36 |                   |          | P.86  |
|          |         |                 |    | Max alert time    |          |       |
|          |         |                 |    | Keypad sound      |          |       |
|          |         | Vibrator 35     |    |                   | 35       | P.85  |
|          |         | Earphone 38     |    |                   |          | P.95  |
|          |         | Volume 37       |    |                   | 37       | P.92  |
|          | Display | Stand-by        | 41 | Туре              |          | P.136 |
|          | ' '     |                 |    | ិ 🕻 ppli display  |          | P.286 |
|          |         |                 |    | Display of clock  |          | P.137 |
|          |         |                 |    | Soft key          |          | P.137 |
|          |         | Anim setting    | 40 | Wake-up           |          | P.138 |
|          |         | Ü               |    | Power off         |          |       |
|          |         |                 |    | Sending           |          |       |
|          |         |                 |    | Receiving         |          |       |
|          |         |                 |    | Mail receiving    |          |       |
|          |         |                 |    | Mail sending      |          |       |
|          |         |                 |    | Check new message |          |       |
|          |         | Menu icon       |    |                   | 33       | P.140 |
|          |         | Set call disp   | 44 |                   |          | P.139 |
|          |         |                 |    | Set name disp     |          | P.139 |
|          |         | Display light   | 46 | · ·               |          | P.141 |
|          |         | ,g              |    | Adjust light      | $\dashv$ |       |
|          |         |                 |    | Charging          | -        |       |
|          | L       | 1               |    | arging            |          |       |

| Settings | Display  | Illumination    | 45              | Select color |    | P.145 |
|----------|----------|-----------------|-----------------|--------------|----|-------|
|          |          |                 |                 | Missed call  |    | P.62  |
|          |          |                 |                 | Call light   |    | P.146 |
|          |          | Power saver     |                 |              | 50 | P.335 |
|          |          | Menu taste      |                 |              | 47 | P.142 |
|          |          | Visual effect   |                 |              | 67 | P.142 |
|          |          | Jog setting     |                 |              | 68 | P.143 |
|          |          | Font size       | 39              | Phonebook    |    | P.144 |
|          |          |                 |                 | Call record  |    |       |
|          |          |                 |                 | Mail         |    |       |
|          |          |                 |                 | Chat mail    |    |       |
|          |          |                 |                 | Internet     |    |       |
|          |          | Select language |                 | '            | 48 | P.31  |
|          | Manner   | Manner mode     |                 |              | 51 | P.83  |
|          |          | Original manner |                 |              | 52 | P.84  |
|          | Call     | Set mute sec    |                 |              | 10 | P.55  |
|          |          | Send own numbe  | r               |              | 53 | P.34  |
|          |          | Auto answer     | Auto answer     |              |    | P.364 |
|          |          | My phone no.    | My phone no.    |              |    | P.314 |
|          |          | Fringe alarm    | Fringe alarm    |              | 54 | P.338 |
|          |          | Time alert      | Time alert      |              | 94 | P.343 |
|          |          | Noise reduction | 57              | Send         |    | P.340 |
|          |          |                 | Receive         |              |    |       |
|          |          | Battery saver   | Battery saver   |              |    | P.335 |
|          |          | Auto volume     | Auto volume     |              |    | P.344 |
|          |          | Battery level   | Battery level   |              |    | P.28  |
|          |          | Earphone SW     | Earphone SW     |              |    | P.363 |
|          |          | Hands-free mode | Hands-free mode |              |    | P.46  |
|          |          | Self mode *     |                 |              | 63 | P.365 |
|          |          | Int'l prefix    |                 |              | 74 | P.40  |
|          | Security | Keypad lock     |                 |              | 80 | P.151 |
|          |          | Remote lock     |                 |              | 79 | P.152 |
|          |          | Keydial lock    |                 |              | 86 | P.154 |
|          |          | Denied no ID    | 87              | User unset   |    | P.54  |
|          |          |                 |                 | Payphone     |    |       |
|          |          |                 |                 | Not support  |    |       |
|          |          | Accept calls    | 88              | Number       |    | P.51  |
|          |          |                 |                 | Group        |    |       |
|          |          | Reject calls    | 89              | Number       |    | P.53  |
|          |          |                 |                 | Group        |    |       |
|          |          | Reject unknown  |                 |              | 49 | P.56  |
|          |          | Secret mode     |                 |              | 84 | P.79  |
|          |          | Reset           |                 |              | 85 | P.366 |
|          |          | Change code     |                 |              | 90 | P.148 |

### **Optional and Related Equipment**

A variety of optional equipment allows you to expand the Mova's capabilities by supporting a wide range of applications, including personal and business uses. Some accessories are only available in some areas. For details, please contact DoCoMo service counter (DoCoMo shop). For details of accessories, see the user's manual of each device.

#### **Mobile Card Triplex N**

A data card that supports 3 transmission modes: DoPa, 9,600bps data communication and PHS data communication.

The Mova supports only 9,600bps data communication.

#### **Main Features**

Data transmission speeds

DoPa: Max. 28,800bps/9,600bps Mobile phone line: 9,600bps PHS line: 64K/32K (PIAFS) Fax transmission speeds

Mobile phone line: 9,600bps (class 1 ECM), 4,800bps (class 2)

PHS line: 14.4Kbps (transmission via PTE only)
Connection interface: PC Card Standard type

Compatibility: Windows 95/Windows 98/Windows Me/Windows 2000 Professional/Windows XP-based

PC/AT compatible machines

Data transmission with G4 fax machines (in G3 mode) enabled

#### **Application-specific Optional Parts**

#### Accessories

Carrying Case SO012

Flat-Plug Switched Earphone Mic P01, P02 Earphone Jack Conversion Adapter P001 Switched Earphone Mic P001, P002 Stereo Earphone Set P001

Car accessories

DC Adapter SO001 Car Holder SO010 Car Adapter SO002

Spare parts

Battery Pack SO009 AC Adapter SO004

Others

Rear Cover SO010 FIT Cover SO001 Earphone Terminal P001

The Switched Earphone Mic, Stereo Earphone Set, and Earphone Terminal are available only when they are connected to the Mova through the Earphone Jack Conversion Adapter.

Hands-Free Remote Control SO001 Hands-Free Microphone SO001 Power Cable SO002

Desktop Holder SO011
Dry-Cell Battery Holder SO001

USB Data Link Cable F001 Data Link Cable S0003

#### Introduction of Data Link Software

The "Mova SO-series Data Link Software" allows you to transfer data between the Mova and PC, as well as between the "Memory Stick Duo" and PC.

This data link software can be downloaded from http://www.SonyEricsson.co.jp/ so506ic/SOdatalink/.

- To download, a PC that can be connected to the Internet is required. Note that some transmission charge is required for downloading.
- · For information on how to download and operate the software, see the web site described above or the data link software help.

#### Data that can be transferred

| T                    | Transfer media  |                      |  |  |  |
|----------------------|-----------------|----------------------|--|--|--|
| Transferable data    | Data Link Cable | "Memory Stick Duo" 1 |  |  |  |
| My picture           | ×               |                      |  |  |  |
| Melody folder        | ×               |                      |  |  |  |
| Phonebook 1          |                 |                      |  |  |  |
| Received/Sent mail 2 |                 |                      |  |  |  |
| Bookmark             |                 |                      |  |  |  |
| Schedule 3           |                 |                      |  |  |  |

- 1 Data that cannot be saved in the "Memory Stick Duo" cannot be transferred (P.330). To use the "Memory Stick Duo", your PC must be equipped with a Memory Stick slot or Memory Stick Reader/Writer (optional).
- 2 Link information of graphics cannot be transferred. i-αppli mail is transferred as regular mail.
- 3 PHOTO cannot be transferred.

#### Operating environment

PC: IBM PC or its compatible machine

or higher processor or its compatible processor

HDD: At least 30MB free area is required at the time of installation

Display: With a resolution of 800 × 600 dots or more, capable of displaying high color at least

Memory: 64MB or more recommended

OS: Windows Me, Windows 2000 Professional or Windows XP

Required software: Internet Explorer 5.5 or later version

Communication port: USB port (Ver1.1 or above)

#### Compatible models

SO506iC and SO213i

#### Cable

"USB Data Link Cable F001" or "Data Link Cable S0003" is required to connect the Mova to a PC.

When you use the "Data Link Cable SO003", you need to download a dedicated driver. For information on how to download and operate the SO003 dedicated driver, see the web site http://www.SonyEricsson.co.jp/ so506ic/SOdatalink/.

#### Notes on using the data link software

Copyright Notice

Although this software is distributed for free as a freeware, its copyrights all belong to Sony Ericsson Mobile Communications Japan, Inc.

Immunity

Sony Ericsson Mobile Communications Japan, Inc. will not assume any legal defect liabilities including non-performance or improper performance of this software or any other guarantee responsibilities. Also note that Sony Ericsson Mobile Communications Japan, Inc. will not guarantee this software's merchantability and fitness for your particular purpose.

#### Introduction of Mobile Movie

"Mobile Movie" is a general name given to the moving images that ensure easy portability among different devices and software via the "Memory Stick", and offers you a new way of enjoying movies in which you can play back moving images on various devices at hand. For example, you can play back moving images recorded in the "Memory Stick Duo" using the Mova on other Mobile Movie compatible devices as well as moving images recorded in the "Memory Stick Duo" using other Mobile Movie compatible devices on the Mova in reverse.

For information on Mobile Movie, see the web site http://www.SonyEricsson.co.jp/so506ic/mobilemovie/.

#### Supported recording mode

Standard Play

#### Supported playback mode

Standard Play/Long Play 1/Long Play 2

- Mobile Movie longer than 180 minutes may not be played back.
- When you save Mobile Movie to be played back on the Mova, be sure to use the "Memory Stick Duo" formatted using the Mova (P.333).

#### **Introduction of the Music Data Saving Tool**

To save ATRAC3 formatted music data in the MagicGate-compatible "Memory Stick Duo", you need a PC or other device that has dedicated software installed and equipped with a MagicGate-compatible Memory Stick slot or a MagicGate-compatible external Memory Stick Reader/Writer. "Memory Stick PRO Duo" cannot be used. For information on the dedicated software and compatible devices, see the web site http://www.SonyEricsson.co.jp/so506ic/music/.

 When you save music data to be played back on the Mova, be sure to use the "Memory Stick Duo" formatted using the Mova (P.333).

### For inquiries on the data link software/Mobile Movie/Music panel (in Japanese only)

Sony Ericsson Mobile Communications Japan, Inc. Customer Support Center

Navidial : **0570-00-2516** 

Can be called anywhere in Japan with the same call charge as for the area call.

From mobile phones and PHSs: 0466-31-2516

Operation hours : 10:00 - 18:00 (Weekday)

10:00 - 17:00 (Saturday, Sunday, public holidays and year-end through

New Year holidays)

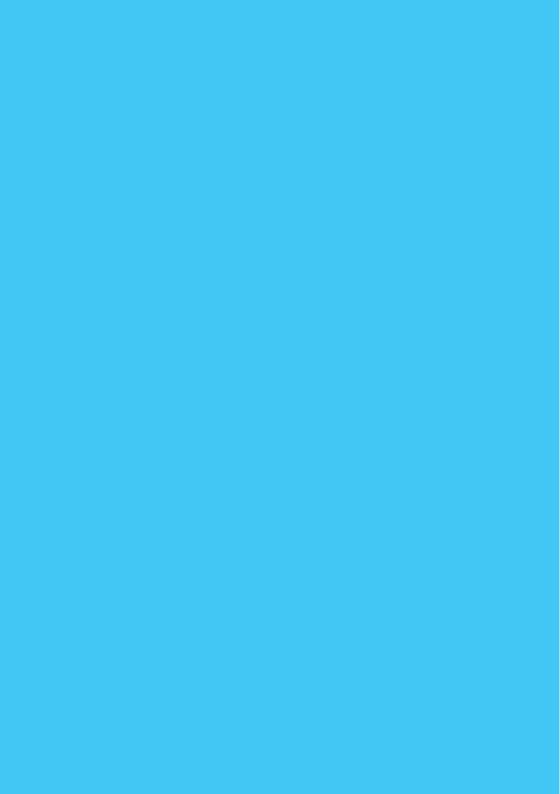

## **Troubleshooting**

| Troubleshooting                                | 406 |
|------------------------------------------------|-----|
| Error Messages                                 | 408 |
| Warranty and After Sales Services              | 415 |
| Updating the Mova Software <sw update=""></sw> | 417 |

## Troubleshooting

Check if the operation is correct before asking for the repairs.

| Trouble                                                                                                    | Cause and Remedy                                                                                                    | Page                  |
|----------------------------------------------------------------------------------------------------|----------------------------------------------------------------------------------------------------|-----------------------|
| Cannot power the Mova ON (the Mova cannot be used).                                                                                | Check if the battery pack is attached properly. Check if the battery pack is not run out. Check if the Lock key is set.                                                                                                    | P.24<br>P.28<br>P.156 |
| The warning beeps sound and the Mova is powered OFF, even if you press the power key.                                              | The battery level is low. Charge the Mova.                                                                                                    | P.25                  |
| The busy tone sounds and the call is not connected, even if you dial up.                                                           | Check if you enter the area code.  Check if you dial up in a hurry without hearing the ringing tone.  Check if "Park" appears                                                                                                    | P.38<br>P.38          |
| "圖外" is displayed and the busy tone sounds.                                                                                        | <ul> <li>Check if "圖絲" appears.</li> <li>Check if you are outside the service area or in a location with weak radio wave strength.</li> </ul>                                                                                                    | P.9<br>P.9            |
| Cannot place a call even if you press the keypad.                                                                                  | Check if the Self mode is set.     Check if the Lock key is set.                                                                                                    | P.365<br>P.156        |
| Cannot place a call during i-mode.                                                                                                 | Check if other than [Answer] is set for the Call during i-mode.     Check if "forward to the Voice mail 1451", "forward to a forwarding number 1452" or "play a busy tone 1459" is set for the responses to calls during i-mode communication.                               | P.199<br>P.302, 308   |
| The Message "タダイマタイヘンコミアッテイマス" appears in the<br>display and does not disappear.                                                   | The traffic is heavy. Call again after a while. Press for over a second to delete the message.  A call to emergency numbers (110, 119, 118) is still available. However, the call may not be connected in some cases.                                                        | P.38                  |
| The Message "しばらくお待ちください" appears in the display.                                                                                  | The traffic is heavy. Call again after a while.                                                                                                    | -                     |
| " <b>∰</b> " appears and cannot operate anything.                                                                                  | Check if the Lock key is set.                                                                                                    | P.156                 |
| The dark display or clock appears and cannot operate anything.                                                                     | Check if the Mova is powered ON. Check if the Lock key is set (press at to cancel the Power saver and "" can be checked).                                                                                                    | P.30<br>P.156         |
| The incoming indicator flashes in certain cycle.                                                                                   | Check if there are Missed calls or unread mail.                                                                                                    | P.62                  |
| The charge indicator stays lit.                                                                                                    | <ul> <li>Check if the Charging for the Display light is [ON].         In this setting, it may take time to complete the charging, but this is not a malfunction.     </li> <li>Check if the camera, Music panel or i-αppli software is being used while charging.</li> </ul> | P.141<br>-            |
| The set stand-by display does not<br>appear and the dark display or<br>clock appears. The power saver<br>indicator stays flashing. | Check if the Power saver is set.                                                                                                    | P.335                 |
| When switching to the bar code reader, nothing is seen on the display.                                                             | Check if the lens cover is closed.                                                                                                    | P.99                  |

| Trouble                                                                         | Cause and Remedy                                                                                                    | Page     |
|---------------------------------------------------------------------------------|----------------------------------------------------------------------------------------------------|----------|
| The Mail/Message tone does not sound and the incoming indicator does not flash. | Check if the Alert time is set to 0 second.                                                                                                  | P.94     |
| The Mail tone different from the one you set sounds when receiving mail.        | Check if the Des mail tone is set.                                                                                                    | P.68, 73 |
| "ill" stays flashing.                                                           | Press  and display the menu.                                                                                                    | -        |
| The Message "Reading" appears in the display and the reading does not stop.     | When you set the images in the "Memory Stick Duo"<br>for the functions, it may take time to read the data. But<br>this is not a malfunction. | -        |
| The coloring of the recording image is strange in the Camera mode.              | Check if the white balance is set inappropriately for<br>the lighting conditions at the time of recording.                                   | P.113    |

## Error Messages

• In some cases, a 3-digit number may be displayed together with a message. This is a DoCoMo own code that DoCoMo displays on the Mova.

| Message                               | Symptom/Cause                                                                                                    | Remedy                                                                                                    | Page                           |
|---------------------------------------|----------------------------------------------------------------------------------------------------|----------------------------------------------------------------------------------------------------|--------------------------------|
| Accessing external device             | You cannot use i-mode, the<br>Music panel, etc. when<br>connecting to the external<br>device.                                                                         | Disconnect the external device.                                                                                                    | -                              |
| Address is not valid                  | The mail address is incorrect.                                                                                                    | Enter the correct mail<br>address. Also, check if the<br>recipient's mail address has<br>been changed.                                                                 | P.217                          |
| All folders are full                  | The total number of unread/<br>protected received mail and<br>messages has reached<br>1,000 and 20 respectively<br>during the Check new mail/<br>message.             | Check unread mail/<br>messages, delete<br>unnecessary mail/<br>messages, cancel the<br>protection of mail/messages<br>and perform the Check new<br>mail/message again. | P.207, 208<br>209, 224,<br>234 |
| Authentication failed                 | Failed to check the authentication password.                                                                                                    | Set the same authentication<br>password and perform the<br>infrared communication<br>again.                                                                            |                                |
|                                       | When sending/receiving the<br>data using the infrared<br>communication, the<br>authentication type (one/all)<br>is different from that set by<br>the receiver/sender. | Set the same authentication<br>type (one/all).                                                                                                    | P.320, 322                     |
| Authentication type is not supported  | The Mova does not support<br>the authentication of this site.                                                                                                    | -                                                                                                    | -                              |
| Can not save bookmark                 | 200 bookmarks are saved.                                                                                                    | Delete unnecessary<br>bookmarks.                                                                                                    | P.190                          |
| Can not save in phonebook             | 1,000 entries are saved in<br>the Phonebook.                                                                                                    | Delete unnecessary entries<br>in the Phonebook.                                                                                                    | P.78                           |
| Can not save schedule                 | 300 schedules are saved.                                                                                                    | Delete unnecessary schedules.                                                                                                    | P.167                          |
| Cannot attach                         | The selected melody cannot<br>be attached to mail since it<br>is copyrighted.                                                                                         | -                                                                                                    | -                              |
| Cannot data decode                    | Failed to play back the<br>music data due to an error<br>found in it.                                                                                                 | -                                                                                                    | -                              |
| Cannot display because of             | The image has a data error.                                                                                                    |                                                                                                    |                                |
| data error                            | The file may be damaged.                                                                                                    |                                                                                                    | _                              |
| Cannot mail attached melody           | The mail with a melody<br>attachment cannot be sent                                                                                                    | Delete the melody and send<br>the mail.                                                                                                    | P.219                          |
|                                       | as Short Mail.                                                                                                    | Send as i-mode mail.                                                                                                    | P.217                          |
| Cannot play. This is unsupported data | The music data cannot be played back on the Mova.                                                                                                    | -                                                                                                    | -                              |
|                                       |                                                                                                    |                                                                                                    |                                |

| Message                                    | Symptom/Cause                                                                                                    | Remedy                                                                                                    | Page       |
|--------------------------------------------|----------------------------------------------------------------------------------------------------|----------------------------------------------------------------------------------------------------|------------|
| Cannot play because of data error          | Failed to play back the<br>moving image due to an<br>error found in it.                                                                      | -                                                                                                    | -          |
| Cannot play expired data                   | The music data that has a<br>limited playing period cannot<br>be played back before the<br>period starts or after it has<br>been expired.    | Check [Start] and [Stop] in<br>the Track information<br>display.                                                   | P.346      |
| Cannot read. You need to format            | The "Memory Stick Duo" has<br>not been formatted correctly.                                                                                  | Format the "Memory Stick Duo" on the Mova.                                                                         | P.333      |
| Cannot retrieve image                      | Failed to obtain the graphic.                                                                                                    | Obtain the graphic again.                                                                                          | P.195      |
| Cannot save                                | Failed to save the image.                                                                                                    | -                                                                                                    | -          |
|                                            | Failed to save since an error<br>occurs during the infrared<br>communication.                                                                | Perform the infrared communication again.                                                                          | P.318      |
|                                            | Failed to save the FeliCa compatible i-αppli.                                                                                                | Perform download or upgrade<br>while keeping the FeliCa<br>mark away from the reader/<br>writer (external device). | P.274, 288 |
| Cannot write because of M.S. error         | You attempted to save the image in the read-only "Memory Stick Duo".                                                                         | Insert the writable "Memory Stick Duo".                                                                            | -          |
| Cannot write on Memory Stick               | Welliory Stick Duo .                                                                                                    |                                                                                                    |            |
| Certificate is rejected (tampered)         | There are some problems with a certificate.                                                                                                  | -                                                                                                    | -          |
| Charge battery                             | The battery is insufficient.<br>You cannot use the camera,<br>bar code reader, or Music<br>panel when the battery level<br>is low.           | Fully charge the battery.                                                                                          | P.25       |
| Connection failed                          | The host number set in the<br>i-shot host is not compatible<br>with i-mode.                                                                  | • Enter the host number correctly or change the i-shot host to "ドコモ".                                              | P.270      |
| Connection interrupted                     | The i-mode data cannot be obtained.                                                                                                    | Obtain the data again.                                                                                             | -          |
|                                            | Failed to perform the infrared communication.                                                                                                | Perform the infrared communication again.                                                                          | P.318      |
| Connection is not valid                    | The host number set in the<br>Host selection is incorrect.                                                                                   | • Set the Host selection to "ドコモ" set at the time of purchase.                                                     | P.201      |
| Could not match                            | Failed to connect the segmented QR codes.                                                                                                    | Scan again from the first QR code.                                                                                 | P.132      |
| Could not read                             | The image saved in the Mova<br>cannot be read properly.                                                                                      | -                                                                                                    | -          |
| Could not save. Memory is low in main body | Another image you record<br>by the camera or an image<br>you edit may not be saved<br>since the vacant space of<br>the Mova is insufficient. | Delete unnecessary images<br>or move some images to the<br>"Memory Stick Duo".                                     | P.123, 352 |
| Could not scan                             | Failed to scan the JAN code/<br>QR code.                                                                                                    | Scan the JAN code/QR code again.                                                                                   | P.132      |

|   | Message                                                                                            |   | Symptom/Cause                                                                                                    |                           | Remedy                                                                                                    | Page               |
|---|----------------------------------------------------------------------------------------------------|---|----------------------------------------------------------------------------------------------------|---------------------------|----------------------------------------------------------------------------------------------------|--------------------|
|   | data is wrong                                                                                      | • | Failed to play back the music or image data in the QR code because it is wrong.                                                                      |                           | -                                                                                                    | -                  |
|   | Data not applicable                                                                                | • | The received data is not supported by the Mova.                                                                                                    |                           | -                                                                                                    | 1                  |
|   | Data size is too large to edit                                                                     | • | Failed to edit because the data<br>size exceeds 500 bytes<br>including the number of<br>characters in the mail main<br>body and the attached melody. | •                         | Change the attached melody to the one of smaller data size.                                                                    | P.219              |
|   | Dictionary data error. cannot save                                                                 | • | The dictionary data cannot be saved since it has an error.                                                                                           |                           | -                                                                                                    | -                  |
|   | Dictionary data was found error                                                                    | • | Some words cannot be saved since part of the dictionary data has an error (the words you could save can be used as the dictionary data).             |                           | -                                                                                                    | -                  |
|   | Error in image. Does not work correctly                                                            | • | The Flash cannot be played back due to memory shortage, etc.                                                                                         |                           | -                                                                                                    | -                  |
|   | File number is full. Cannot save                                                                   | • | The number of files saved in<br>the "Memory Stick Duo" has<br>reached the limit of 9,999 files.                                                      | Delete unnecessary files. |                                                                                                    | P.332              |
|   | Final number exists                                                                                | • | The image with the largest file number (999-9999) is saved in the "Memory Stick Duo".                                                                |                           | Delete the image with the largest file number.  Delete unnecessary images.                                                     | P.123              |
| • | Folder is full                                                                                     | • | The total number of unread and protected received messages has reached 20 during the Check new message.                                              |                           | Check unread messages, delete unnecessary messages, cancel the protection of messages and perform the Check new message again. | P.207, 208,<br>209 |
|   | Toppli stand-by display terminated due to security error Toppli stand-by terminated. (Secur error) | • | The i-αppli stand-by display was canceled since the software has attempted an unauthorized operation.                                                | •                         | Check the security error history.                                                                                              | P.292              |
|   | i-mode browsing                                                                                    | • | Cannot operate since the Mova is in i-mode stand-by ("\$\overline{\cappa}" is flashing).                                                             | •                         | Terminate i-mode and perform the operation.                                                                                    | P.184              |
|   | i-mode is locked                                                                                   | • | Fail to operate since i-mode is locked.                                                                                                    | •                         | Cancel the i-mode lock.                                                                                                    | P.204              |
|   | Insufficient memory to protect graphic data                                                        | • | The number of protected Graphics mail has reached 5.                                                                                                 | •                         | Cancel the protection of unnecessary Graphics mail.                                                                            | P.234              |
|   | Invalid address                                                                                    | • | The mail address is incorrect.                                                                                                    | •                         | Enter the correct mail address.<br>Also, check if the recipient's mail<br>address has been changed.                            | P.217              |
|   | Mail inbox is full                                                                                 | • | The total number of unread<br>and protected received mail<br>has reached 1,000 during<br>the Check new mail.                                         | •                         | Check unread mail, delete<br>unnecessary mail, cancel the<br>protection of mail and perform<br>the Check new mail again.       | P.224, 234         |
| ) | Max entries already registered                                                                     | • | 999 images are placed in the print order.                                                                                                    | •                         | Cancel unnecessary print orders.                                                                                               | P.124              |

| May not be able to save.  • Another image you record by the camera or an image  • Delete unnecessary images or move some images to the                                                                                                    | Message                                                                                                    | Symptom/Cause                                                                       | Remedy                                                                            | Page       |
|----------------------------------------------------------------------------------------------------|----------------------------------------------------------------------------------------------------|-------------------------------------------------------------------------------------|-----------------------------------------------------------------------------------|------------|
| Memory is low in main body   whe camera or an image you edit may not be saved since the vacant space of the Mova is insufficient.                                                                                                    |                                                                                                    |                                                                                     | -                                                                                 | i age      |
| Melody is too large to be attached   P.196                                                                                                    |                                                                                                    | by the camera or an image<br>you edit may not be saved<br>since the vacant space of | or move some images to the                                                        | P.123, 352 |
| attached since it is too large.  Memory shortage    **i-mode cannot be continued since the memory is insufficient.     **The next page cannot be displayed since the memory is insufficient.     **The next page cannot be displayed since the memory is insufficient.     **The next page cannot be displayed since the memory is insufficient.     **The next page cannot be displayed since the memory is insufficient.     **The next page cannot be displayed since the memory is insufficient.     **The next page cannot be displayed since the memory is insufficient.     **The invertion of the memory stick Duo" again. When this message appears again, the "Memory Stick Duo" again, the "Memory Stick Duo" and the member list are set to [invalid].     **The image attached to mail cannot be found.   **The image was saved in the "Memory Stick Duo" and the image was saved in the "Memory Stick Duo" and the image was saved in the "Memory Stick Duo" and the image was saved in the "Memory Stick Duo" and the image was saved in the "Memory Stick Duo" and the image was saved in the "Memory Stick Duo" and the image was saved in the "Memory Stick Duo" and the image was saved in the "Memory Stick Duo" and the image was saved in the "Memory Stick Duo" and the image was saved in the "Memory Stick Duo" and the image was saved in the "Memory Stick Duo" and the image was saved in the "Memory Stick Duo" and the image was saved in the "Memory Stick Duo" and the | Melody data is wrong                                                                                                    | downloaded or saved since                                                           | -                                                                                 | P.196      |
| Since the memory is insufficient.                                                                                                    |                                                                                                    | cannot be attached to mail                                                          | decreasing the number of characters in the mail main body or select the melody of | P.219      |
| Memory Stick error   Failed to access (load, etc.) the "Memory Stick Duo".   P.327                                                                                                    | Memory shortage                                                                                                    |                                                                                     | Connect to i-mode again.                                                          | P.180      |
| the "Memory Stick Duo".  again. When this message appears again, the "Memory Stick Duo" may have a malfunction.  No data in member  • No members are saved in the member list.  • All members in the member list are set to [invalid].  No image  • The image attached to mail cannot be found.  • The image attached to mail has been changed.  • Cannot find the image set for the Call image in the Phonebook.  • Cannot find the image set for the PHOTO of the Own number or the Schedule.  No memory space  • The number of protected screen memos has reached the largest number (50-100).  • The total number of unsent and protected sent mail has reached 499.  • 1,000 entries are saved in the Phonebook.  • Delete unnecessary schedules.  P.327  P.327  P.327  P.327  P.327  P.327  P.327  • Insert the "Memory Stick Duo" in which the image is saved.  • Set the call image again.  P.327  • Set the call image again.  P.327  • Set the PHOTO again.  P.327  • Cancel the protection of unnecessary screen memos.  P.192  • Cancel the protection of unnecessary mail or delete unnecessary mail.  P.234                                                                                                    |                                                                                                    | displayed since the memory                                                          | -                                                                                 | -          |
| the member list.  • All members in the member list are set to [invalid].  No image  • The image attached to mail cannot be found.  • The image attached to mail has been changed.  • Cannot find the image set for the Call image in the Phonebook.  • Cannot find the image set for the PHOTO of the Own number or the Schedule.  No memory space  • The number of protected screen memos has reached the largest number (50-100).  • The total number of unsent and protected sent mail has reached 499.  • 1,000 entries are saved in the Phonebook.  • All members in the member list.  • Set the members in the member list to [valid].  • When the image was saved in the "Memory Stick Duo" in which the image is saved.  • Set the call image again.  • Insert the "Memory Stick Duo" in which the image is saved.  • Set the PHOTO again.  • Cancel the protection of unnecessary screen memos.  • Cancel the protection of unnecessary mail or delete unnecessary mail.  • Cancel the protection of unnecessary mail.  • Cancel the protection of unnecessary mail.  • Cancel the protection of unnecessary mail.  • Delete unnecessary entries in the Phonebook.  • Delete unnecessary schedules.  • Delete unnecessary schedules.                                                                                                    | Memory Stick error                                                                                                    |                                                                                     | again. When this message appears again, the "Memory Stick Duo" may                | P.327      |
| Set the call image again.                                                                                                    | No data in member                                                                                                    |                                                                                     | 1                                                                                 | P.257      |
| cannot be found.  The image attached to mail has been changed.  Cannot find the image set for the Call image in the Phonebook.  Cannot find the image set for the PHOTO of the Own number or the Schedule.  The number of protected screen memos has reached the largest number (50-100).  The total number of unsent and protected sent mail has reached 500.  The next mail cannot be sent to multiple addresses when the total number of unsent and protected sent mail has reached 499.  1 The image attached to mail in the "Memory Stick Duo".  Insert the "Memory Stick Duo".  Insert the "Memory Stick Duo" in which the image is saved.  P.327  P.327  P.327  P.327  P.327  P.327  Cancel the PHOTO again.  P.35, 163  Cancel the protection of unnecessary screen memos.  P.192  P.234  P.234                                                                                                    |                                                                                                    |                                                                                     |                                                                                   | P.257      |
| The image attached to mail has been changed.  Cannot find the image set for the Call image in the Phonebook.  Cannot find the image set for the PHOTO of the Own number or the Schedule.  The number of protected screen memos has reached the largest number (50-100).  The total number of unsent and protected sent mail has reached 500.  The next mail cannot be sent to multiple addresses when the total number of unsent and manumer of unsent and more of unsent and protected sent mail has reached 499.  Thou one tries are saved in the Phonebook.  Delete unnecessary schedules.  P.327  P.327  P.327  P.327  P.327  P.327  P.327  P.327  P.327  P.327  Cancel the "Memory Stick Duo" in which the image is saved.  P.327  P.327  P.327  P.327  P.327  P.327  Cancel the PHOTO again.  P.35, 163  P.35, 163  P.39  P.39  P.39  P.39  P.39  P.39  P.39  P.39  P.39  P.39  P.39  P.39  P.39  P.39  P.39  P.39  P.39  P.39  P.39  P.39  P.39  P.39  P.39  P.39  P.39  P.39  P.39  P.39  P.39  P.39  P.39  P.39  P.39  P.39  P.39  P.39  P.39  P.39  P.30  P.30  P.30  P.31  P.33                                                                                                    | No image                                                                                                    | _                                                                                   | in the "Memory Stick Duo",                                                        | P.327      |
| for the Call image in the Phonebook.  Cannot find the image set for the PHOTO of the Own number or the Schedule.  The number of protected screen memos has reached the largest number (50-100).  The total number of unsent and protected sent mail has reached 500.  The next mail cannot be sent to multiple addresses when the total number of unsent and protected sent mail has reached 499.  1,000 entries are saved in the Phonebook.  Total mage is saved.  Set the Call image again.  P.327  P.327  Cancel the protection of unnecessary screen memos.  P.192  Cancel the protection of unnecessary mail or delete unnecessary mail.  P.234  P.34                                                                                                    | Memory is low in main body  Melody data is wrong  Melody is too large to be attached  Memory shortage  Memory Stick error  No data in member | _                                                                                   |                                                                                   | -          |
| Cannot find the image set for the PHOTO of the Own number or the Schedule.  P.327  The number of protected screen memos has reached the largest number (50-100).  The total number of unsent and protected sent mail has reached 500.  The next mail cannot be sent to multiple addresses when the total number of unsent and protected sent mail has reached 499.  1,000 entries are saved in the Phonebook.  300 schedules are saved.  Insert the "Memory Stick Duo" in which the image is saved.  Cancel the protection of unnecessary screen memos.  P.327  Cancel the protection of unnecessary mail or delete unnecessary mail or delete unnecessary mail.  P.234  Delete unnecessary entries in the Phonebook.  P.78                                                                                                    |                                                                                                    | for the Call image in the                                                           |                                                                                   | P.327      |
| for the PHOTO of the Own number or the Schedule.  • Set the PHOTO again.  • Cancel the protection of unnecessary screen memos.  • Cancel the protection of unnecessary screen memos.  • Cancel the protection of unnecessary screen memos.  • Cancel the protection of unnecessary screen memos.  • Cancel the protection of unnecessary mail or delete unnecessary mail or delete unnecessary mail.  • Delete unnecessary entries in the Phonebook.  • Delete unnecessary schedules.  • P.327  • Set the PHOTO again.  • Cancel the protection of unnecessary memos.  • Cancel the protection of unnecessary mail or delete unnecessary mail.  • Delete unnecessary entries in the Phonebook.  • Delete unnecessary schedules.  • Delete unnecessary schedules.  • Delete unnecessary schedules.                                                                                                    |                                                                                                    | Pnonebook.                                                                          | Set the call image again.                                                         | P.68       |
| No memory space  • The number of protected screen memos has reached the largest number (50-100).  • The total number of unsent and protected sent mail has reached 500.  • The next mail cannot be sent to multiple addresses when the total number of unsent and protected sent mail has reached 499.  • 1,000 entries are saved in the Phonebook.  • 300 schedules are saved.  • Cancel the protection of unnecessary mail or delete unnecessary mail.  P.234  P.35, 163  P.35, 163                                                                                                    |                                                                                                    | for the PHOTO of the Own                                                            |                                                                                   | P.327      |
| screen memos has reached the largest number (50-100).  1 The total number of unsent and protected sent mail has reached 500.  The next mail cannot be sent to multiple addresses when the total number of unsent and protected sent mail has reached 499.  1,000 entries are saved in the Phonebook.  Delete unnecessary screen memos.  P.192  Cancel the protection of unnecessary mail or delete unnecessary mail.  P.234  P.234  P.78                                                                                                    |                                                                                                    | number or the Schedule.                                                             | Set the PHOTO again.                                                              | P.35, 163  |
| and protected sent mail has reached 500.  The next mail cannot be sent to multiple addresses when the total number of unsent and protected sent mail has reached 499.  1,000 entries are saved in the Phonebook.  Delete unnecessary mail or delete unnecessary mail.  P.234  P.234  P.234  P.234                                                                                                    | No memory space                                                                                                    | screen memos has reached                                                            |                                                                                   | P.192      |
| In enext mail cannot be sent to multiple addresses when the total number of unsent and protected sent mail has reached 499.      1,000 entries are saved in the Phonebook.      300 schedules are saved.      Delete unnecessary entries in the Phonebook.  P.78                                                                                                    |                                                                                                    | and protected sent mail has                                                         | unnecessary mail or delete                                                        |            |
| the Phonebook. in the Phonebook.  • 300 schedules are saved.  • Delete unnecessary schedules. P.167                                                                                                    |                                                                                                    | multiple addresses when the total number of unsent and protected                    |                                                                                   | P.234      |
|                                                                                                    |                                                                                                    | · '                                                                                 |                                                                                   | P.78       |
| • 200 bookmarks are saved. • Delete unnecessary bookmarks. P.190                                                                                                    |                                                                                                    | 300 schedules are saved.                                                            | Delete unnecessary schedules.                                                     | P.167      |
| · · · · · · · · · · · · · · · · · · ·                                                                                                    |                                                                                                    | 200 bookmarks are saved.                                                            | Delete unnecessary bookmarks.                                                     | P.190      |

| Message                                               | Symptom/Cause                                                                                                    | Remedy                                                                                                    | Page                                |
|-------------------------------------------------------|----------------------------------------------------------------------------------------------------|----------------------------------------------------------------------------------------------------|-------------------------------------|
| No more file number. Please                           | The file number of the image                                                                                                    | Reset file numbers.                                                                                                    | P.115                               |
| reset                                                 | saved in the "Memory Stick<br>Duo" has reached the<br>largest number (999-9999).                                                                                              | Delete the image with the largest file number.                                                                                               | P.123                               |
|                                                       | (**************************************                                                                                                    | Delete unnecessary images.                                                                                                    |                                     |
| No response                                           | Failed to recognize the<br>receiver/sender of the<br>infrared communication.                                                                                                  | Check if the infrared data<br>ports are pointed at each<br>other correctly or if the<br>device of the receiver/<br>sender operates properly. | P.318                               |
| No space in main memory                               | The images recorded by the camera cannot be saved                                                                                                    | Change the Shoot mode.                                                                                                    | P.103, 104,<br>105                  |
|                                                       | since the vacant space of the Mova is insufficient.                                                                                                    | Change the Image size.                                                                                                    | P.108                               |
|                                                       |                                                                                                    | Delete unnecessary images.                                                                                                    | P.123                               |
|                                                       | The vacant space of the<br>Mova is insufficient.                                                                                                    | Delete unnecessary data.                                                                                                    | P.78, 167,<br>190, 231,<br>352, 359 |
| No space in Memory Stick                              | The images recorded by the camera cannot be saved                                                                                                    | Change the Shoot mode.                                                                                                    | P.103, 104,<br>105                  |
|                                                       | since the vacant space of the "Memory Stick Duo" is                                                                                                    | Change the Image size.                                                                                                    | P.108                               |
|                                                       | insufficient.                                                                                                    | Delete unnecessary images.                                                                                                    | P.123                               |
|                                                       | The vacant space of the<br>"Memory Stick Duo" is<br>insufficient.                                                                                                    | Delete unnecessary data.                                                                                                    | P.332                               |
| No update is needed. Please continue to use as before | You do not need to update<br>the software. Continue to<br>use the Mova without<br>updating.                                                                                   | -                                                                                                    | -                                   |
| Not supported. Cannot play                            | The image cannot be played back on the Mova.                                                                                                    | -                                                                                                    | -                                   |
| Out of ខ្ចី -mode service area                        | The i-mode service cannot<br>be used since you are<br>outside the i-mode service<br>area or in a location without<br>the radio wave.                                          | Move to a location where "     is turned on.                                                                                                 | P.9                                 |
| Part of text is deleted                               | Since the number of<br>characters in the mail main<br>body exceeds 250 full-width<br>or 500 half-width characters,<br>part (the ending) of the main<br>body has been deleted. | Edit the mail main body as<br>necessary.                                                                                                    | P.224                               |
| Reading failed                                        | The amount of data saved in<br>the Mova's memory cannot<br>be loaded properly.                                                                                                | Display the Storage information display again.                                                                                               | P.366                               |
| Reservation is full                                   | The reservation for the<br>software update is not<br>available because of too<br>many applications.                                                                           | -                                                                                                    | -                                   |

| Message                                                      | Symptom/Cause                                                                                                    | Remedy                                                                                                    | Page  |
|--------------------------------------------------------------|----------------------------------------------------------------------------------------------------|----------------------------------------------------------------------------------------------------|-------|
| 書換え失敗しました<br>Rewrite failed                                  | The software update has failed.                                                                                                    | Contact the nearest<br>DoCoMo repair handling<br>service counter.                                         | -     |
| Root certificate is not valid                                | The SSL list is set to<br>[Invalid].                                                                                                    | Set the SSL list to [Valid].                                                                              | P.203 |
| Server is busy                                               | The Mova cannot connect to<br>the server because the<br>server is busy.                                                                                    | Try to connect again or<br>perform after a while.                                                         | P.417 |
| Server is full                                               | Mail cannot be held at the<br>i-mode center when the<br>holding number of mail<br>reaches the maximum on<br>the recipient's side.                          | Send again after the<br>recipient makes a setting to<br>receive mail.                                     | P.218 |
| Service is not registered                                    | The i-mode service cannot<br>be used since you do not<br>subscribe to i-mode.                                                                              | Subscribe to i-mode.                                                                                      | -     |
|                                                              | The i-mode outgoing communication is restricted.                                                                                                    | Set the i-mode function to [ON].                                                                          | P.179 |
| Signature space is not available                             | Signature cannot be attached since the total number of characters in the mail main body and signature exceeds 250 full-width or 500 half-width characters. | Decrease the number of<br>characters in the mail main<br>body or send without<br>attaching the signature. | P.251 |
| Size of this page is not supported                           | The reception has been<br>canceled since the data you<br>are obtaining on the site or<br>Internet site exceeds the<br>maximum size of a page.              | -                                                                                                    | -     |
| Software failed                                              | Software cannot be started<br>to run since it cannot be<br>checked by the server.                                                                          | -                                                                                                    | -     |
| Software for this folder is deleted. Refer to submenu        | The i-αppli mail software supporting the mail folder is                                                                                                    | Check in the regular mail mode.                                                                           | P.233 |
|                                                              | deleted.                                                                                                    | Download the supporting software.                                                                         | P.274 |
| Software terminated due to security error                    | i-αppli was canceled since<br>the software has attempted<br>an unauthorized operation.                                                                     | Check the security error history.                                                                         | P.292 |
| SSL session cannot be established                            | The SSL session failed.                                                                                                    | Connect again.                                                                                            | -     |
| Syntax error                                                 | There is no data that can be displayed on the Mova.                                                                                                    | -                                                                                                    | -     |
| This Memory Stick is not supported  This MS is not supported | The "Memory Stick Duo" which is not compatible with the Mova is inserted.                                                                                  | Insert the "Memory Stick<br>Duo" which is compatible<br>with the Mova.                                    | P.326 |
| This name already exist                                      | The same name has been<br>already saved in the mail<br>list.                                                                                               | Save as a different name.                                                                                 | P.253 |

| Message                                           | Symptom/Cause                                                                                                    | Remedy                                                                                                    | Page  |
|---------------------------------------------------|----------------------------------------------------------------------------------------------------|----------------------------------------------------------------------------------------------------|-------|
| This software contains an error                   | Failed to upgrade or<br>download since the<br>information necessary for<br>i-αppli software has not<br>been set. | -                                                                                                    | -     |
| This software contains an error. Upgrade canceled | Failed to upgrade since the information necessary for i-αppli DX has not been set.                               | -                                                                                                    | -     |
| This software is not supported by this phone      | Software is not compatible with the Mova.                                                                        | -                                                                                                    | -     |
| This software is presently out of use             | IP (information service providers) stopped the use of the software by the i-αppli Control.                       | Contact IP (information<br>service providers).                                                                           | -     |
| Time out                                          | Failed to connect to the<br>i-mode center within the<br>waiting duration set in the<br>Set timeout.              | Connect to the i-mode<br>center again or perform after<br>a while.                                                       | P.201 |
| Transmission failed                               | An error occurs when<br>sending mail.                                                                            | Make sure that "\$" appears<br>and send again. When the<br>message appears again,<br>wait for a while and send<br>again. | P.9   |
|                                                   | The recipient of Short Mail is incorrect.                                                                        | Enter the correct recipient<br>(phone number) and send<br>again.                                                         | P.260 |
| URL address is not valid                          | The data on the site cannot<br>be displayed since it is<br>invalid.                                              | -                                                                                                    | -     |
| URL too long to be registered                     | Failed to save in the<br>bookmark since the URL<br>exceeds 256 half-width<br>characters.                         | -                                                                                                    | P.188 |
| Unable to download. Ready to cancel?              | Failed to update the<br>software due to a<br>communication error, etc.                                           | Perform the software update<br>again in a location of good<br>radio wave condition.                                      | P.417 |
| Writing error. Read only from now                 | When the "Memory Stick<br>Duo" is worn down, the data<br>may not be written or<br>deleted.                       | Use a new "Memory Stick Duo".                                                                                            | -     |
| You need to format                                | The "Memory Stick Duo" has<br>not been formatted correctly.                                                      | Format the "Memory Stick<br>Duo" on the Mova.                                                                            | P.333 |
| <b>α</b> error                                    | An error occurs while                                                                                            | Start to run again.                                                                                                    | -     |
|                                                   | running i-αppli.                                                                                                 | Check the error history.                                                                                                 | P.292 |

## Warranty and After Sales Services

#### Warranty

Make sure that the warranty is received with the Mova upon purchase.

Check to be sure that the name of the retailer, date of purchase and other items have been filled out on the warranty before storing it in a safe place.

If any necessary information is not provided, immediately contact the retailer and request to complete the warranty. The Mova comes with a year warranty from the date of purchase.

Specifications of this product and its accessories are subject to change for improvement without prior notice.

#### After Sales Services

#### If you have problems with the Mova...

Before requesting for repairs, refer to the "Troubleshooting" section of this manual to see if the problem can be remedied (P.406). If the Mova still malfunctions, contact the following:

#### NTT DoCoMo group

For inquiries (in Japanese only)

From DoCoMo mobile phones or PHSs

Cannot be called from ordinary phones.

(No prefix) 113 (toll-free)

From ordinary phones

0120-800-000 (toll-free)

Can be called from DoCoMo mobile phones and PHSs.

Check the number you call and dial it correctly.

For more details refer to the "List of Service Stations in Japan" supplied with the Moya, etc.

If repair is required as a result of contacting the above:

Bring the Mova to the DoCoMo repair handling service counter. However, it must be taken during business hours of the DoCoMo repair handling service counter. Make sure to bring a warranty card with the product when you visit the shop.

#### Within the warranty period

- We will repair the Mova in accordance with the terms documented in the warranty.
- When requesting a repair, be sure to submit the warranty along with the Mova. Repair
  requests that are not accompanied by the warranty or that involve malfunction and damage
  due to incorrect handling by the owner will only be repaired at the owner's expense, even if
  the warranty period is still effective.
- Malfunction due to use of devices and consumable parts other than those specified by DoCoMo will only be repaired at the owner's expense, even if the warranty period is still effective.

#### Note that repair may be refused in the following cases.

We may not repair the Mova if the water leak seal is reacted or if the Mova has corrosion due to water leakage, condensation, perspiration, etc. or if the internal circuit board is damaged or deformed. Even if repair is possible, it will be done at the owner's expense, as this type of corrosion or damage is not covered by the warranty.

#### If the warranty period expires

We will repair the Mova at the owner's expense if it is possible to restore proper operations.

#### Parts stock period

The functional parts necessary to repair the Mova will be available for a minimum of 6 years after the manufacture is discontinued.

This period is considered as a repairable period. Note that repairs may be possible, depending on the malfunction, even if the stock period has expired. Contact the above for more information.

#### Precautions

Never modify the Mova or its accessories.

- Doing so may result in fire, injuries or malfunctions.
- The technical standards of mobile phones are stipulated by legislation to prevent mixture of radio waves and network malfunctions. Mobile phones that do not satisfy the technical standards must not be used.
- Modified phones may be repaired only if all the modified parts (replacement of parts. modification, paint, etc.) are restored to the original conditions (DoCoMo Standard Parts). Note that repairs of the phone may be refused depending on the modifications.
- Malfunction and damage due to modifications will be repaired at the owner's expense. even if the warranty period is still effective.

The model sticker must not be removed from the Mova.

The model sticker certifies that the Mova satisfies technical standards. It should be noted that if the sticker is removed or is replaced with a different sticker, and the original model sticker cannot be verified, it may disqualify the unit from repairs due to not being able to determine the technical standards of that particular phone.

Note that the ON/OFF settings, total call charges and other information may be reset (cleared) as a result of malfunction, repair or other handling. In this case, make the settings again.

If the Mova has gotten wet or moist, immediately power OFF the Mova and remove the battery pack from the Mova, and then bring the Mova to the DoCoMo repair handling service counter as soon as possible. However, note that we may not repair the Moya depending on the extent of the damage.

#### Precautions on Memory Dial (Phonebook Function) and Downloaded Data/Data Saved in the IC Card

It is strictly recommended to back up all the data you have saved in the Mova on other recording media. DoCoMo shall have no liability for any change or loss of the data. Note that data you created or data you retrieved or downloaded from sources other than your Mova may be changed or lost when you change the model or have repairs done to the Mova. Under some circumstances, DoCoMo may replace your Mova with its equivalent instead of repairing it. In that case, the data saved in the Mova, with some exceptions, cannot be transferred to the new one. DoCoMo shall have no liability for any change or loss of any kind.

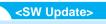

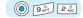

### **Updating the Mova Software**

This function allows you to check whether the software update is necessary for your Mova and if necessary, download a part of the software using the packet communication service to update the software.

There is no packet charge for updating software.

If the software update is necessary, we inform of it on DoCoMo's home page and in " お知らせ&ヘルプ "(Information & Help) accessible from i Menu.

You can update the software using the following 2 methods.

| Now update | Update the software immediately at any time you want.                                                                        |
|------------|----------------------------------------------------------------------------------------------------|
| Reserve    | Reserve a date/time you want to update the software. The software update starts automatically at the reserved date and time. |

- To update the software, you are required to subscribe to i-mode or packet communication service.
- · Before updating the software, be sure to fully charge the battery pack of the Mova.
- · You cannot update the software in the following cases:
  - When the date and time of the Mova are not set
  - During a call
  - When you are outside the i-mode service area
  - While the i-mode lock is set
  - While the Self mode is set
  - When the Mova is connected to a car navigation system, "PlayStation", etc.
- You can update the software even when the i-mode host is set to other than "ドコモ" (DoCoMo).
- · It may take time to update (download and rewrite) the software in some cases.
- You cannot use other functions of the Mova while updating the software (you can receive a voice call while downloading the software).
- · The Mova uses SSL communication with the DoCoMo server to update the software. Before starting update, set the SSL list to [Valid] (Default: [Valid]) (P.203).
- · It is recommended to update the software under a good radio wave condition and not to move the Mova while updating the software.
- · Never remove the battery pack while update is in progress. The software update may fail if you do so. When the software update ends unsuccessfully, the message "Rewrite failed" appears and functions other than Power ON/OFF are disabled. In this case, contact the nearest DoCoMo repair handling service counter.

#### **Checking Whether the Software Update Is Necessary**

Press (a) (menu) in the stand-by display and use (b) and (c) to select [Tool] [SW Update].

The Security code screen appears.

#### 2 Enter the Security code.

| Sof | t w a | re  | Up  | dat | е   |
|-----|-------|-----|-----|-----|-----|
| Con | fm    | l a | s t | иро | ate |
|     |       |     |     |     |     |
|     |       |     |     |     |     |
|     |       |     |     |     |     |
|     |       |     |     |     |     |

[Software Update] : Update the software. If you have made a reservation for

updating the software, you can check, change, or cancel

the reservation.

[Confm last update]: Display the last update result when you did not confirm the

previous software update.

3 Use (a) and (a) to select [Software Update], then use (b) and (a) to confirm the screens.

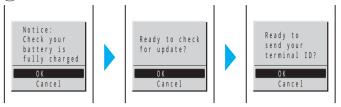

The Mova starts SSL communication to check whether the software update is necessary.

4 If necessary, use (a) and (b) to select the timing to start update.

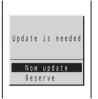

[Now update]: Start updating the software.

The software update may not be completed successfully if the

server is busy.

[Reserve] : Reserve a date/time to start the software update.

#### To cancel the software update

Press (cancel).

### When the message informing there is no need to update the software appears

You do not need to update the software. Continue to use the Mova without updating.

#### When the DoCoMo server is busy

A message confirming whether to reserve the software update appears. To reserve, select [Reserve] and set a date/time for the update.

#### Information

If you select [OK] to the confirmation message "Ready to send your terminal ID?" in step 3, the mobile
phone information (model and serial number) is sent to the server. DoCoMo will not disclose the mobile
phone information sent to our server to a third party and not use it for other purposes.

#### **Updating the Software Immediately (Now update)**

1 Use (a) and (b) in the screen for selecting the update type to select [Now update].

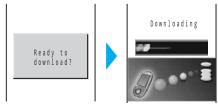

After a while, the software download starts.

 Once downloading starts, step 2 and step 3 are performed automatically (no need to operate).

#### To cancel the download

Press ( (cancel) while "Downloading" is displayed on the screen.

• If you stop the download before it is completed, the data downloaded up until this point is deleted.

#### 2 After the download is completed, press 🍥 (ok).

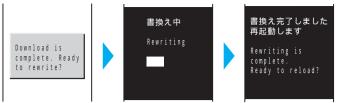

The software rewriting starts. After rewriting is completed, the Mova is restarted automatically.

 While the software is being rewritten, all key operations are disabled. You even cannot stop the update operation.

After restarting is complete, the Mova automatically connects to the server. It takes some time.

#### 3 Confirm the completion of the update and press ( ) (ok).

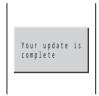

#### Information

• When you did not confirm the update result on the screen in step 3, the text information appears in the stand-by display notifying you of the software update result. This information disappears by pressing for over a second. In this case, confirm the update result in the Confm last update display (P.417).

#### Reserving a Date/Time for the Software Update (Reserve)

If downloading takes too long or the server is congested, you can connect to the server and preset a date/time to start the software update.

Example: Reserving the software update on September 14 (Tue) 1:05 am

## 1 Use (a) and (a) in the screen for selecting the update type to select [Reserve].

| List of choic     | се |   |     |
|-------------------|----|---|-----|
| 9/14(Tue)         | 1  | : | 05  |
| 9 / 1 4 ( T u e ) | 3  | : | 44  |
| 9 / 1 4 ( T u e ) | 4  | : | 18  |
| 9 / 1 4 ( T u e ) | 4  | : | 44  |
| 9 / 1 4 ( T u e ) | 5  | : | 28  |
| 9 / 1 4 ( T u e ) | 5  | : | 5 5 |
| 9 / 1 4 ( T u e ) | 6  | : | 23  |
| 9 / 1 4 ( Tue )   | 6  | : | 5 7 |

The Mova connects to the server and displays a list of reservation choices.

#### To select another date/time

Press [a] (others) to select the preferred date, time slot, and time. You can confirm vacant time slot available for reservation in the preferred time slot display as follows:

" : Available", " : Almost full", or " x : Full".

#### To cancel the reservation operation

Press (cancel).

2 Use (a) and (a) to select the date/time for reservation.

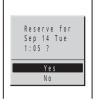

3 Use (a) and (a) to select [Yes].

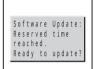

The Mova connects to the server and completes the reservation. When the reserved time comes, the Mova automatically starts the software update.

Before the reserved time comes, turn the Mova to the stand-by display and
place it in a location of good radio wave condition.
 (The rest of the procedure is the same as that for "Updating the Software
Immediately". However, the update procedures are automatically performed
without your operation.)

#### Information

- The software update may not start if another function is being used when the reserved time comes.
- If an alarm is set at the same time as the reservation, the software update has priority and the alarm may not sound.

#### **Confirming the Reservation**

1 Press (menu) in the stand-by display, then use () and () to select [Tool] [SW Update].

The Security code screen appears.

2 Enter the Security code.

The Software Update display appears.

3 Use 이 and 🍥 to select [Software Update].

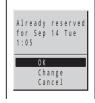

If the software update is already reserved, the reserved information appears.

#### To change the reservation

Select [Change]. The Mova connects to the server and you can select another date/time.

#### To cancel the reservation

Select [Cancel]. The Mova connects to the server and cancels the reservation.

#### Information

 If you select [Change] or [Cancel] in step 3 and select [OK] to the confirmation message "Ready to send your terminal ID?", the mobile phone information (model and serial number) is sent to the server. DoCoMo will not disclose the mobile phone information sent to our server to a third party and not use it for other purposes.

# Index

| Α                        |
|--------------------------|
| AC adapter 25            |
| Accept calls 51          |
| Adjust light 141         |
| , ,                      |
| After sales services 415 |
| Alarm                    |
| Clock alarm 160          |
| Schedule alarm 169       |
| Album 116                |
| Add/delete folder 352    |
| Change display 121       |
| Change screen 125        |
| Check vacancy 125        |
| Copy 353                 |
| Delete 123               |
| Display 116              |
| Edit folder name 352     |
| Edit still image 126     |
| Image info 354           |
| Index 122                |
| Marker setting 119       |
| Move folder 352          |
| Print on/off124          |
| Protect on/off 123       |
| Saving by photo 119      |
| Set to stand-by 356      |
| Slideshow 119            |
| Sort 122                 |
| Zoom120                  |
| Alert time               |
| Chat mail 94             |
| i-mode incoming 200      |
| Mail 94                  |
| Message F 94             |
| Message R 94             |
| Animation setting 138    |
| Antenna 7                |
| Any key answer 48        |
| ATRAC3 345               |
| Auto answer 364          |
| Auto distinct            |
| Auto power off 159       |
| Auto power on 158        |
| •                        |
| Auto volume 344          |

| В                                 |            |
|-----------------------------------|------------|
| Bar code reader                   | 132        |
| Display saved data                | 134        |
| Scan                              |            |
| Battery                           | . 24       |
| Battery level                     | . 28       |
| Battery time                      | . 25       |
| Charge                            | . 25       |
| Battery pack                      | . 24       |
| Battery saver                     | 335        |
| Bookmark                          |            |
| Add/delete folder                 | 189        |
| Delete                            | 190        |
| Display                           | 188        |
| Edit folder name                  | 189        |
| Edit title                        | 190        |
| Move folder                       | 189        |
| Save                              | 188        |
|                                   |            |
| С                                 |            |
| Calculator                        | 358        |
| Calendar 136,                     |            |
| Call Forwarding Service           |            |
| Call light                        |            |
| Call picture                      |            |
| Call Waiting Service              |            |
| Caller ID Display Request Service |            |
| Caller's voice volume 50          |            |
| Camera                            | ,          |
| Auto camera off                   |            |
| Auto timer                        | 106        |
| Bar code reader                   | 132        |
| Camera mode                       |            |
| Camera self mode                  | 114        |
| Continuous mode                   | 104        |
| Delete                            | 104        |
| EV                                |            |
| ∟ v                               |            |
| Filo namo/numbor                  | 109        |
| File name/number                  | 102        |
| Guide display                     | 102<br>101 |
|                                   | 102        |

 Macro mode
 106

 Mobile Movie
 403

|      | Moving image                 | 103 |
|------|------------------------------|-----|
|      | Night scene mode             | 110 |
|      | Photo light                  | 112 |
|      | Picture effect               | 111 |
|      | Play                         | 107 |
|      | Record                       | 103 |
|      | Reset file number            | 115 |
|      | Save                         | 102 |
|      | Select save to               | 112 |
|      | Select size                  | 108 |
|      | Send i-shot 107,             | 267 |
|      | Set date                     | 111 |
|      | Set to stand-by              | 107 |
|      | Shoot with frame             | 105 |
|      | Shutter sound                | 114 |
|      | Spot photometry              | 113 |
|      | White balance                | 113 |
|      | Zoom                         |     |
|      | navigation system            |     |
|      | ficate 180, 203,             |     |
|      | acters assigned to keys 392, |     |
|      | rge                          |     |
|      | AC adapter                   |     |
|      | Charging time                |     |
|      | DC adapter                   |     |
|      | Desktop holder               |     |
|      | Display light                |     |
|      | Sound effect                 |     |
|      | mail                         |     |
|      | Alert time                   | 94  |
|      | Compose and send             |     |
|      | Font size                    | 144 |
|      | Illumination color           |     |
|      | Receive                      |     |
|      | Ring tone                    |     |
|      | Ring volume                  |     |
|      | ck box                       |     |
|      | k new message/mail 207,      |     |
|      | Check new msg image          |     |
|      | Inquiry setting              |     |
|      | Sound effect                 |     |
|      | ck NW information            |     |
| Cloc |                              | 500 |
|      |                              | 1/0 |
|      | Alarm                        | 101 |
|      | Alarm<br>Style               |     |

| Type                   |     | Edit prediction dictionary   |        | Image/graphic              |    |
|------------------------|-----|------------------------------|--------|----------------------------|----|
| Common phrase          |     | Edit still image             |        | Album                      |    |
| List of common phrase  |     | Frame                        |        | Camera                     |    |
| Save                   |     | i-shotsize trim              |        | Edit                       |    |
| Connect "PlayStation"  |     | Rotate                       |        | Individual display         |    |
| Copy                   |     | Stamp                        |        | Internet                   |    |
| Cursor                 | ,   | Textstamp                    |        | i-shot                     |    |
| Cut                    | 382 | Edit user dictionary         |        | Mail                       |    |
|                        |     | Error messages               |        | Message                    |    |
| D                      |     | EV-Link                      |        | Save                       |    |
|                        | 224 | Call back                    |        | Set image display          |    |
| Data communication     |     | Edit mail                    | 360    | i-melody 177               |    |
| Date/time              |     |                              |        | i-mode                     |    |
| DC adapter             |     | F                            |        | Add phonebook              |    |
| DCF standard           |     |                              |        | Auto distinct              |    |
| Default setting        |     | Fax communication            |        | Bookmark                   |    |
| Delete text message    |     | FeliCa                       |        | Change i-mode password     |    |
| Denied no ID           |     | FIT cover                    |        | Display previous/next page |    |
| Desktop holder         |     | Flash                        |        | Display site 175           |    |
| Dial frequency record  | 42  | Set sound effect             |        | Font size                  |    |
| Dictionary             |     | Font size                    |        | Host selection             |    |
| Download               |     | Forward during call          |        | i-mode function            |    |
| Save                   |     | Fringe alarm                 | 338    | i-mode incoming            |    |
| Disc jog               |     |                              |        | i-mode lock                |    |
| Jog setting            |     | G                            |        | i-mode menu                |    |
| Display                |     |                              |        | Individual display         |    |
| Display light          |     | Graphics mail                |        | Internet connection        |    |
| Guide display          |     | Display                      |        | Last URL                   |    |
| Menu taste             |     | Graphics URL                 |        | My Menu                    |    |
| Display call charge    |     | Image data                   |        | Quit                       |    |
| Display call duration  |     | Save graphics                |        | Reload                     |    |
| Display light          |     | Send                         |        | Save graphics              |    |
| Display site (program) | 180 | Guide display                | 8, 101 | Screen memo                |    |
| Download               |     |                              |        | Set image display          |    |
| Image                  |     | H                            |        | Set timeout                |    |
| i-melody               |     |                              |        | SSL site                   |    |
| i-αppli                |     | Hands-free mode              |        | URL                        |    |
| DPOF standard          |     | Harmonized ringing melod     | y 88   | URL list                   |    |
| Driving mode           | 59  | Hold                         |        | Use site                   |    |
|                        |     | On hold during call          |        | Word translate             |    |
| E                      |     | On hold during conference of |        | i-mode function            |    |
|                        |     | On hold while receiving      | ng 58  | i-mode mail                |    |
| Earphone mic           |     |                              |        | Add phonebook              |    |
| Auto answer            |     | 1                            |        | Add/delete folder          |    |
| Earphone               |     |                              |        | Alert time                 |    |
| Earphone SW            |     | i-anime                      |        | Attach ">"                 |    |
| Place call             |     | IC menu                      |        | Auto play                  |    |
| Receive call           | 362 | Icon                         | 9, 100 | Chat mail                  | 25 |

| Change display 238                        | i-navi link              | 369 | Upgrade 288                       |
|-------------------------------------------|--------------------------|-----|-----------------------------------|
| Change mail address 239                   | Indicator                | 145 | Use icons 278                     |
| Check new mail 224, 252                   | Call light               | 146 | i-αppli DX 272, 277               |
| Compose and send 217                      | Missed call              | 62  | Change tone/image 279             |
| Data paste 256                            | Select color             | 145 | Phonebook/record 280              |
| Delete 234                                | Infrared communication   | 318 | Saved data 272                    |
| Display 222, 229                          | Receive data             | 319 | i-αppli mail 273, 277             |
| Edit folder name 231                      | Remote control           | 323 | Browse mail mode 233              |
| Export 233                                | Send data                | 321 | Export 233                        |
| Font size 144                             | Initial setting          | 32  | Import 232                        |
| Forward 225                               | Input panel              | 374 | i-αppli stand-by display 286      |
| Graphics mail 220, 228                    | Inquiry setting          | 252 | i-αppli To198                     |
| Illumination color 145                    | International call       | 39  | Data paste 256                    |
| Image data 256                            | Place international call | 39  | i-αppli To setting285             |
| i-mode function 179                       | International prefix     | 40  |                                   |
| Mail center 239                           | Internet                 | 187 | J                                 |
| Mail list 217, 253                        | Font size                | 144 |                                   |
| Mail menu 216                             | i-shot                   | 264 | JAN code 132                      |
| Mail receiving image 138                  | Compose and send         | 267 | Jog call 75                       |
| Mail security 155                         | Display image            | 269 | Jog setting 143                   |
| Mail sending image 138                    | i-shot host              | 270 |                                   |
| Mail setting 249                          | Save                     | 268 | K                                 |
| Melody mail 219                           | i-αppli                  | 272 |                                   |
| Memory status 235                         | Add/delete folder        | 289 | Keydial lock 154                  |
| Move folder 232                           | Auto start               | 284 | Keypad lock 151                   |
| Protect on/off 234                        | Bar code reader          | 293 | Remote keypad lock 152            |
| Quick mail 221                            | Camera function          | 293 | Keypad sound 86                   |
| Quote message 254                         | Certificate              | 291 | Kuten code 383                    |
| Receive 222                               | Delete                   | 290 | List of kuten codes 388           |
| Receive divided mail 247                  | Download                 | 274 |                                   |
| Receive option 223, 252                   | Download check           | 276 | L                                 |
| Receive ranking 221                       | Edit folder name         | 289 | _                                 |
| Reply 224                                 | Infrared communication   | 294 | Last URL 181                      |
| Reset address 241                         | i-αppli To               | 285 | Delete 181                        |
| Ring tone 88                              | Move folder              | 289 | Line feed 392                     |
| Ring volume 91                            | NW transmission          | 278 | Link 182                          |
| Save 218                                  | Pre-installed software   | 281 | List of error messages 408        |
| Save melody 227                           | Run                      | 277 | List of face marks 395            |
| Save sender 226                           | Saved data               | 272 | List of functions to be reset 367 |
| Search 237                                | Security error history   | 292 | List of menus 397                 |
| Secret code 70, 240                       | Soft description         | 291 | Lock key 7, 156                   |
| Send ranking 221                          | Software setting         | 274 |                                   |
| Signature 251                             | Software volume          | 93  | M                                 |
| Sort 236                                  | Sort                     | 288 |                                   |
| Sort requirement 249                      | Stand-by error history   |     | MagicGate 326                     |
| Sound effect 89                           | Stand-by NW              | 278 | Mail address                      |
|                                           | Stariu-by IVV            | 20  | man addi ooo                      |
| Suspend mail function 248 de password 148 | Total setting            |     | Change 239                        |

| Reset                                                                                                    | 241                                                                       | Menu number 22, 397                                                                                                    | 7 Image info 354                                                                                                    |
|----------------------------------------------------------------------------------------------------|---------------------------------------------------------------------------|----------------------------------------------------------------------------------------------------|----------------------------------------------------------------------------------------------------|
| Mail receiving image                                                                                                    | 138                                                                       | Menu taste 142                                                                                                    | 2 Move folder 352                                                                                                    |
| Mail security                                                                                                    | 155                                                                       | Message                                                                                                    | Protect on/off 354                                                                                                    |
| Mail sending image                                                                                                    | 138                                                                       | Alert time 94                                                                                                    | Set to stand-by 356                                                                                                    |
| Mail To                                                                                                    | 197                                                                       | Auto-display 20                                                                                                    | 7 Slideshow 357                                                                                                    |
| Malicious Caller Block                                                                                                    | 43                                                                        | Check new message 207, 252                                                                                                    | 2 Sort 355                                                                                                    |
| Manner mode                                                                                                    | 82                                                                        | Delete 209                                                                                                    | MySelection 334                                                                                                    |
| Original manner                                                                                                    | 84                                                                        | Display 208                                                                                                    | 3 Add 334                                                                                                    |
| Setting                                                                                                    | 83                                                                        | Illumination color 145                                                                                                    | 5 Reorder 334                                                                                                    |
| Silent                                                                                                    | 82                                                                        | Message F 206, 208                                                                                                    | MySelection key 7, 101                                                                                                    |
| Melody folder                                                                                                    | 349                                                                       | Message R 206, 208                                                                                                    | 3                                                                                                    |
| Add/delete folder                                                                                                    | 352                                                                       | Protect on/off 208                                                                                                    | N N                                                                                                    |
| Delete                                                                                                    | 355                                                                       | Receive 200                                                                                                    | 5                                                                                                    |
| Edit folder name                                                                                                    | 352                                                                       | Ring tone 88                                                                                                    | Network security code 148                                                                                                    |
| Edit title                                                                                                    | 353                                                                       | Ring volume9                                                                                                    | Network service                                                                                                    |
| Melody info                                                                                                    | 354                                                                       | Save graphics195                                                                                                    | Call Forwarding Service 306                                                                                                    |
| Move folder                                                                                                    | 352                                                                       | Sort 210                                                                                                    | Call Waiting Service 304                                                                                                    |
| Play                                                                                                    | 351                                                                       | Message F 206, 208                                                                                                    | Caller ID Display Request Service 315                                                                                                    |
| Protect on/off                                                                                                    | 354                                                                       | Setting200                                                                                                    | Number Plus Service 313                                                                                                    |
| Sort                                                                                                    | 355                                                                       | Message R 206, 208                                                                                                    | Three-Way Calling Service 310                                                                                                    |
| Melody mail                                                                                                    | 219                                                                       | Missed call6                                                                                                    | 1 Voice Mail Service 300                                                                                                    |
| Attach melody                                                                                                    | 219                                                                       | Missed call indicator 62                                                                                                    | Noise reduction 340                                                                                                    |
| Auto play                                                                                                    | 255                                                                       | Ringing time6                                                                                                    | Number Plus Service 313                                                                                                    |
| Data paste                                                                                                    | 256                                                                       | Mobile Movie 4, 403                                                                                                    | 3                                                                                                    |
| Play                                                                                                    | 227                                                                       | Play 11                                                                                                    | <b>O</b>                                                                                                    |
| Save melody                                                                                                    | 227                                                                       | Record 103                                                                                                    |                                                                                                    |
| Memo                                                                                                    | 359                                                                       | Music data 345                                                                                                    | On hold during call 340                                                                                                    |
| "Memory Stick Duo"                                                                                                    | 326                                                                       | Delete 348                                                                                                    | On hold while receiving 58                                                                                                    |
| Adapter                                                                                                    | 328                                                                       | Play 345                                                                                                    | Optional and related equipment 401                                                                                                    |
| Check vacancy                                                                                                    | 125                                                                       | Music panel 345                                                                                                    | 5 Out of service area 9                                                                                                    |
| Copy from Mova                                                                                                    |                                                                           |                                                                                                    |                                                                                                    |
|                                                                                                    | 330                                                                       | AVLS 34                                                                                                    |                                                                                                    |
| Copy to Mova                                                                                                    |                                                                           | AVLS                                                                                                    | 7 Own number 35                                                                                                    |
| Copy to Mova Delete                                                                                                    | 332                                                                       |                                                                                                    | 7 <b>Own number</b>                                                                                                    |
|                                                                                                    | 332<br>332                                                                | BASS 348                                                                                                    | 7 Own number                                                                                                    |
| Delete                                                                                                    | 332<br>332<br>331                                                         | BASS                                                                                                    | 7 Own number                                                                                                    |
| Delete<br>Display                                                                                                    | 332<br>332<br>331<br>328                                                  | BASS                                                                                                    | 7 Own number                                                                                                    |
| Delete<br>Display<br>Folder setup                                                                                                    | 332<br>332<br>331<br>328<br>333                                           | BASS       348         Delete       344         Display mode       344         Play       345                                                                             | 7 Own number                                                                                                    |
| Delete                                                                                                    | 332<br>332<br>321<br>328<br>327<br>327                                    | BASS       348         Delete       348         Display mode       340         Play       341         Repeat       342                                                    | 7 Own number                                                                                                    |
| Delete                                                                                                    | 332<br>332<br>321<br>328<br>327<br>327                                    | BASS       348         Delete       348         Display mode       346         Play       349         Repeat       34         Volume       340                            | 7 Own number                                                                                                    |
| Delete                                                                                                    |                                                                           | BASS       348         Delete       348         Display mode       346         Play       349         Repeat       340         Volume       340         My data           | 7       Own number       35         8       Secret mode       79         8       P         9       Pager         5       Send numeric message       45         Send text message       45         Part names and functions       6                                                                                                    |
| Delete Display Folder setup Format Insert Notes Print on/off                                                                                                    |                                                                           | BASS 344  Delete 344  Display mode 344  Play 344  Repeat 34  Volume 346  My data  Edit 33                                                                                 | Own number                                                                                                    |
| Delete Display Folder setup Format Insert Notes Print on/off Protect on/off                                                                                                    |                                                                           | BASS 344  Delete 344  Display mode 344  Play 344  Repeat 34  Volume 346  My data  Edit 33  Quote 38                                                                       | 7       Own number       35         8       Secret mode       79         8       P         7       Pager         5       Send numeric message       45         Send text message       45         Part names and functions       6         Paste       382         Pause       44         Phone To       197                                                                                                    |
| Delete Display Folder setup Format Insert Notes Print on/off Remove                                                                                                    | 332<br>332<br>331<br>328<br>333<br>327<br>327<br>124<br>333<br>327<br>115 | BASS 344 Delete 344 Display mode 344 Play 344 Repeat 34 Volume 346 My data Edit 38 Quote 38 My Menu 186                                                                   | 7     Own number     35       8     Secret mode     79       8     P       9     Pager       6     Send numeric message     45       Send text message     45       Part names and functions     6       Paste     382       Pause     44       Phone To     197                                                                                                    |
| Delete Display Folder setup Format Insert Notes Print on/off Remove Reset file number Slot Sisplay Singlay Singlay Sin |                                                                           | BASS 344 Delete 344 Display mode 344 Play 344 Repeat 34 Volume 346 My data Edit 38 Quote 38 My Menu 18 My phone no 314 My picture 344 Add/delete folder 355               | 7     Own number     35       8     Secret mode     79       8     P       9     Pager       6     Send numeric message     45       Send text message     45       Part names and functions     6       1     Paste     382       Pause     44       Phone To     197       Phonebook     68       Accept calls     51                                                                                                    |
| Delete Display Folder setup Format Insert Notes Print on/off Remove Reset file number Slot Menu Menu taste                                                                                                    |                                                                           | BASS 344 Delete 344 Display mode 344 Play 344 Repeat 34 Volume 346 My data Edit 38 Quote 38 My Menu 188 My phone no. 314 My picture 346                                   | 7     Own number     35       8     Secret mode     79       8     P       9     Pager       5     Send numeric message     45       Send text message     45       Part names and functions     6       1     Paste     382       5     Pause     44       4     Phone To     197       9     Phonebook     68       2     Accept calls     51                                                                                                    |
| Delete Display Folder setup Format Insert Notes Print on/off Remove Reset file number Slot Menu Menu taste Select                                                                                                    |                                                                           | BASS 344 Delete 344 Display mode 344 Play 344 Repeat 34 Volume 346 My data Edit 38 Quote 38 My Menu 18 My phone no 314 My picture 344 Add/delete folder 355               | 7       Own number       35         8       Secret mode       79         8       P         7       Pager         8       Send numeric message       45         9       Send text message       45         10       Paste       382         11       Paste       382         12       Pause       44         14       Phone To       197         15       Accept calls       51         16       Accept calls       226         17       Call image       68         18       Call image       68                             |
| Delete Display Folder setup Format Insert Notes Print on/off Remove Reset file number Slot Menu Menu taste                                                                                                    |                                                                           | BASS 348 Delete 348 Display mode 349 Play 349 Repeat 349 Volume 349 My data Edit 38 Quote 389 My Menu 188 My phone no 319 My picture 349 Add/delete folder 350 Delete 350 | 7       Own number       35         8       Secret mode       79         8       P         6       P         7       Pager       45         8       Send numeric message       45         9       Send text message       45         10       Paste       382         11       Paste       382         12       Pause       44         14       Phone To       197         15       Accept calls       51         16       Add phonebook       226         17       Call image       68         18       Call image       68 |

| Des phone tone        |        | Quick record message 65                | Transfer tone      | 88       |
|-----------------------|--------|----------------------------------------|--------------------|----------|
| Display style         | 77     |                                        | Ring volume        | 50, 91   |
| Edit                  | 78     | R                                      | Ringing time       | 61       |
| Font size             | 144    |                                        |                    |          |
| Group setting         | 73     | Radio button 182                       | S                  |          |
| Jog call              | 75     | Receive call 48                        |                    |          |
| Memory status         | 80     | Receiving image 138                    | Safety precautions | 10       |
| Phonebook lock        | 150    | Receive mail from selected domains 242 | Schedule           | 163      |
| Place call            | 75     | Receive option 223, 252                | Alarm setting      | 164, 169 |
| Quick mail            | 221    | Received record 49                     | Delete             | 167      |
| Quote                 | 381    | Add phonebook 72                       | Display            | 166      |
| Record display        | 77     | Delete 49                              | Display by         | 169      |
| Reject calls          | 53     | Font size 144                          | Memory status      | 171      |
| Reject unknown        | 56     | Record display 155                     | Save               | 163      |
| Save                  | 68     | Receive/reject only i-mode mail 244    | Secret mode        | 79       |
| Save redial record    | 72     | Receive/reject selected mail 243       | Select day         | 166      |
| Save sender           | 226    | Receiving image 138                    | Set/cancel holiday | 168      |
| Search                | 76     | Reconnect 339                          | Screen memo        | 191      |
| Secret mode           | 79     | Record                                 | Add/delete folder  | 192      |
| Select mail Illum     | 68, 73 | Answering message 64                   | Delete             | 194      |
| Select phone Illum    | 68, 73 | Voice memo 337                         | Display            | 191      |
| Set image display     | 77     | Record display 155                     | Edit folder name   | 192      |
| Set mute seconds      | 55     | Record message 63                      | Edit title         | 194      |
| 2-touch dial          | 80     | Answering message 64                   | Move folder        | 193      |
| Phonebook lock        | 150    | Delete 66                              | Protect on/off     | 192      |
| Pictograph            | 379    | Play 66                                | Save               | 191      |
| List of pictographs   | 394    | Quick record message 65                | Sort               | 193      |
| Place call            | 38     | To answer 64                           | Secret             |          |
| Jog call              | 75     | Redial record 41                       | Own number         | 35       |
| Sending image         | 138    | Add phonebook 72                       | Phonebook          | 71       |
| Play melody           |        | Delete 41                              | Schedule           | 165      |
| Melody folder         | 351    | Font size 144                          | Secret code        | 70, 240  |
| Melody mail           | 227    | Record display 155                     | Secret mode        | 79       |
| Power                 | 30     | Reject calls 53                        | Security code      | 148      |
| Auto power off        | 159    | Reject mas i-mode mail senders 245     | Change code        |          |
| Auto power on         | 158    | Reject unknown 56                      | Select color       | 145      |
| Power off image       | 138    | Reject unsolicited ad mail 245         | Select language    | 31       |
| Sound effect          |        | Remote keypad lock 152                 | Self mode          |          |
| Wake-up image         | 138    | Reset 366                              | Send own number    | 34       |
| Power off image       | 138    | Reset data 386                         | Sending image      | 138      |
| Power saver           |        | Ring tone                              | Set call display   |          |
| Prediction conversion | 375    | Chat mail tone 88                      | Set mute seconds   |          |
|                       |        | Mail tone 88                           | Set name display   | 139      |
| Q                     |        | Message F tone 88                      | Short Dial         |          |
| Q                     |        | Message R tone 88                      | Short Mail         |          |
| QR code               | 132    | My phone no. ring tone 314             | Compose and send   | l 260    |
| Quick mail            | 221    | Phone tone 88                          | Receive            |          |
| Quick Manual          | 400    | Ring tone during i-mode 200            | Reject all         |          |

| Save 261                             | 5-touch (Kana) method 375     |
|--------------------------------------|-------------------------------|
| Slideshow 119, 357                   | Textbox 182                   |
| Soft key 137                         | Three-Way Calling Service 310 |
| Software update 417                  | Time alert 343                |
| Check 417                            | Total calls 342               |
| Confirm reservation 420              | Reset 343                     |
| Now update 418                       | Touch-tone 44                 |
| Reserve 419                          | Turning style 4, 29           |
| Sound effect 89                      | Sound effect 89               |
| SSL site 180                         |                               |
| Display 180                          | U                             |
| SSL list 203                         | 0                             |
| Stand-by display 136                 | Undo 373                      |
| Storage information 366              | URL                           |
| Store result 303                     | Display 184                   |
| Submenu 22                           | List 187                      |
| Suspend mail function 248            | User conversion               |
| Switched earphone mic 362            |                               |
| Symbol                               | W                             |
| List of special symbols 394          | V                             |
| zist of operational symbols in con-  | Vibrator 85                   |
| -                                    | Visual effect 142             |
| Т                                    | Voice Mail Service 300        |
| Text input 372                       | Forward to voice mail 302     |
| Bar code reader 182                  | Voice memo                    |
| Character mode 372, 373              | Delete                        |
|                                      |                               |
| Characters assigned to keys 392, 393 | Play 66                       |
| Common phrase 378, 396               | Record 337                    |
| Conversion method 377                | Voice notify 341              |
| Copy 382                             | Volume                        |
| Cut 382                              | Auto volume 344               |
| Delete 373                           | Caller's voice volume 50, 92  |
| Dictionary 385                       | Image SE 92                   |
| Input method 377                     | Keypad sound 86               |
| Input panel 374                      | Music data 346                |
| Insert 373                           | Ring volume 50, 91            |
| Kuten code 383, 388                  | Set sound effect 92           |
| Paste 382                            | Software volume 93            |
| Pictograph 379, 394                  | Sound effect volume 90        |
| Prediction conversion 375            |                               |
| Quote 381                            | W                             |
| Reset data 386                       | -                             |
| Save common phrase 380               | Wake-up 30                    |
| Save prediction/user 384             | C                             |
|                                      | Sound effect 89               |
| Symbol 379, 394                      | Wake-up image 138             |
| Symbol 3/9, 394<br>Undo 373          |                               |

Whisper mode ...... 344

| Word translate              |       |
|-----------------------------|-------|
| Numbers                     |       |
| 186/184                     | 42    |
| 2-touch dial                | 80    |
| 2-touch method              | . 386 |
| Characters assigned to keys | 393   |

5-touch (Kana) method ...... 375

2-toch method ...... 386

- Powered by JBlend®, © 1997-2004 Aplix Corporation. All rights reserved. Java and Java-related trademarks are trademarks or registered trademarks of the U.S. Sun Microsystems, Inc. in the U.S. and other countries. JBlend and JBlend-related trademarks are trademarks or registered trademarks of Aplix
  - Corporation in Japan and other countries.
- The Java applications of this product are accelerated by Nazomi Communications JA108 technology.
- This product incorporates RSA® BSAFE™ SSL-C softwares registered by RSA Security, Inc. Copyright © 2000-2004 RSA Security Inc. All rights reserved.
- Microsoft and Windows are registered trademarks of the U.S. Microsoft Corporation in the U.S. and other countries. The system and product names described in this manual are ordinarily trademarks or registered trademarks of the developer of the system and product. The ™ and ® marks are not specified in this manual.
- "i-mode", "i-αppli", "i-αppli search", "i-area", "i-navi link", "i-anime", "i-melody", "i-shot", "i-motion mail", "Hyper Talk", "QUICKCAST", "i-mode" logo, "i-αppli" logo and "i-shot" logo are trademarks or registered trademarks of NTT DoCoMo.
- Powered by Mascot Capsule® Mascot Capsule® is a trademark of the HI Corporation.
- IrDA Protocol Stack "DeepCore™" © Link Evolution Corp. All rights reserved.
- ARKANOID is a registered trademark of Taito Corporation.
- "PlavStation" and "PS one" are registered trademarks of the Sony Computer Entertainment Inc.
- QR Code is a registered trademark of DENSO WAVE Incorporated.
- This product incorporates GSHARK Technology. GSHARK and GSHARK plus are registered trademarks of TAKUMI Corporation.
- This product incorporates Macromedia® Flash™ player technology by Macromedia. Inc. Copyright © 1995-2004 Macromedia, Inc. All rights reserved. Macromedia. Flash and Macromedia Flash are trademarks or registered trademarks of Macromedia, Inc. in the U.S. and other countries.
- QuickTime and the QuickTime logo are trademarks or registered trademarks of Apple Computer, Inc., used under license. The QuickTime File Format is used in this product under license from Apple Computer, Inc. and is copyrighted by Apple Computer, Inc. 2004. All Rights Reserved.
- This product is licensed under the MPEG-4 Visual Patent Portfolio License for the personal and non-commercial use of a consumer for (i) encoding video in compliance with the MPEG-4 Visual Standard ("MPEG-4 Video") and/or (ii) decoding MPEG-4 video that was encoded by a consumer engaged in a personal and non-commercial activity and/or was obtained from a video provider licensed by MPEG-LA to provide MPEG-4 video. No license is granted or shall be implied for any other use. Additional information including that relating to promotional, internal and commercial uses and licensing may be obtained from MPEG LA, LLC.
- POBox is a registered trademark of Sony Corporation.
- Mobile Movie is a trademark of Sony Corporation.
- "MagicGate", "MagicGate Memory Stick", "Memory Stick", "Memory Stick Duo", "Memory Stick PRO Duo", "STICK Duo" and "MAGICGATE" are trademarks of Sony Corporation.
- FeliCa is a contactless IC card technology developed by Sony Corporation. FeliCa is a registered trademark of Sony Corporation.
- TextAlive is a registered trademark of Sony Ericsson Mobile Communications Japan, Inc.
- PhotoShaker is a registered trademark of Sony Ericsson Mobile Communications Japan, Inc.
- Disc Jog is a registered trademark of Sony Ericsson Mobile Communications Japan, Inc.

# Quick Manual

The Quick Manual starting from the next page is intended for convenient reference. You can cut and fold the pages into a small booklet and take it with you anywhere. For more information on the operation of the Mova, refer to the User's Manual (this manual).

#### **Cutting the pages**

Cut the pages along the printed line ( \_\_\_\_\_).

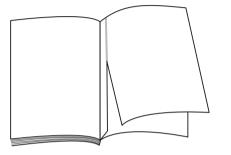

#### Folding the cut pages

Fold the pages you just cut off along the printed line ( ——— ) as shown in the illustrations below.

1

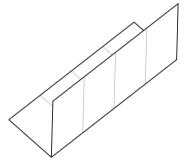

2

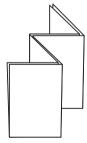

# Mova SO506iC

Quick Manua

For inquiries (in English)

For inquiries (in Japanese) From ordinary phones phones and PHSs **0120-005-250** (toll-free) Can be called from DoCoMo mobile

From ordinary phones Cannot be called from ordinary phones (No prefix) 151 (toll-free)

From DoCoMo mobile phones or PHSs

Can be called from DoCoMo mobile 0120-800-000 (toll-free)

From DoCoMo mobile phones or PHSs In case of trouble (in Japanese only) phones and PHSs (No prefix) 113 (toll-free)

From ordinary phones Cannot be called from ordinary phones

0120-800-000 (toll-free)

ΧZ

: Name. Up to 10 full-width or 20 half

width characters can be entered

save the entry in the Phonebook

Check the number you call and dial it correctly phones and PHSs Can be called from DoCoMo mobile

# Entering Text (P.372)

(mode), the character mode changes Press (mode). Every time you press Changing the character mode

Half-width (5-touch method):

the mode changes in the order of [漢]

Full-width (5-touch method)

All characters at and after the cursor

over a second. All characters are

deleted when the cursor is at the end position are deleted by pressing & for when the cursor is at the end of the text second. The last character is deleted

[**)t**] [Aa] [12].

the mode changes in the order of [漢

[为] [A] [1

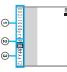

ω

 Number of bytes of the entered characters. entered. A half-width character is counted as maximum number of bytes that can be 1 byte and a full-width character as 2 bytes In the Text input display for the mail main

mode changes in the order of [絵] [記

[‡1° b].

Press  $\Theta$ . Every time you press  $\Theta$ , the Changing the symbol/pictograph mode

(2) Input method the number of characters (\*XXX文字") body, the display can be switched to Press (func) and select [Text volume]

and select [5-touch] or [2-touch]

Press (func) to select (input method

Press ((a) to move the cursor If the matching kanji word does not appear

The matching words list/conversion

target words are displayed according

character.

Move the cursor to the position to insert a

Inserting text

of the text

Changing the input method Press (func) to select [multi/single] Changing between full-width and half-width

Selected character mode or symbol/

pictograph mode is highlighted

G

Press (func) to select [undo

6

Undoing text

to the cursor position

Blank: 5-touch P: 2-touch

Adding Phonebook Entry (P.68) Turn () in the stand-by display and press (new)

를 N 위

Phone no. Up to 3 numbers within 24

4

Reading. Up to 18 half-width characters

Call image. Set the specific image

can be entered

Press 🖭 (cmplt). Use (3) and (6) to save each item Items you can save

Q. Q.

Secret code. Enter the Secret code

2 Use (iii) and (iiii) to select a name and press

(edit)

Turn (1) in the stand-by display

Edit each item and press 🕙 (cmplt)

Editing Phonebook Entry (P.78)

shown in the display

Secret. Set the Phonebook entry no Select mail Illum. Set the specific mai Select phone Illum. Set the specific displaying the Phonebook entry. call, right after receiving mail and when displayed when placing/receiving a

illumination color. phone illumination color.

Mail type. Select from 5 icons. characters each can be entered per to 50 half-width alphanumeric Mail address. Up to 3 addresses of up Phone type. Select from 7 icons. digits each can be entered per entry. Memory no. Set from 000 to 999 Group. Select from 20 groups

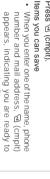

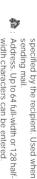

Address. Up to 64 full-width or 128 half-

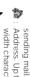

width characters can be entered

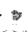

Des phone tone. Set the specific phone

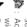

Des mail tone. Set the specific mail

N

Move the cursor to the character and press &

The character at the cursor position is

deleted by pressing & for less than a

Turn (②) to select [あ] and press (④ 5 times. Ine character "55" is

if the Mova is closed.

You can enter text using the Input panel ever the Mova closed, the Input panel appears

Example: Entering "おはよう"

When you display the Text input display with

Input Panel (P.374)

entered.

あかさたなはま

Turn ௵ to select [l♯] and press ⑩ once To return to the previous character Press  $\mathscr{D}$ . Every time you press it, the displayed. The matching words list for \*おは" is

Press <a>ฺ (item), then use <a>[ ○] and <a>[ ○] to</a> select [おはよう] character returns to the previous one

# Recording Still Images (P.103)

Tum to close the Mova and open the lens cover.

The Camera mode is set.

The shutter sound is heard, and the image Point the camera at the object and press [84]. is recorded and saved automatically.

# Recording Moving Images (P.103)

- Tum to close the Mova and open the lens cover.
- The recording starts with the recording Point the camera at the object and press 🖾. Press 🖳
  - sound and the moving image is saved The recording ends with the recording end When you finish recording, press a. automatically. start sound.

# **Album** (P.116)

Music Panel (P345)

- Press ((() in the stand-by display, then use 🔘 and 🍥 to select [Album]
- 2 Use ((iii)) and ((iii)) to select a folder.
- 3 Use (3) and (6) to select a still image or
- moving image.
  Press @ (play) to play back the moving

To return to the folder list, press 🗗 (func) Press @ (func) to select [to image list] To return to the image list

to select [to folder list]

6

To delete the added address

(func) to select [delete receiver] and Move the cursor to the address, press select [Yes].

Press @ (mail) in the stand-by display, then

Composing and Sending i-mode Mail (P.277)

use 🔘 and 🍥 to select [Compose

message].

Edit mail

Up to 15 full-width or 30 half-width 3 Use (a) and (a) to select [5ub], enter subject and press ( (ok).

Use (3) and (6) to select [1], enter the characters can be entered

Jp to 250 full-width or 500 half-width main body and press (1) (ok). characters can be entered.

Press 🕾 (send). The mail is sent

2 Use (a) and (a) to select [To], then use

or and to select the method to enter

When sending mail to an i-mode

an address.

compatible mobile phone user, you need to specify only the mail address

portion before the @ mark.

To add an address

Press (func) to select [add receiver]

#### the MagicGate-compatible "Memory Stick Duo" on PC, etc. While playing back music data, you can perform other functions such as displaying a site and fou can play back ATRAC3 formatted music data saved Press ((a) for over a second. for over a second. Press ( ) repeatedly. Press 🖭 (viewer) sending/receiving mail (background playback). Press ((play) Press 🎯 (stop) Turn 🌅 (vol). Press [ in the stand-by display. Operations of the Music panel o start background playback Press 🔘 Press 🔘 Press 🔘 Skip to the beginning Skip to the beginning | Skip to the beginning of the previous track Switch display Volume control of the current track -ast-forward of the next track -ast-rewind Press 🖳 Playback Stop

Checking New i-mode Mail (P.224)

Press (mail) for over a second in the The ring tone sounds if there is any new The Mova is connected to the i-mode center, and an inquiry result is displayed. stand-by display.

Move the cursor to [Mail] and press ( To check mail

select).

i-mode mail held

# Receiving i-mode Mail (P.222)

- When receiving mail.
- saved in the Mova is displayed. The display before receiving reappears after 2 When receiving is completed. about 5 seconds.

5

# FIT Cover (P.29)

Attaching the FIT cover

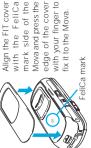

Removing the FIT cover

Pull the part (A) in the direction of the arrow to remove the

Part ®

FIT cover.

Ξ

9

- " (unread mail) appears.
- The indicator flashes, the ring tone sounds, and the number of unread mail

4

# List of Menus (P.397)

Phone

rax mode Forward call

Ringer

Jog setting

dit my data

Divert message

Initial

Service

Rcv Ir data

BC reader

66

Saved data bar code reader Receive all

Calculator

Selecting the menu

1 Press ( (menu) in the stand-by display. Use 🔘 and 🍥 to select the menu.

# List of menus

|                | i mode            |              |              |              |           |                 |        |       |                |                   |          |             |          |                |          |             |             |
|----------------|-------------------|--------------|--------------|--------------|-----------|-----------------|--------|-------|----------------|-------------------|----------|-------------|----------|----------------|----------|-------------|-------------|
|                |                   |              |              |              |           |                 |        | Mail  |                |                   |          |             |          |                |          |             | i mode menu |
| Receive option | Check new message | Mail setting | Send ranking | Recv ranking | Chat mail | Compose message | Outbox | Inbox | i-mode setting | Check new message | Last URL | Screen Memo | Bookmark | Go to location | Msg Free | Msg Request | i Menu      |

|              | Phone        |             |           |                 |                |             |              |             | Entertainment i mode |            |              |              |            |             |       | de             |        |             |           |         |             |             |         |        |
|--------------|--------------|-------------|-----------|-----------------|----------------|-------------|--------------|-------------|----------------------|------------|--------------|--------------|------------|-------------|-------|----------------|--------|-------------|-----------|---------|-------------|-------------|---------|--------|
|              | Service      |             | Call data |                 |                |             | Record msg   | Call record | Phonebook            | Own number | Storage info | Memory Stick | Melody fld | Music panel |       | My picture     | Camera |             |           |         | MySelection | i-mode lock | IC menu | iαppli |
| Store result | Check NW inf | Total calls | Last call | Play voice memo | Rec voice memo | Set message | Play message |             |                      |            |              |              |            |             | Album | Graphic folder |        | Music panel | BC reader | IC menu | TextAlive   |             |         |        |
| 98           | 97           | 91          | 93        | 14              | 13             | 12          | 1            |             |                      |            | 70           | 69           | 29         | 66          | 42    | 43             | 78     |             |           |         |             | 64          | 60      |        |
|              |              |             |           |                 |                |             |              |             |                      |            |              |              |            |             |       |                |        |             |           |         |             |             |         |        |

Tool

Alarm Auto power off Auto power on

Display

Anim setting Stand-by

Set call disp Menu icon

44

Menu taste

/isual effec lumination Display light

ont size

Keypad sound Ring tone Ring volume Send own number Stand-by

Sound effect

Date/time

JPdictionary

Dictionaries Edit user

dit predict

|   | _          |           |             | _                 |                 |            |             |            |              |
|---|------------|-----------|-------------|-------------------|-----------------|------------|-------------|------------|--------------|
|   | Se         | ttin      | gs          |                   |                 |            |             |            |              |
|   |            |           | Initial     |                   | SW Update       |            |             |            |              |
|   |            |           |             |                   | 92              |            |             |            |              |
|   | Phone tone | Date/time | Change code | Confm last update | Software Update | Reset data | Com phrases | Conversion | Dictionaries |
| 2 | L          |           |             |                   |                 | 19         | 17          | 8          | 28           |

Manner

Original manner Select language

7

# Names and Functions of Main Keys (P.6)

① Disc jog

Ca

Auto answer Set mute sed

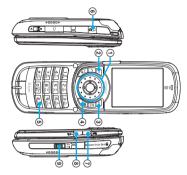

Settings

Auto volume Battery level

Noise reduction My phone no

sattery saver ringe alarm

Security

Keypad lock Int'l prefix

eydial lock

self mode arphone SW

lands-free mode

②Mail key received record, Phonebook and My picture Press in the stand-by display to show the Use to show the menu, redial record and to select menus and other items.

③i-mode key display for the Check new message/mail Press for over a second in the stand-by Mail menu.

MySelection key Press in the stand-by display to show display to show the folder list of i-appli Press for over a second in the stand-by i-mode menu. Press in the stand-by display to show the

⑤#/Driving mode key recording mode recording mode and moving image Press while entering text to reverse the text

the display between the still image Press while in the Camera mode to switch MySelection.

display to set the Driving mode. Press for over a second in the stand-by display order or enter a line feed

# (a) AV key (Shutter/Music) Press in the stand-by display to show the

⑦ Memo key Press to record by the camera. display to set the Camera mode Press for over a second in the stand-by Music panel

Press during a call to set the Voice memo display to set the Record message. Press for over a second in the stand-by

® Manner key display to set the Manner mode Press for over a second in the stand-by Press to scroll a page to the next screen

Press to scroll a page to the previous mode. Press during a call to set the Whisper

photo light. Slide in the Camera mode to turn on the panel to lock the keypac Slide in the stand-by display or the Music

Ŋ

23

Secret mode Accept calls

eject unknowr

## Network Services (P.299) For inquiries (in English) A subscription is required

Can be called from DoCoMo mobile **10120-005-250** (toll-free) From ordinary phones

From DoCoMo mobile phones or PHSs For inquiries (in Japanese) phones and PHSs.

Cannot be called from ordinary phones. (No prefix) 151 (toll-free) From ordinary phones

**0120-800-000** (toll-free)

Can be called from DoCoMo mobile Waiting Service and Call Forwarding Service Check the number you call and dial it correctly. Subscriptions to the Voice Mail Service, Call are also accepted on DoCoMo e-site. phones and PHSs.

i Menu ▶ ⑨ お知らせるヘルプ (Information

For i-mode user (free packet charge)

& Help) ▶ ドコモeサイト (DoCoMo e-site)

-ights when i-mode communication is enabled. Flashes during i-mode stand-by. **During i-mode connection** 

22

Call Forwarding Service (Free) (P.306)

This service answers a call with the answering message and takes messages for you when

Voice Mail Service (Paid) (P.300)

he Mova is outside the service area or powered OFF. The Voice Mail messages can

when the Mova is outside the service area or powered OFF. It is available within any This service forwards a call automatically service area in Japan.

Phone number (no area code) 106 (no area code) 104

> Collect Call (fees paid by the nformation on ordinary telephone

recipient of the call) Service

numbers and DoCoMo mobile Phone numbers of customers who declined to disclose their number Telegram service (paid: telegram fee)

chones (paid)

Services Available for the Mova (P.370)

12 42 22 92 C Main Menu Save a forwarding number

Designate List Number Save Forwarding Number ## ## Es 1.3 C

028 028

A Main Menu III

Start the service Stop the service

1点 4氟 1点 7個 C Main Menu

be checked anywhere in Japan.

Play back new messages

028 Caller ID Display Request Service (Free) (P.315) Stop the service Tall 4 all 2 all 0 all | Designate List Number

The beeps sound during a call when there is

Call Waiting Service (Paid) (P.304)

another incoming call. You can answer an

incoming call by putting the current call on hold.

Start the service Stop the service

the guidance and automatically disconnects a 'his service requests "Number Notification" by

025 025 call, if the caller does not notify the caller ID. Start the service 내용 44 용장 러 Stop the service 대표 44 용장 건

(no area code) 110 (no area code) 118

(no area code)

forecast for + 177 area you wish to

Area code of the hear the weather

(no area code) no area code)

nformation are not available.)

8 a.m. - 10 p.m. Weather (paid) ime (paid)

Mova SO506iC Emergency calls to Maritime rescue Emergency calls to Fire/Ambulance mergency calls to Police

26

0.50

For inquiries (in English) **Quick Manual** 

-ights when the "Memory Stick Duo" is

**6**9

inserted. Flashes while data is loaded.

While playing back music data Secret mode is [Display ON]

Battery level

Current time (24-hour format) Number of record messages

While play

(1) (111) (111) (111) (111)

(2) (112) (112) (111) (111)

(3) (12) (12) (111)

While an SSL site is displayed
 ✓ ✓ ✓ ✓ ✓ Unread mail/Mova is full of received mail
 ✓ ✓ ✓ New mail at the i-mode center/The

Juring i-mode communication While an SSL site is displayed

AND IN

(2)

40万円開作

Θ

(E) (G)

List of Icons (P.9) 

-mode lock is set

Unread Message R/Mova is full of New Message R at the i-mode Unread Message F/Mova is full of New Message F at the i-mode

Message R

-mode center is full

senter/The i-mode center is full

Message F

Can be called from DoCoMo mobile From DoCoMo mobile phones or PHSs In case of trouble (in Japanese only) **00** 0120-005-250 (toll-free) chones and PHSs. From ordinary phones

> Record message is set (there are Record message is set (there are no non-played back record messages) (💬 is white) Record message is OFF (there are

non-played back record messages)

( is yellow)

(No prefix) 113 (toll-free) From ordinary phones

0120-800-000 (toll-free)

Can be called from DoCoMo mobile

Check the number you call and dial it correctly

phones and PHSs

Cannot be called from ordinary phones

Manner mode is set (💖 is orange) Original manner mode is set ( Phone tone volume is OFF Silent mode is set olue) **#7/4/** 999

> While running i-αppli (i-αppli standby display)/While running i-αppli DX

00 68/88

lashes during a call when the

Sattery saver is set.

ights within the service area.

£X (<del>-</del>)

T Wed

599

٨

center/The i-mode center is full

i-αppli stand-by display/i-αppli DX

'ecord messages)

(),

/ibrator is set

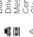

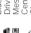

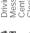

Message at the Voice Mail Service Driving mode is set Clock alarm is set Center

**Keypad** is locked

stand-by display is set While an external device is being While the Car Adapter is being connected While the infrared remote control is

connected

28

... (00)

During infrared communication

Out of the service area Radio wave condition

Self mode is set

**##** 85

#### Don't forget your Mova or your manners!

When you use the Mova, be careful not to disturb others around you.

#### Power OFF the Mova in the following cases

#### When you are in a place where the use is prohibited

There are places where the use of mobile phones is prohibited. Power OFF the Mova in the following places.

• In airplanes • In hospitals

Power OFF the Mova not only inside hospital wards but also in the lobby or waiting rooms since electronic medical equipment may be used nearby.

#### When you are driving

Using the Mova while driving may result in accidents.

Set the Driving mode when you do not wish to power OFF the Mova while driving.

### When there is a possibility that the implantable cardiac pacemaker or implantable cardioverter defibrillator is used nearby such as on rush-hour trains

The Mova may affect the operation of implantable cardiac pacemaker or implantable cardioverter defibrillator.

When you are in a public place such as in a theater, movie theater or museum Power OFF the Mova in a quiet public place since it may disturb others around you.

#### Be careful of where you use the Mova and the volume of your voice and ring tone

Be careful of the volume of your voice when you use the Mova in a quiet place such as in a restaurant or hotel lobby.

Use the Mova in a place where you do not disturb passengers on the streets.

#### Features to support public manners

The Mova is equipped with features that mute all sounds or do not answer incoming calls.

#### Manner mode/Original manner mode

All sounds of the Mova such as the keypad sound or the ring tone can be muted (Manner mode). You can also set the Record message [ON]/[OFF] or make the original settings for vibrator, ring tone, etc. (Original manner mode).

#### **Driving mode**

With this function, the guidance is played back to inform the caller that you are unable to answer the call because you are driving, and the call is disconnected. You can drive safely since the ring tone does not sound even when receiving a call.

#### Vibrator setting

The Mova can notify you of the incoming call by vibration.

#### Record message

When you are unable to answer calls, the caller's message can be recorded.

In addition, there are the Voice Mail Service (P.300), Call Forwarding Service (P.306), and other optional services available.

This manual was printed and produced in such a way to allow easy recycling. Please dispose it for recycling when it is no longer needed.

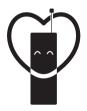

### Don't forget your mobile phone ... or your manners!

When using your mobile phone in a public place, don't forget to show common courtesy and consideration for others around you.

Sales: NTT DoCoMo Group

NTT DoCoMo Hokkaido, Inc.

NTT DoCoMo Tohoku, Inc.

NTT DoCoMo Tokai, Inc.

NTT DoCoMo Hokuriku, Inc.

NTT DoCoMo Kansai, Inc.

NTT DoCoMo Chugoku, Inc.

NTT DoCoMo Shikoku, Inc.

NTT DoCoMo Kyushu, Inc.

Manufacturer: Sony Ericsson Mobile Communications Japan, Inc.

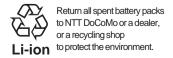

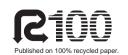

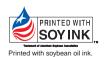